## **CE103 Algorithms and Programming I**

## **Week-4**

#### **Fall Semester, 2021-2022**

#### Download [DOC,](file:///C:/Users/ugur.coruh/Desktop/ce103-algorithms-and-programming-I/docs/week-4-test/ce103-week-4-test.tr.md_doc.pdf) [SLIDE](file:///C:/Users/ugur.coruh/Desktop/ce103-algorithms-and-programming-I/docs/week-4-test/ce103-week-4-test.tr.md_slide.pdf), [PPTX](file:///C:/Users/ugur.coruh/Desktop/ce103-algorithms-and-programming-I/docs/week-4-test/ce103-week-4-test.tr.md_slide.pptx)

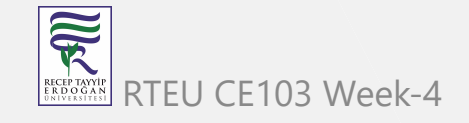

# **Introduction to Code Reusability and Automated Testing**

During this course we will use entry level of shared library development and their tests and test automations. Also we will see TDD(Test Driven Development) approach.

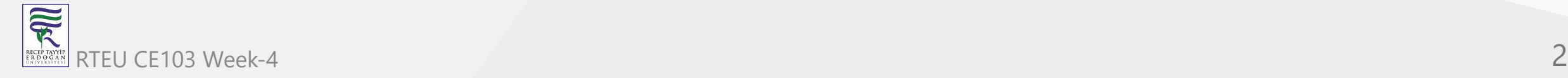

CE103 Algorithms and Programming I

During this course we will use **Windows OS, Eclipse and Visual Studio Commuity Edition** environments for examples.

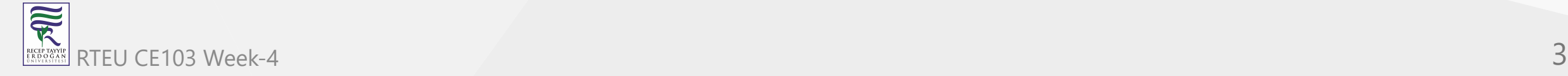

Each example will include two function

"Hello " printing function with name sayHelloTo(name) and

sum of two variable function for basic, sum  $=$  sum(a,b).

This sum function will add a to b and return result to sum variable.

We will locate them in library and use them from a console application, also we will create unit tests for testing their functionalities and return variables

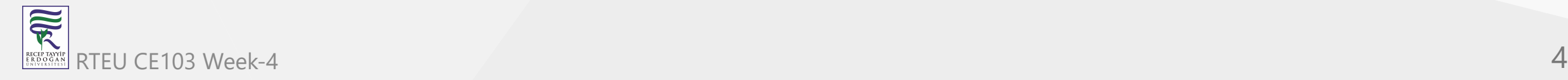

# **Shared Library Development**

**C Programming (Static Library)**

**Visual Studio Community Edition**

In this sample we will create **c-lib-sample** project that contains library, executable, unit tests and unit test runners.

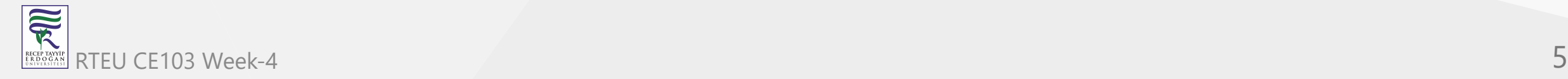

First of all you install Visual Studio Community Edition from website [Visual Studio 2019 Community Edition - Son Ücretsiz Sürümü İndir](https://visualstudio.microsoft.com/tr/vs/community/)

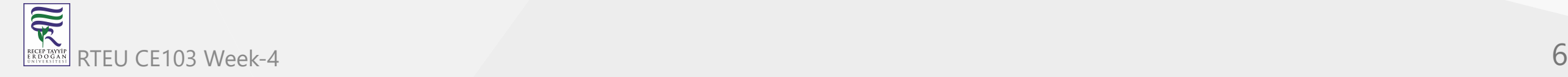

Open visual studio community edition and select create a new project

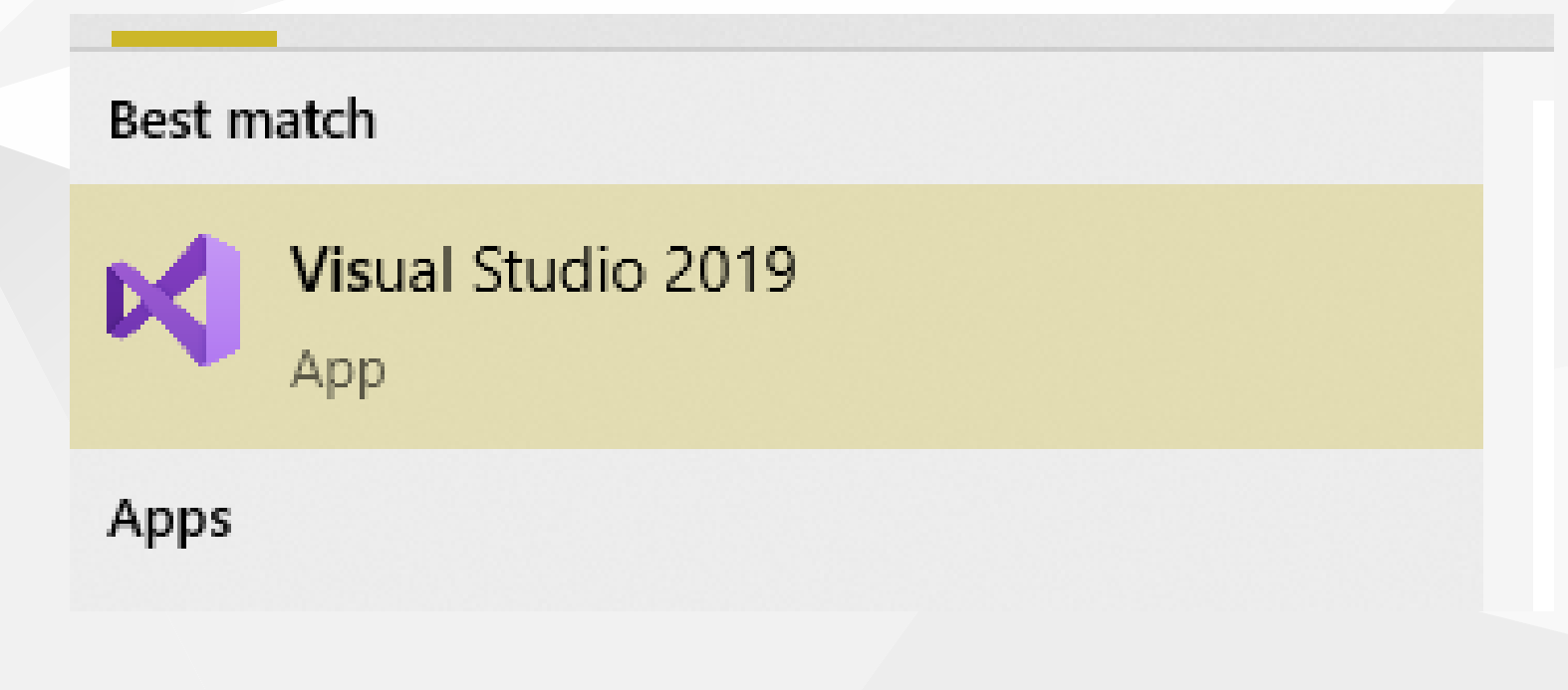

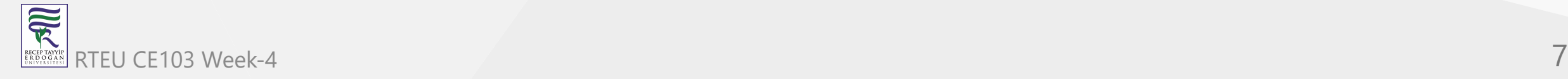

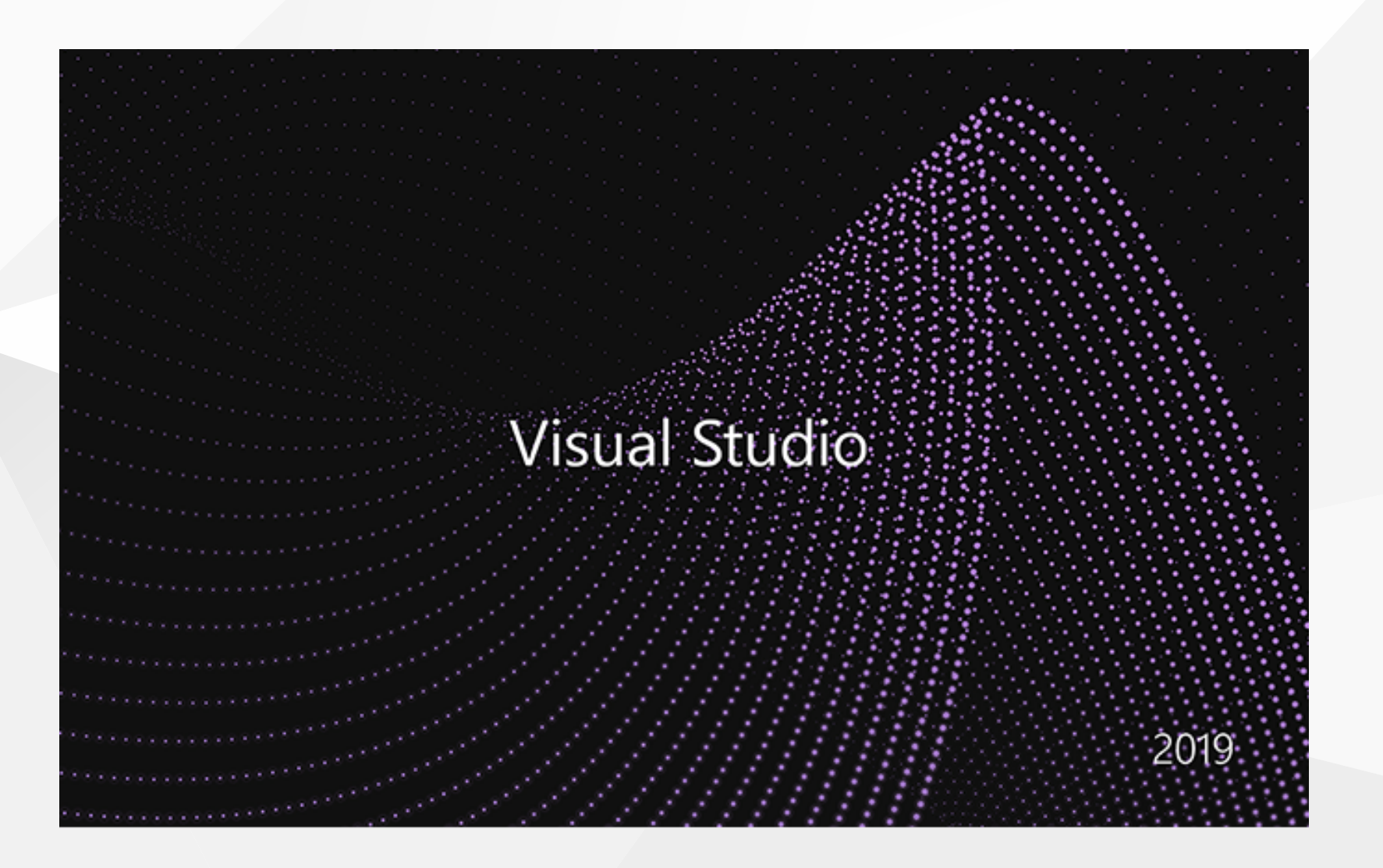

#### Select create a new project

#### Get started

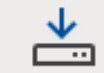

#### Clone a repository Get code from an online repository like GitHub or Azure DevOps

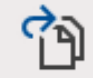

Open a project or solution Open a local Visual Studio project or .sln file

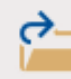

Open a local folder Navigate and edit code within any folder

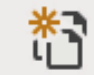

#### Create a new project

Choose a project template with code scaffolding to get started

Continue without code  $\rightarrow$ 

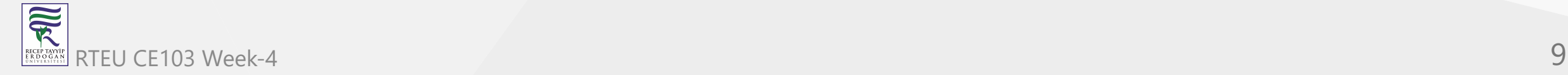

## Select C++ static library from project list

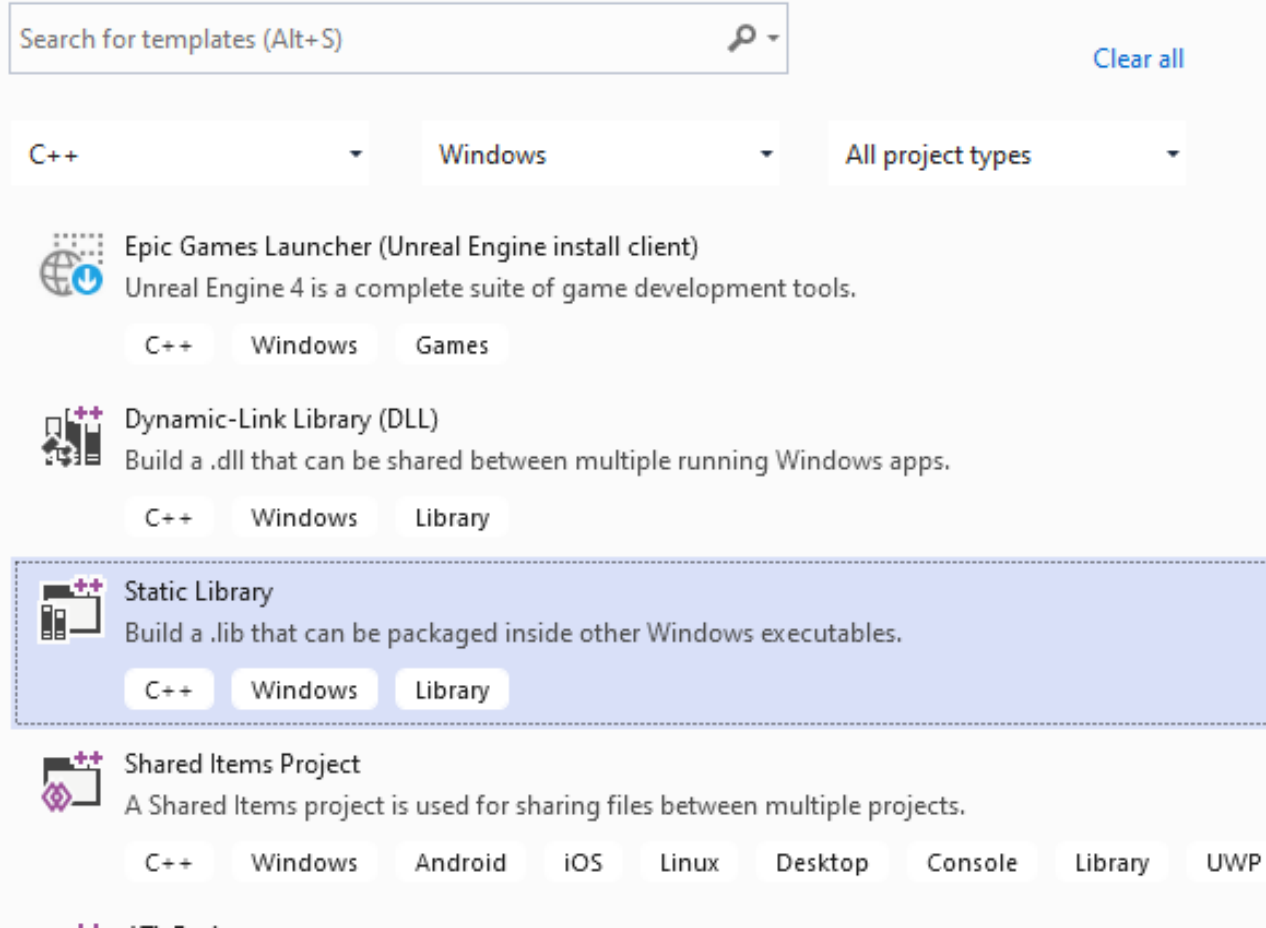

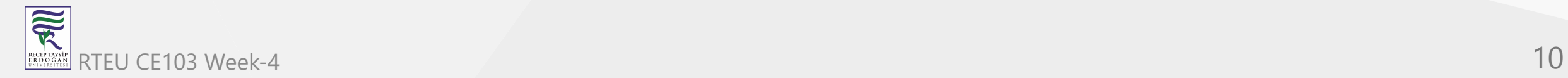

Name static library project

# Configure your new project

**Static Library**  $C++$ Windows Library

Project name

c-sample-lib

Location

E:\UgurCoruh\RTEU\Lectures\2021-2022 Güz CE103 - Algorithms and Programming I\Lectures\ce1( -

Solution name (i)

c-sample-lib

Place solution and project in the same directory

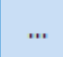

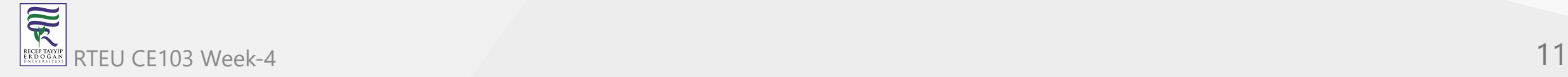

### Default configuration come with C++ project types and setting

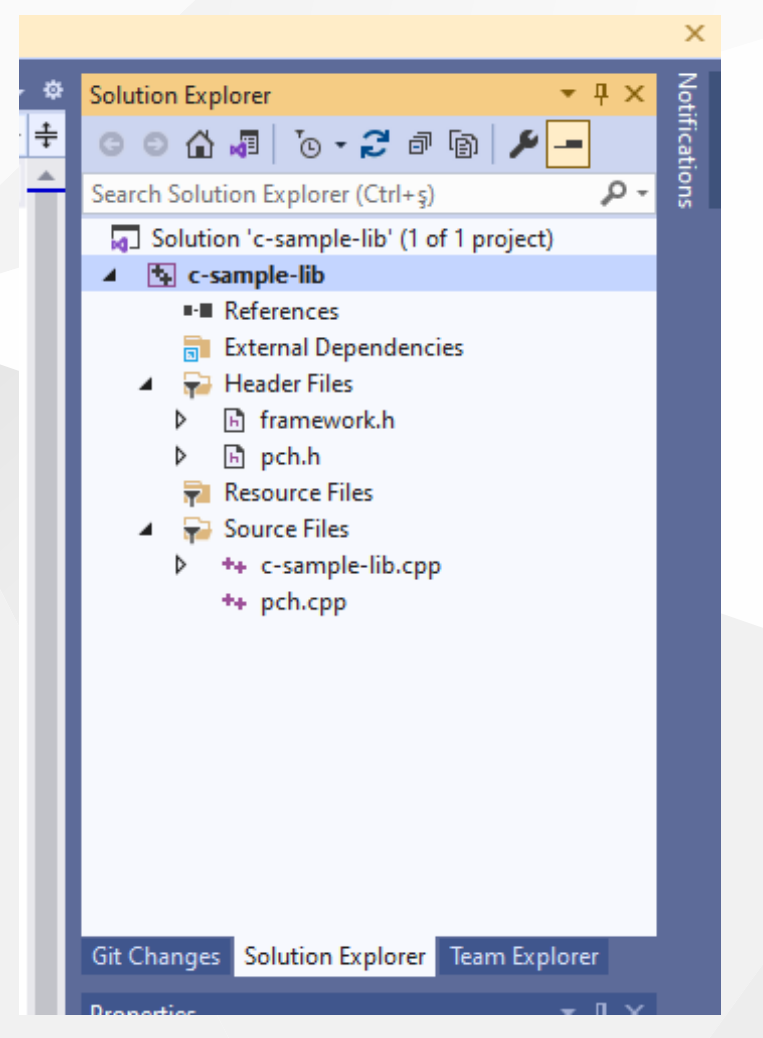

### In the c-sample-lib.cpp you will sample function

#### void fncsamplelib() {

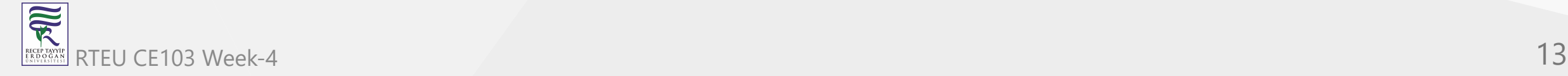

}

Delete pch.h and pch.c files. Also disable use precompiled header settings from configurations and change to "Not Using Precomplied Headers", also you can delete precomplied Header File.

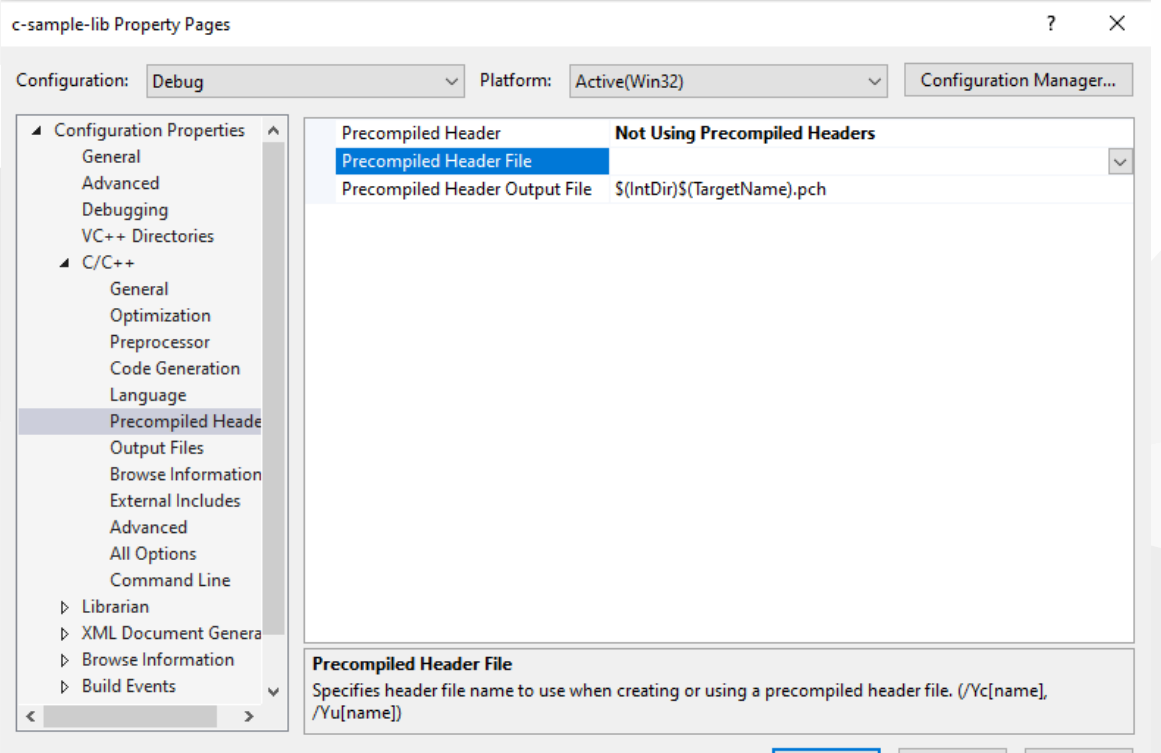

ок

Cancel

Apply

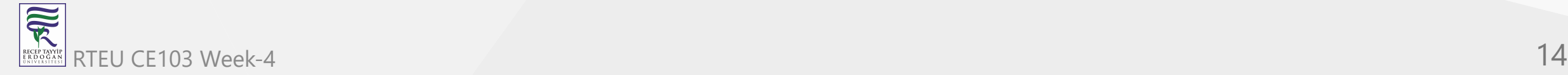

CE103 Clastomize library header name and update "framework.h" to "samplelib.h"

#### Insert your functions inside the c-sample-lib.c and update header files also.

```
// c-sample-lib.cpp : Defines the functions for the static library.
  //
  #include "samplelib.h"
  #include "stdio.h"
  /// <summary>
  ///
  /// </summary>
  /// <param name="name"></param>
  void sayHelloTo(char* name){
     if (name != NULL){
        printf("Hello %s \n", name);
     }
     else {
        printf("Hello There\n");
      }
  }
  /// <summary>
  ///
  /// </summary>
  /// <param name="a"></param>
  /// <param name="b"></param>
  /// <returns></returns>
  int sum(int a, int b){
     int c = 0;
     c = a + b;
     return c;
  }, ,
RTEU CE103 Week-4 15
```
#### also update samplelib.h

#pragma once

```
#define WIN32_LEAN_AND_MEAN // Exclude rarely-used stuff from Windows headers
```

```
void sayHelloTo(char* name);
int sum(int a, int b);
```
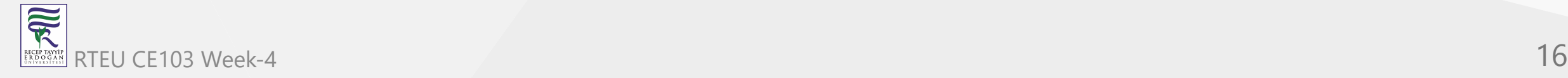

### If you check configuration you will see that for C complier we are using Microsoft Environment and Toolkits

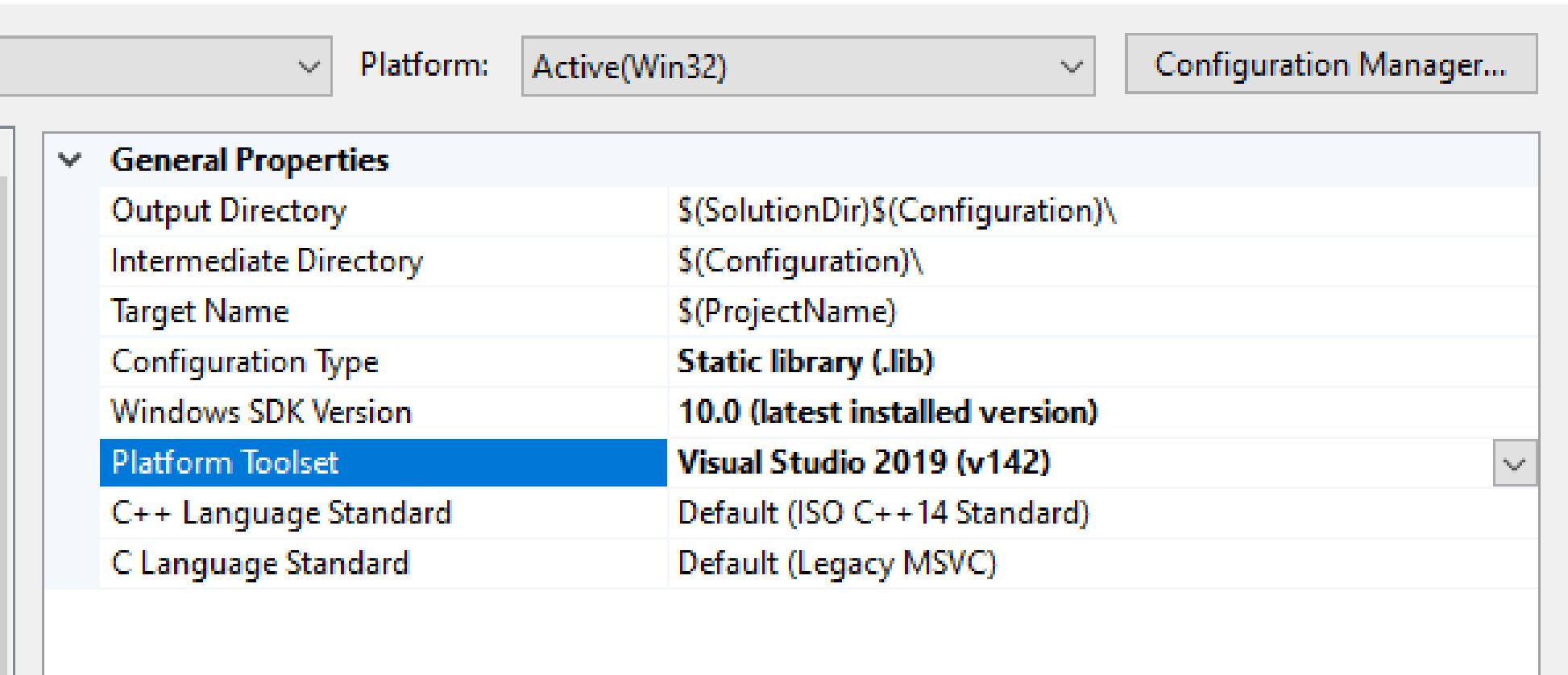

#### Now we can compile our library

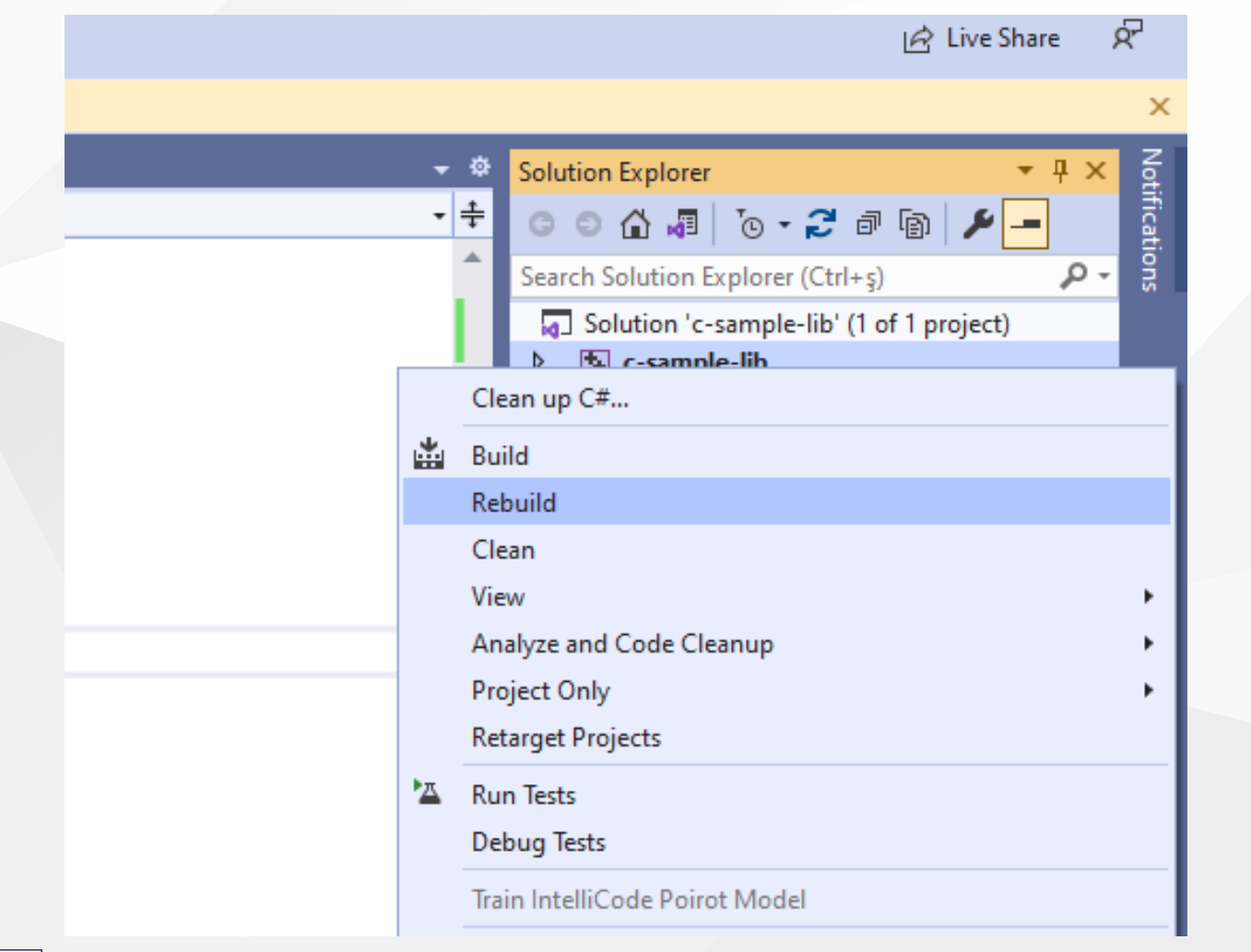

### You can follow operation from output window

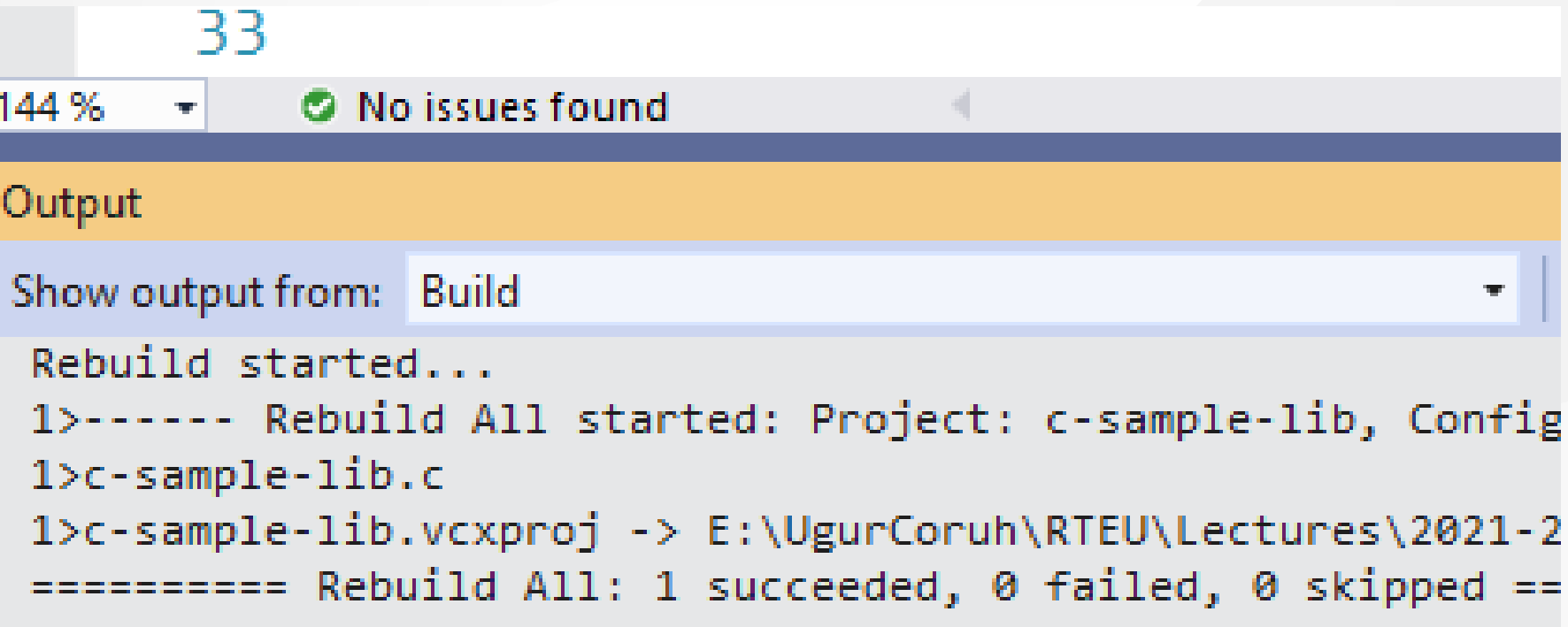

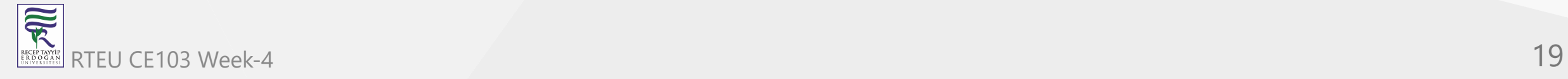

#### in debug folder we will see our output

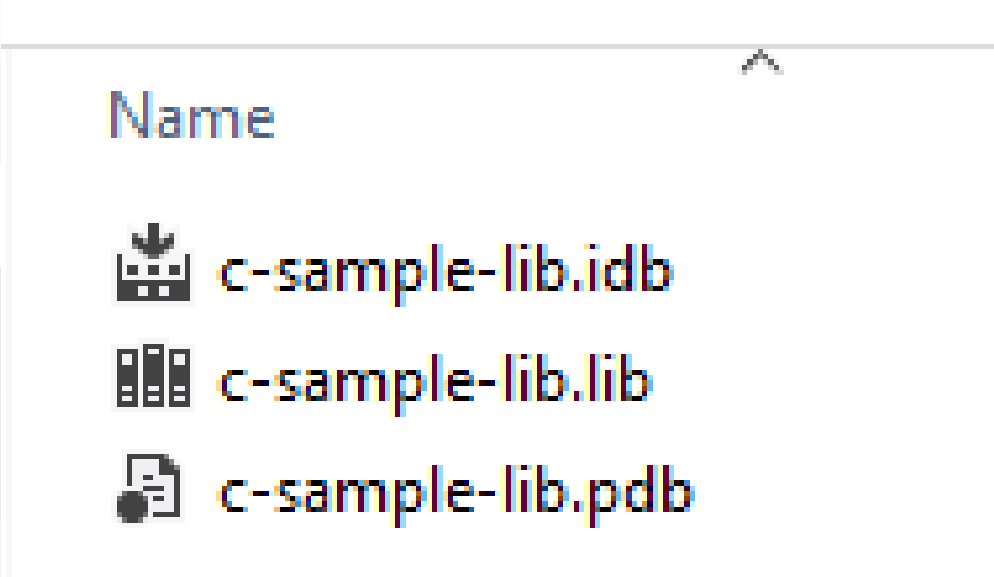

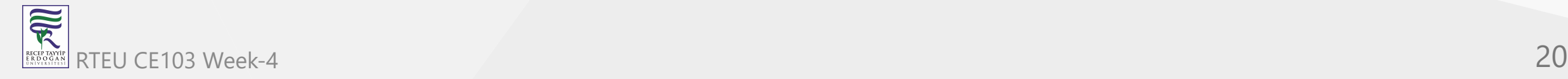

#### now we will add a console application c-sample-app and use our library

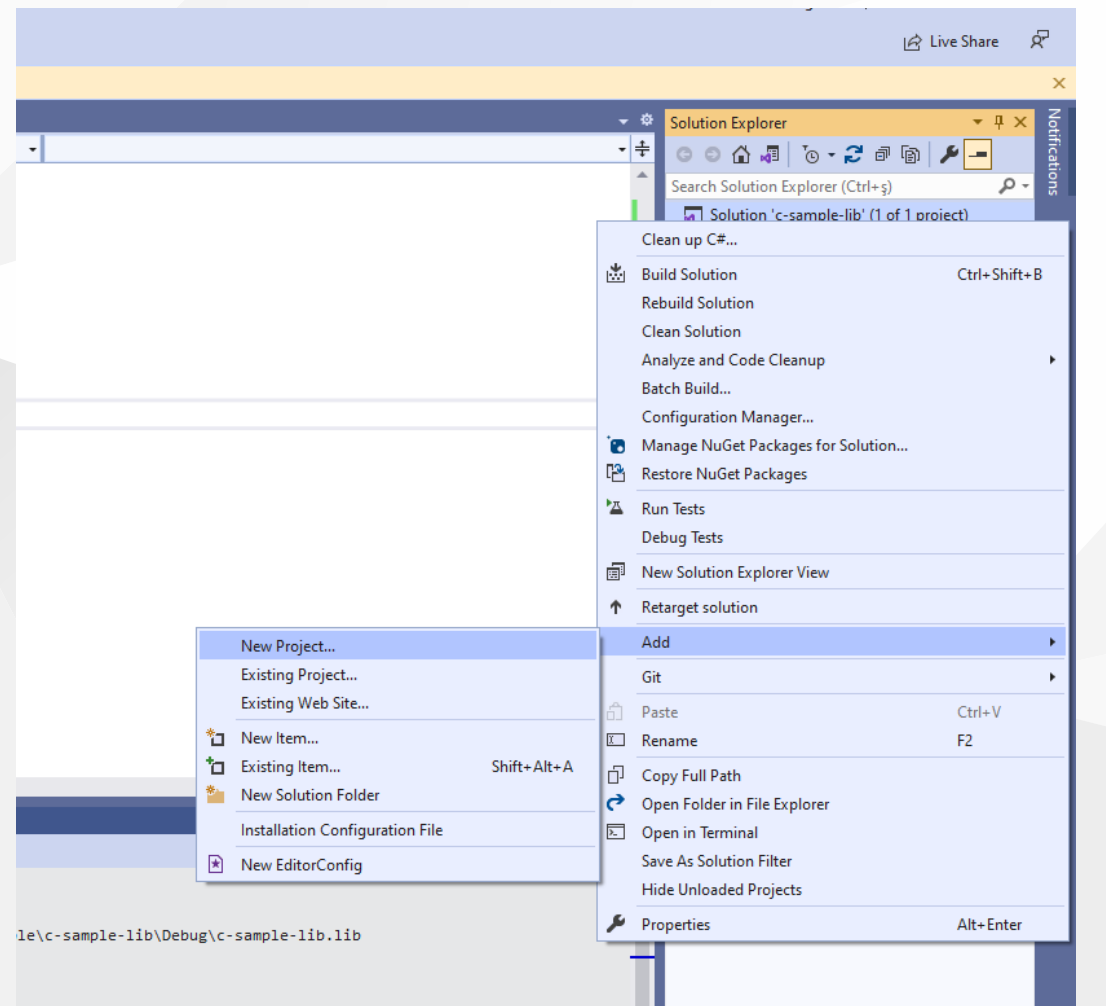

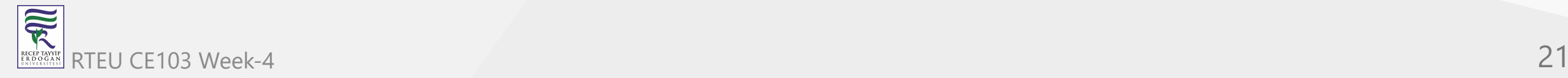

#### select C++ Windows Console Application from list

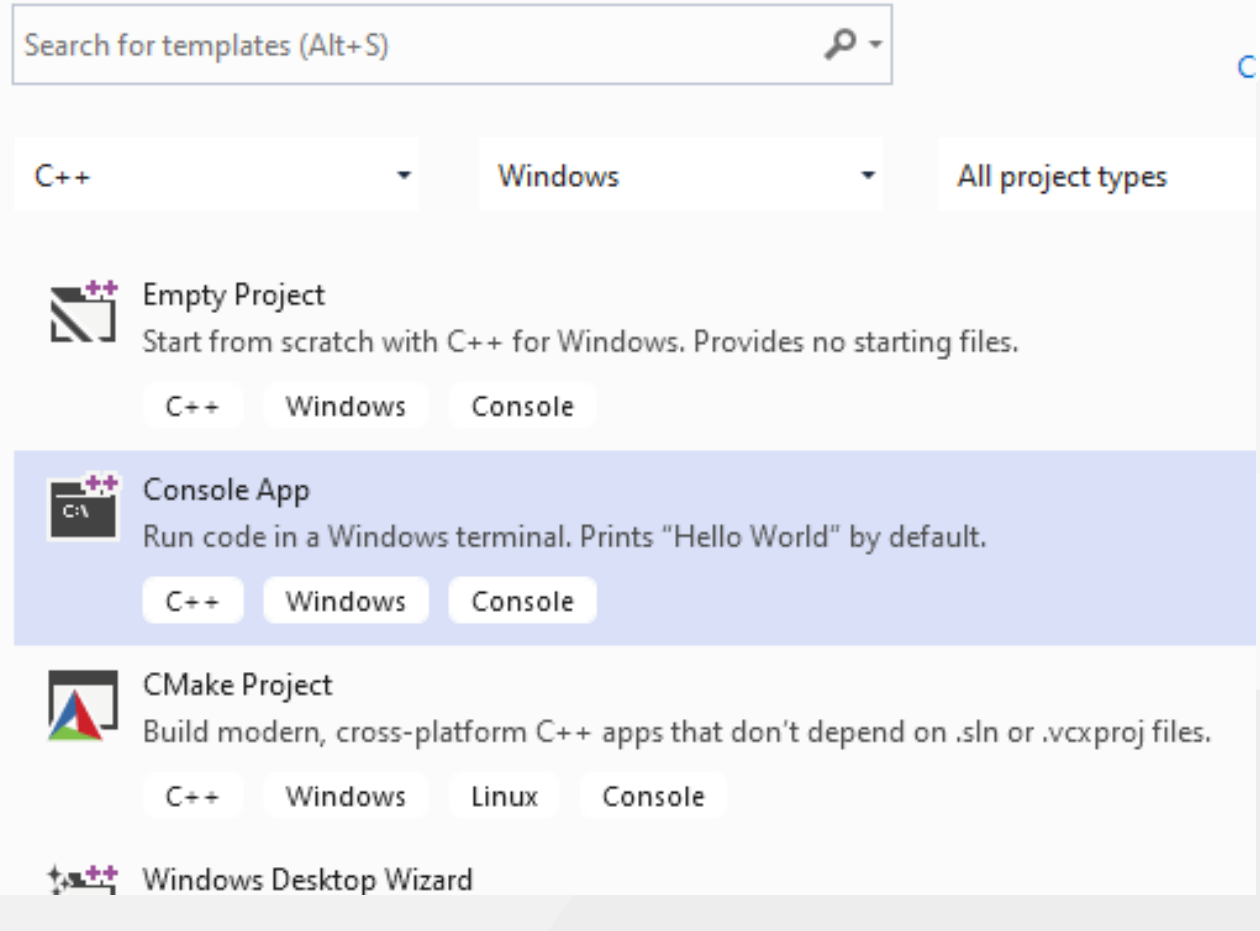

C++ Console Application Selection will generate a C++ console project we can change extension to C to compile our application as C application.

we will convert c-sample-app.c to following code

```
#include <stdio.h>
```

```
/// <summary>
///
/// </summary>
/// <returns></returns>
int main()
{
    printf("Hello World!\n");
}
```
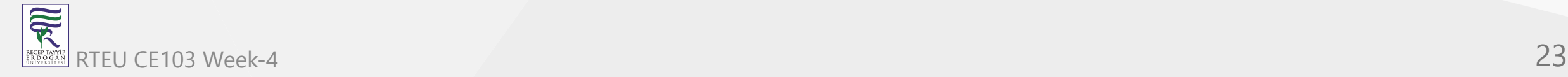

# CE103 Algorithms and Programming I<br>
after conversion set c-sample-app as startup project and build it

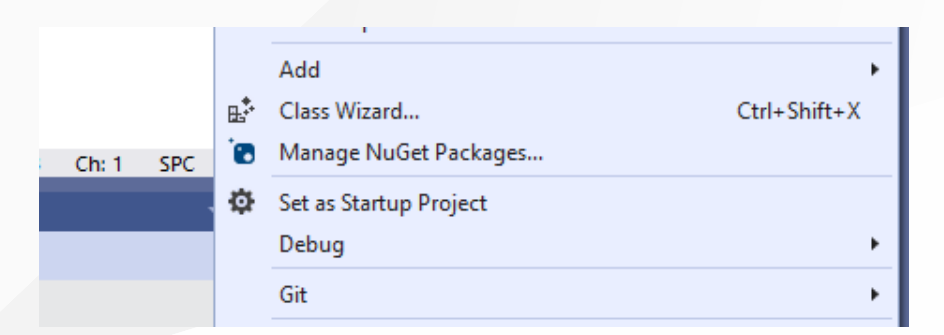

this will create c-sample-app.exe in the same folder with c-sample-lib.lib library

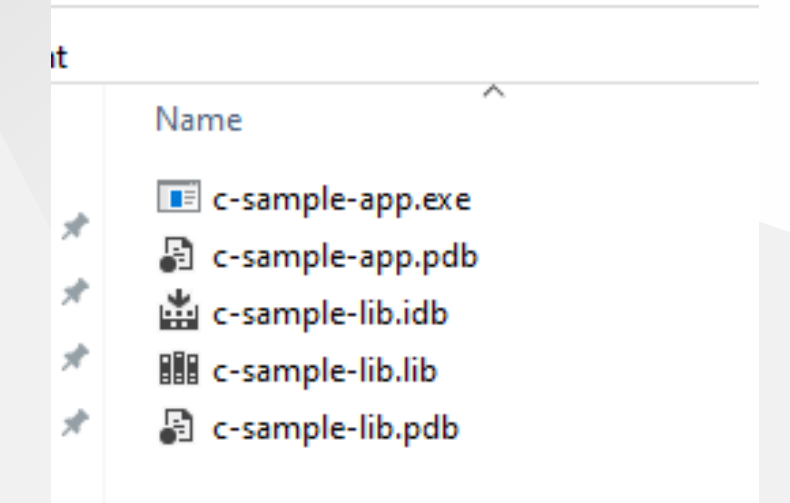

RTEWE154 Week-4 polication we will see only "Hello World"

now we will see two options to add library as references in our application and use its functions.

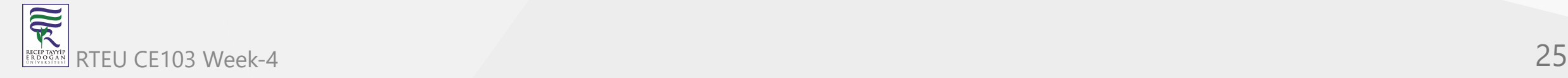

CE103 Algorithms and Programming I

First option

right click references for c-sample-app and add current library as reference

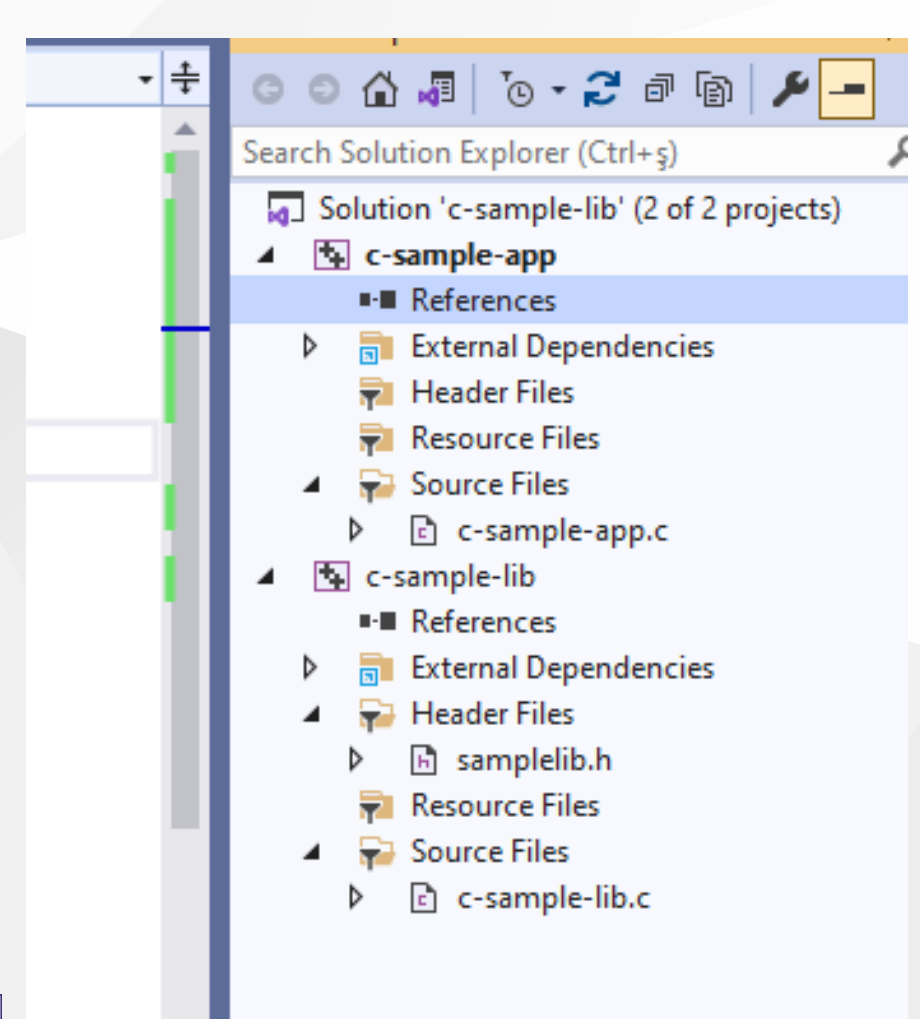

 $\overline{\widetilde{\mathcal{R}}}$ RTEU CE103 Week-4 26

#### Select Add Reference

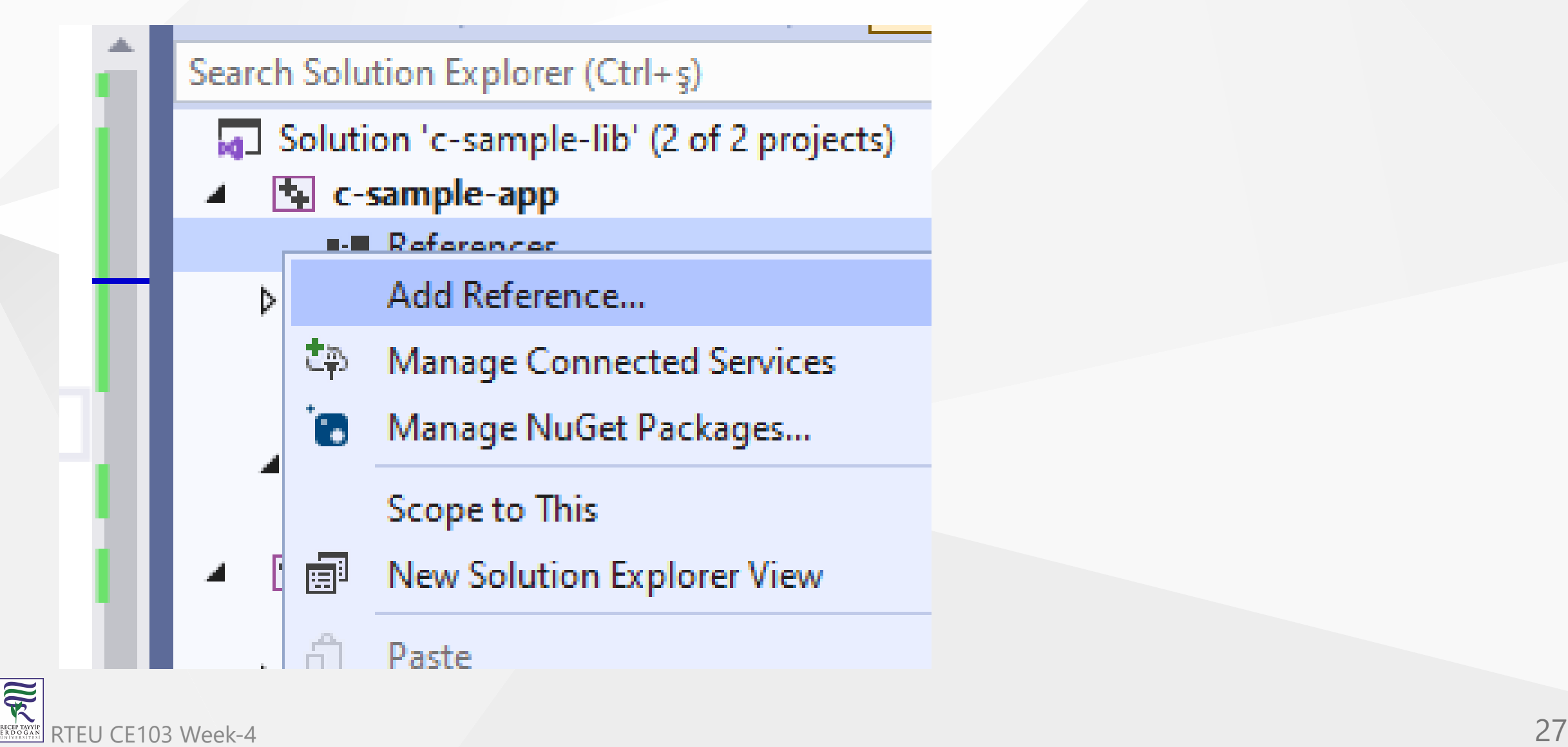

### Browse for solution and select c-sample-lib

## Add Reference

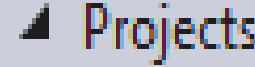

Solution

▷ Shared Projects

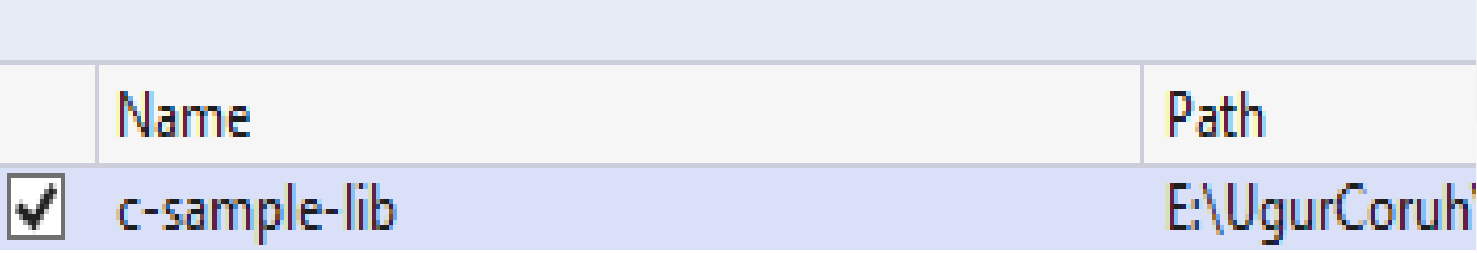

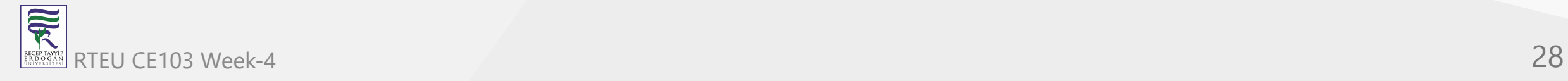

#### You can check added reference from references section

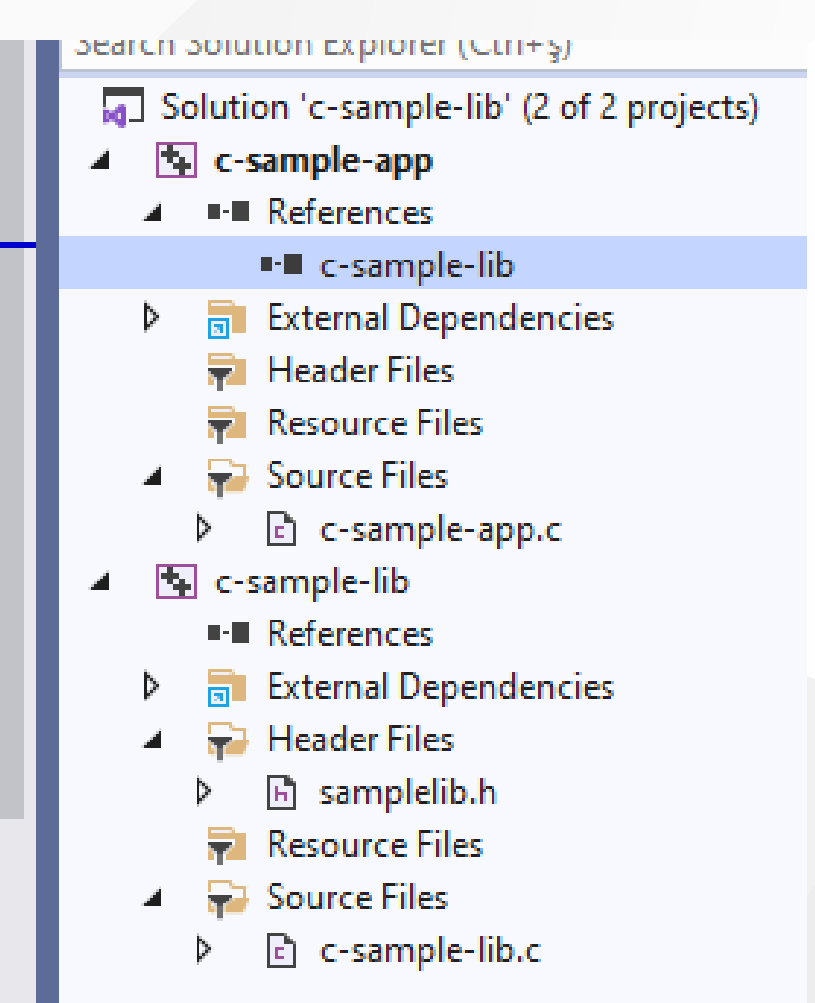

now we can include required headers from c-sample-lib folder and use it.

we can include required header with relative path as follow or with configuration

```
#include <stdio.h>
#include "..\c-sample-lib\samplelib.h"
/// <summary>
///
/// </summary>
/// <returns></returns>
int main()
{
    printf("Hello World!\n");
}
```
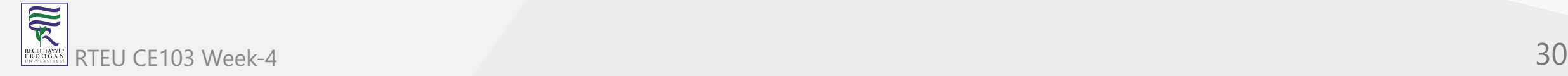

#### we can build our c-sample-app

```
144 % v | © No issues found
Output
                                                         ▼ | 일 | 월 월 | 별 | 越
Show output from: Build
 Rebuild started...
 1>------ Rebuild All started: Project: c-sample-lib, Configuration: Debug Win32
 1>c-sample-lib.c
 1>c-sample-lib.vcxproj -> E:\UgurCoruh\RTEU\Lectures\2021-2022 Güz CE103 - Algor
 2>------ Rebuild All started: Project: c-sample-app, Configuration: Debug Win32
 2>c-sample-app.c
 2>c-sample-app.vcxproj -> E:\UgurCoruh\RTEU\Lectures\2021-2022 Güz CE103 - Algor
 ========== Rebuild All: 2 succeeded, 0 failed, 0 skipped ==========
```
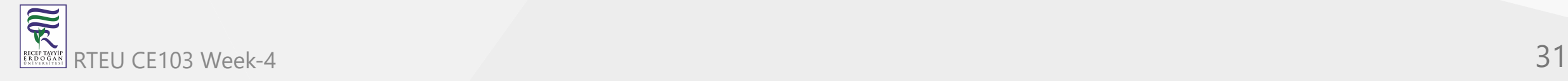

CE103 Algorithms and Programming I

#### also we can only write header name

#include <samplelib.h>

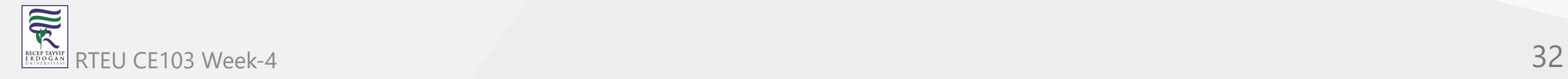

## for this we need to configure include directories

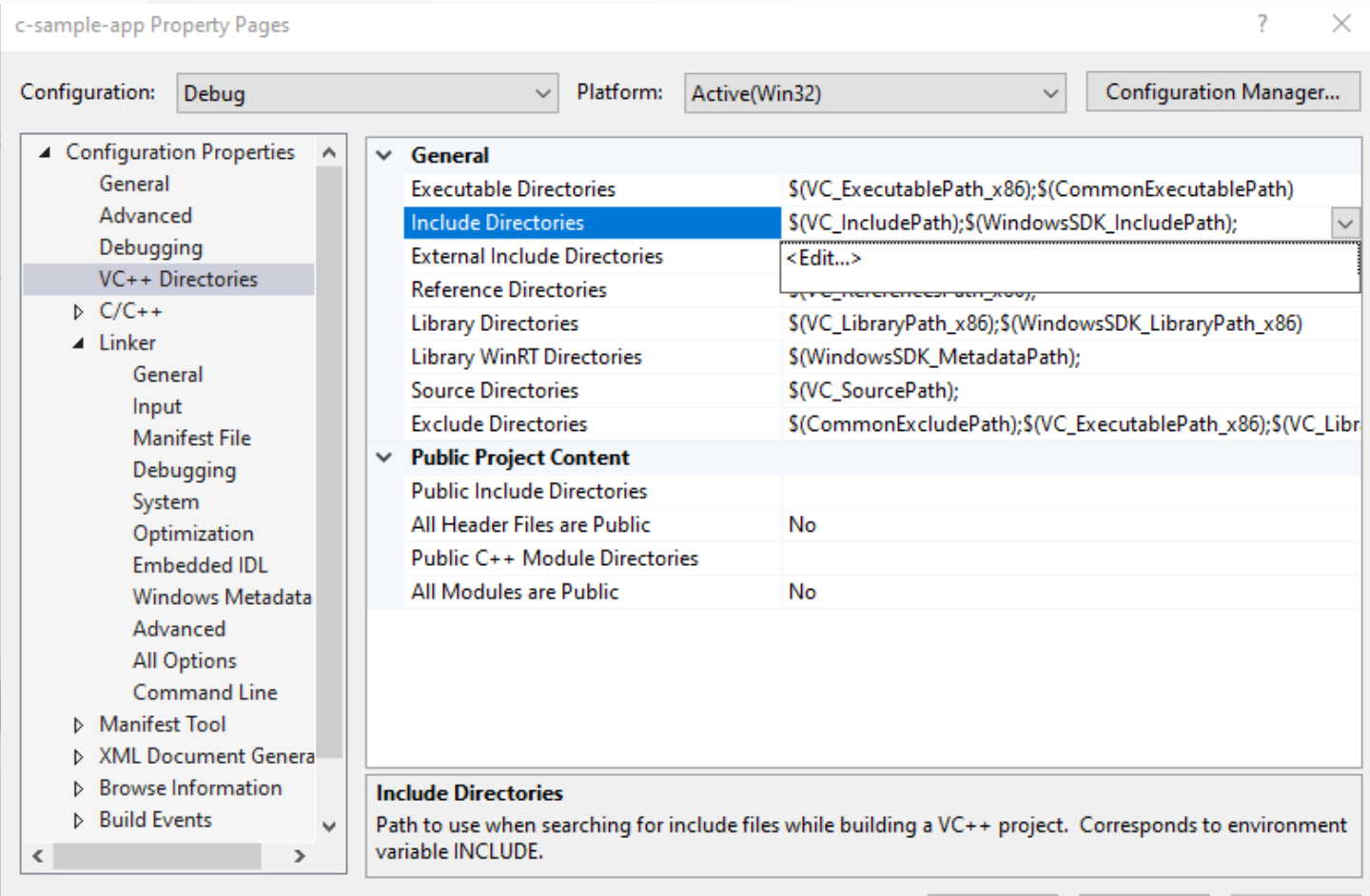

OK

Cancel

Apply

### select c-sample-lib header file location

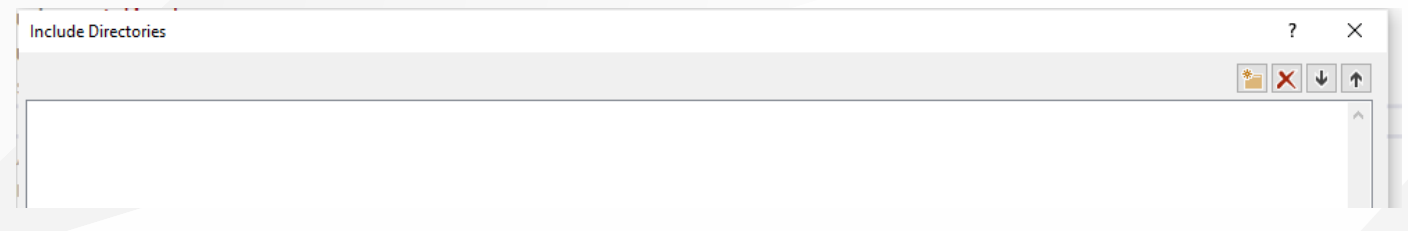

#### browse for folder

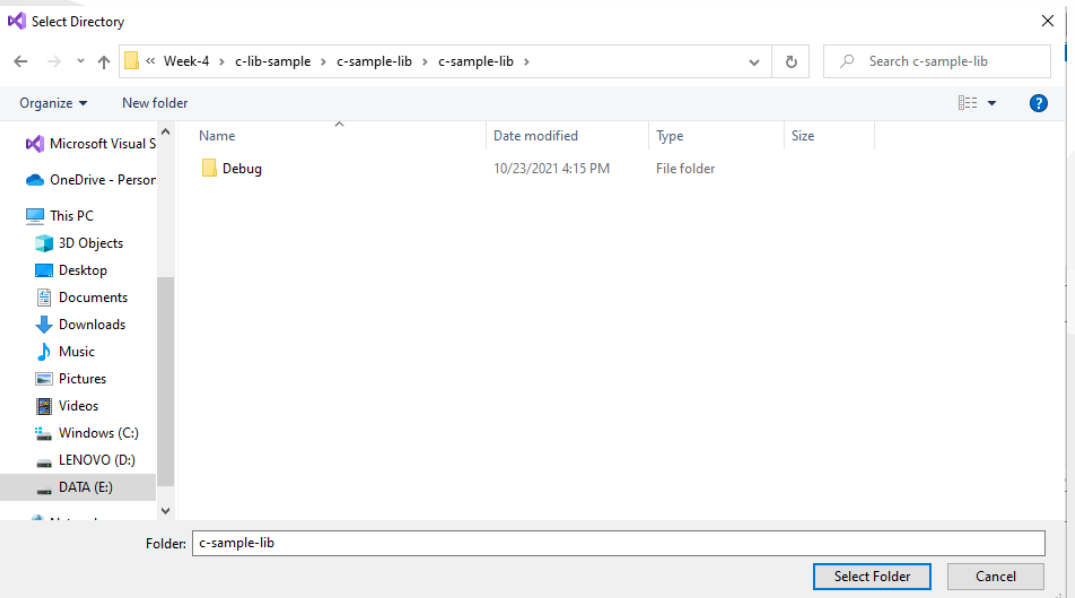

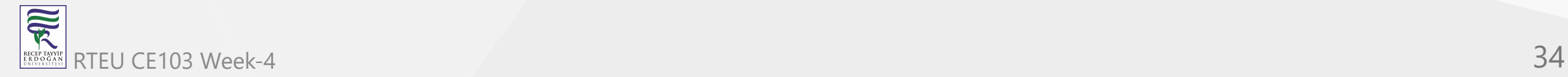

#### your full path will be added to your configuration

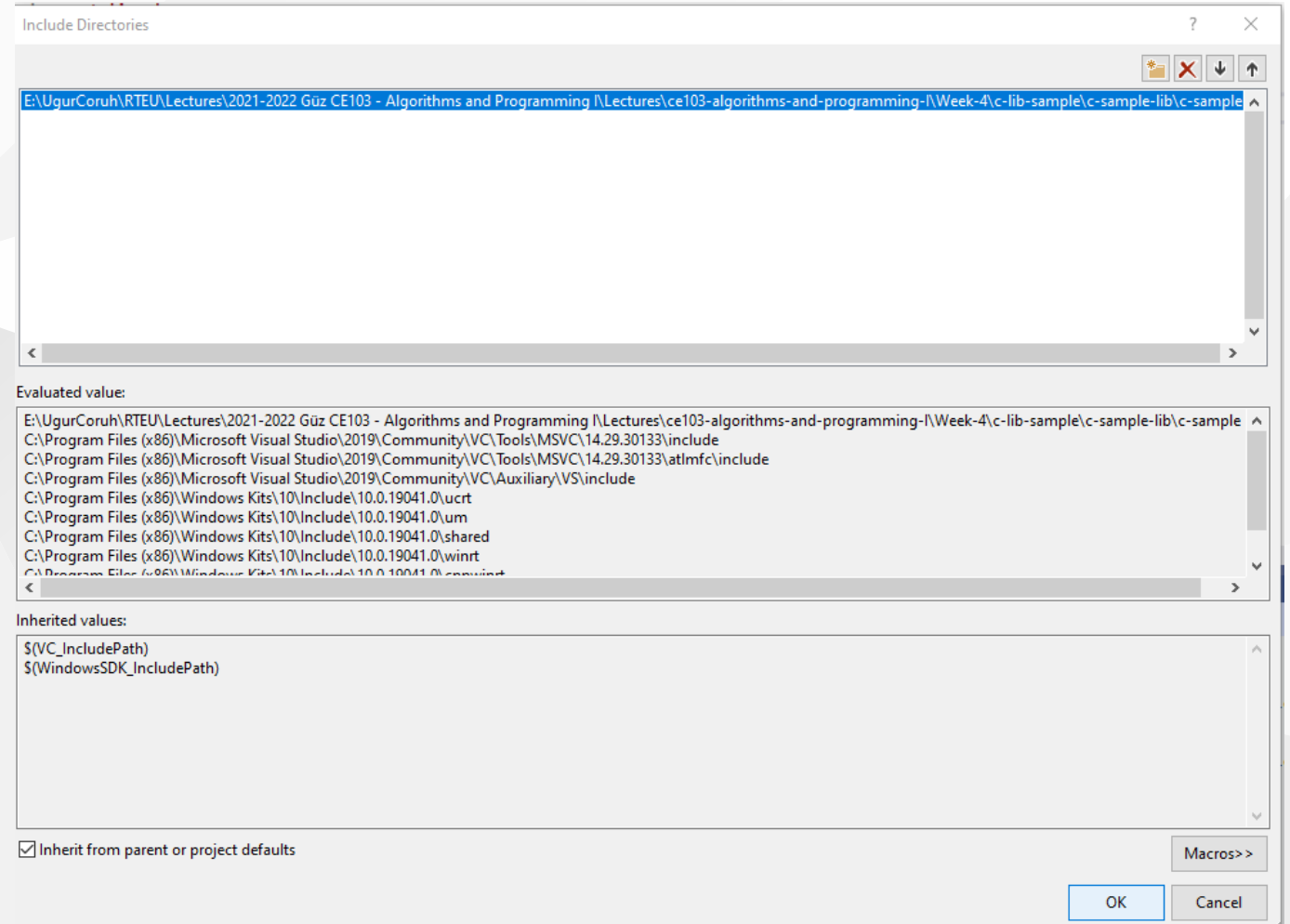

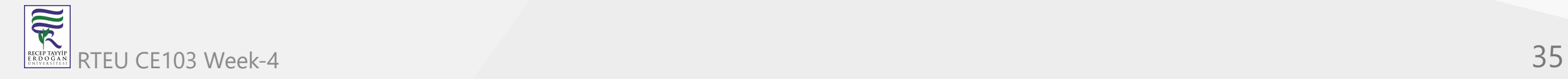

if you add header file paths to your configuration you can use header files by name in your source code

```
#include <stdio.h>
#include <samplelib.h>
/// <summary>
///
/// </summary>
/// <returns></returns>
int main()
{
    printf("Hello World!\n");
}
```
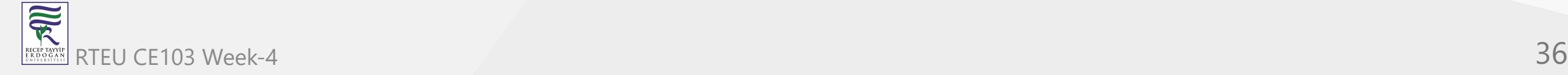
we can compile the following we don't have problems but here we need to configure relative paths for configuration open include library settings and update with relative path

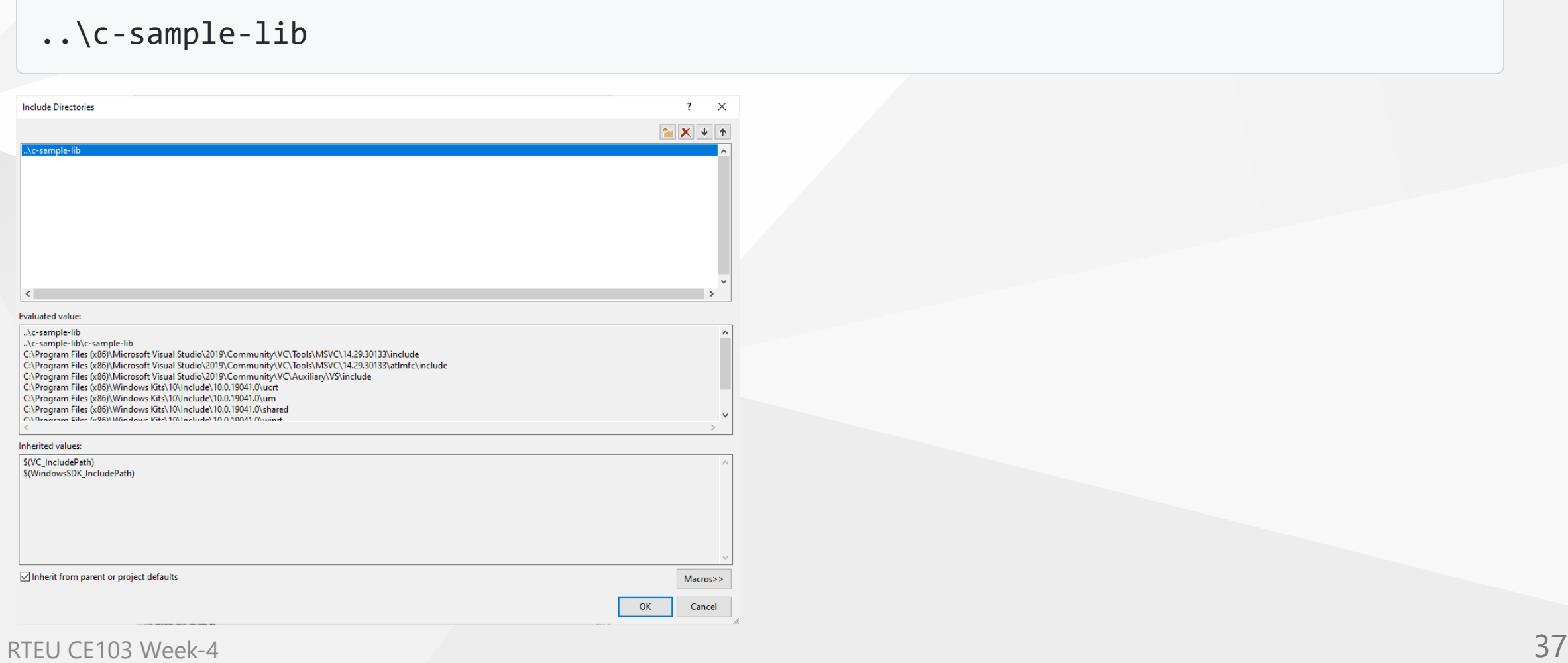

now we have portable source code configuration. we can call our functions and then we can update header and library folder configurations.

```
#include <stdio.h>
#include <samplelib.h>
/// <summary>
///
/// </summary>
/// <returns></returns>
int main()
\{int result = 0;
    //printf("Hello World!\n");
    result = sum(5, 4);
    sayHelloTo("Computer");
    printf("Result is %d \n", result);
    printf("Press any key to continue...\n");
    getchar();
    return 0;
}
```
### when you run you will see the following outputs, that mean we called library functions.

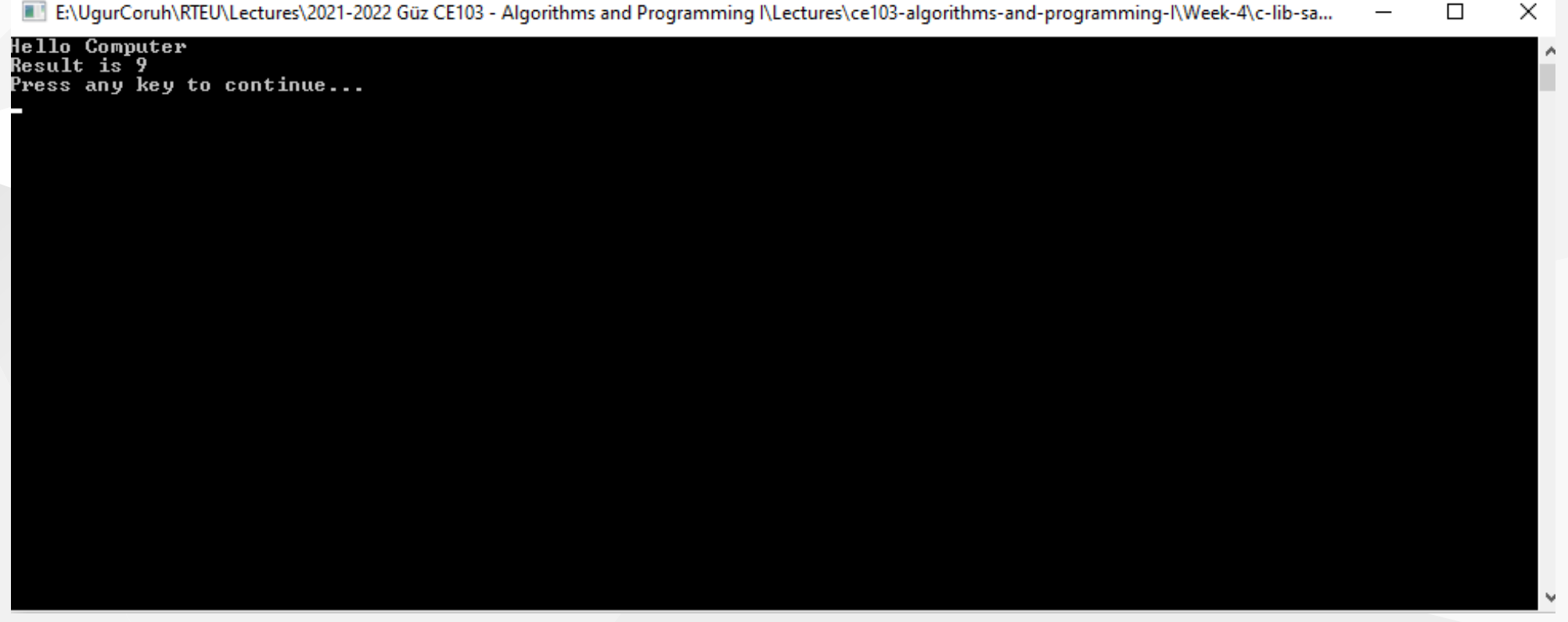

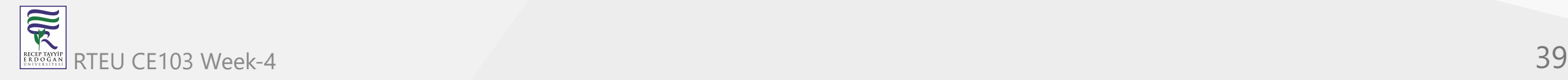

static library is a code sharing approach if you want to share your source code with your customers then you can share static libraries and header files together. Another case you can use a precompiled static library with you or this library can be part of any installation then if there is a installed app and static libraries are placed on system folder or any different location then you can use configuration files to set library path and included header paths

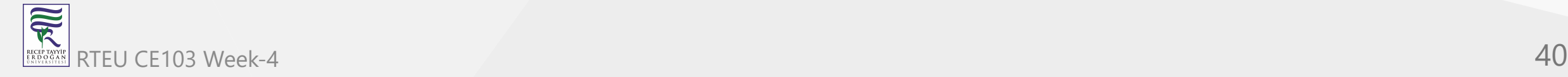

Now we can remove project from c-sample-app references but we will set library file in configuration

Before this copy static library and header files to a folder like that

DebugStaticLibDeployment

• Set C/C++ -> General -> Additional Include Directories

There is a bug in configurations and relative path not finding headers so for this reason we will set full path but this is not a good practice for team working

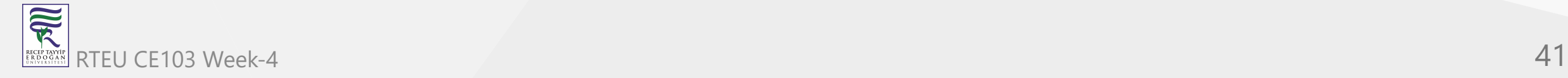

### **Not Working**

#### ..\c-sample-lib\DebugStaticLibDeployment

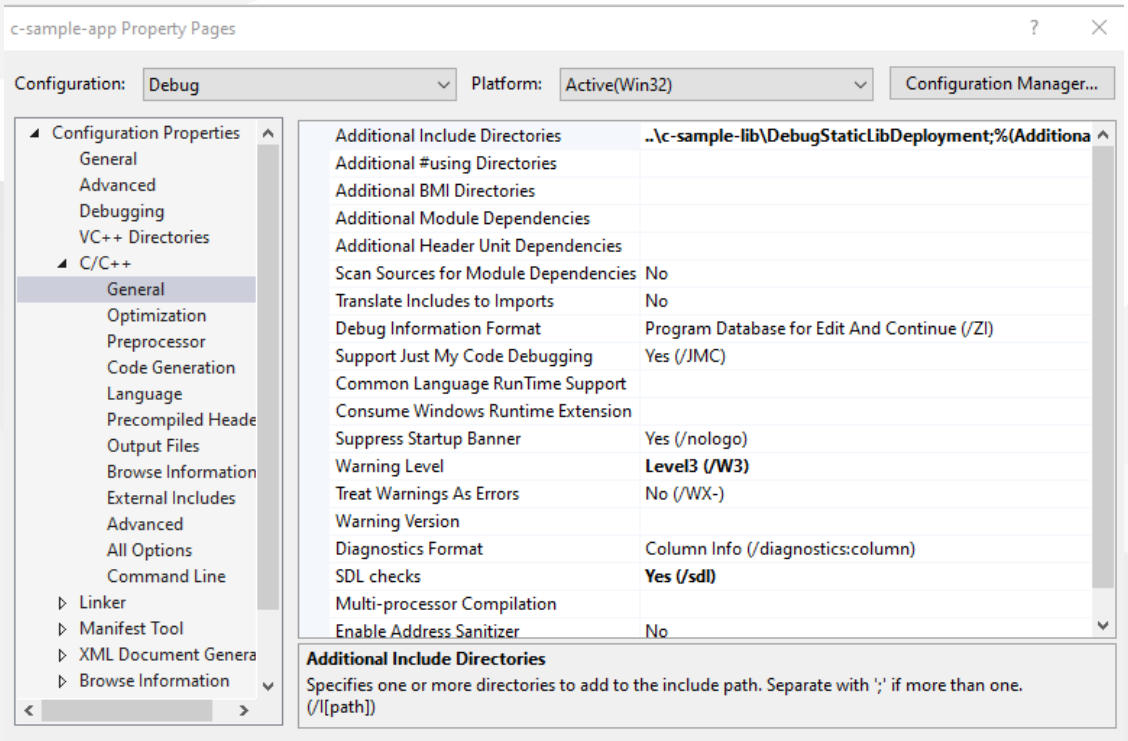

Cancel

Apply

OK

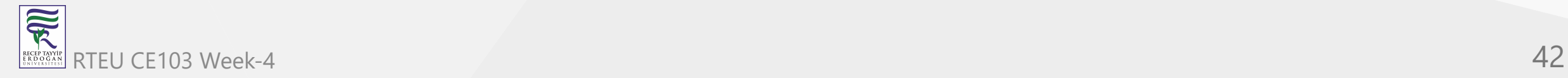

### **Working**

#### E:\...\c-lib-sample\c-sample-lib\DebugStaticLibDeployment

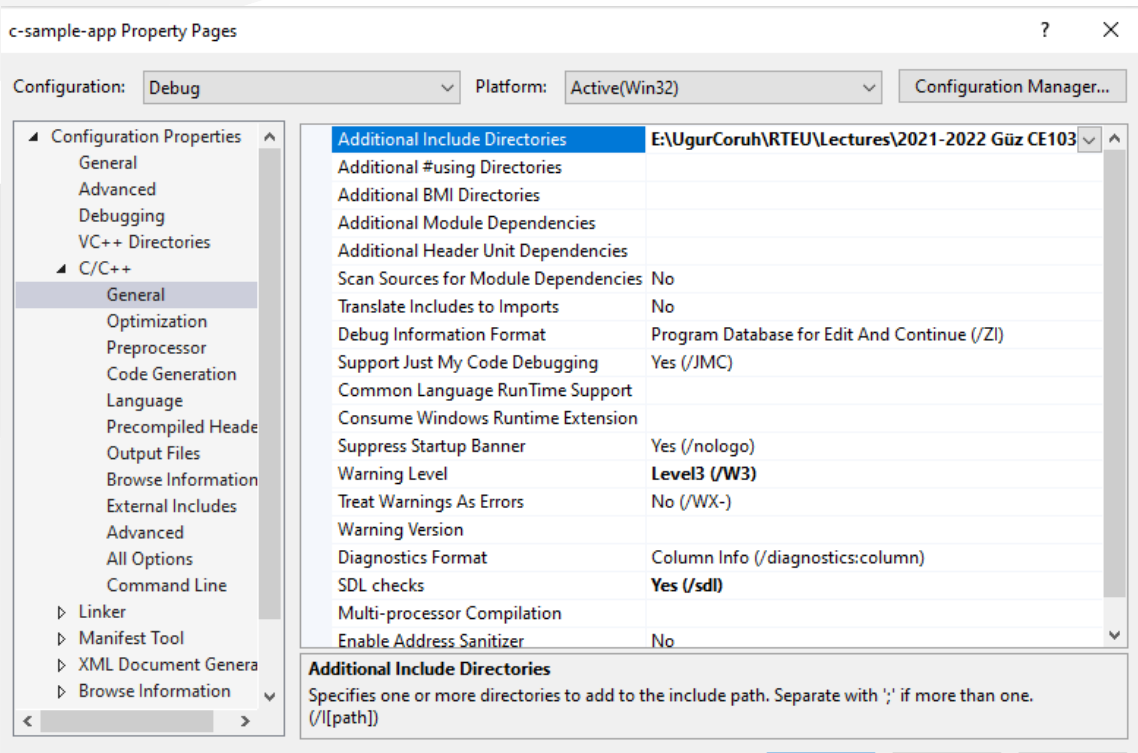

 $\ensuremath{\mathsf{Cancel}}$ 

 $OK$ 

Apply

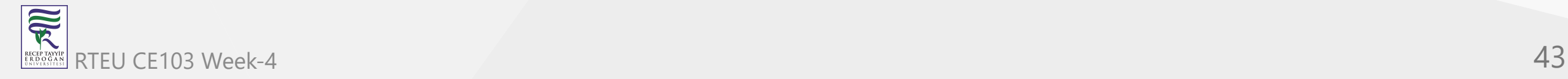

Now we will set library folder that our static library placed

we will set VC++ Directories -> Library Directories

Here is the same issue if we use relative path it doesn't work we need to set full path for library folder

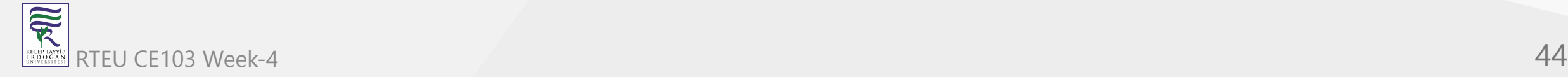

E:\...\c-lib-sample\c-sample-lib\DebugStaticLibDeployment

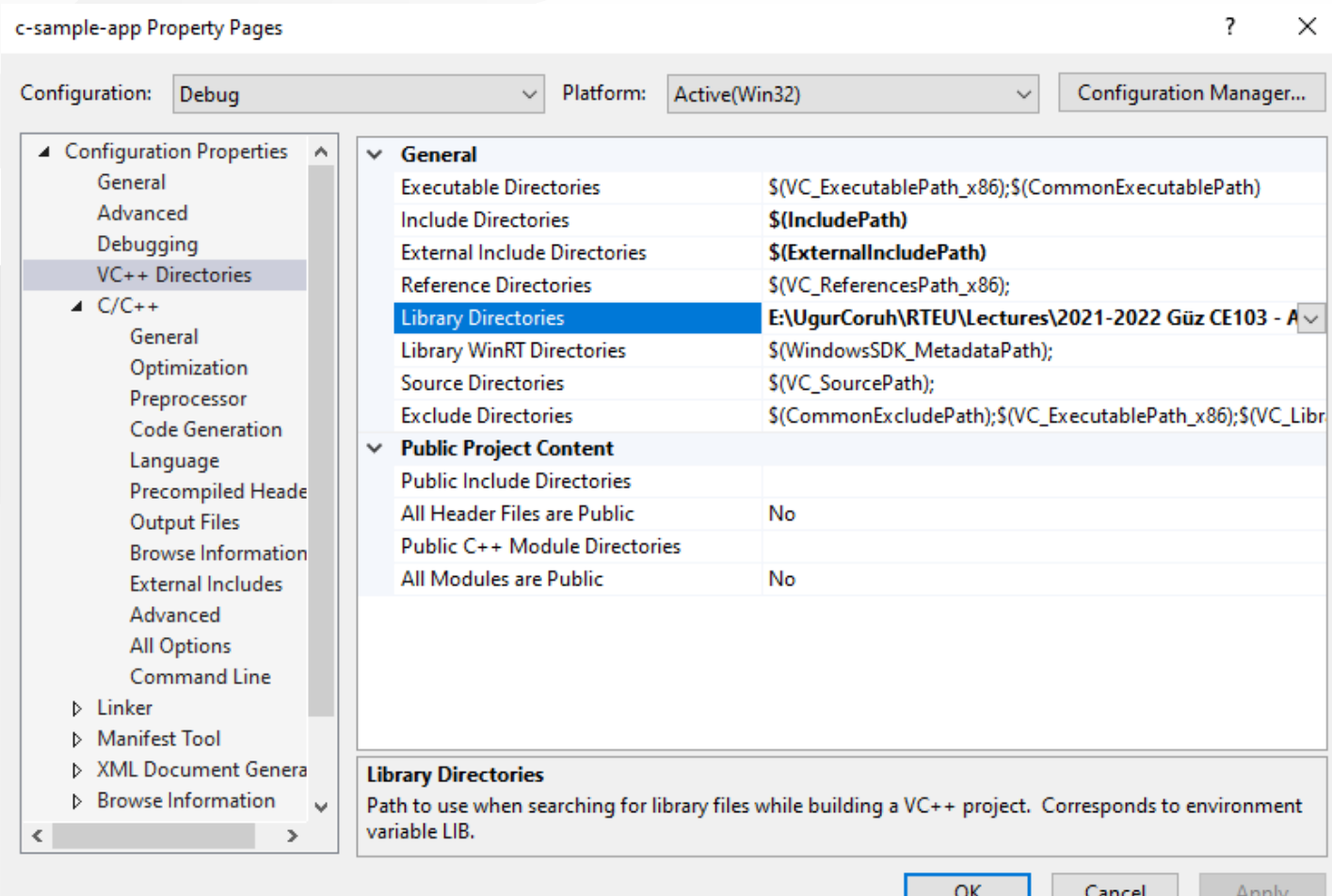

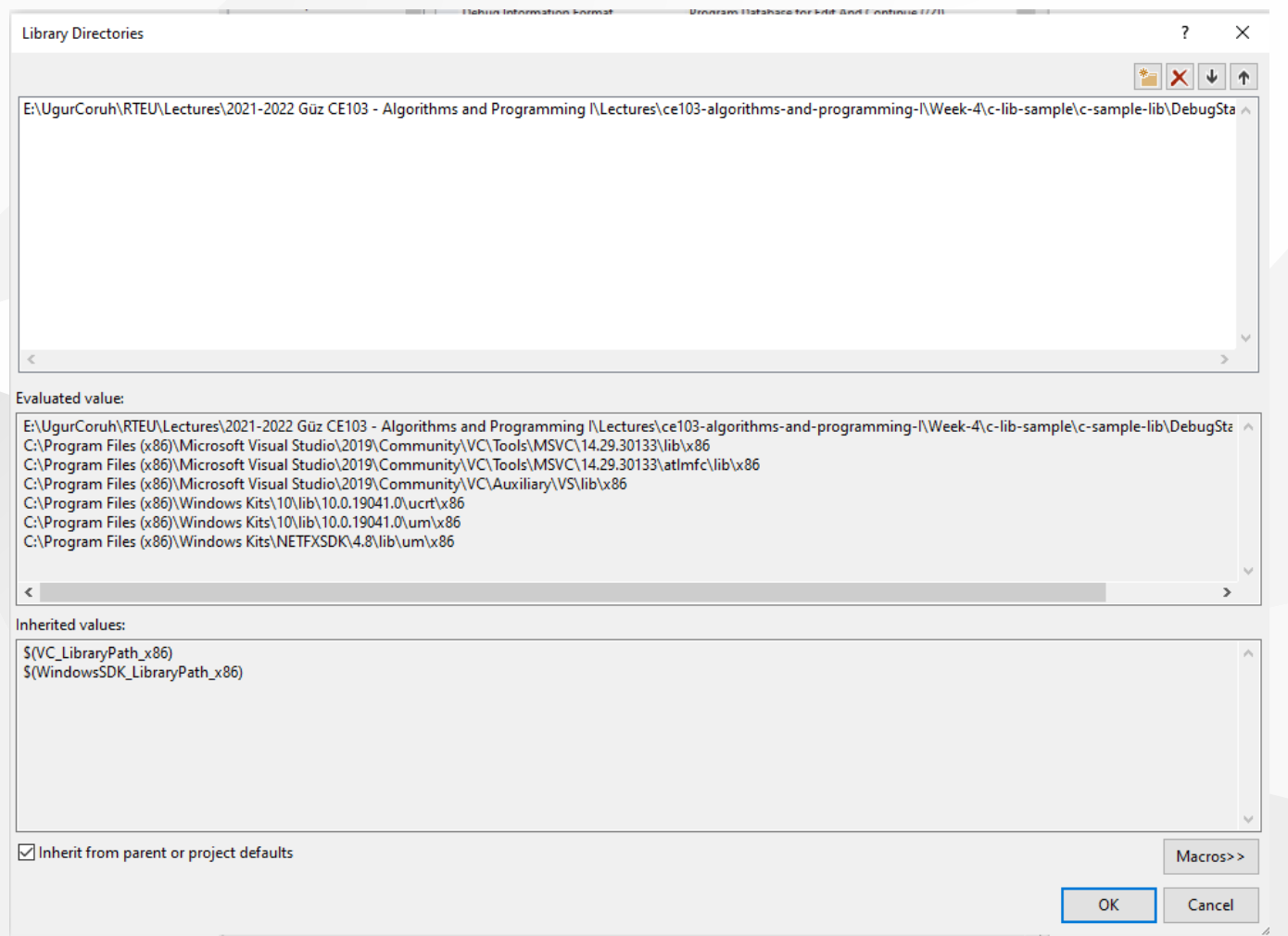

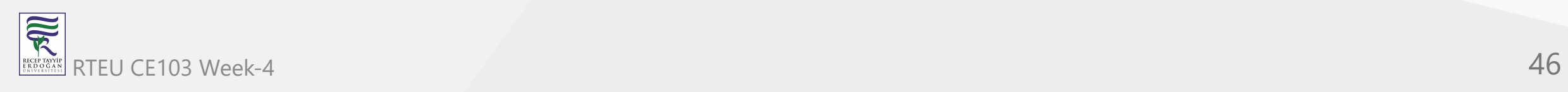

#### **Not Working** CE103 Algorithms and Programming I

#### ..\c-sample-lib\DebugStaticLibDeployment

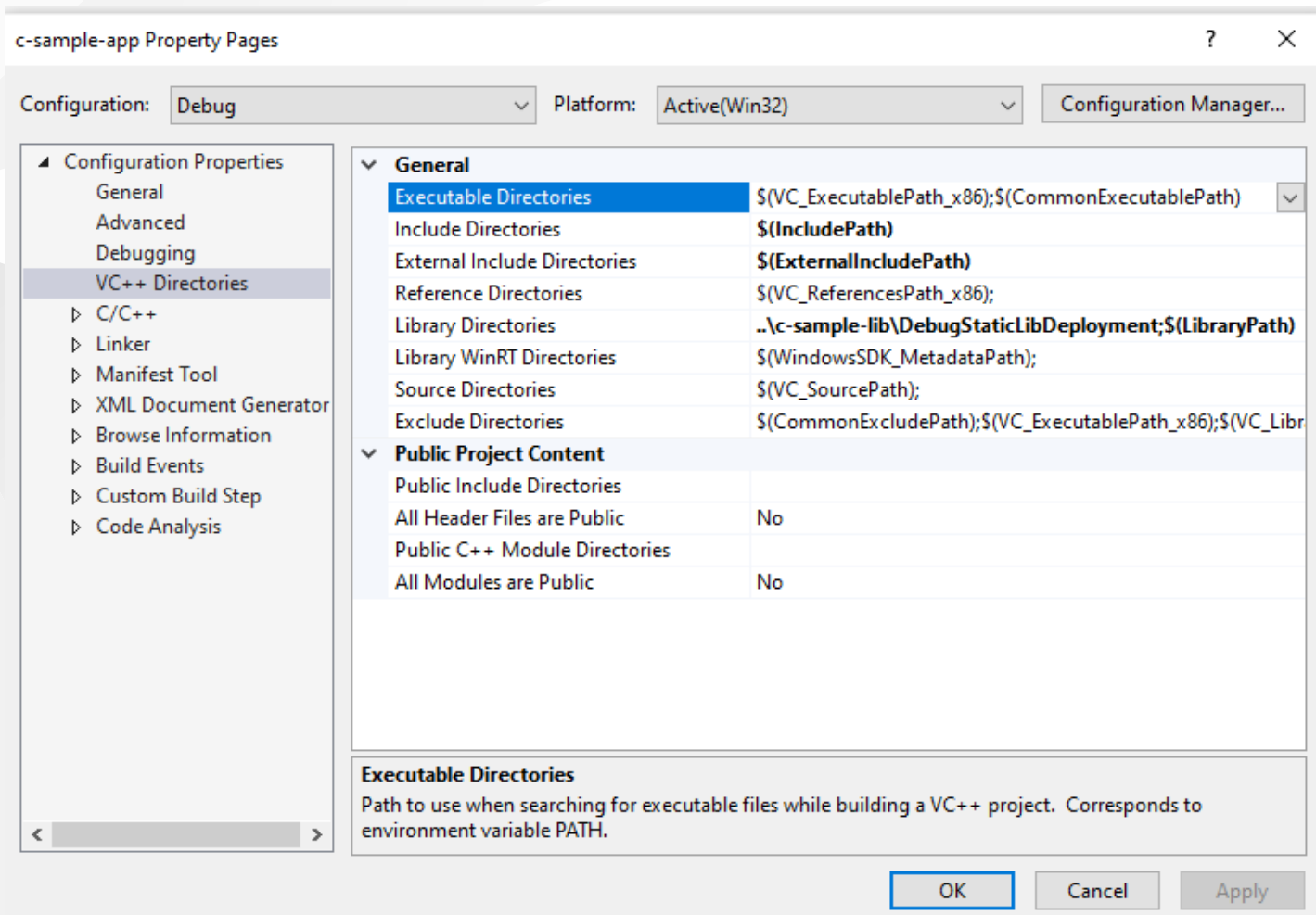

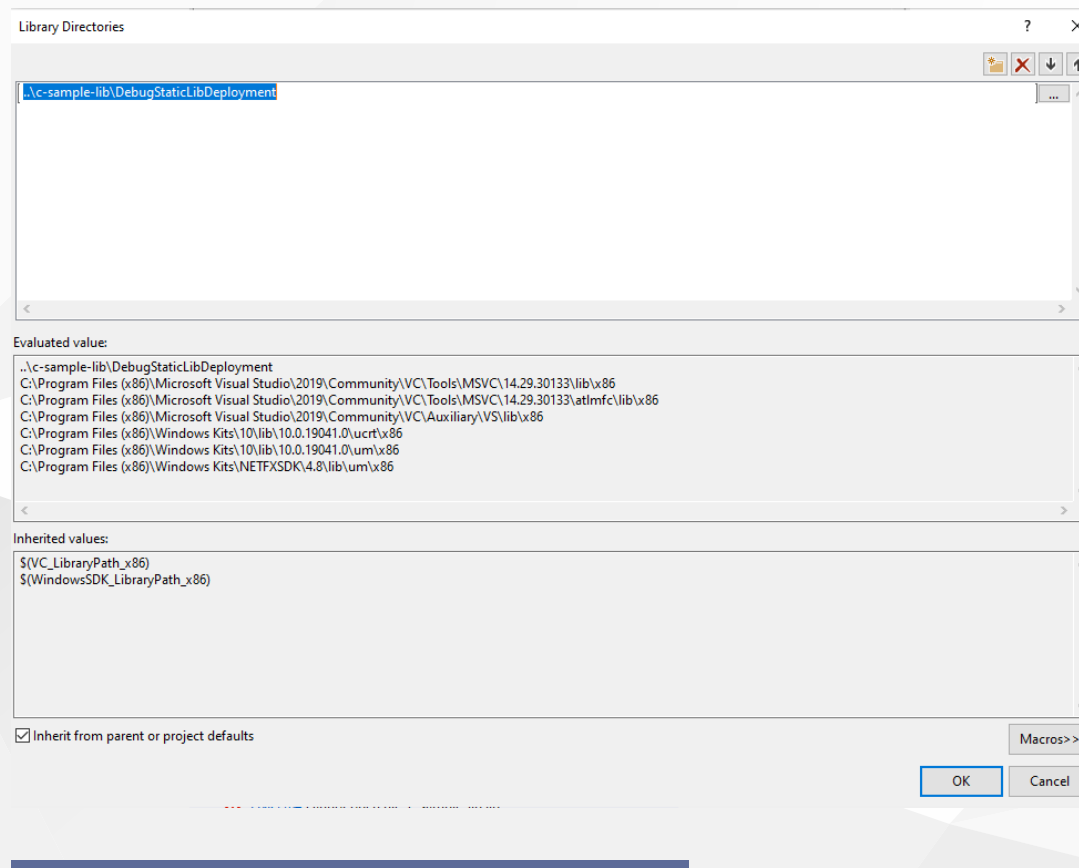

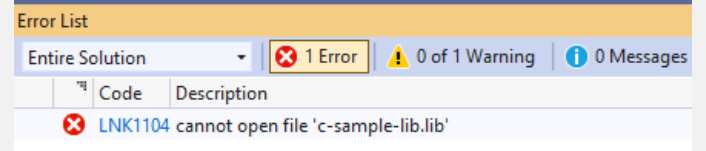

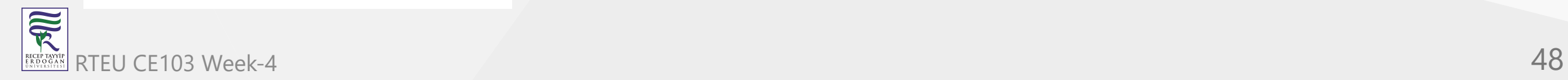

## If we set full path for both libraries and headers then we need to set library name for project

#### **Linker->Input->Additional Dependencies**

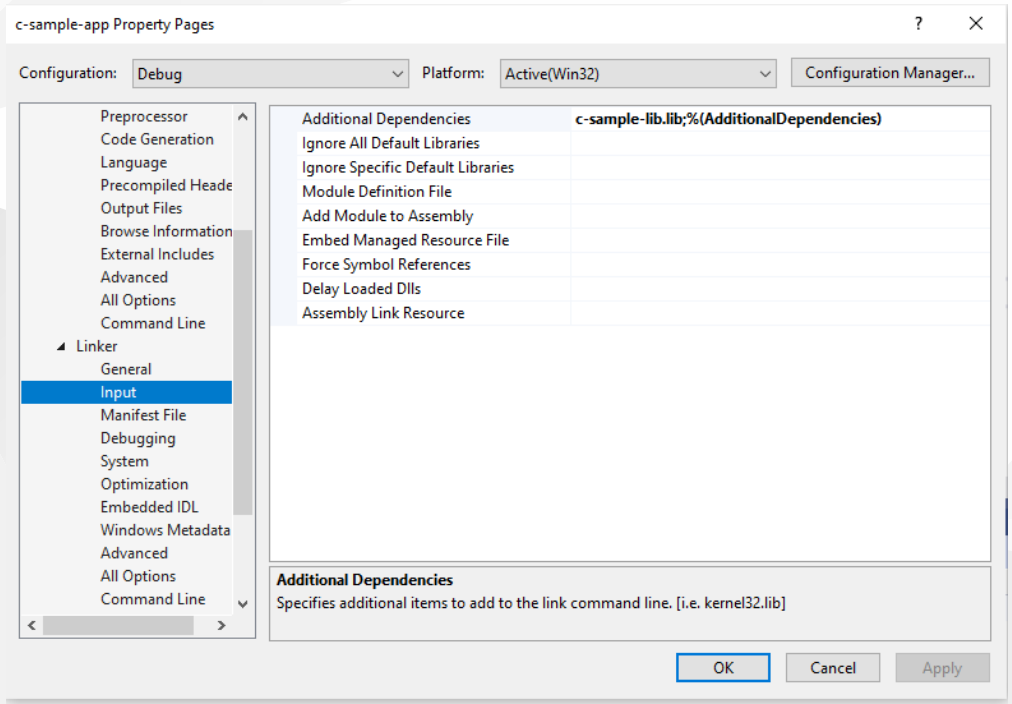

In this case we will compile c-sample-app and we do not need to compile c-sample-lib because we copied output files to different location and they are ready to use. **RE** RTEU CE103 Week-4 49 AM AND THE SERVICE OF THE SERVICE OF THE SERVICE OF THE SERVICE OF THE SERVICE OF THE SERVICE OF THE SERVICE OF THE SERVICE OF THE SERVICE OF THE SERVICE OF THE SERVICE OF THE SERVICE OF THE SERVICE OF

### current source code will be like that nothing changed

```
#include <stdio.h> #include <samplelib.h> /// <summary> /// /// </summary> /// <returns></returns>
int main() \{int result = 0;
```

```
//printf("Hello World!\n"); result = sum(5, 4);
sayHelloTo("Computer"); printf("Result is %d \n", result);
printf("Press any key to continue...\n"); getchar(); return 0;
```
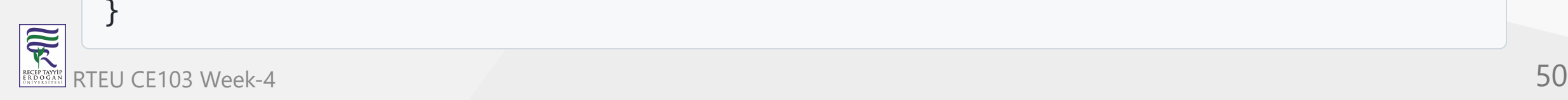

#### and output

#### E:\UgurCoruh\RTEU\Lectures\2021-2022 Güz CE103 - Algorithms and Progra

Hello Computer<br>Result is 9 Press any key to continue...

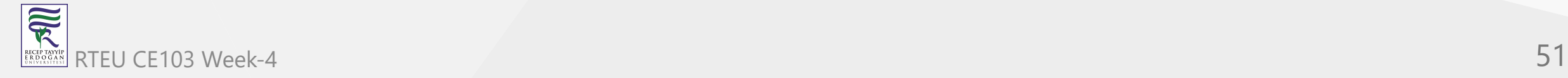

### There is a option about portability that we can set for team works

We will remove all library related settings from configurations and we will write them in source code

Clear linker->general->additional library directories

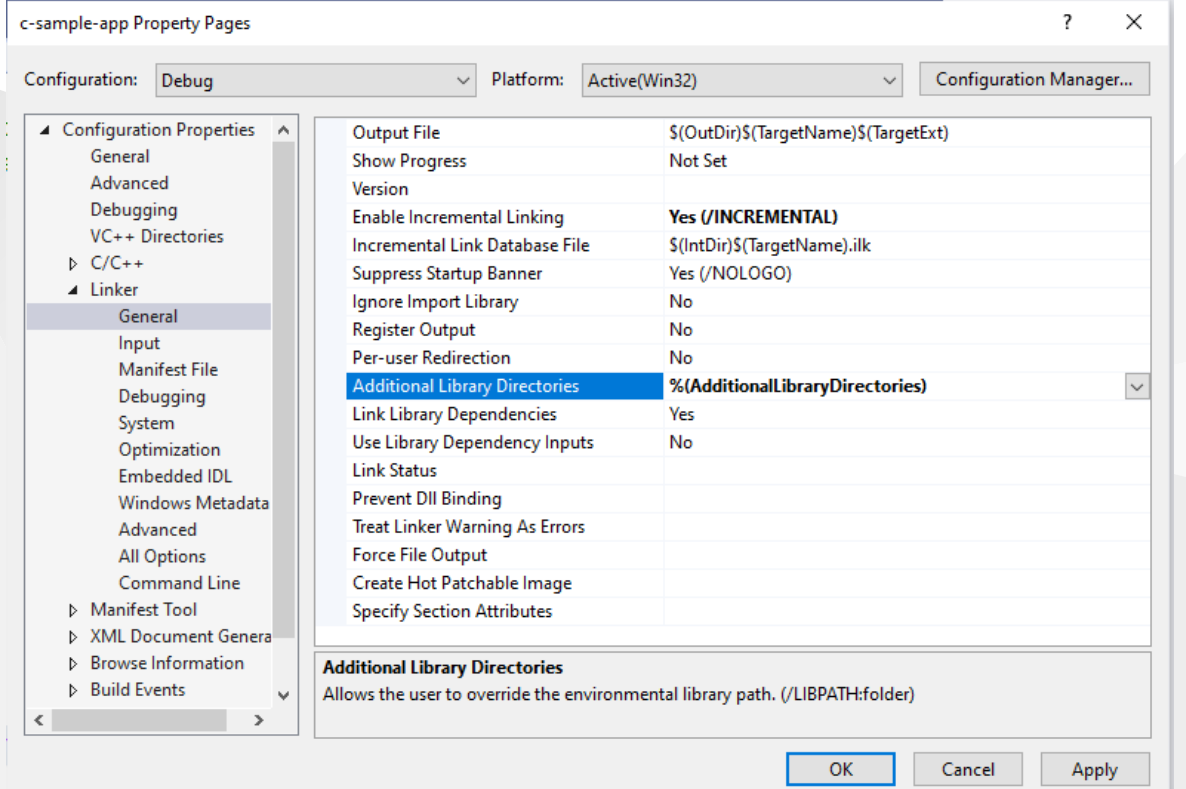

### Clear C/C++ -> General -> Additional Include Directories

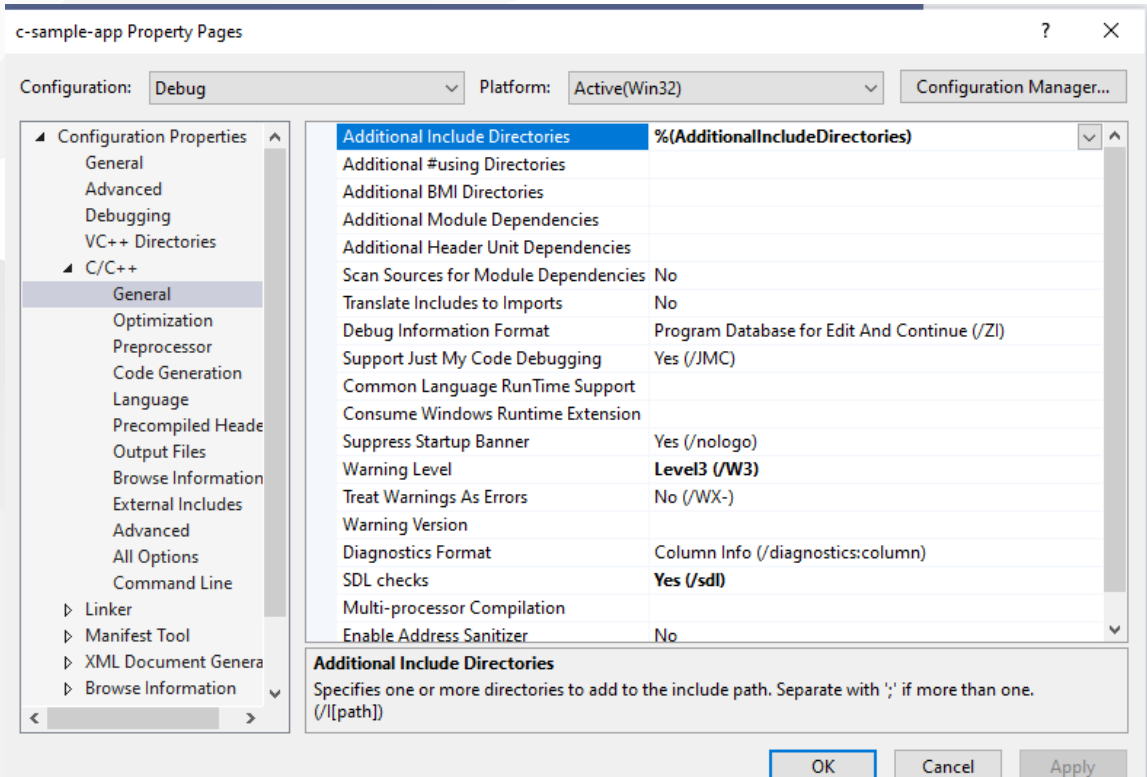

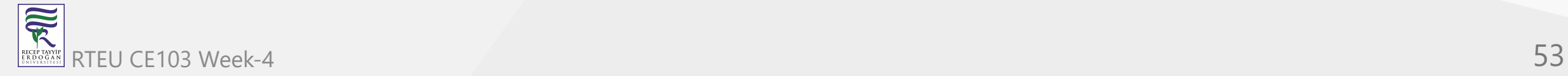

### Clear Linker->Input->Additional Dependencies

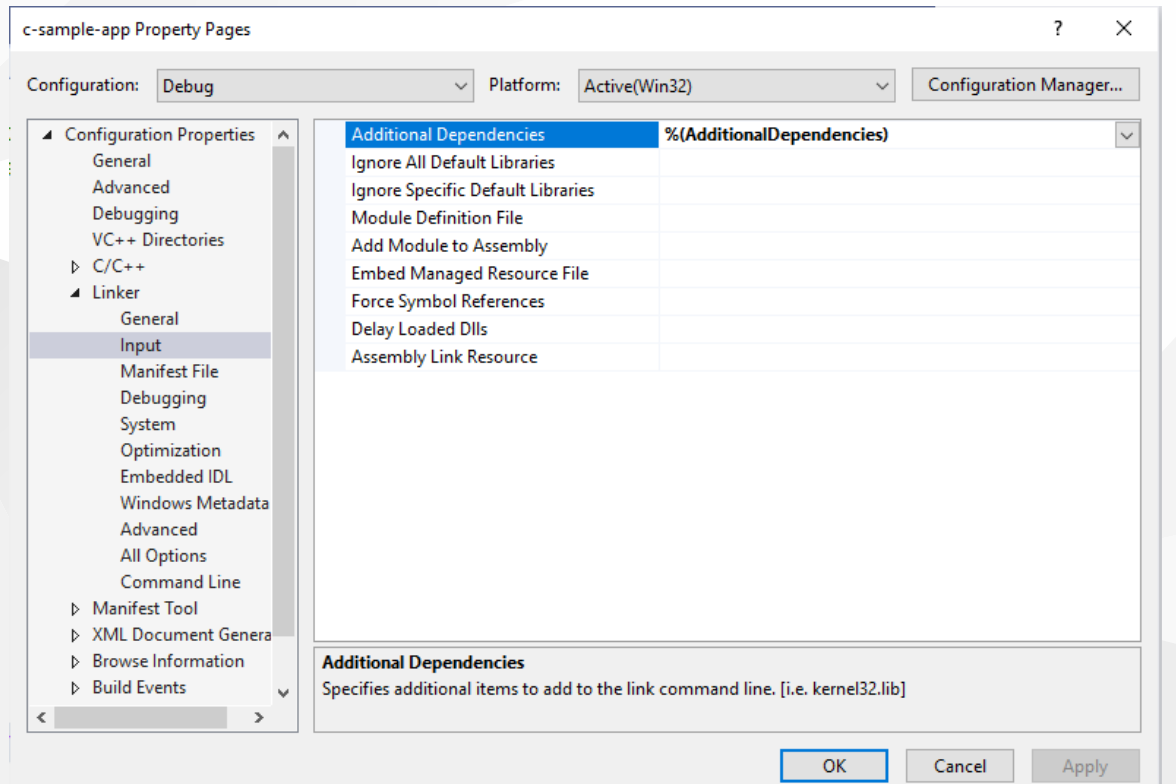

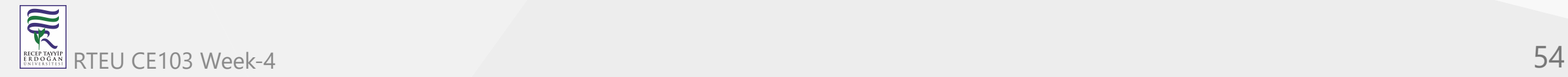

CE103 Now we can set this configurations in source code as follow

```
#pragma comment(lib, "..\\DebugStaticLibDeployment\\c-sample-lib.lib")
#include "..\DebugStaticLibDeployment\samplelib.h"
```

```
#include <stdio.h>
```

```
/// <summary>
///
// / </summary>
/// <returns></returns>
int main()
{
    int result = 0;
    //printf("Hello World!\n");
    result = sum(5, 4);
    sayHelloTo("Computer");
    printf("Result is %d \n",result);
    printf("Press any key to continue...\n");
    getchar();
    return 0;
}
```
with this configuration if your friends download this code then they can run them with their environment without setting a path. RTEU CE103 Week-4 55

## **C++ Programming (Static Library)**

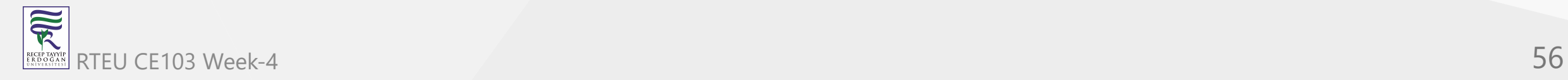

### **Visual Studio Community Edition**

All steps are similar with C programming above, but you do not need to delete pch.h

You should take care about compiled source codes

for example if your code is compiled for x86 then your application also should use the x86 configuration else x64 then library should be x64 complied version.

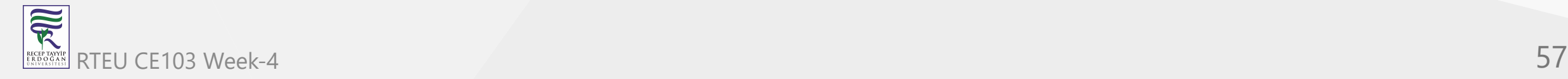

### Source will look like the following

// cpp-sample-app.cpp : This file contains the 'main' function. Program execution begins and ends there. //

```
#pragma comment(lib, "..\\DebugStaticLibDeployment\\cpp-sample-lib.lib")
```

```
#include "..\DebugStaticLibDeployment\samplelib.h"
```

```
#include <iostream>
```

```
int main()
```
{

```
std::cout << "Hello World!\n";
```

```
int result = 0;
//printf("Hello World!\n");
result = sum(5, 4);
sayHelloTo("Computer");
printf("Result is %d \n", result);
printf("Press any key to continue...\n");
getchar();
return 0;
```
}

## **C/C++ WSL Option**

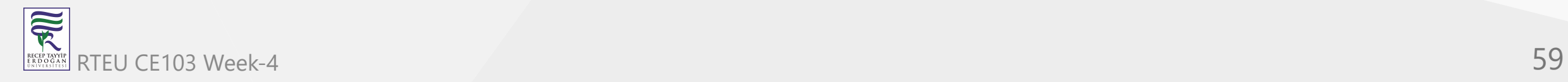

#### CE103 | MSTAIN MYSLProgramming I

 $\overline{\widetilde{\mathcal{R}}}$ 

### [GitHub - ucoruh/ns3-wsl-win10-setup: ns3 windows 10 WSL2 setup and usage](https://github.com/ucoruh/ns3-wsl-win10-setup)

Create a Linux project

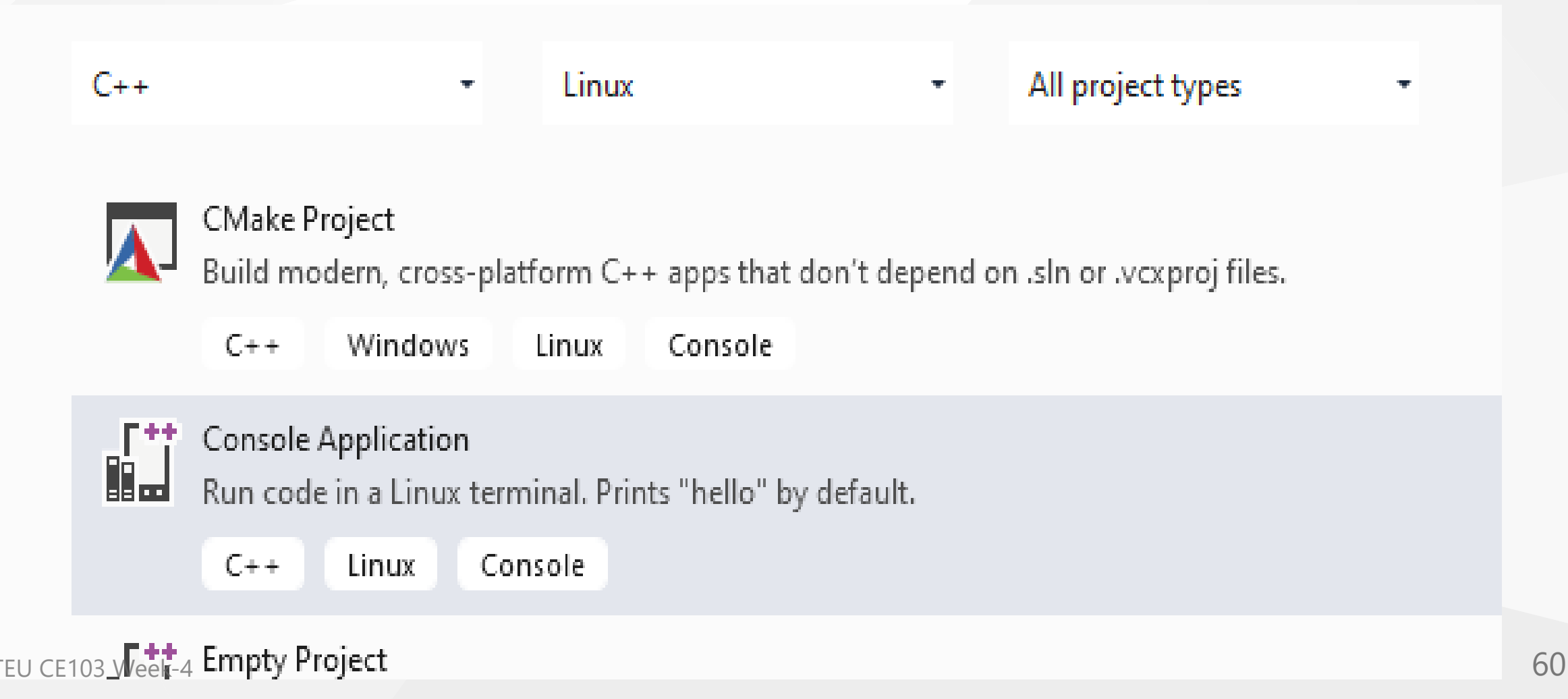

### Configure Platform Toolset to WSL

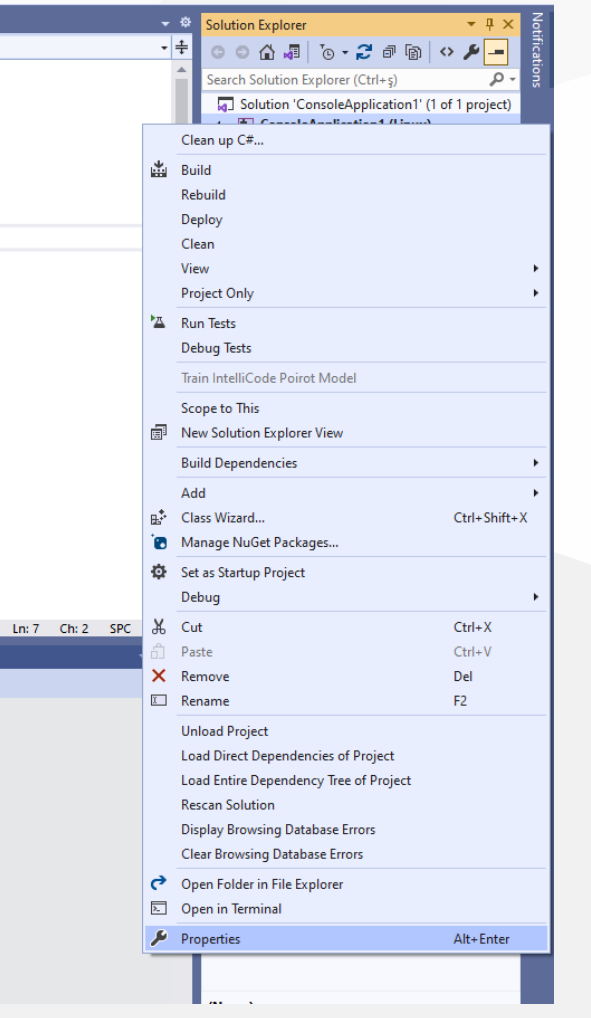

### Select GCC for Windows Subsystem for Linux

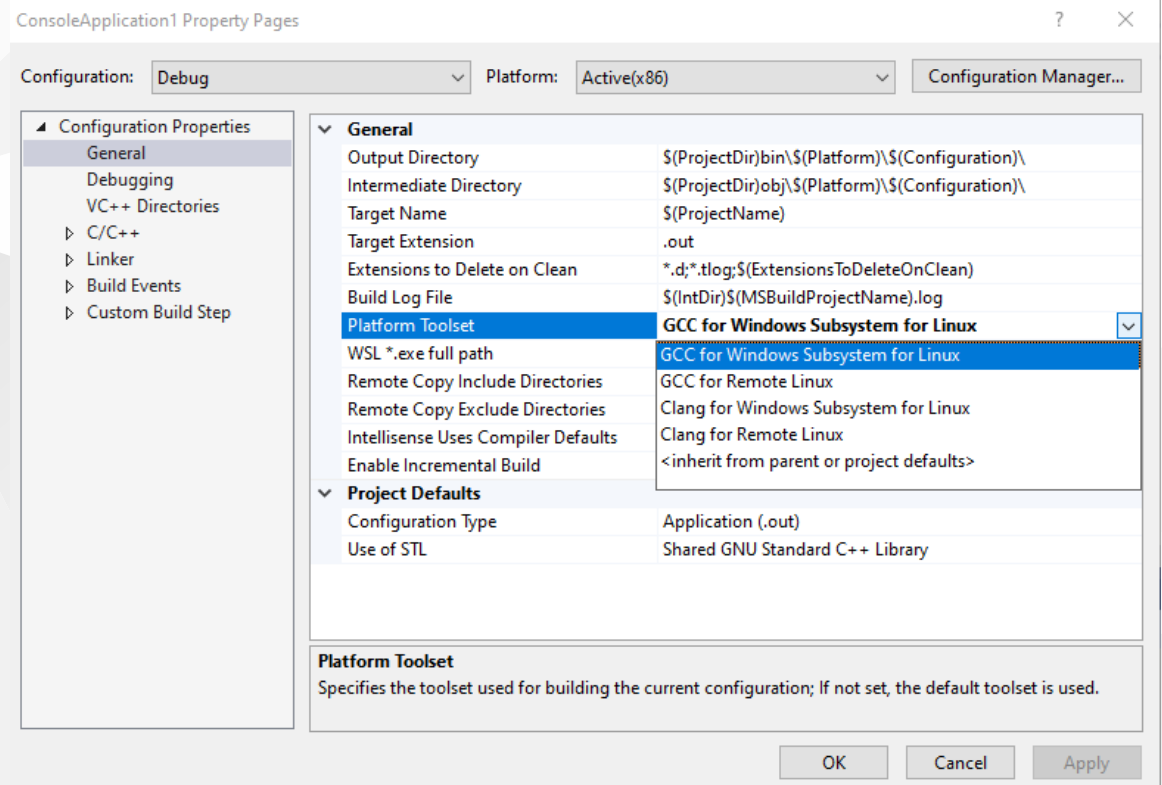

### Put a breakpoint and run debugger

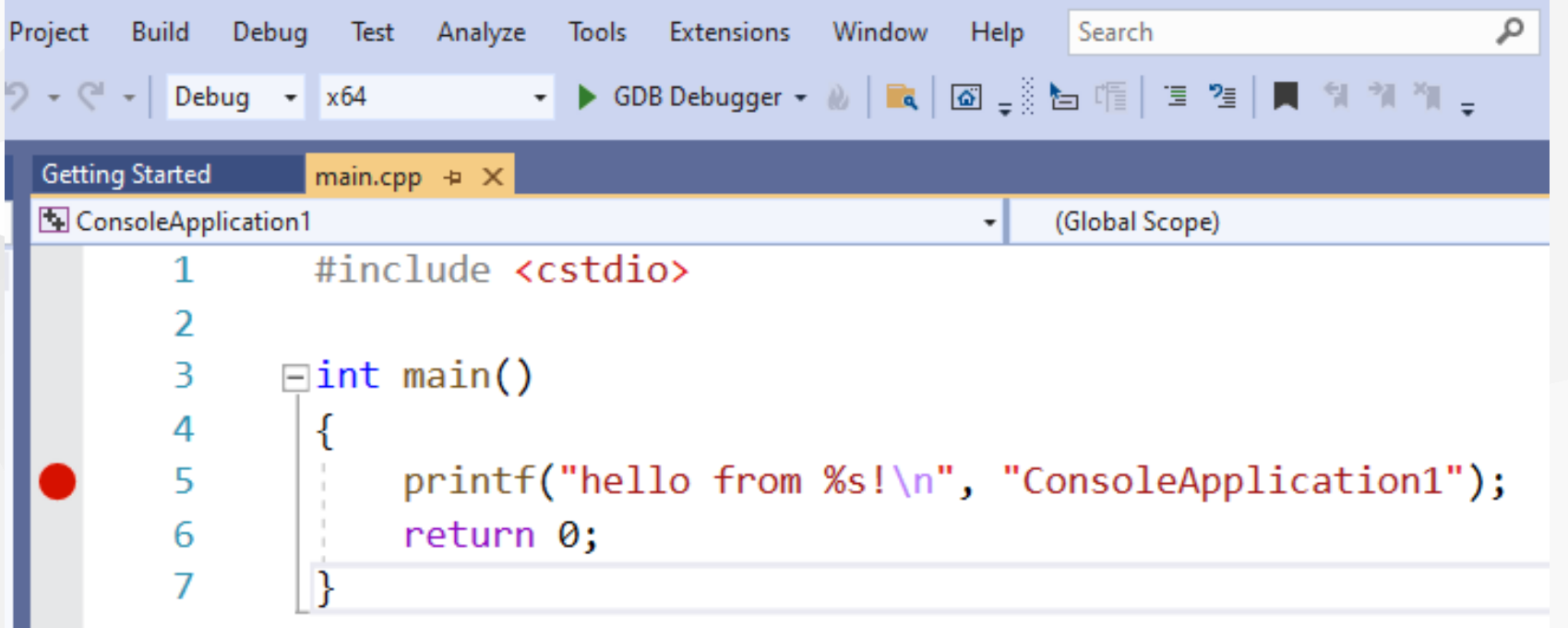

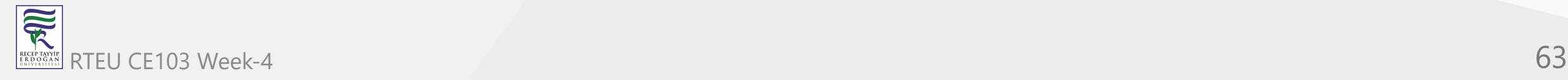

In the debugger for WSL you can use local WSL installation but if you want to run it on Release setting it require a SSH connection.

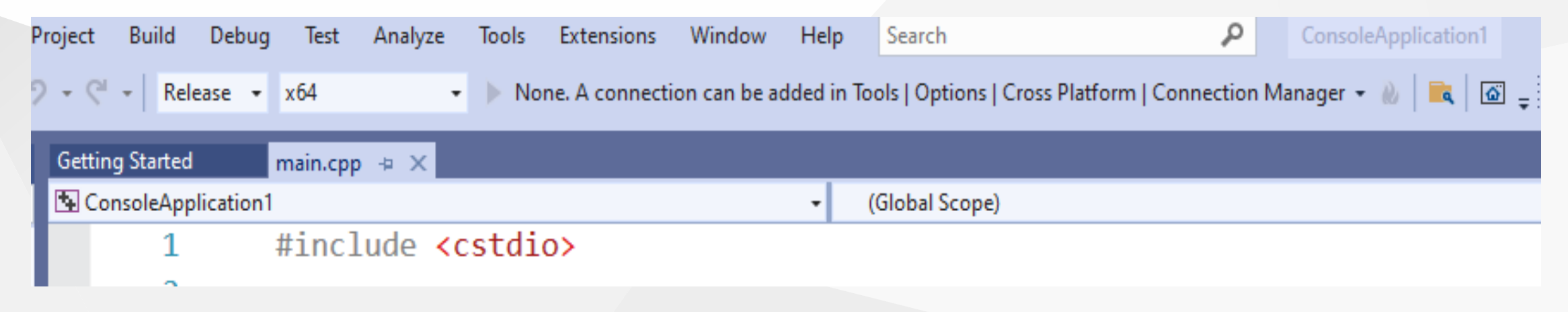

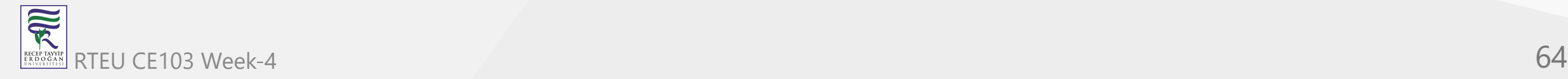

### Configure SSH parameters

x

#### Connect to Linux

This project uses remote builds, and a remote machine is required to host the builds and debug. Please enter the remote machine details below.

#### Manage existing connections

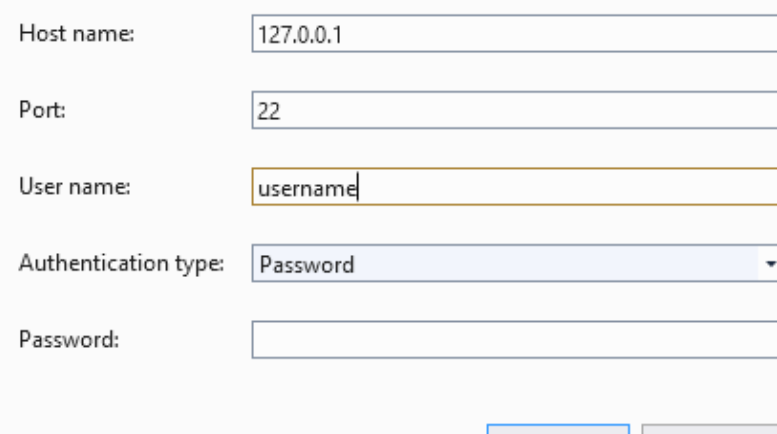

Connect Cancel

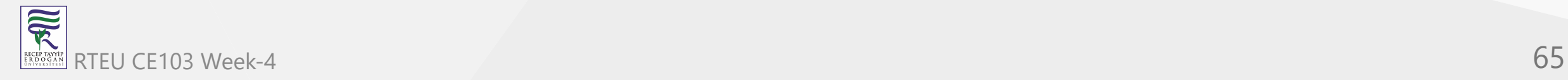

so you have to complete the following steps.

**C/C++ Remote Linux Option over SSH** Enable SSH [SSH on Windows Subsystem for Linux \(WSL\) | Illuminia Studios](https://www.illuminiastudios.com/dev-diaries/ssh-on-windows-subsystem-for-linux/)

Connect to Remote WSL Environment

[Bağlan hedef Linux sisteminize Visual Studio | Microsoft Docs](https://docs.microsoft.com/tr-tr/cpp/linux/connect-to-your-remote-linux-computer?view=msvc-160)

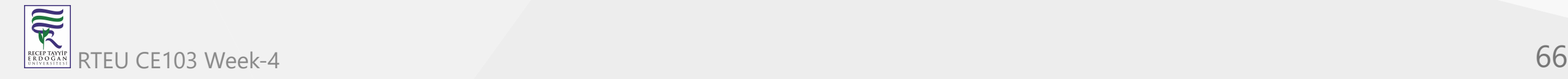

## **C# Programming (Dinamik Library)**

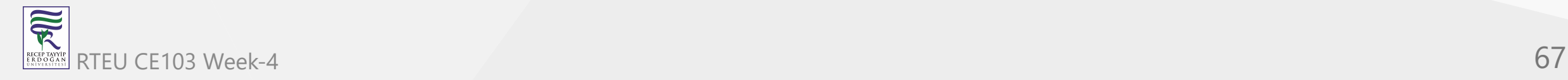

### **Visual Studio Community Edition**

In C# project we will create class library we have several options

for this sample we will select .NET core that we can build cross platform library

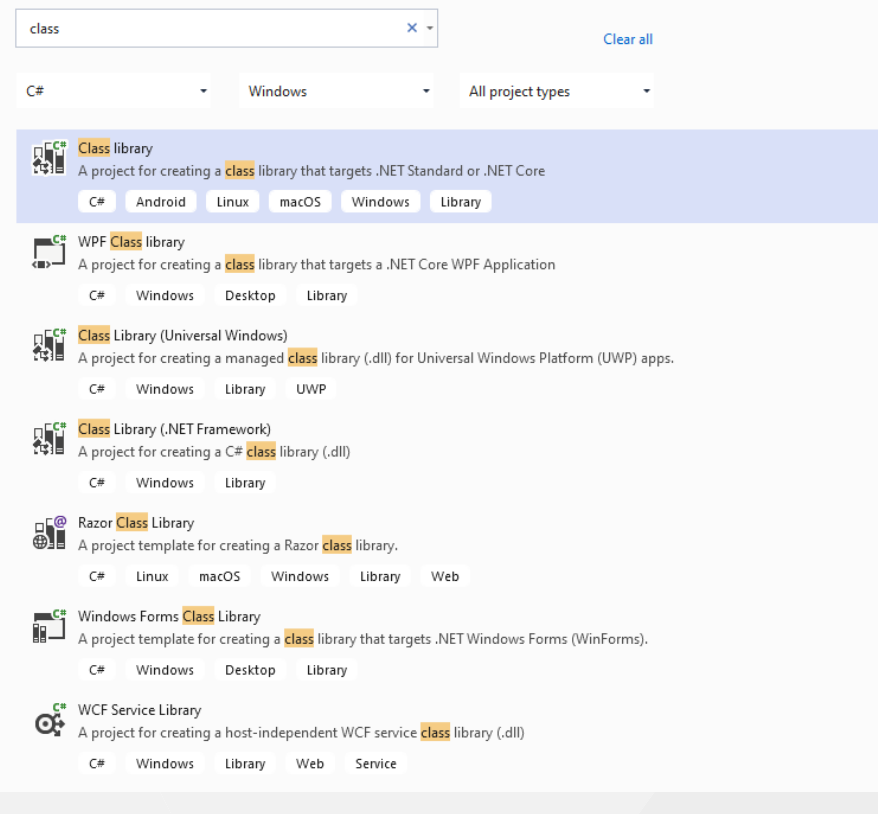

#### There is no static library option

### Configure your new project

Class library  $C#$ Library Android Linux macOS Windows

Project name

csharp-sample-lib

Location

E:\UgurCoruh\RTEU\Lectures\2021-2022 Güz CE103 - Algorithms and Programming I\Lectures\ce1( -

 $\mathbf{m}$ 

Solution name (i)

csharp-sample-lib

Place solution and project in the same directory

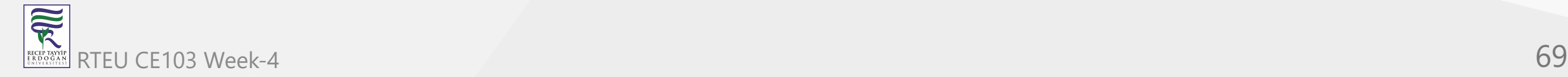

### We will select .Net Core 3.1

# **Additional information**

Class library  $C#$ Android Linux macOS Windows Library

Target Framework (i)

.NET Core 3.1 (Long-term support)

.NET Standard 2.0

.NET Standard 2.1

.NET Core 2.1 (Long-term support)

.NET Core 3.1 (Long-term support)

.NET 5.0 (Current)

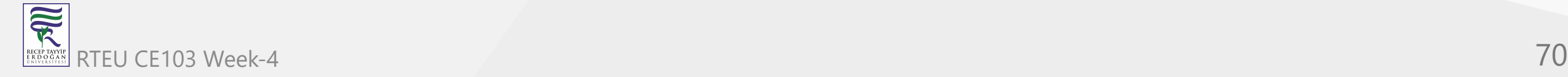

### You will have default empty class library file

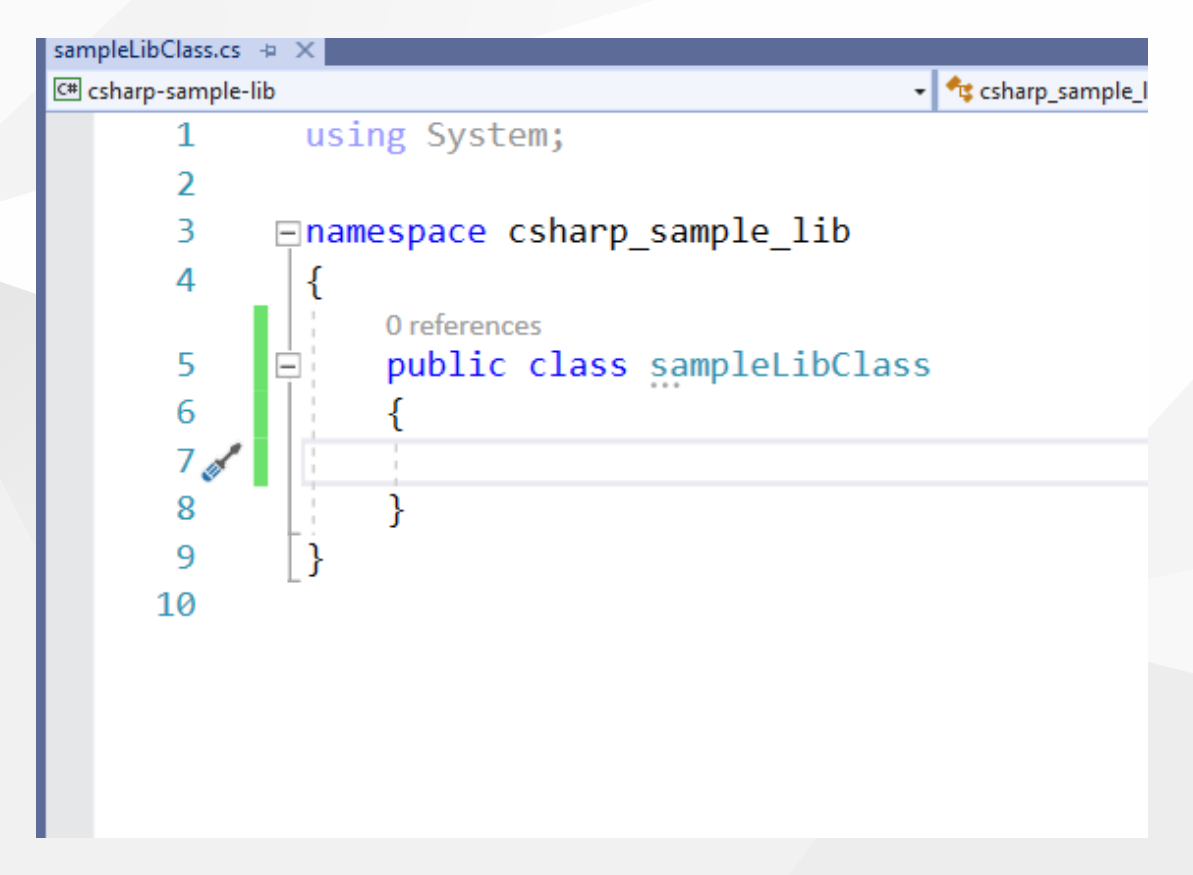

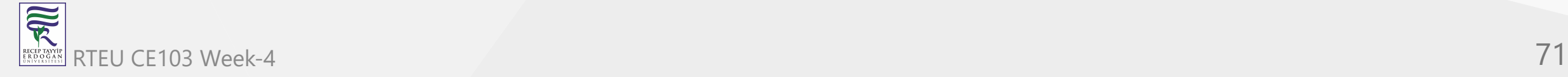

### In the project you can see .NETcore reference

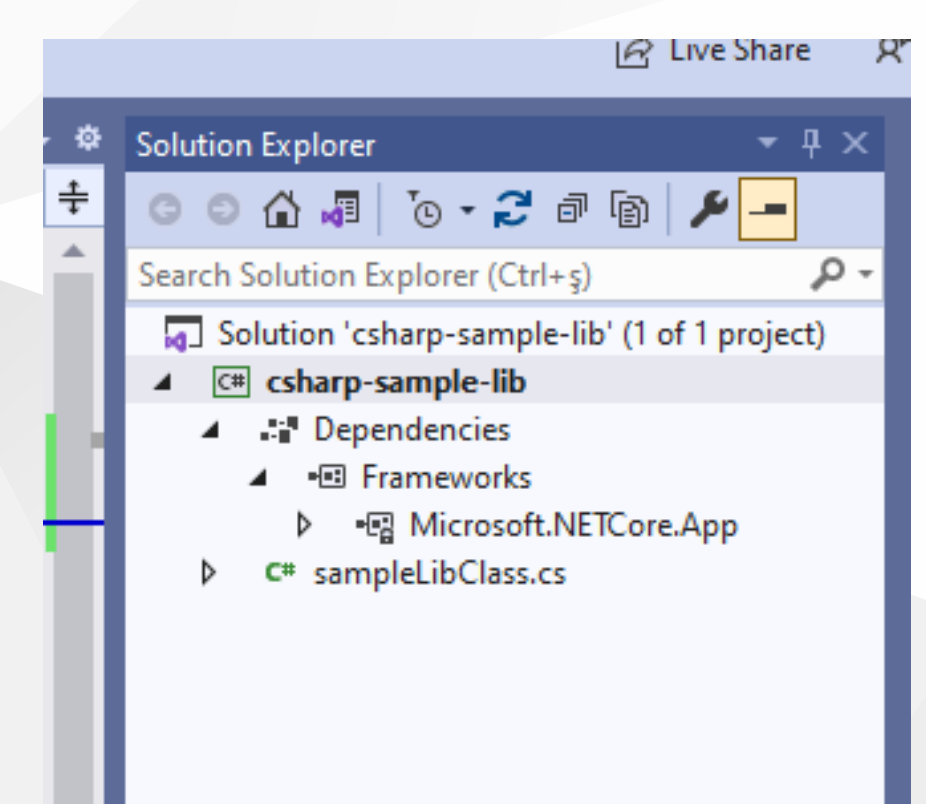

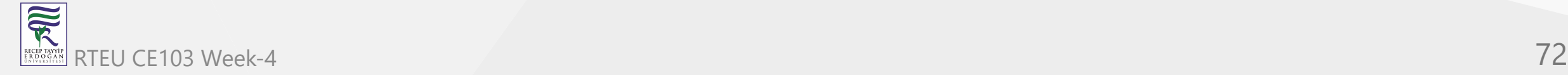
# We can build empty class library that generate dll for our application

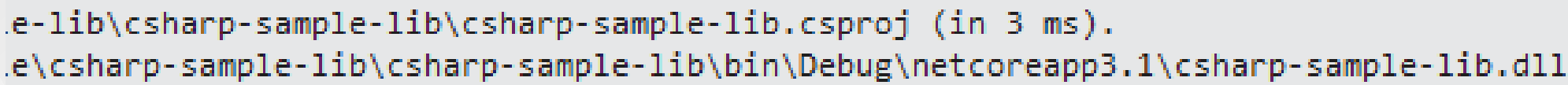

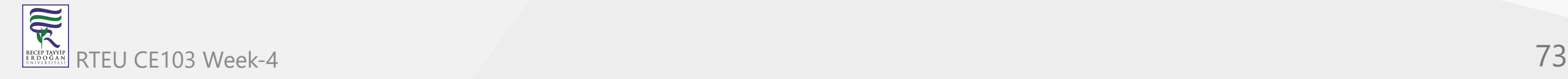

 $Im 7$ 

**CI** 

Now we will add Console Application but this will also use .NETCore

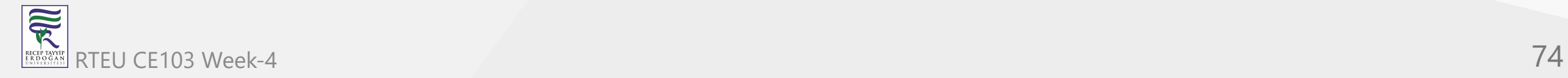

## Select New Project

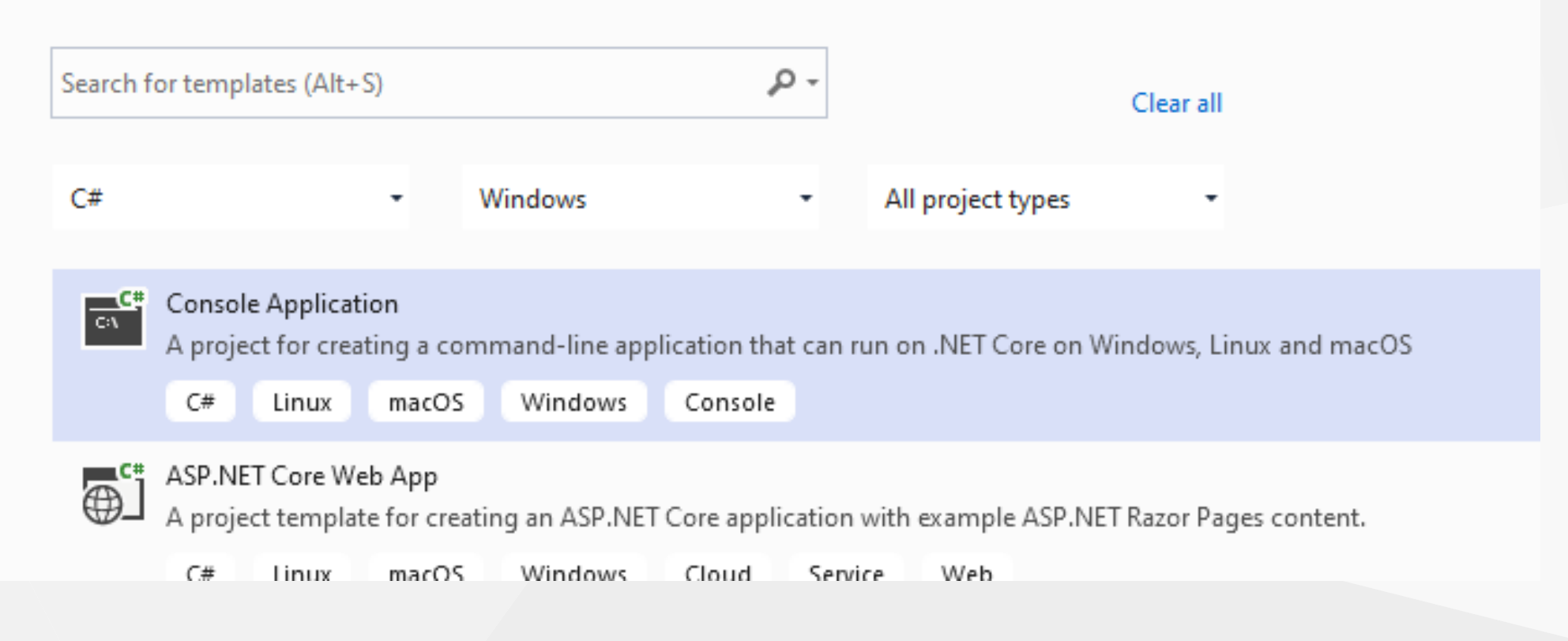

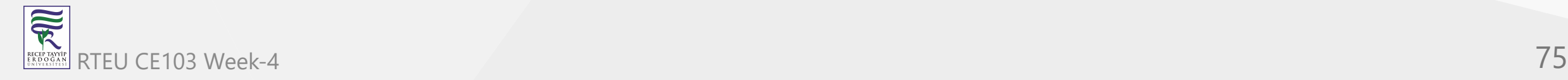

Name the project

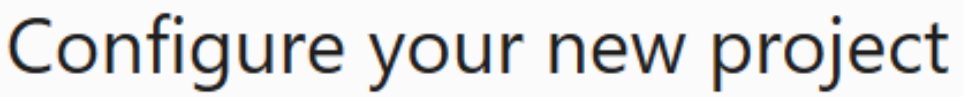

**Console Application**  $C#$ Linux macOS Windows Console

Project name

csharp-sample-app

Location

C:\Users\ugur.coruh\Desktop\csharp-lib-sample\csharp-sample-lib\

 $\sim$ 

 $\pmb{\mathrm{v}}$ 

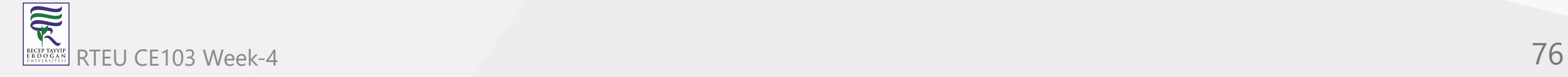

## Select .NETCore framework

# **Additional information**

**Console Application**  $C#$ Linux macOS Windows Console

Target Framework (i)

.NET Core 3.1 (Long-term support)

.NET Core 2.1 (Long-term support)

.NET Core 3.1 (Long-term support)

.NET 5.0 (Current)

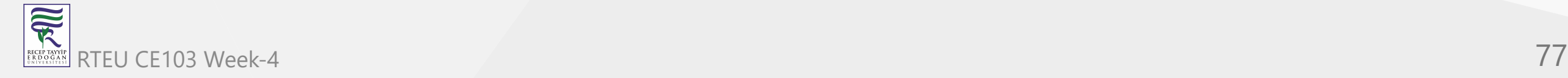

## You will have the following sample main.cs file

```
using System;
namespace csharp_sample_app
{
    class Program
    {
        static void Main(string[] args)
        {
            Console.WriteLine("Hello World!");
        }
    }
}
```
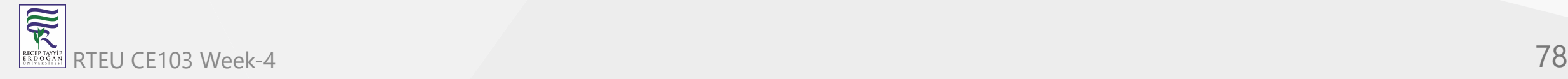

## Now we can link projects with adding references open reference section

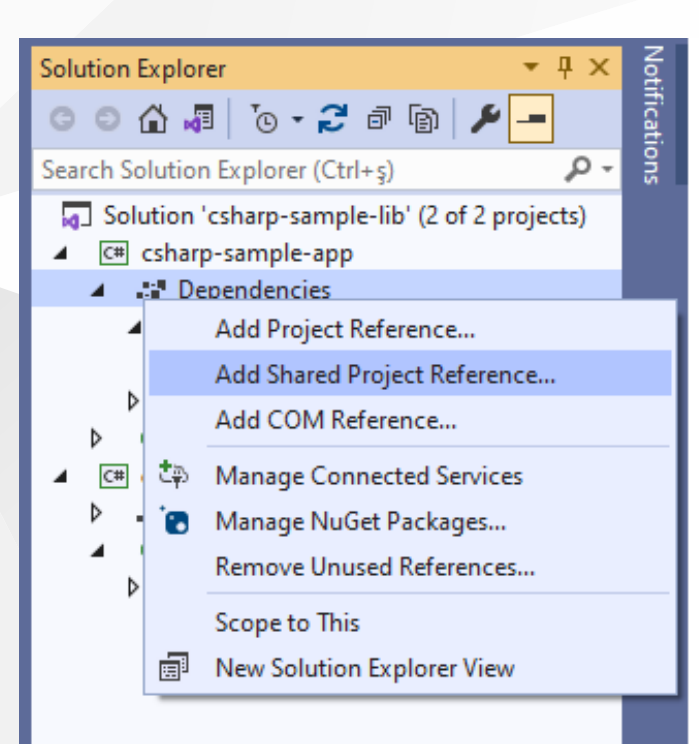

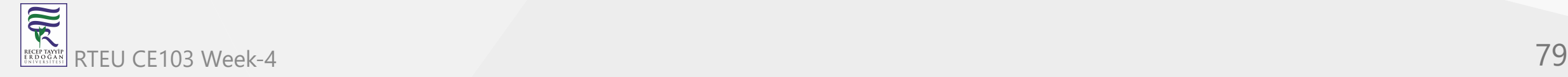

# browse for class library project output folder and select output dll file for console application

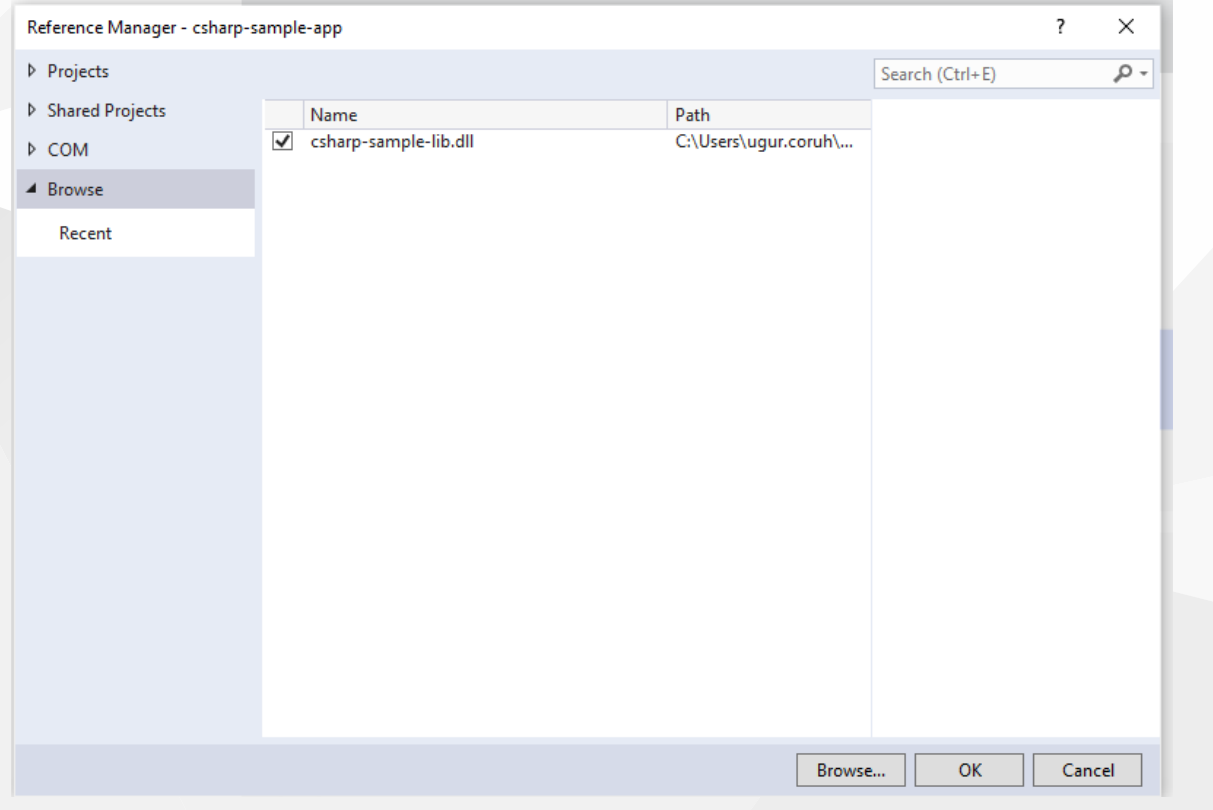

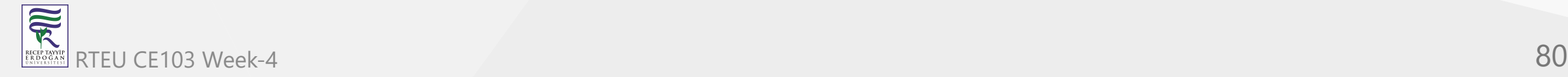

CE103 Algwith weard houpdate our library code and use it in console application

copy following sample to sampleLibClass file in the library

```
using System;
  namespace csharp_sample_lib
  \mathcal{A}public class sampleLibClass
     {
        public static void sayHelloTo(string name)
        {
           if (!String.IsNullOrEmpty(name))
            {
               Console.WriteLine("Hello " + name);
            }
           else
            {
               Console.WriteLine("Hello There");
            }
        }
        public static int sum(int a, int b)
        {
           int c = 0;
           c = a + b;
           return c;
        }
     }
  }.<br>∍
RTEU CE103 Week-4 81
```
 $\overline{\mathbb{R}}$ 

CE103 Algorithms and Programming I<br>
after this operation copy following sample to console application and build app then

you can run

**Section** 

```
using csharp_sample_lib;
 using System;
 namespace csharp sample app
 {
     class Program
     {
        static void Main(string[] args)
        \{Console.WriteLine("Hello World!");
            sampleLibClass.sayHelloTo("Computer");
            int result = sampleLibClass.sum(5, 4);
            Console.WriteLine("Results is" + result);
            Console.WriteLine("Results is {0}", result);
            Console.Read();
        }
     }
 }
RTEU CE103 Week-4 82
```
You will see following output that mean we called DLL functions

# C:\Users\ugur.coruh\Desktop\c

Hello World! neilo Computer<br>Results is9 Results is 9

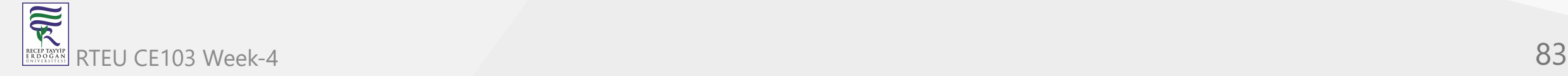

Also we can publish this console application with dll for linux environment or others for linux environment we should install .NETCore

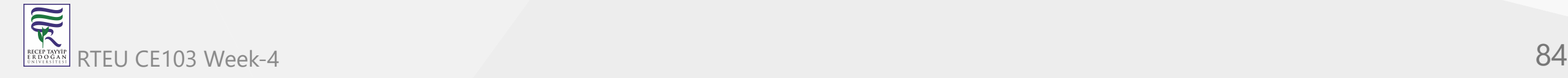

follow the link below or commands that I shared with you as below for deployment

[How to Install Dotnet Core on Ubuntu 20.04 – TecAdmin](https://tecadmin.net/how-to-install-net-core-on-ubuntu-20-04/)

Step 1 – Enable Microsoft PPA

wget https://packages.microsoft.com/config/ubuntu/20.04/packages-microsoft-prod.deb sudo dpkg -i packages-microsoft-prod.deb

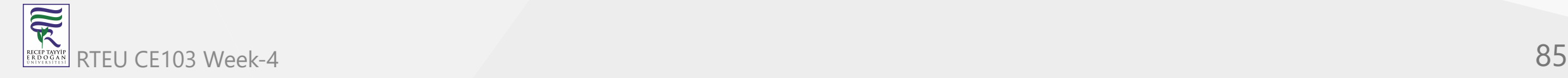

Step 2 – Installing Dotnet Core SDK

sudo apt update sudo apt install apt-transport-https sudo apt install dotnet-sdk-3.1

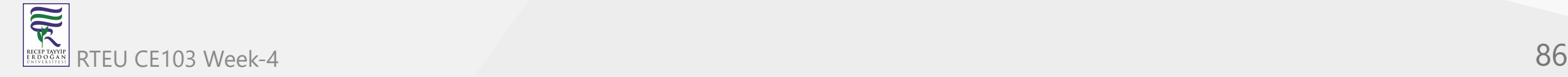

## Step 3 – Install Dotnet Core Runtime Only

To install .NET Core Runtime on Ubuntu 20.04 LTS system, execute the commands:

sudo apt update

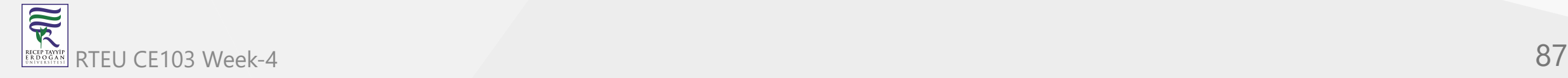

To install the previous version of .Net core runtime 2.1, type:

sudo apt install dotnet-runtime-2.1

Press "y" for any input prompted by the installer.

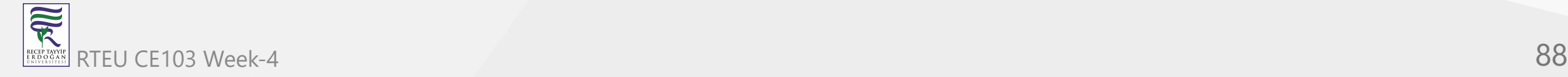

## Step 4 – (Optional) Check .NET Core Version

You can use dotnet command line utility to check installed version of .NET Core on your system. To check dotnet version, type:

dotnet --version

# ucoruh@LAPTOP-RQNNS 3.1.414 ucoruh@LAPTOP-RQNNS

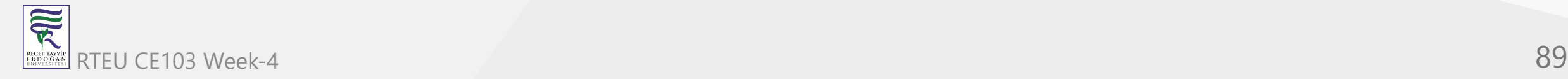

## Now we will publish our application as single executable

# Open publish menu

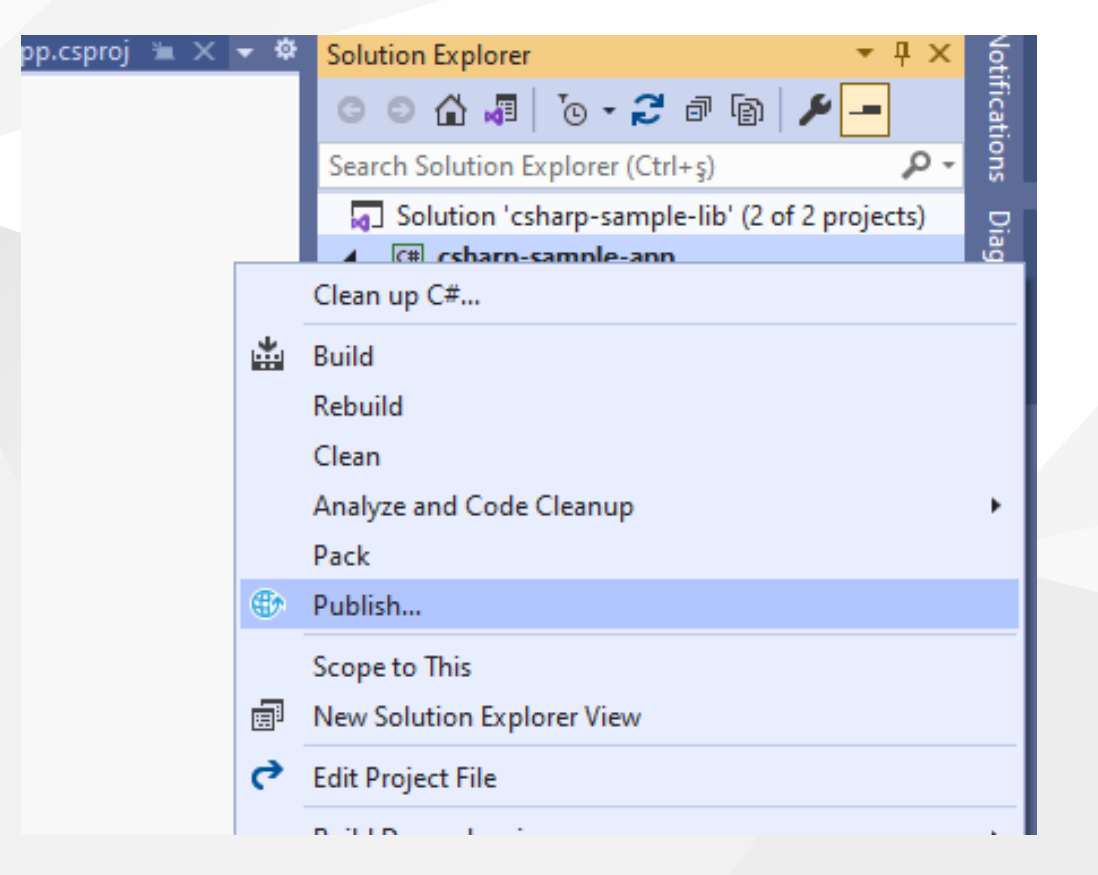

# Select netcoreapp3.1 and Release for linux-x64

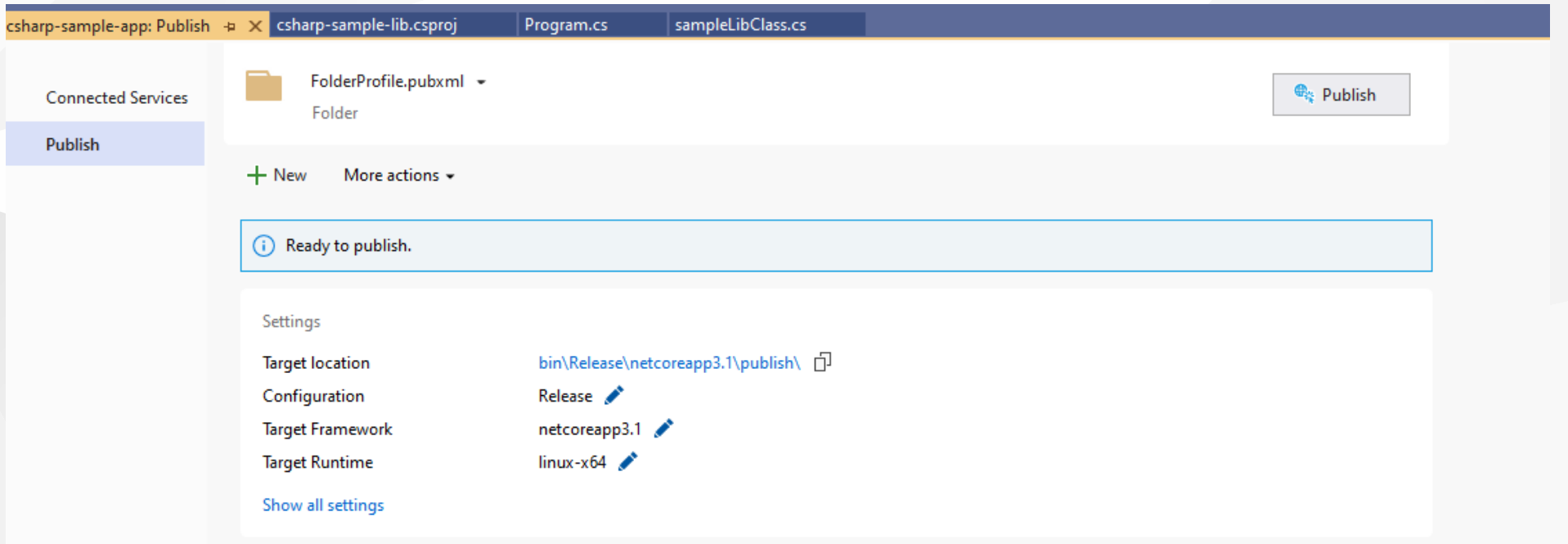

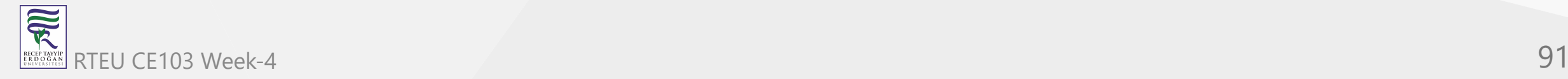

# Select produce single file

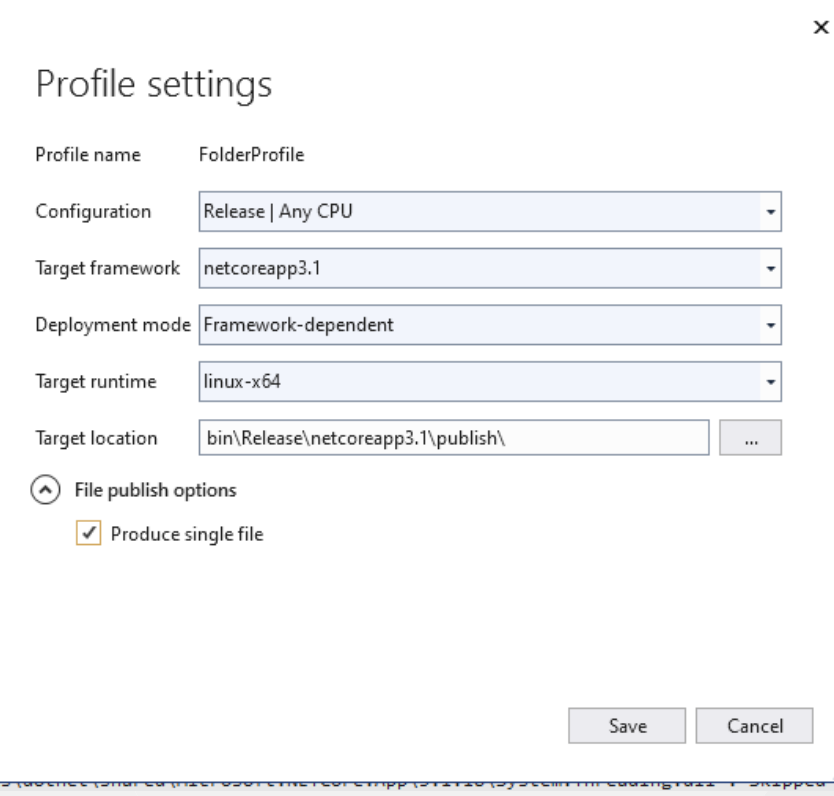

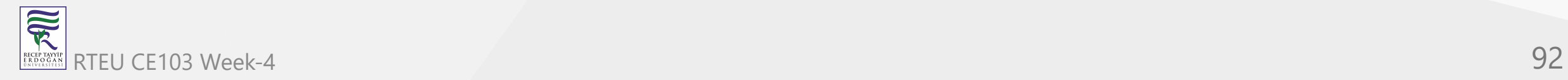

## After succesfull publish you will have linux binary that you can run with WSL

esktop > csharp-lib-sample > csharp-sample-lib > csharp-sample-app > bin > Release > netcoreapp3.1 > publish

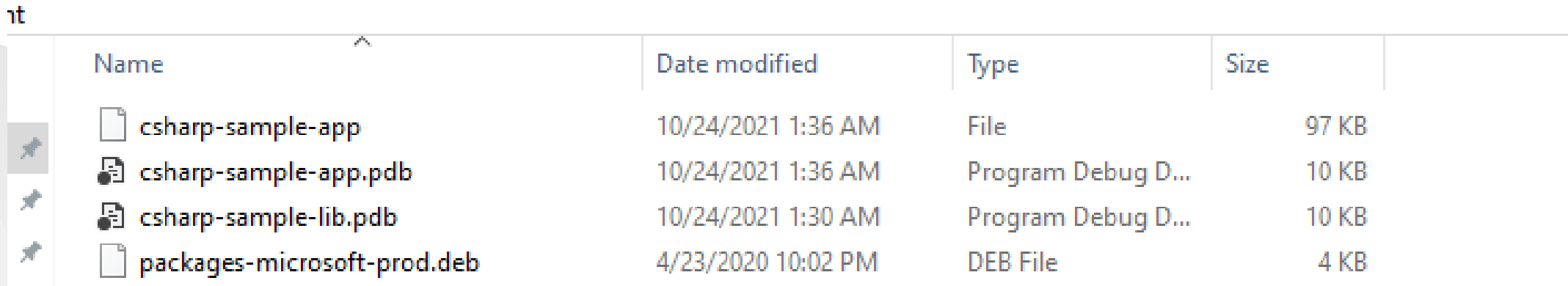

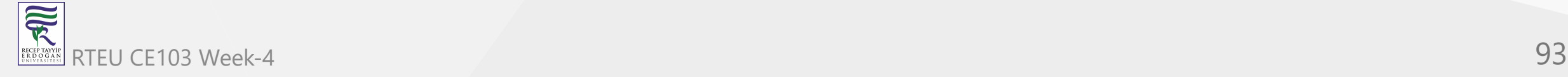

 $\pi$ 

# Open WSL and enter the path where this folder located

## and run application as follow

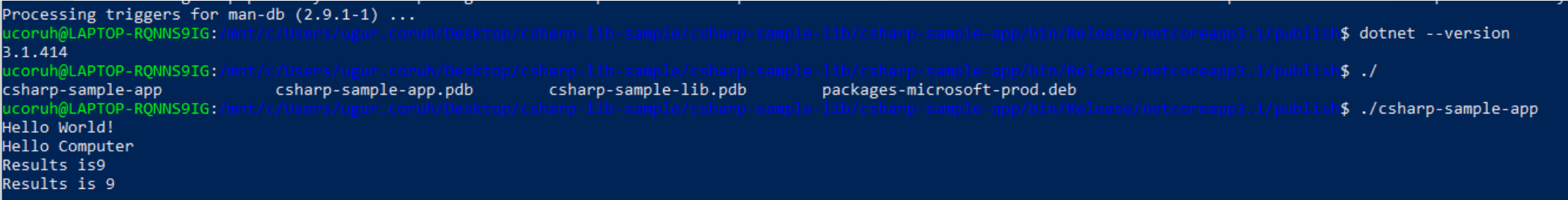

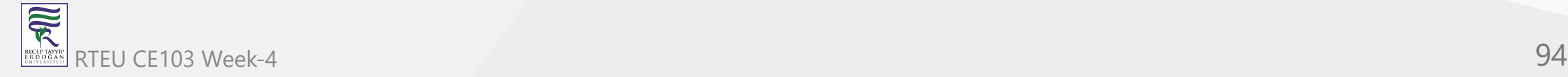

## check dotnet --version and then run application

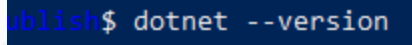

1\$ ./

S ./csharp-sample-app

### you will see similar output

ucoruh@LAPTOP-RQNNS9IG:/ csharp-sample-app<br>ucoruh@LAPTOP-RQNNS9IG:/mnt/ Hello World! Hello Computer Results is9 Results is 9

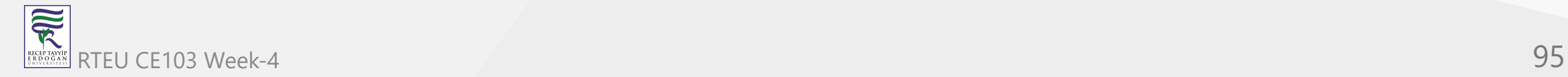

In this sample we created single application from settings lets try with shared library located option uncheck the "produce single file" option and publish again.

Then you will have the following outputs

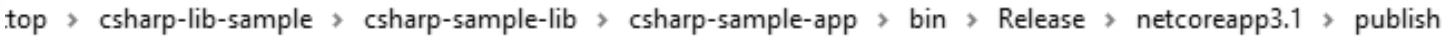

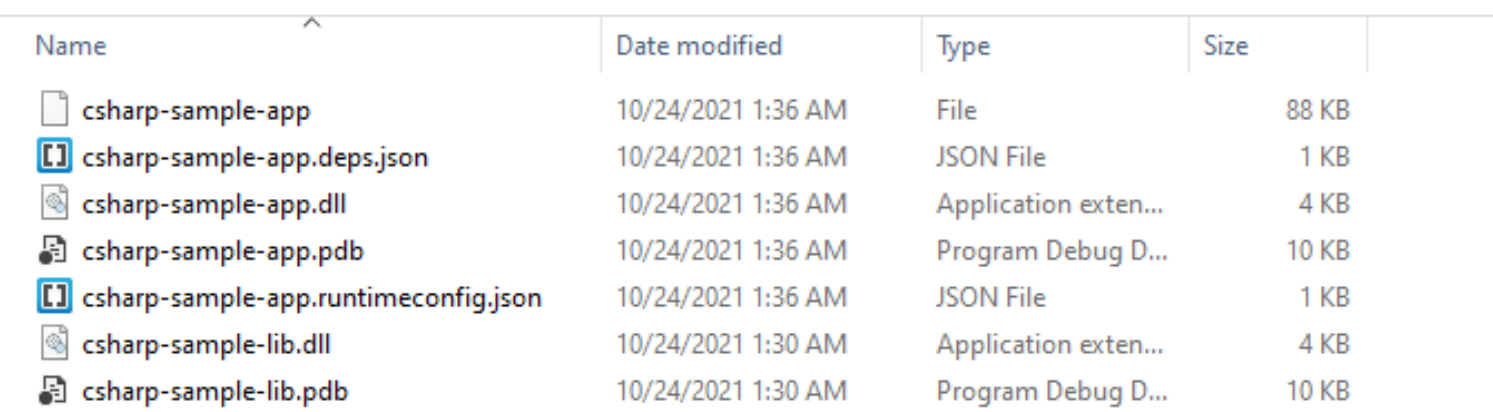

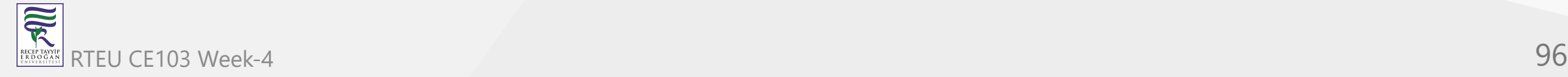

If you run csharp-sample-app

you will have the same output

ucoruh@LAPTOP-RQNNS Hello World! Hello Computer Results is9 Results is 9

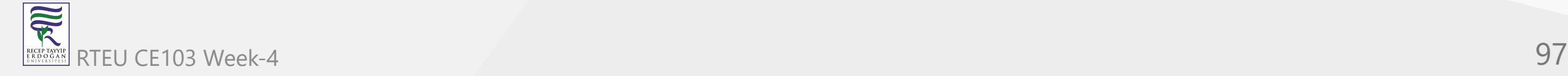

# **Java Programming**

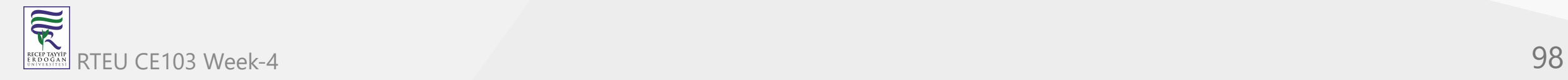

# **Eclipse IDE**

You should download and install eclipse installer and then you should select Eclipse IDE for Java Developers

[Eclipse Installer 2021-09 R | Eclipse Packages](https://www.eclipse.org/downloads/packages/installer)

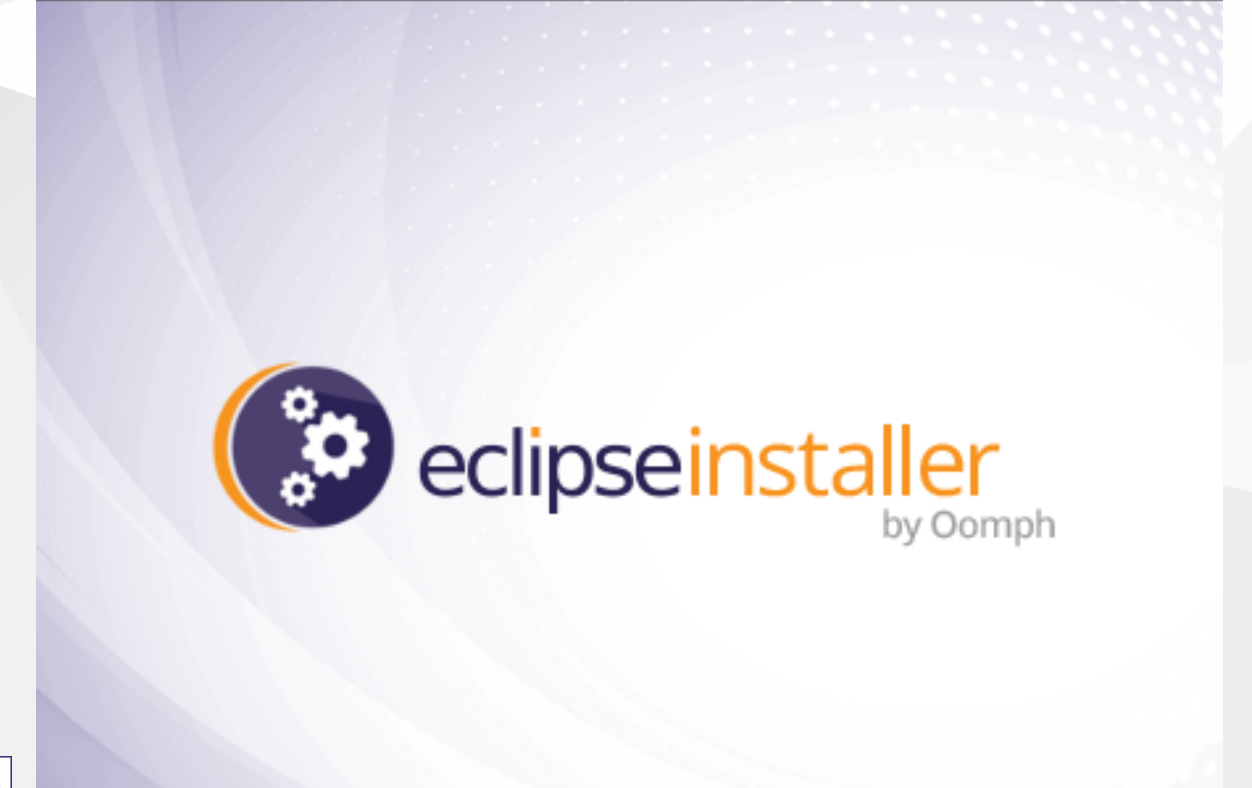

### eclipseinstaller by Oomph

type filter text

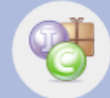

#### **Eclipse IDE for Java Developers**

The essential tools for any Java developer, including a Java IDE, a Git client, XML Editor, Maven and Gradle integration

≝

Q

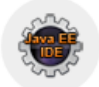

#### Eclipse IDE for Enterprise Java and Web Developers

Tools for developers working with Java and Web applications, including a Java IDE, tools for JavaScript, TypeScript, JavaServer Pages and Faces, Yaml, Markdown, Web...

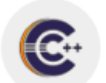

#### Eclipse IDE for C/C++ Developers

An IDE for C/C++ developers.

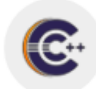

#### Eclipse IDE for Embedded C/C++ Developers

An IDE for Embedded C/C++ developers. It includes managed cross build plug-ins (Arm and RISC-V) and debug plug-ins (SEGGER J-Link, OpenOCD, pyocd, and QEMU),...

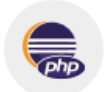

#### **Eclipse IDE for PHP Developers**

The essential tools for any PHP developer, including PHP language support, Git client, Mylyn and editors for JavaScript, TypeScript, HTML, CSS and XML. Click here to...

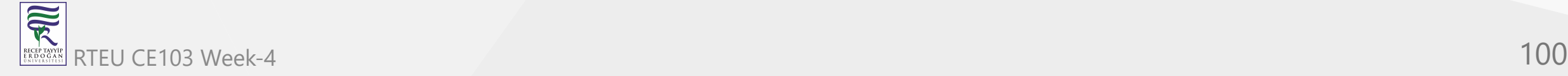

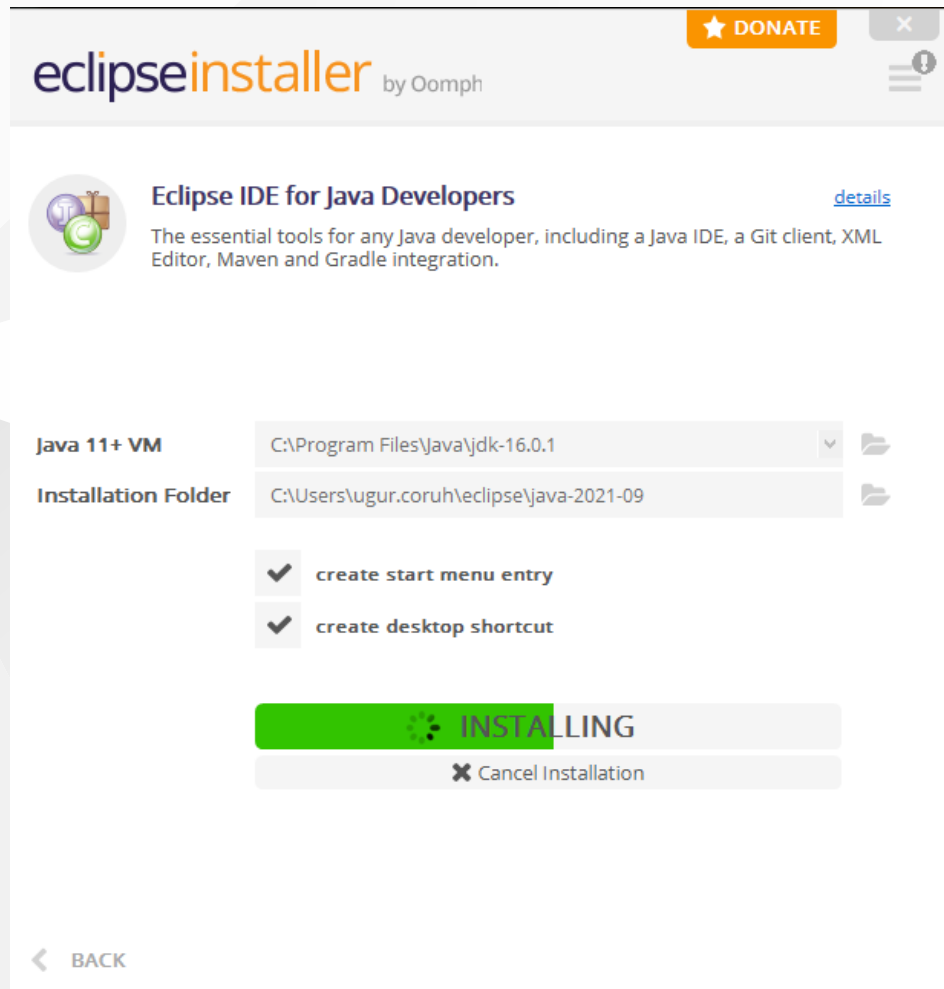

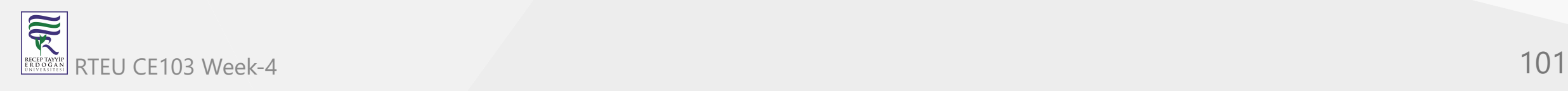

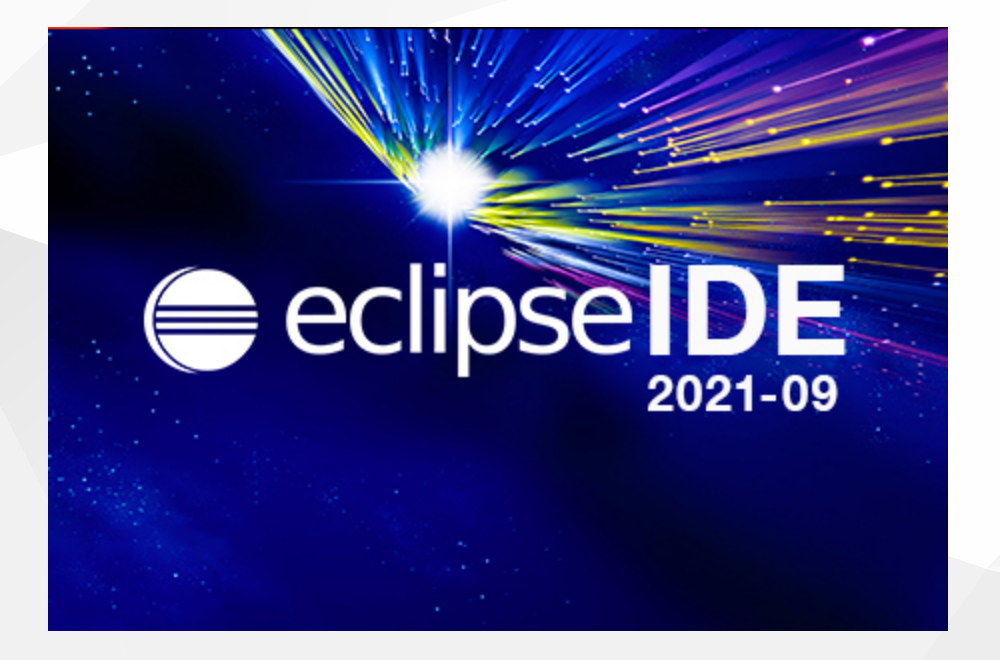

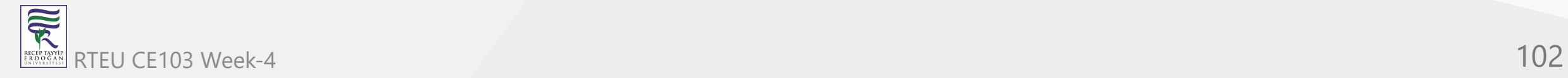

## select create a project

eclipse-workspace - Eclipse IDE File Edit Navigate Search Project Run Window D' - E G : 9 : 0 | D = 8 3. 3. 3. 2 **な Debug B** Project Explorer ×

There are no projects in your workspace. To add a project:

Create a project... Ľ,

inport projects...

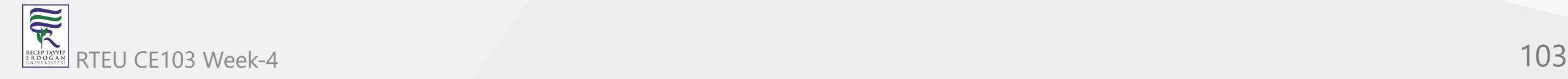

**LECEP TAY**<br>R D O G

# select java project

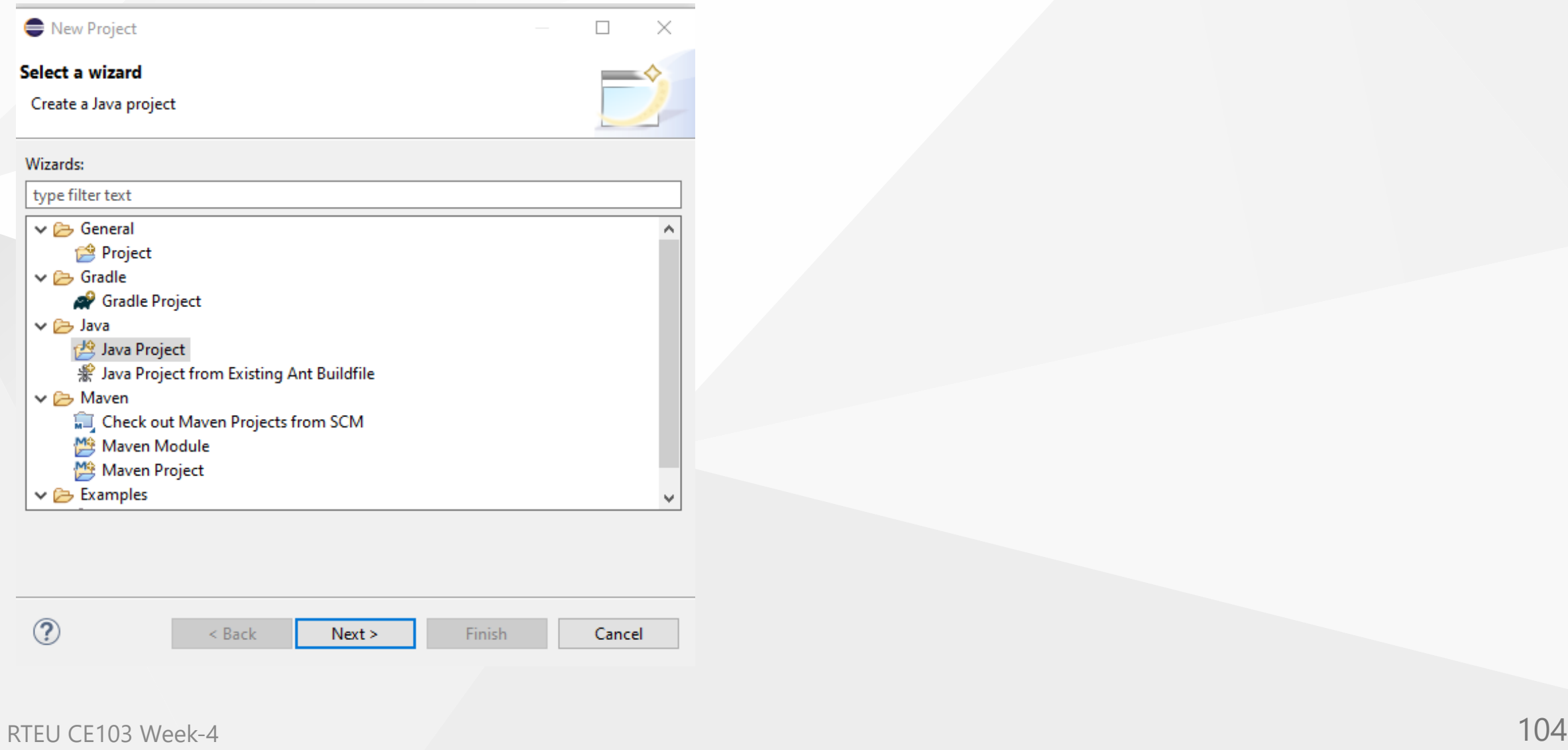

# give project name

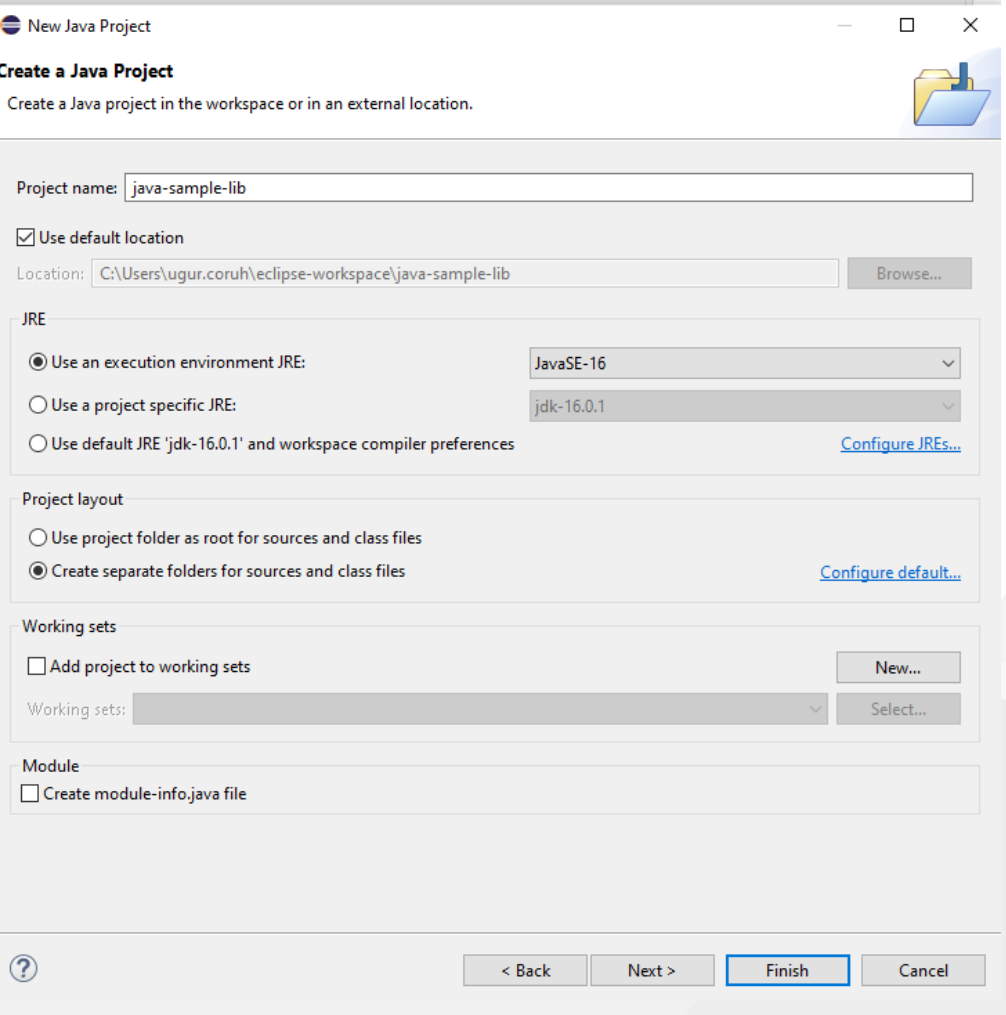

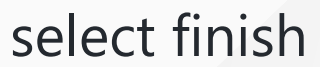

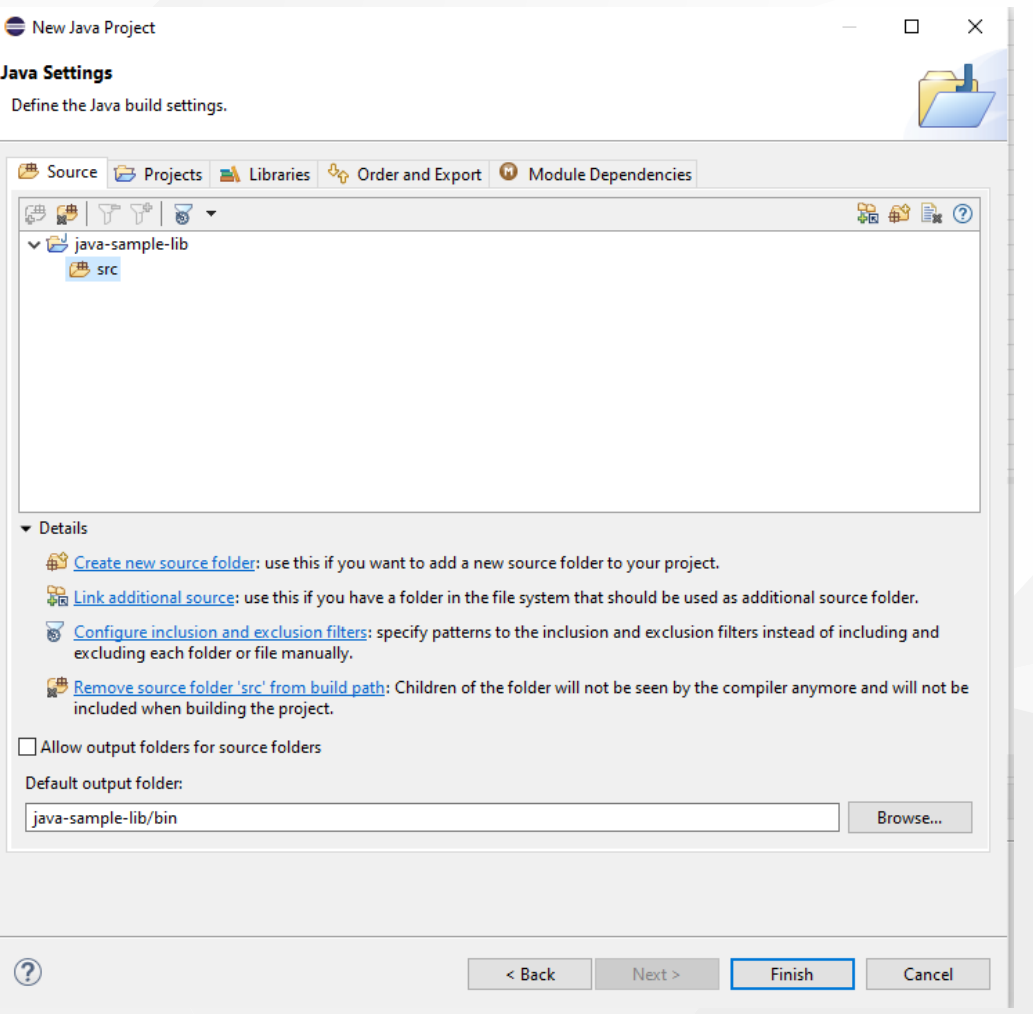

## first we need to add a default package to keep everything organized

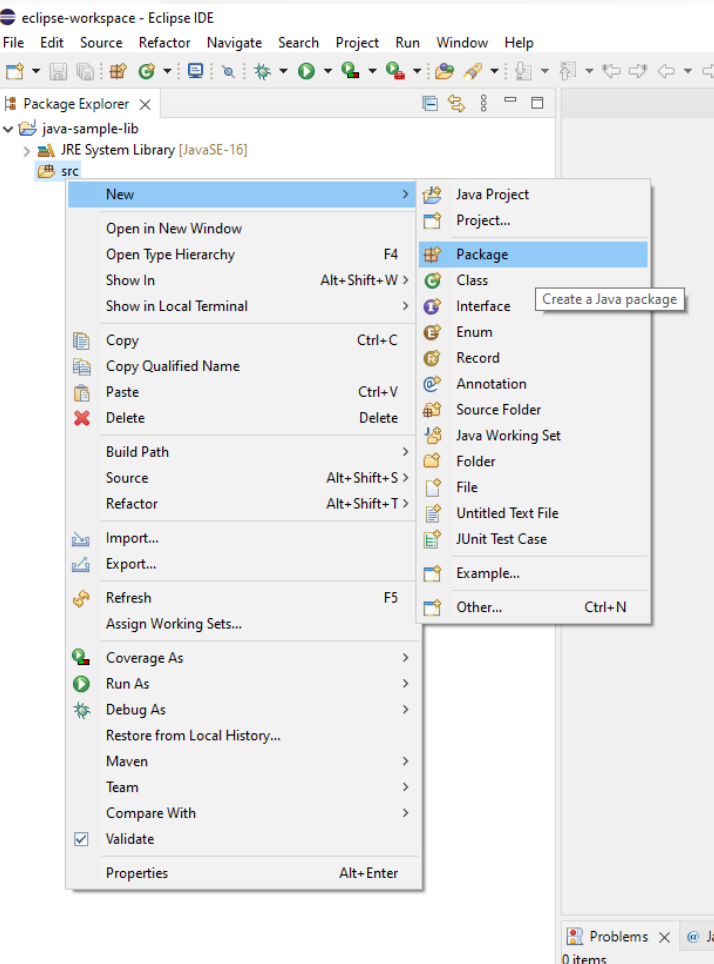

Description

## then we can create our class that includes our functions

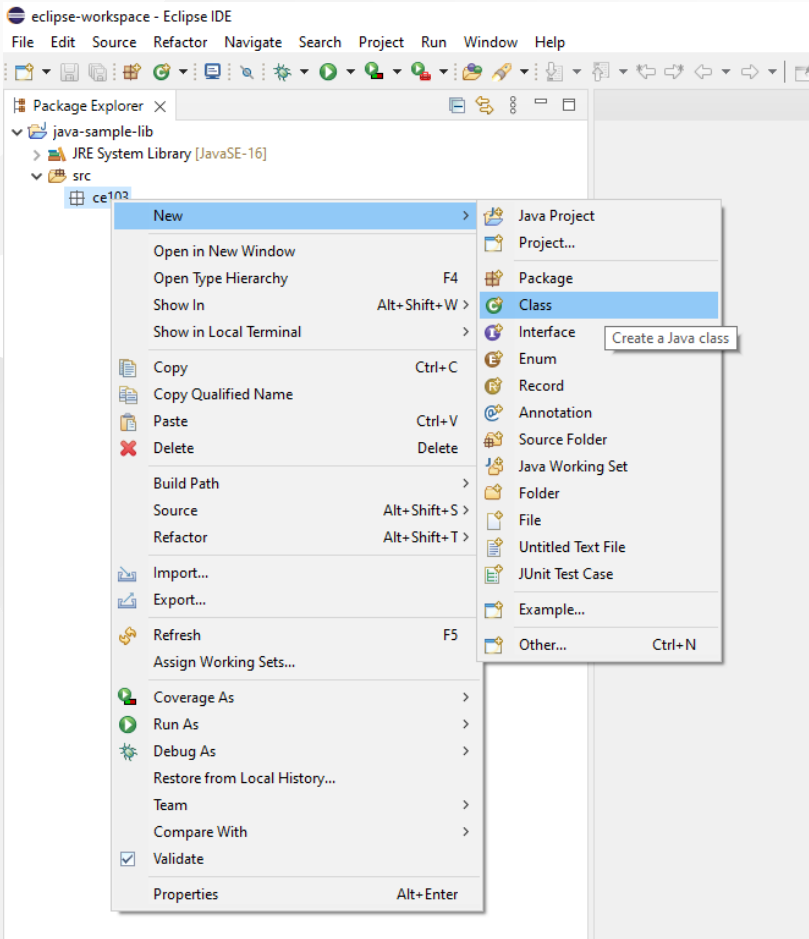

**Problems**  $\times$  @ Javadoc **Q** Declara 0 items

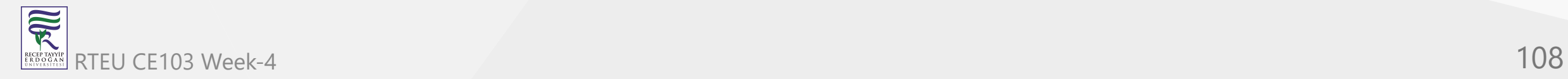
## give class a name

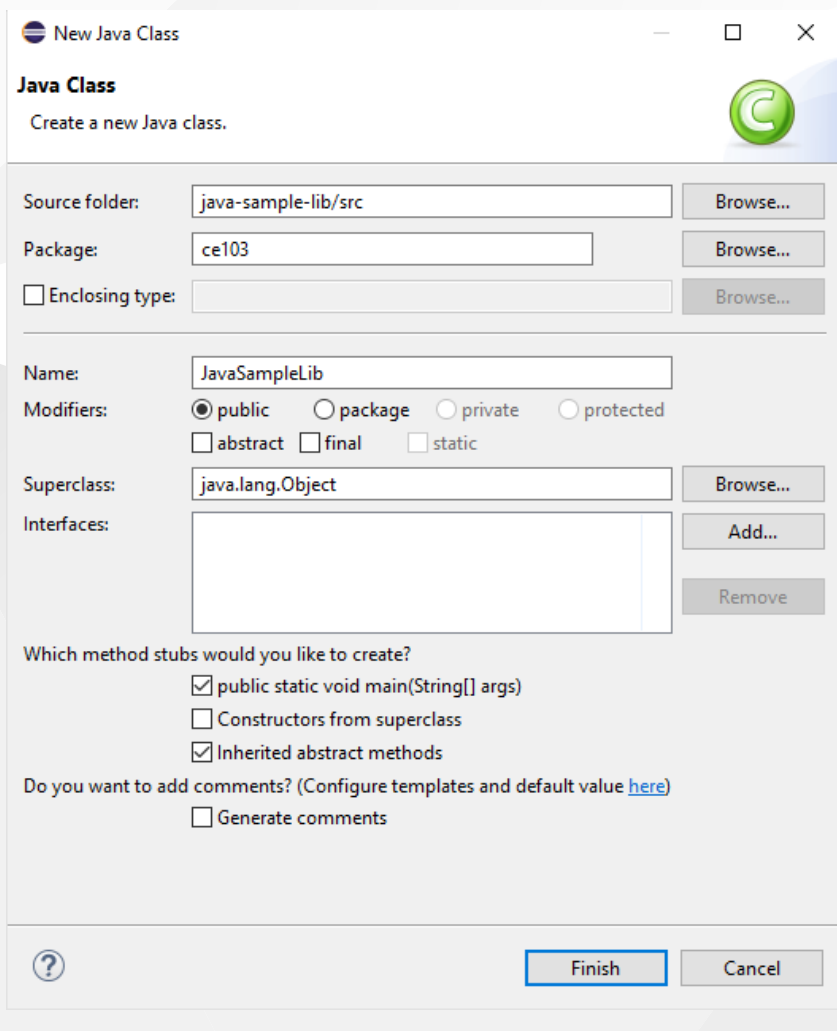

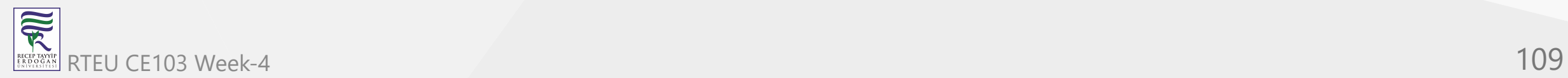

#### you will have following class with main - Eclipse IDE Nindow Help \$ 8  $\Box$  $\Box$  JavaSampleLib.java  $\times$ 1 package ce103;  $\overline{2}$ public class JavaSampleLib { з 4 public static void main(String[] args) { 5⊝ // TODO Auto-generated method stub 6 8 J. 9 R 10 11

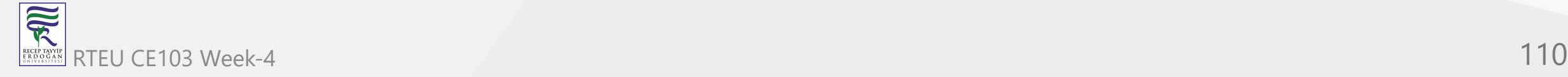

 $\overline{\widetilde{\mathbf{R}}}$ 

### We will create sample java library with static functions as below.

```
package ce103;
   import java.io.IOException;
   public class JavaSampleLib {
      public static void sayHelloTo(String name) {
         if(name.isBlank() || name.isEmpty())
          {
            System.out.println("Hello "+name);
         }else {
            System.out.println("Hello There");
          }
      }
      public static int sum(int a,int b)
       {
         int c = 0;
         c = a + b;return c;
      }
      public static void main(String[] args) {
         // TODO Auto-generated method stub
         System.out.println("Hello World!");
         JavaSampleLib.sayHelloTo("Computer");
         int result = JavaSampleLib.sum(5, 4);
         System.out.println("Results is" + result);
         System.out.printf("Results is %d \n", result);
         try {
             System.in.read();
         } catch (IOException e) {
             // TODO Auto-generated catch block
             e.printStackTrace();
          }
      }
   }
RTEU CE103 Week-4 1111
```
# also we can add main method to run our library functions. If we run this file its process main function

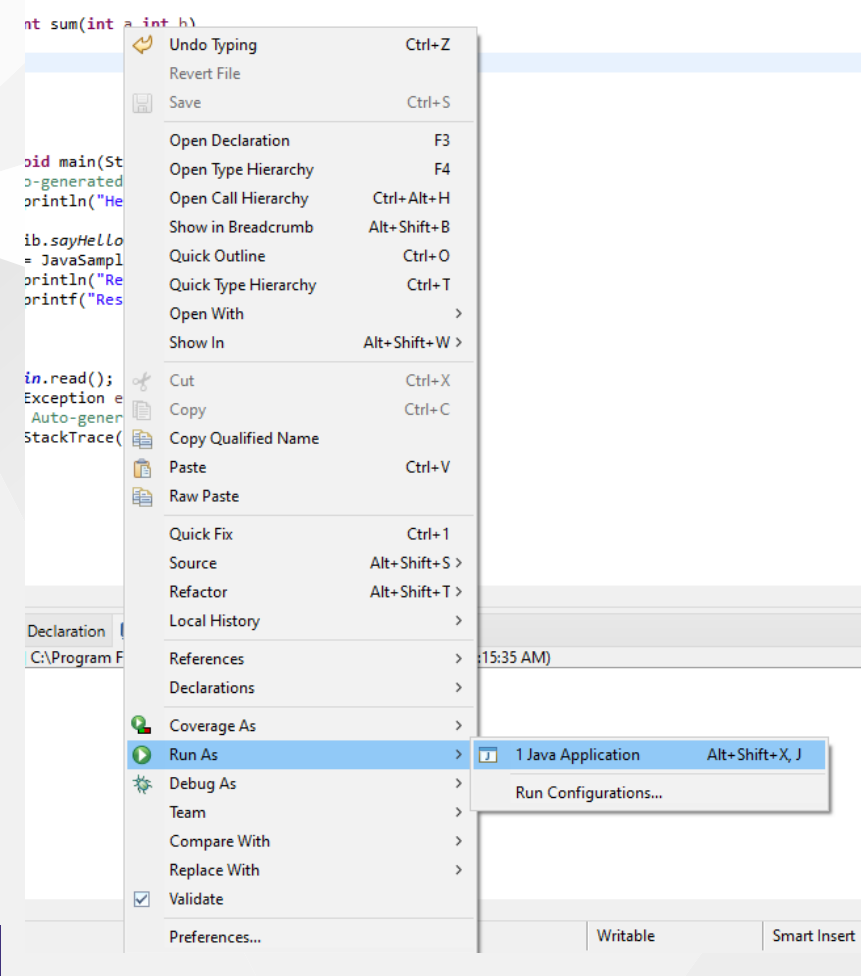

### we can see output from console as below

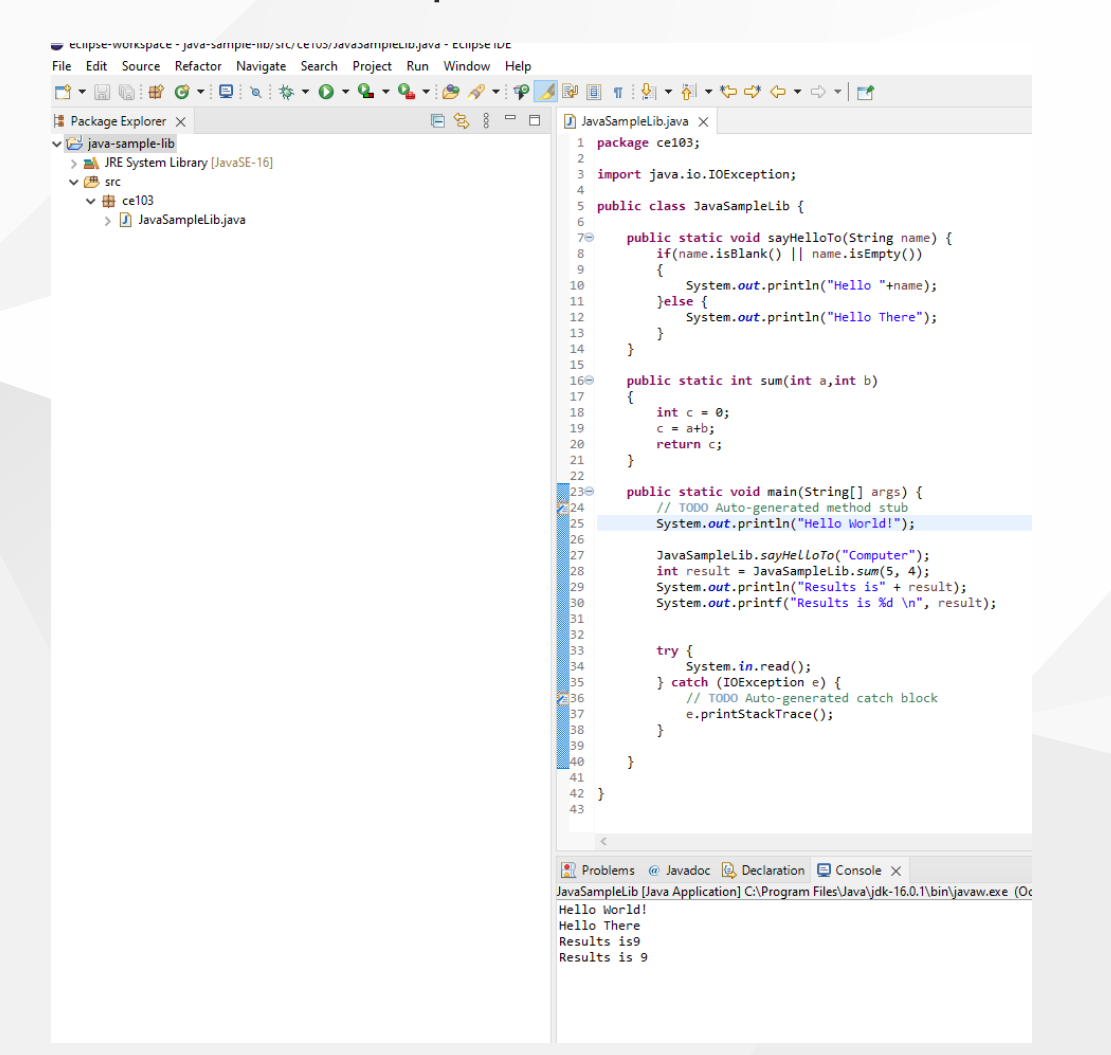

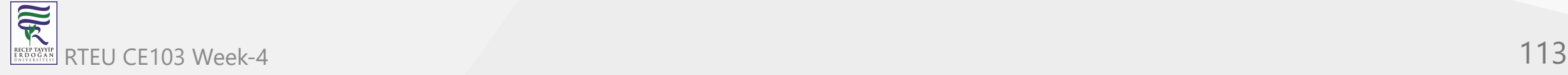

CE103 Algorithms and Programming I

# There is no exe files java runtime environment run class files but we can export this as an executable.

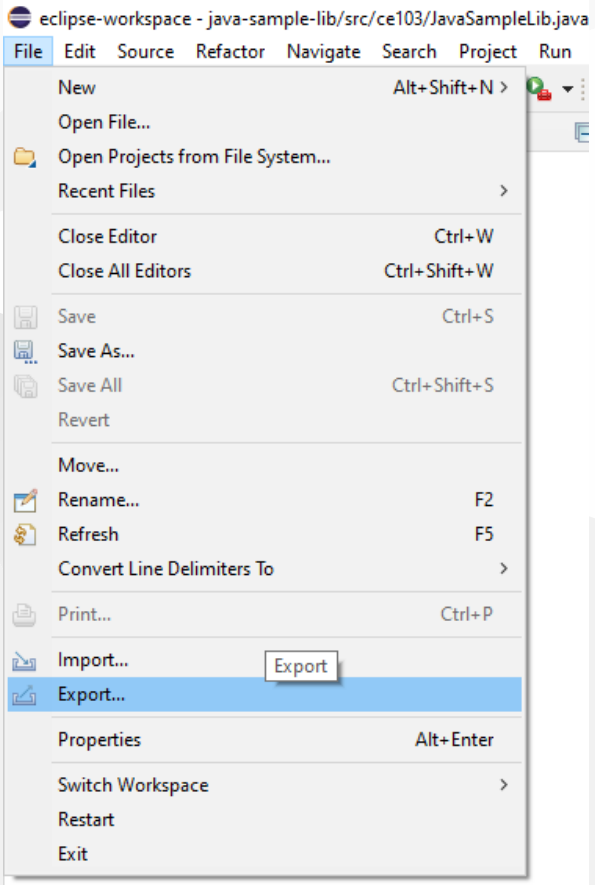

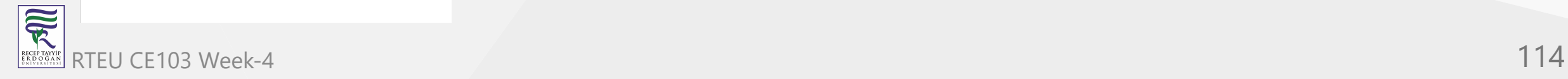

### Select Java->Runnable JAR File

#### Export

 $\Box$  $\times$ 

#### **Select**

Export all resources required to run an application into a JAR file on the local file system.

#### Select an export wizard:

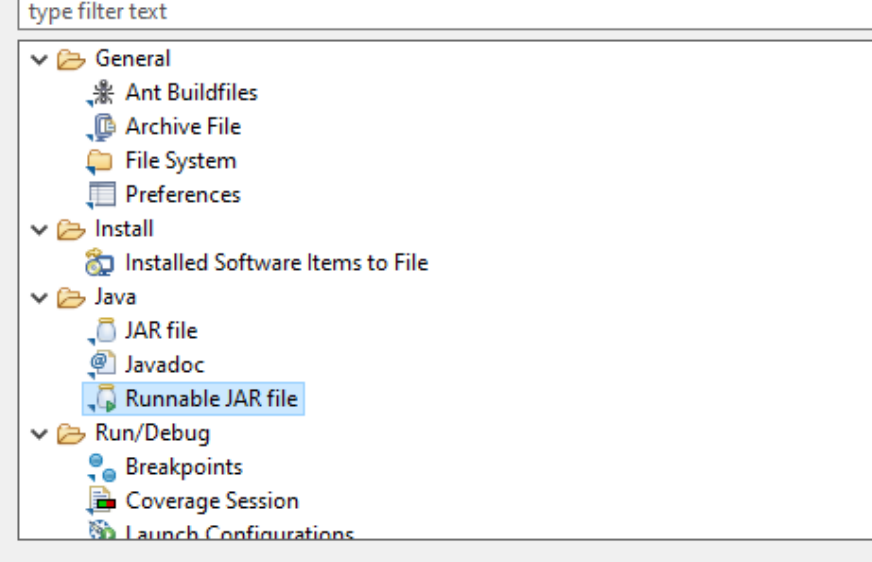

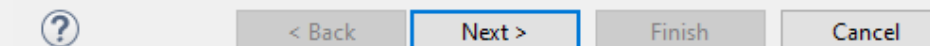

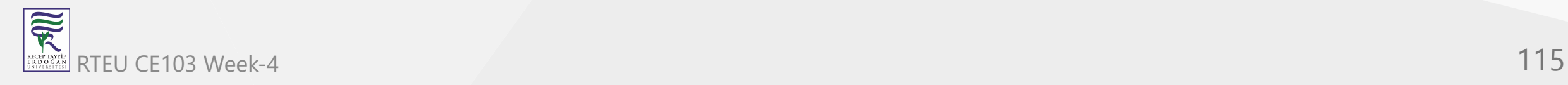

### click next and set output path for jar file

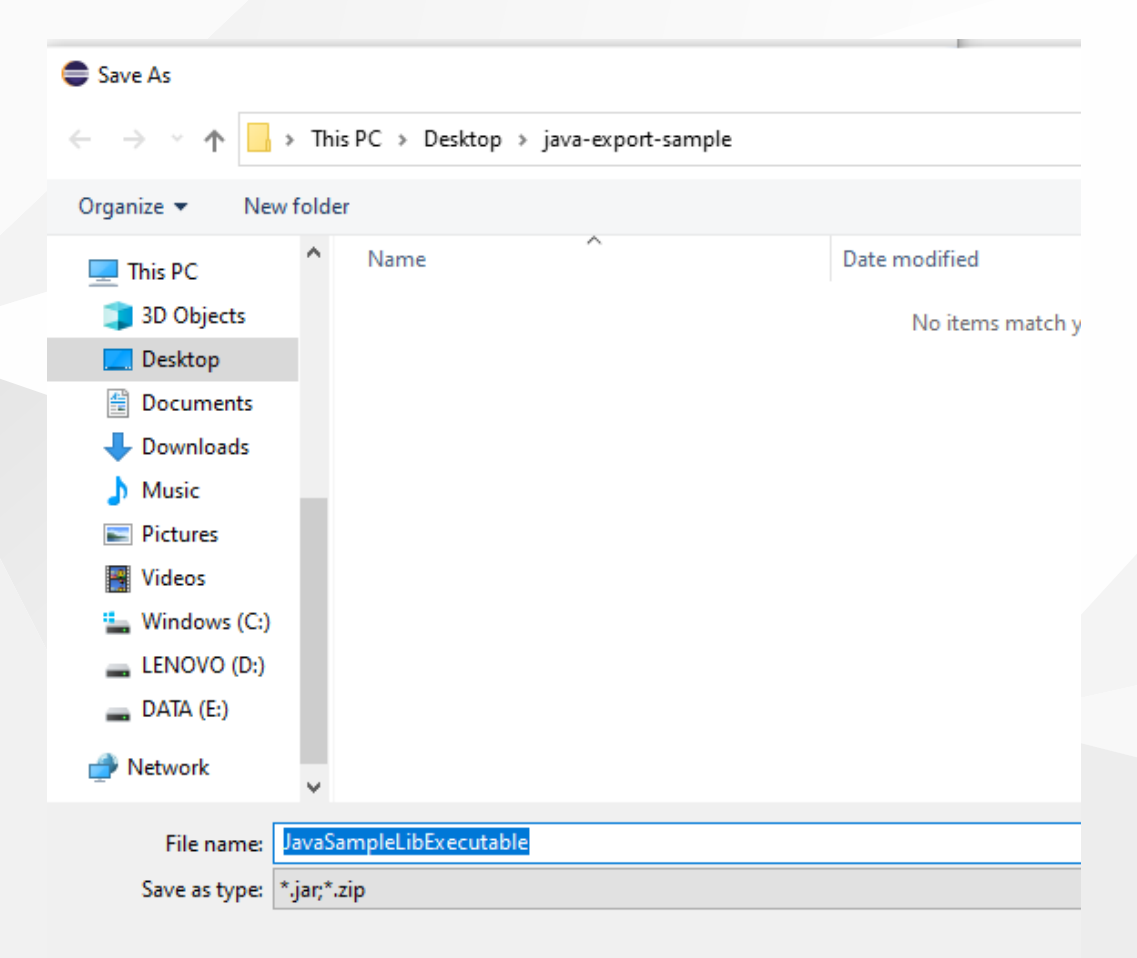

 $\land$  Hide Folders

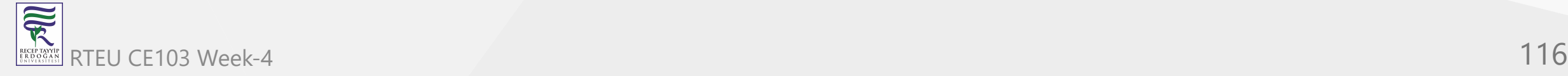

cE103 Li Qur, project, has several external dependecy then we can extract this required files (jar, so, dll) in seperated folder or we can combine them and generate a single executable jar

Lets pack everthing together, Select launch configuration that has main function

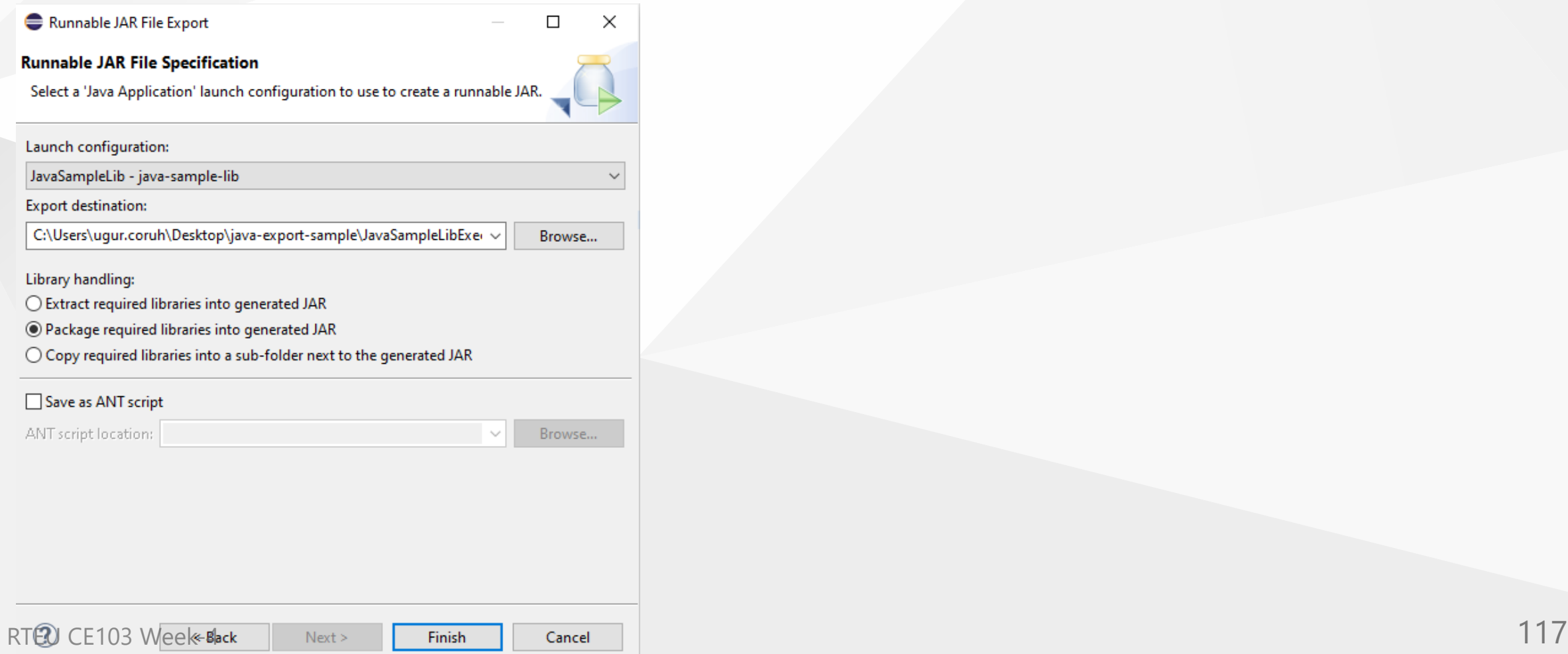

可以

### end of this operation we will have the following jar that we can by click

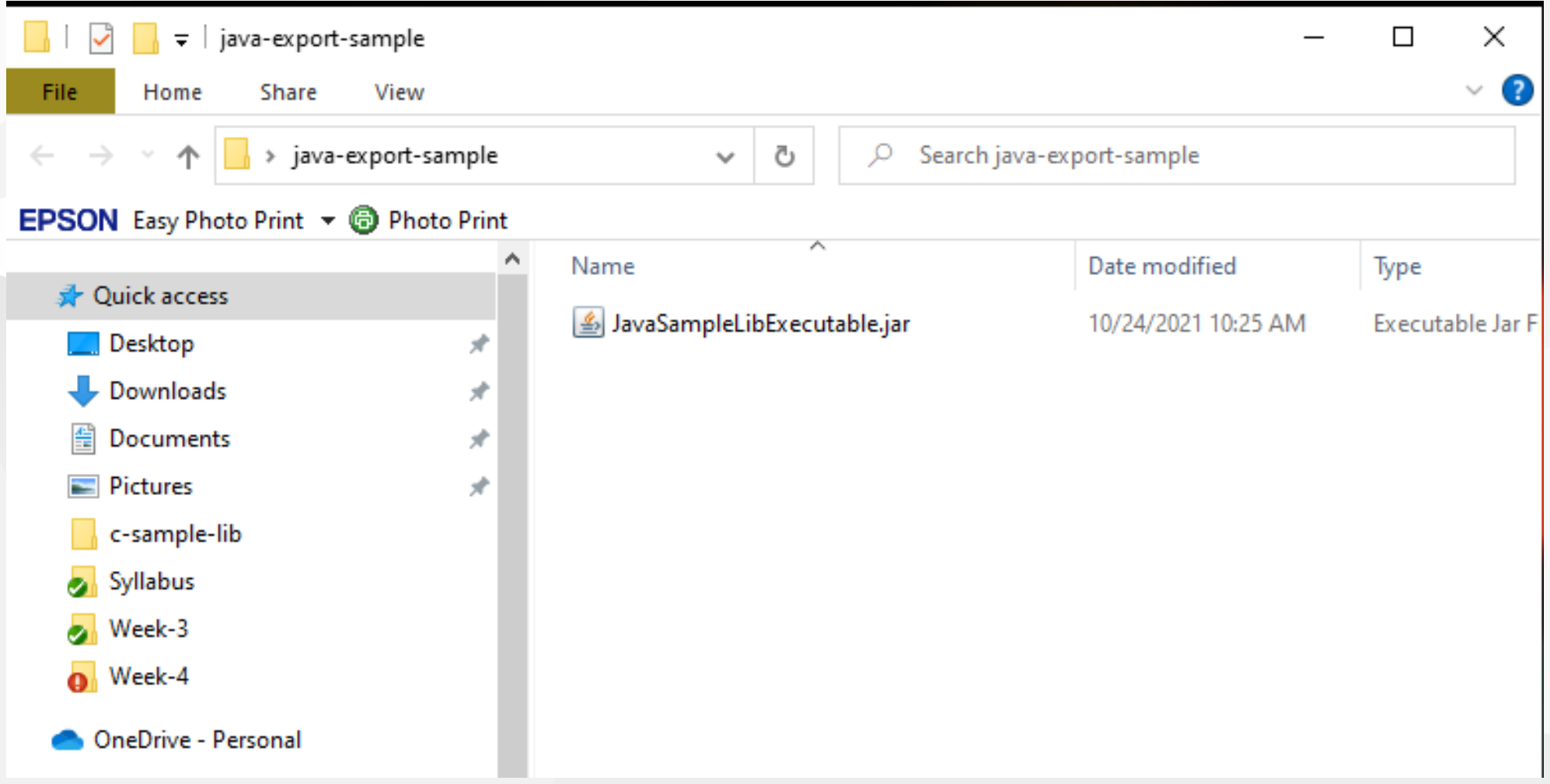

When you click application if cannot run then try command line to see problem

enter jar folder and run the following command

```
java -jar JavaSampleLibExecutable.jar
```
C:\Users\ugur.coruh\Desktop\java-export-sample>java -jar JavaSampleLibExecutable.jar<br>Exception in thread "main" java.lang.UnsupportedClassUersionError: ce103/JavaSampleLib has been compiled by a more rece<br>t version of the p to 52.0<br>
at java.lang.ClassLoader.defineClass1(Native Method)<br>
at java.lang.ClassLoader.defineClass(Unknown Source)<br>
at java.security.SecureClassLoader.defineClass(Unknown Source)<br>
at java.net.URLClassLoader.defineClass( at java.security.AccessController.doPrivileged(Native Method)<br>at java.security.AccessController.doPrivileged(Native Method)<br>at java.lang.ClassLoader.findClass(Unknown Source)<br>at java.lang.ClassLoader.loadClass(Unknown Sour at org.eclipse.jdt.internal.jarinjarloader.JarRsrcLoader.main(JarRsrcLoader.java:59) C:\Users\ugur.coruh\Desktop\java-export-sample>

In my case eclipse build JDK is newer than that I installed and set for my OS

If we check version we can see problem Java version 1.8.0\_231

C:\Users\ugur.coruh\Desktop\java-export-sample>java -showversion java version "1.8.0\_231" Java(IM) SE Runtime Environment (build 1.8.0\_231-b11) Java HotSpot(IM) 64-Bit Server UM (build 25.231-b11, mixed mode)

### We can found installed and builded JDK for our application from Eclipse setting

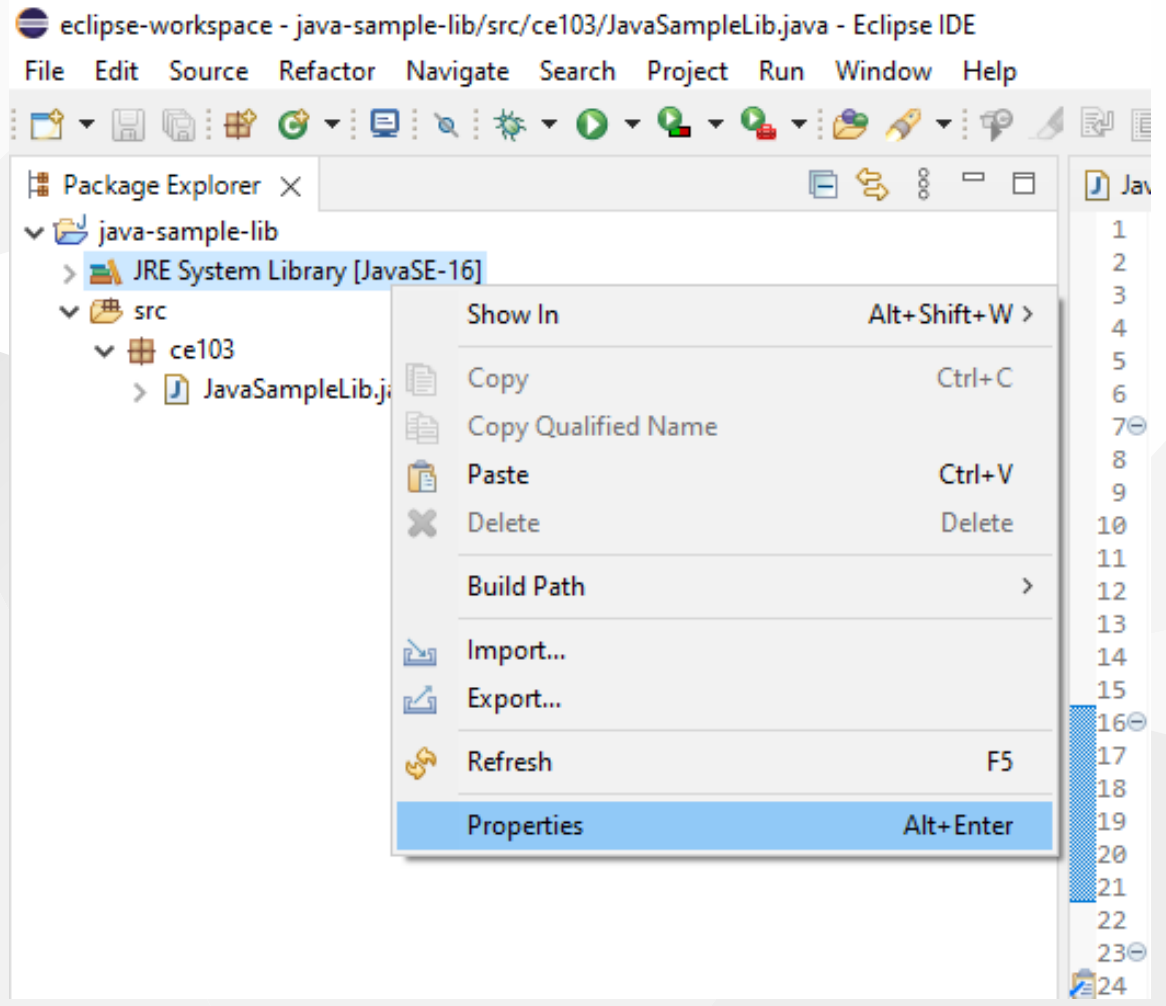

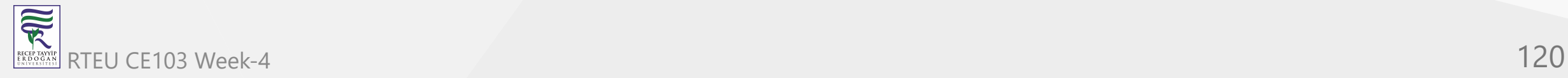

### select environments

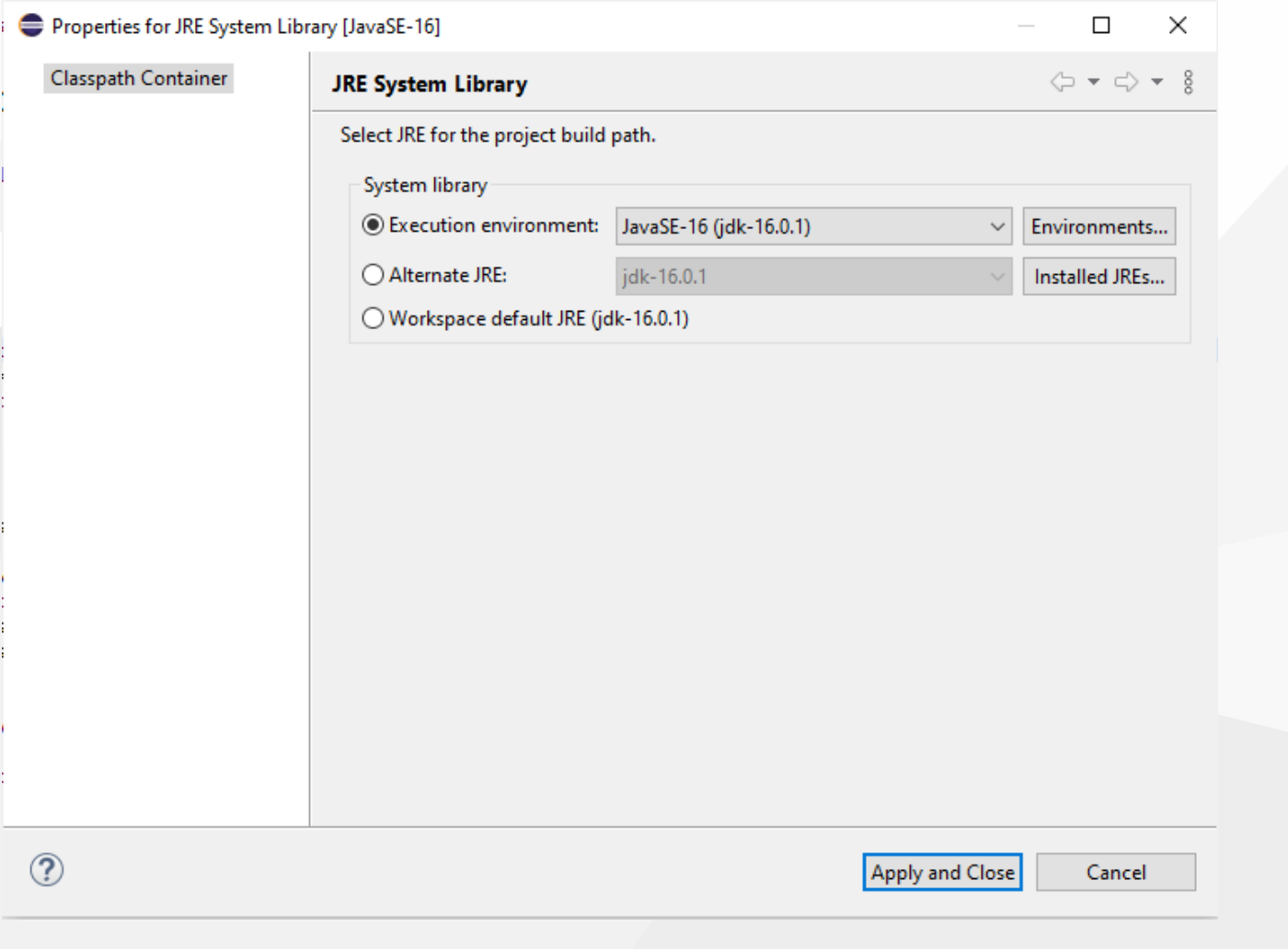

### select installed JRE or JDK

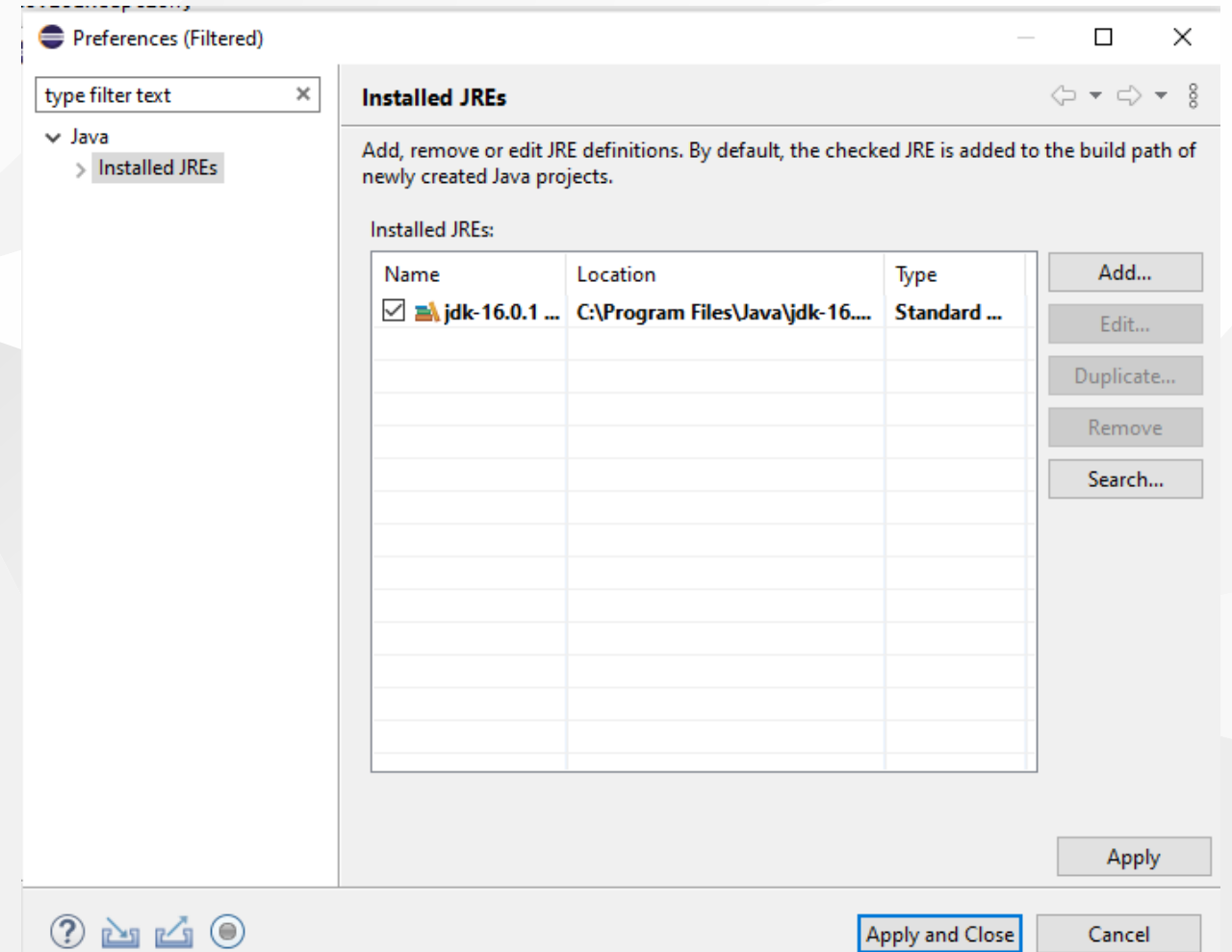

# RTEU CE103 Week-4 122

### you can see installed JRE or JDK home

### C:\Program Files\Java\jdk-16.0.1

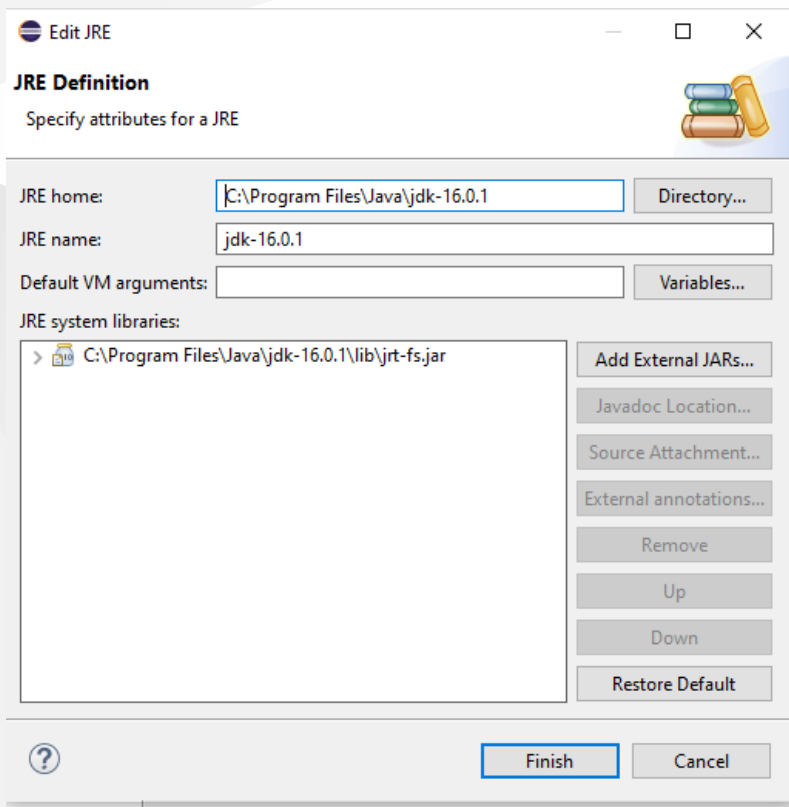

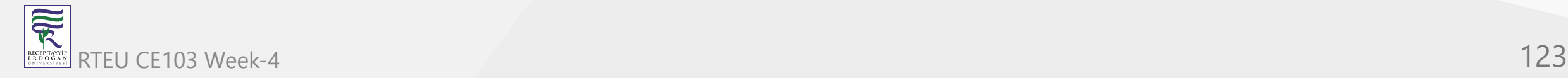

### Open system environment to fix this problem

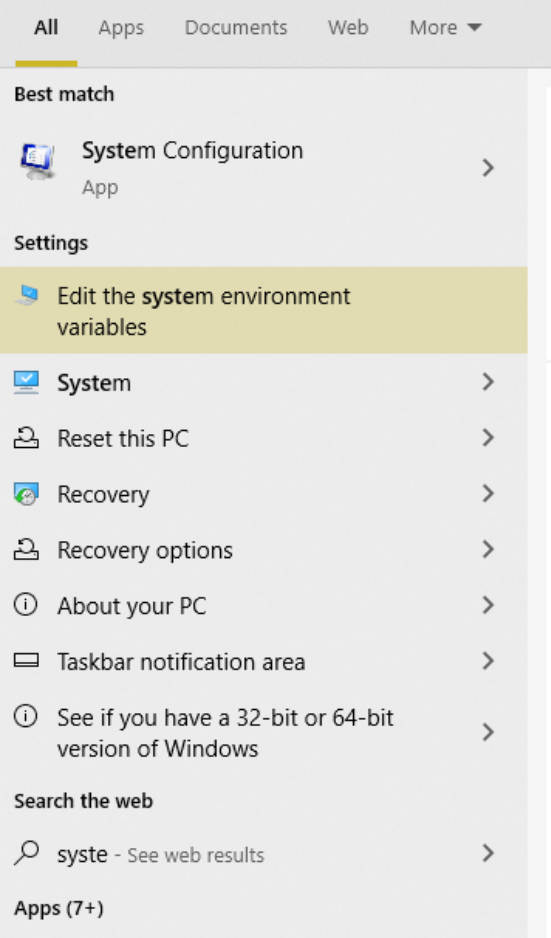

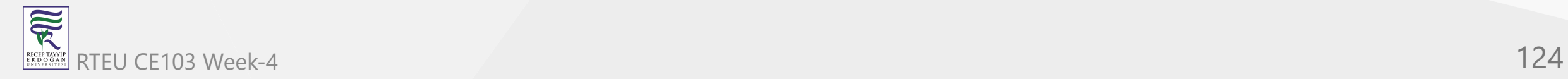

### CE103 Algorithms and Programming I

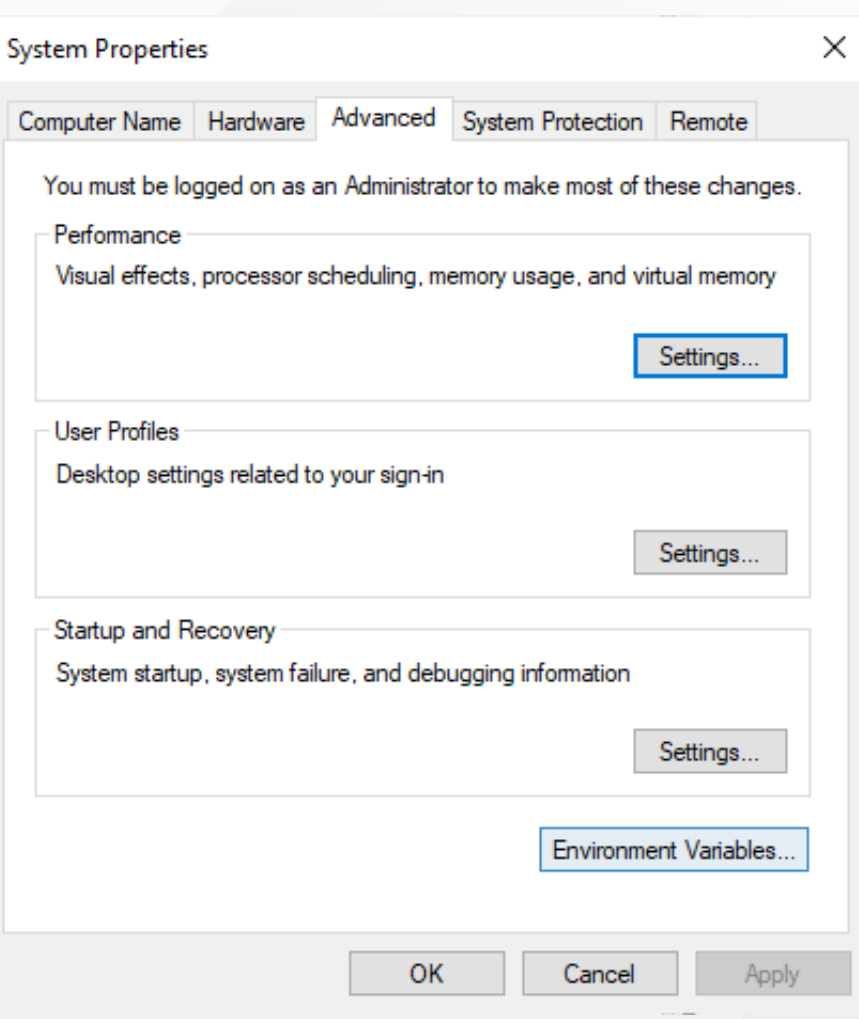

# Check user settings first

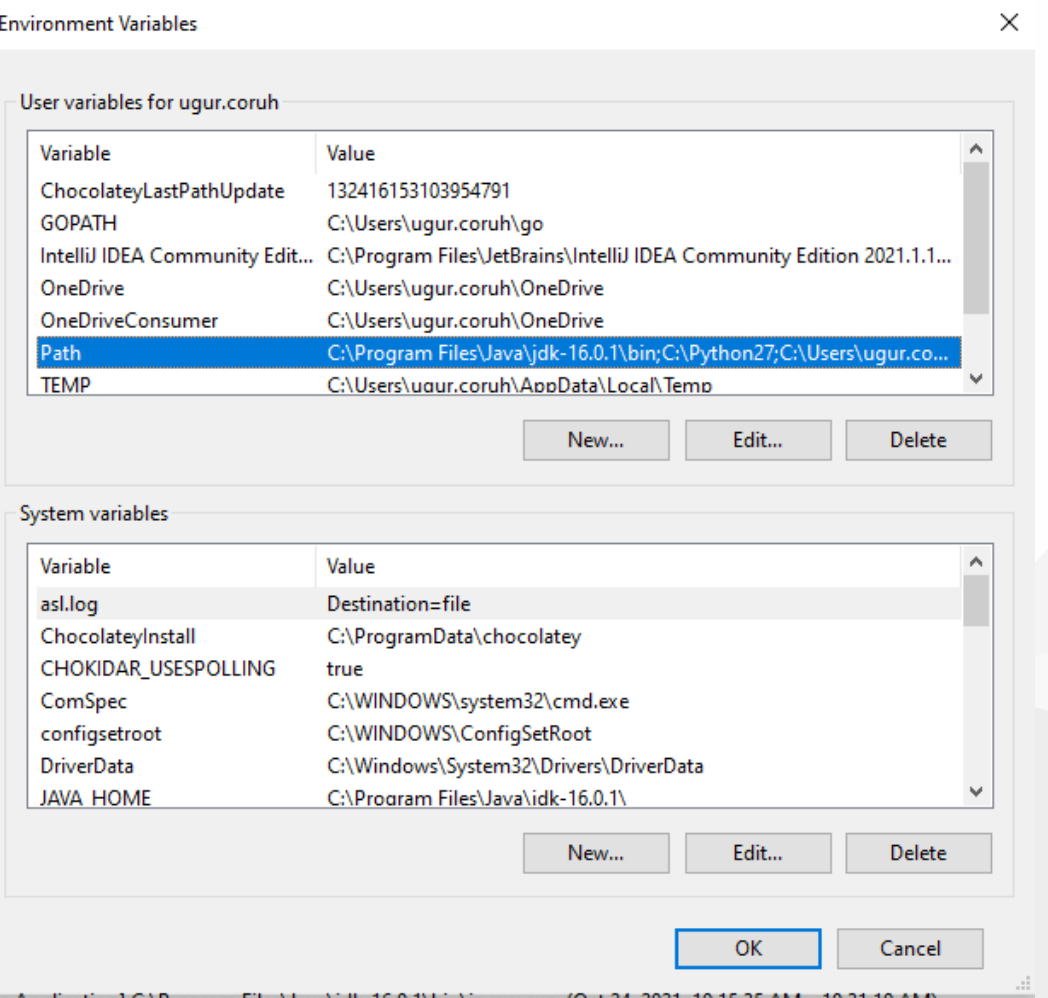

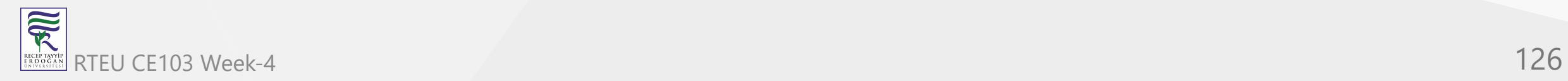

### CE103 Algorithms and Programming I

#### Edit environment variable

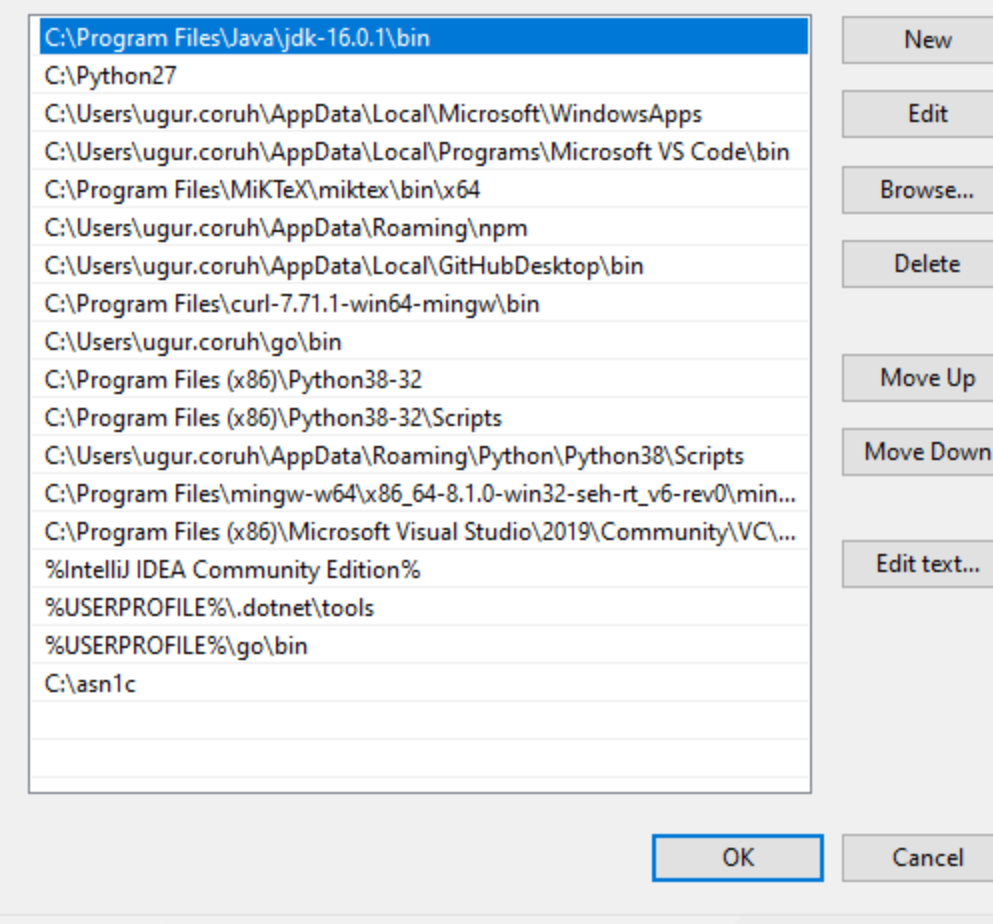

 $\times$ 

 $\Box$ 

## Check system settings

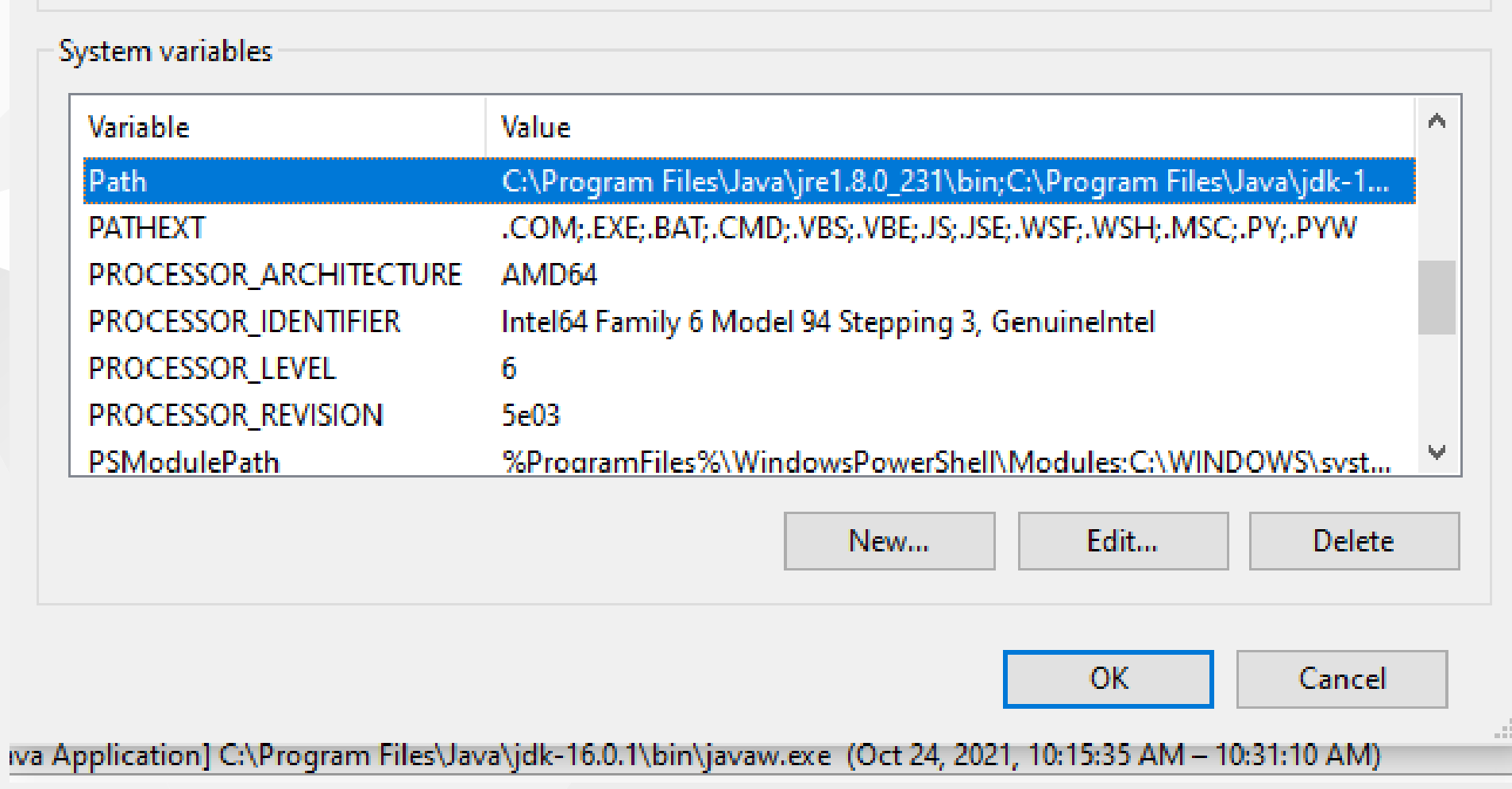

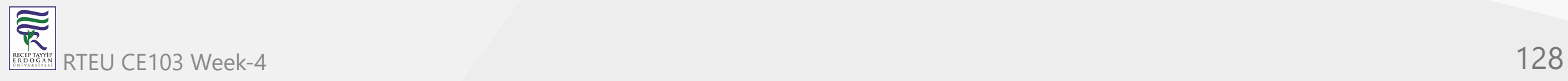

### CE103 Algorithms and Programming I

#### Edit environment variable

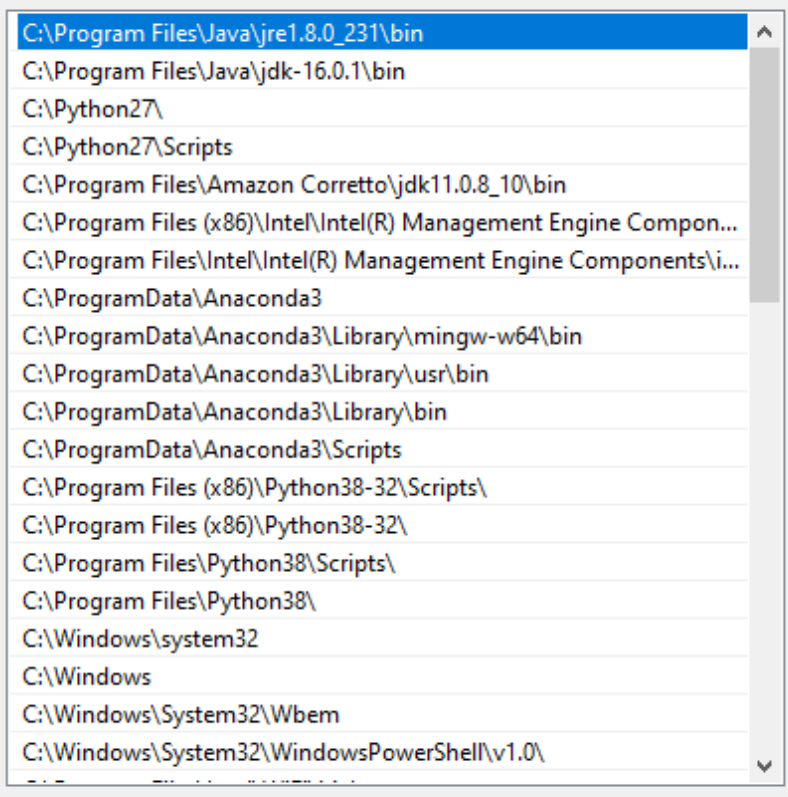

 $\mathsf{OK}% _{\mathsf{CL}}\times\mathsf{CK}_{\mathsf{CL}}^{\mathsf{CL}}(\mathsf{CL})$ 

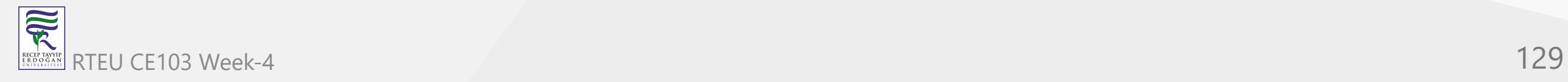

New

Edit

Browse...

Delete

Move Up

Move Down

Edit text...

Cancel

 $\mathcal{A}^{\dagger}$ 

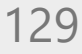

### we will move up the JDK 16 configuration then command line will run first java

..il

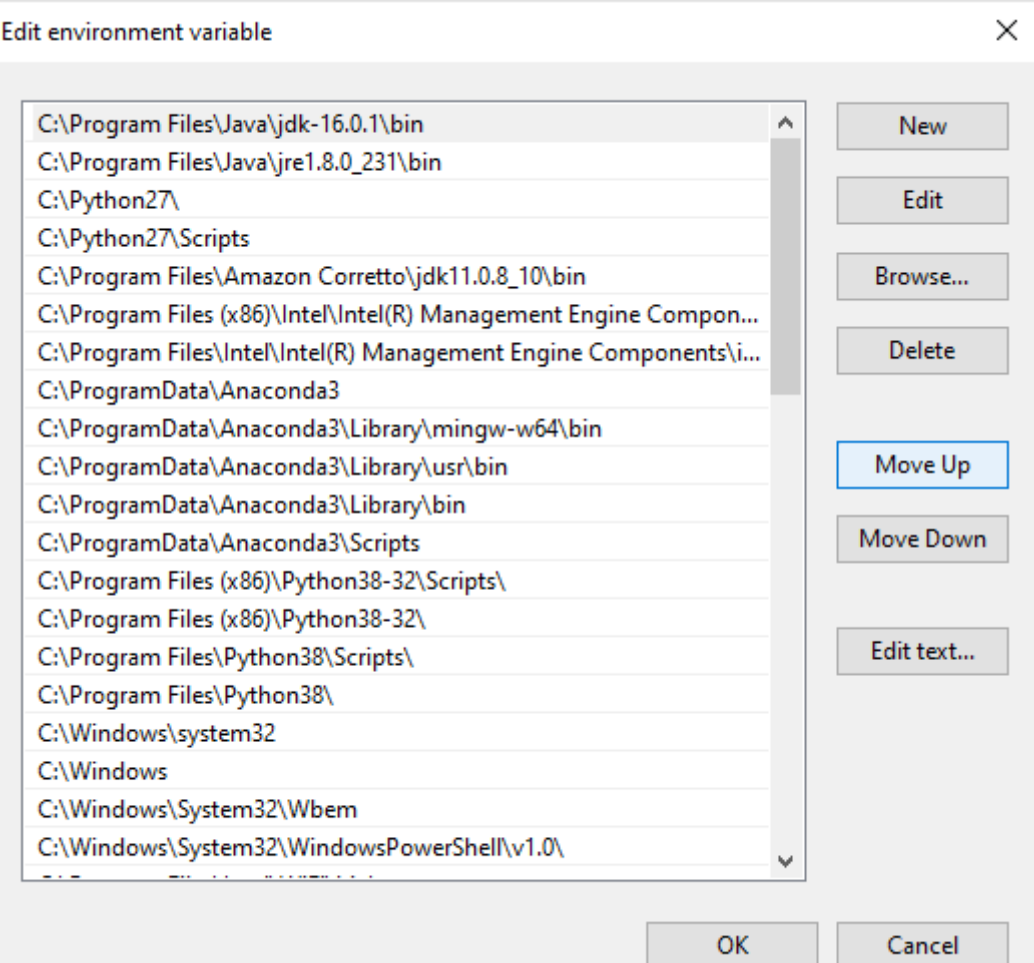

# Also in system setting check JAVA\_HOME

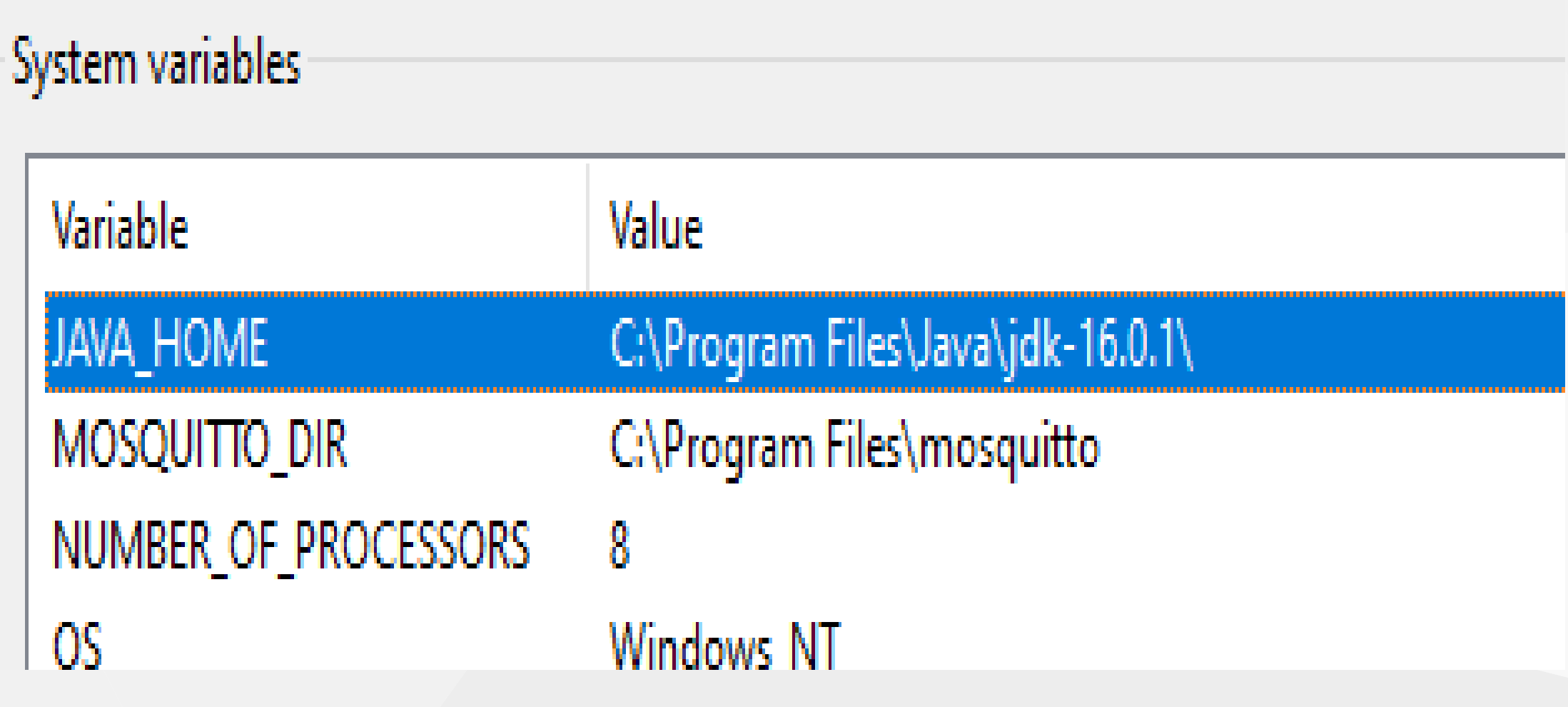

After this settings close current command line and open new one

CE103 Algorithms and Programming I

### write

java --version

if you see java version updated and 16.0.1 then settings are correct

# **BE C:\WINDOWS\system32\cmd.exe**

1111383 1288 1/hindows [Version 10.0.19043 (c) Microsoft Corporation. All rights reserved.

C:\Users\ugur.coruh>java --version java 16.0.1 2021-04-20 Java(TM) SE Runtime Environment (build 16.0.1+9-24) Java HotSpot(IM) 64-Bit Server UM (build 16.0.1+9-24, mixed mode, sharing)

:\Users\ugur.coruh>{

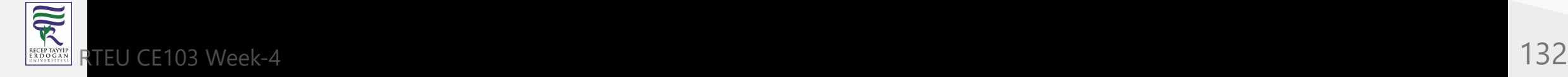

### and now if we enter and run application as follow we will see output

C:\Users\ugur.coruh>cd Desktop

```
C:\Users\ugur.coruh\Desktop>cd java-export-sample
```
C:\Users\ugur.coruh\Desktop\java-export-sample>java -jar JavaSampleLibExecutable.jar Hello World! Hello There Results is9 **Results is 9** 

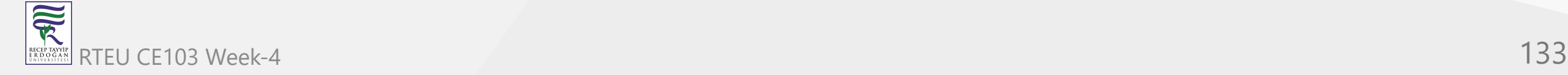

But when you click this jar its not running as you see so we have options to provide a clickable application there CE103 Algorithms and Programming I

Launch4j is an option here

[Launch4j - Cross-platform Java executable wrapper](http://launch4j.sourceforge.net/index.html)

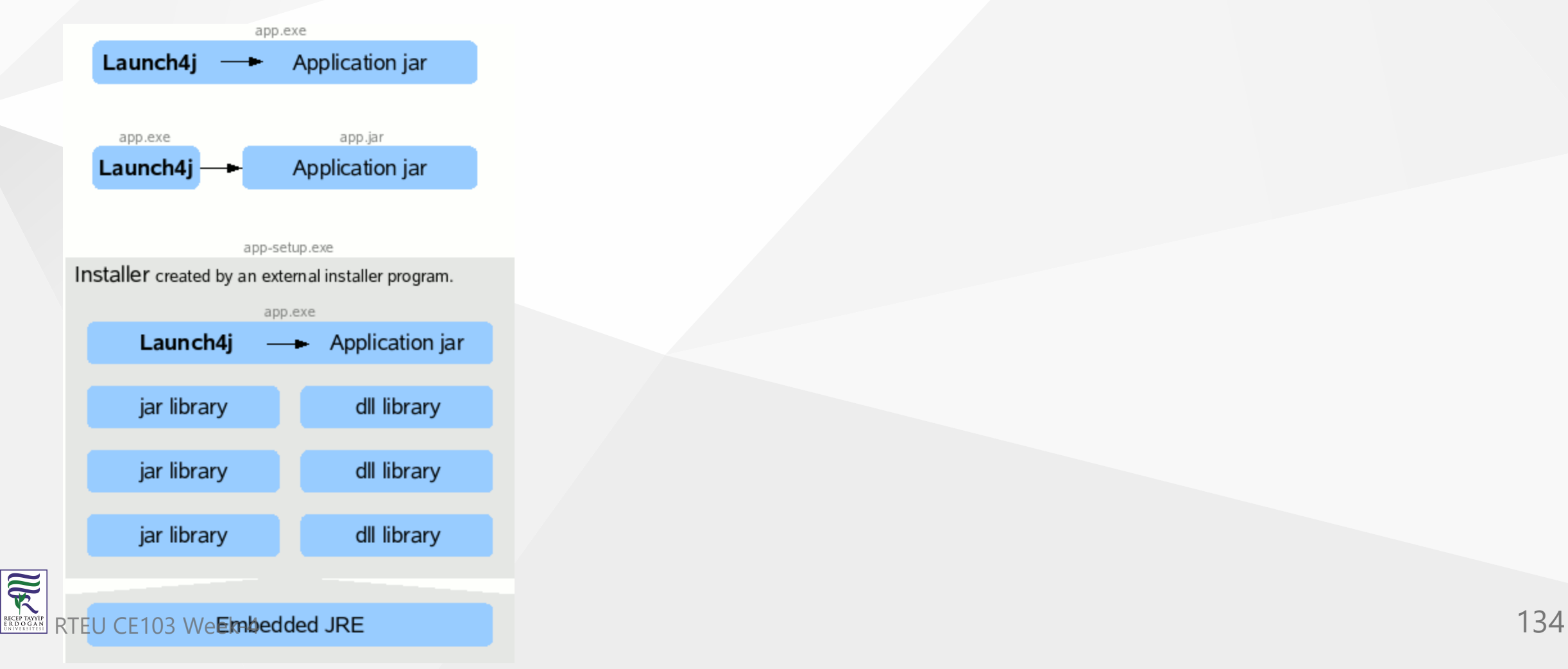

CE103 Algorithms and Programming I

you can watch this tutorial also

[How to convert jar to exe using Launch4J Full explanation - YouTube](https://www.youtube.com/watch?v=MyMPPuYGN-U&ab_channel=GoXR3PlusStudio)

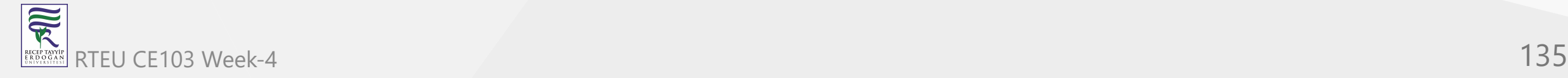

### Download and install launch4j and open application

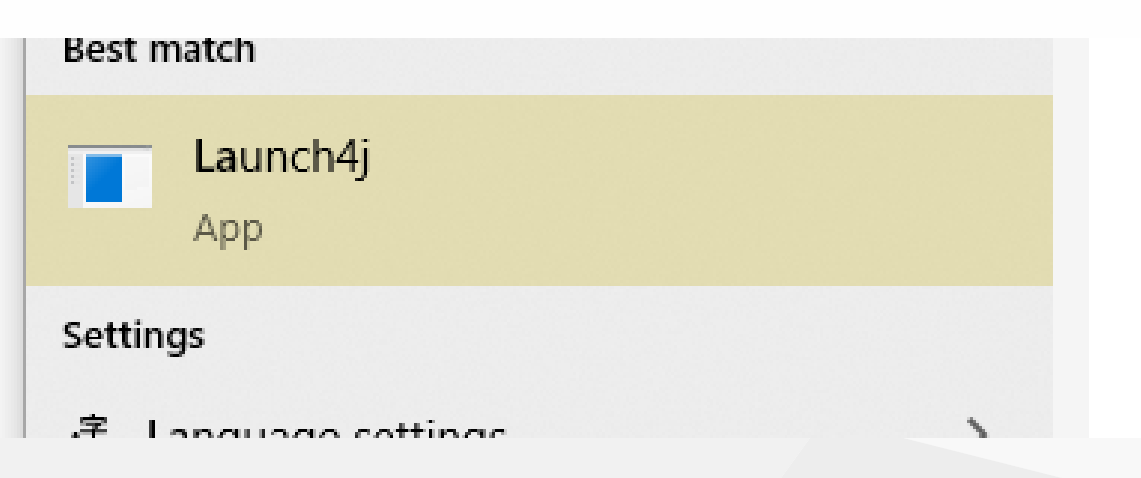

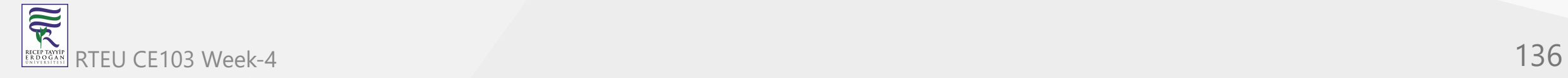

### configure your application settings similar to below select jar file and exe output path

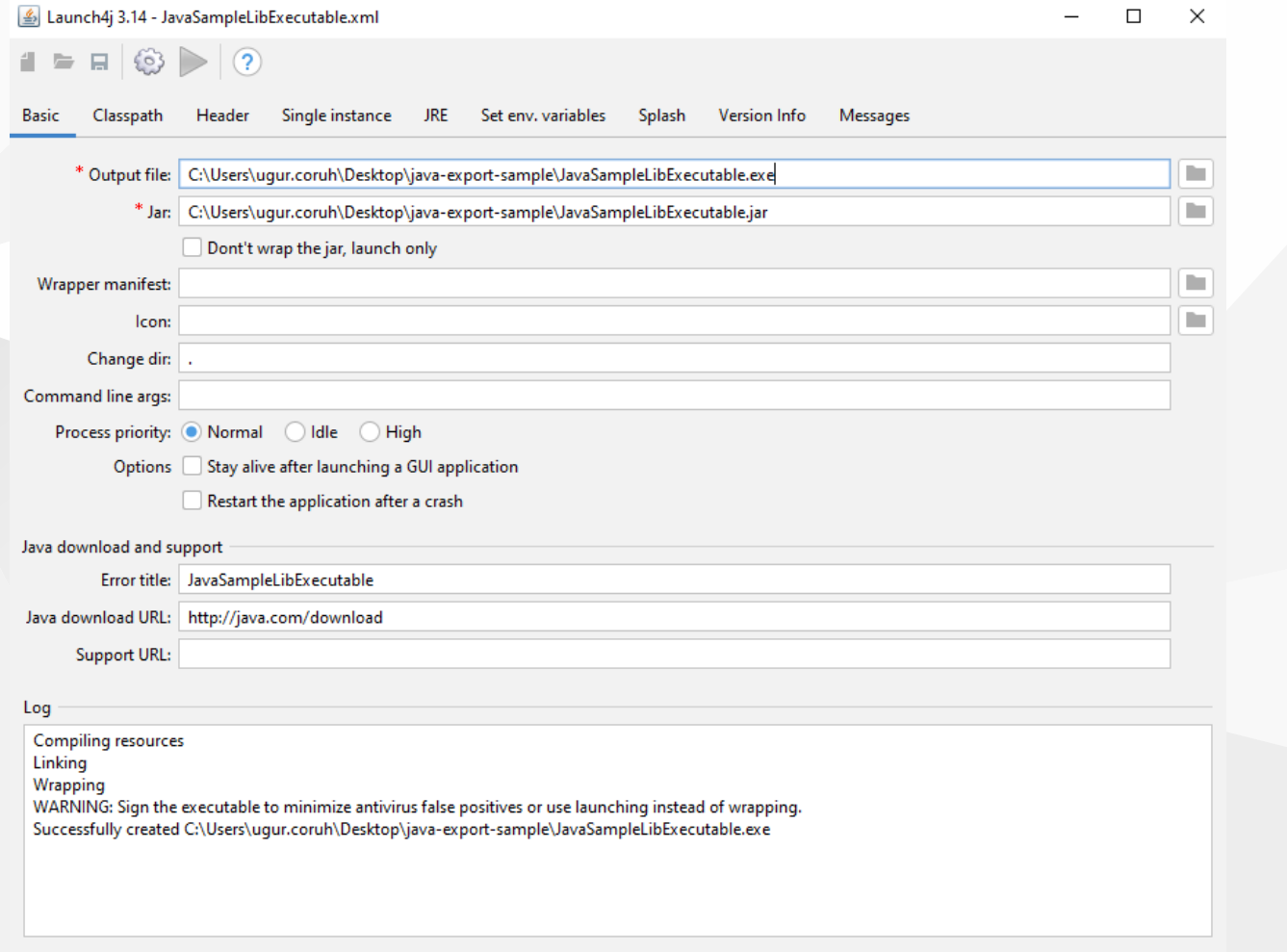

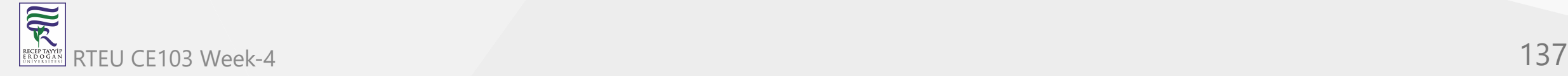

### we can customize main class if have multiple main class

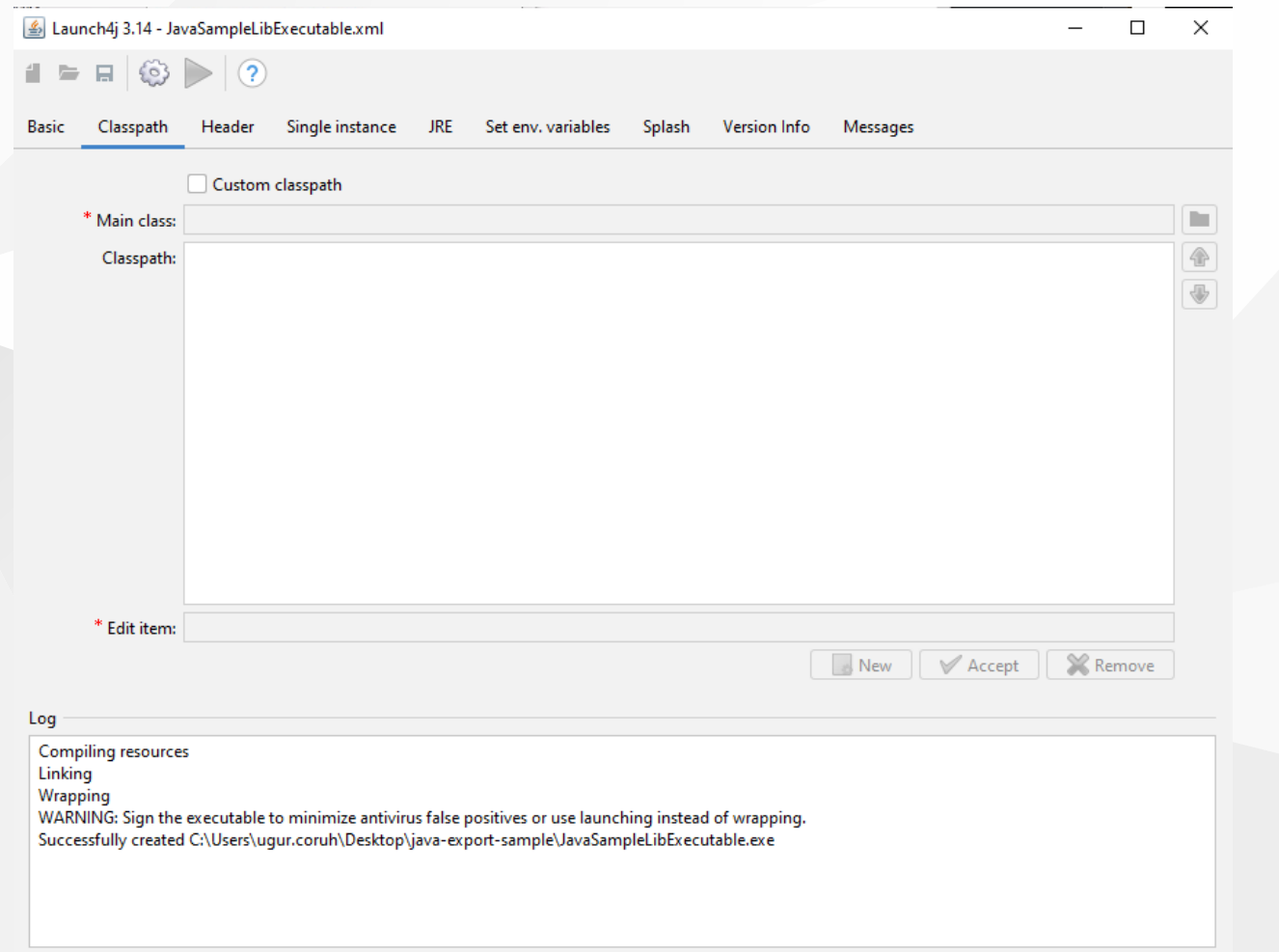

### select console from setting for this application

Launch4j 3.14 - JavaSampleLibExecutable.xml  $\Box$  $\mathsf{X}$  $\,$  $\odot$   $\geq$   $\odot$  $\blacksquare$  $\Box$ Basic Classpath Header Single-instance JRE Set-env. variables Splash Version Info Messages Header type: ( GUI ( Console ( C JNI GUI (beta) ( C JNI Console (beta) Custom header - linker options Object files: w32api/crt2.o head/consolehead.o head/head.o w32api: w32api/libmingw32.a w32api/libmingwex.a w32api/libgcc.a w32api/libmsvcrt.a w32api/libmoldname.a w32api/libkernel32.a w32api/libuser32.a w32api/libadvapi32.a w32api/libshell32.a Log **Compiling resources** Linking Wrapping WARNING: Sign the executable to minimize antivirus false positives or use launching instead of wrapping. Successfully created C:\Users\ugur.coruh\Desktop\java-export-sample\JavaSampleLibExecutable.exe

### we can provide a single running application, this setting avoid to run multiple instances

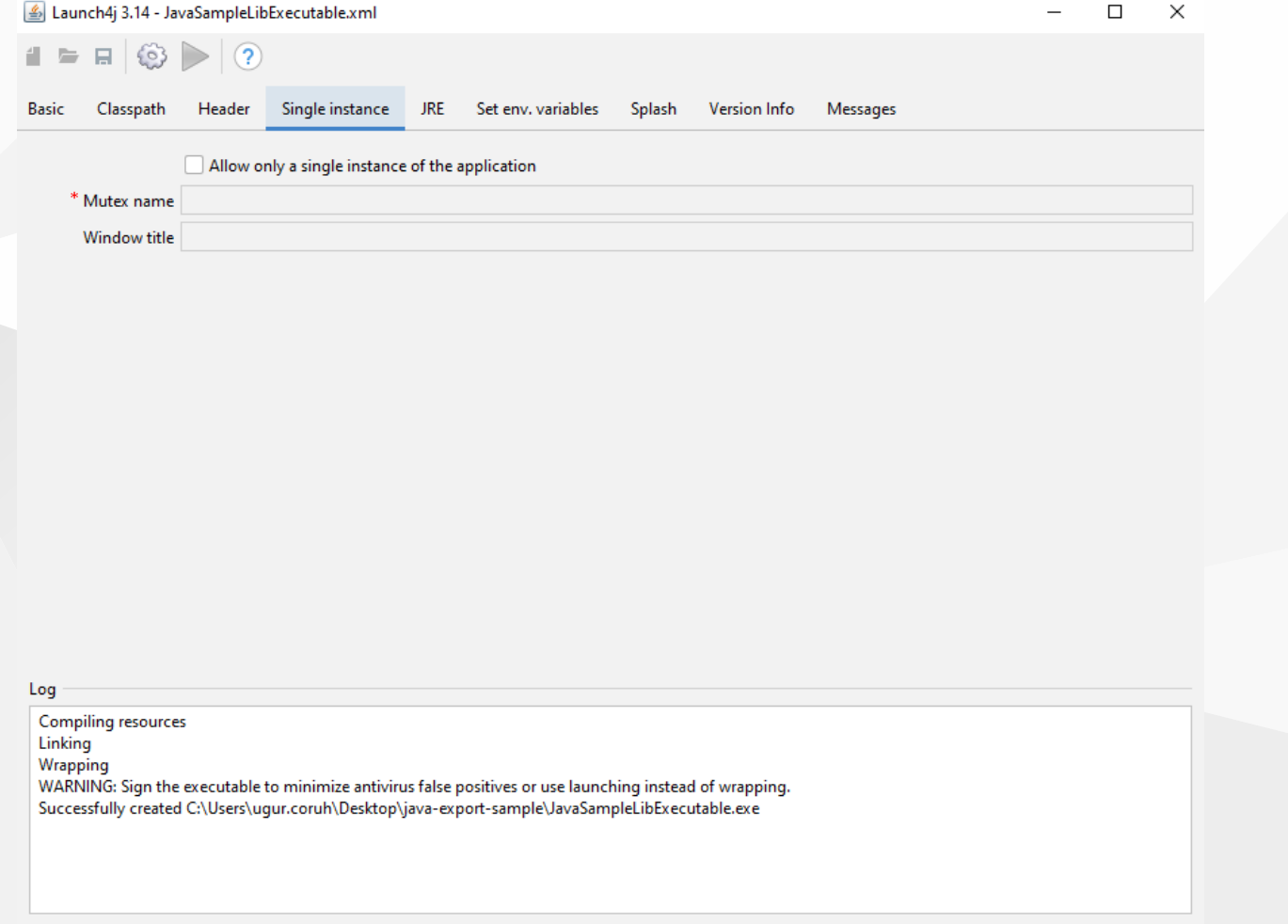

### we need to set runtime environment versions

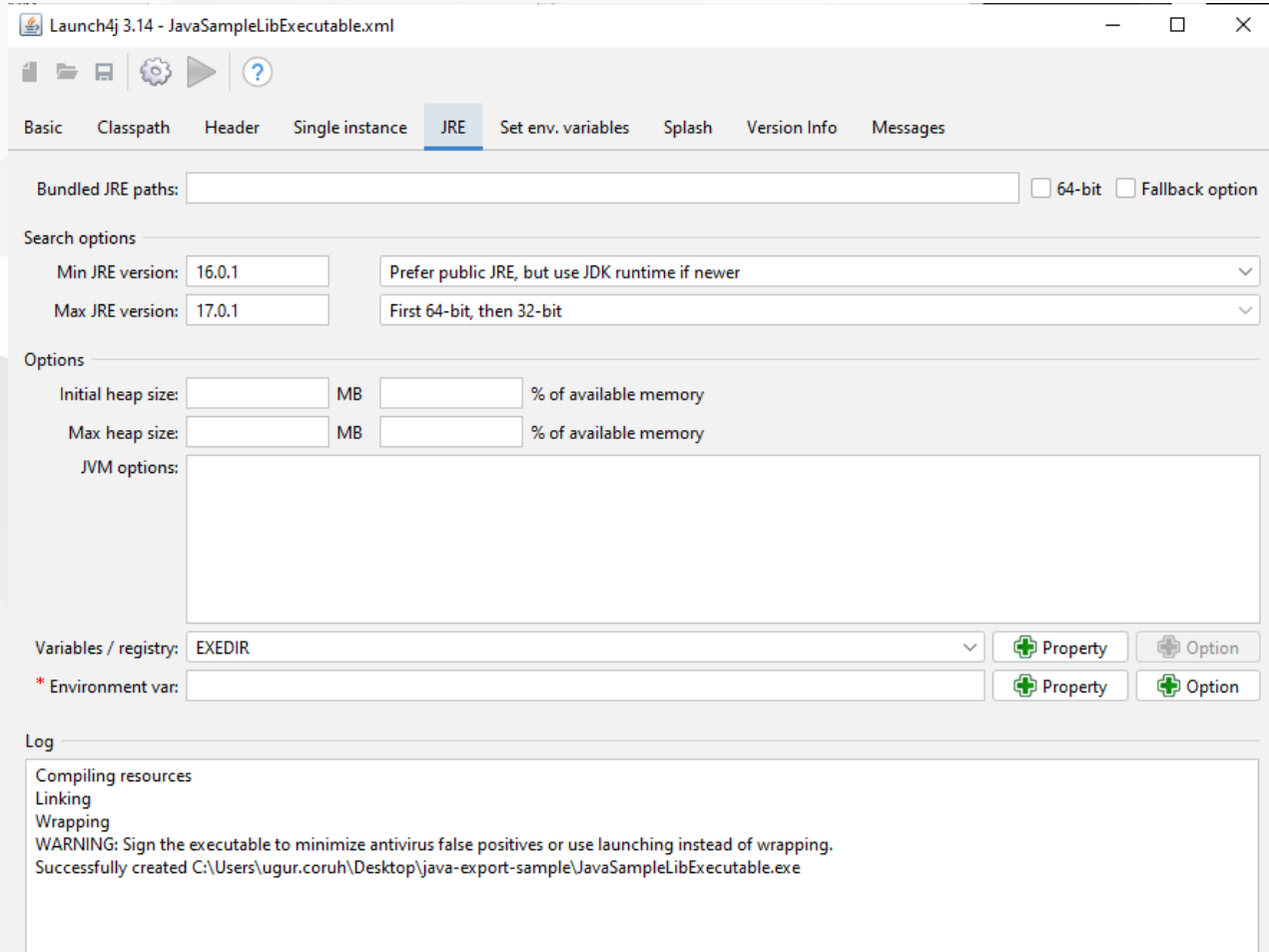

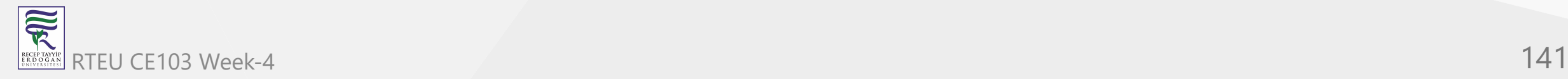

### you can set system parameters before running application

Launch4j 3.14 - JavaSampleLibExecutable.xml  $\Box$  $\times$  $\Box$   $\odot$   $\triangleright$   $\odot$  $\blacksquare$ **Basic** Classpath Header Single-instance JRE Set-env.-variables Splash Version-Info Messages Set variables:  $Log$ **Compiling resources** Linking Wrapping WARNING: Sign the executable to minimize antivirus false positives or use launching instead of wrapping. Successfully created C:\Users\ugur.coruh\Desktop\java-export-sample\JavaSampleLibExecutable.exe

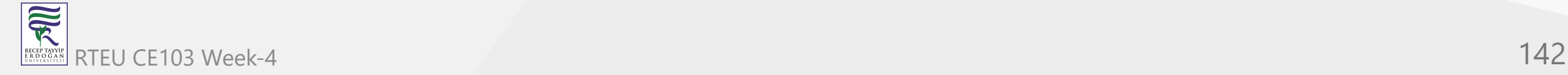

### with splash screen you can show a splash screen image for your application

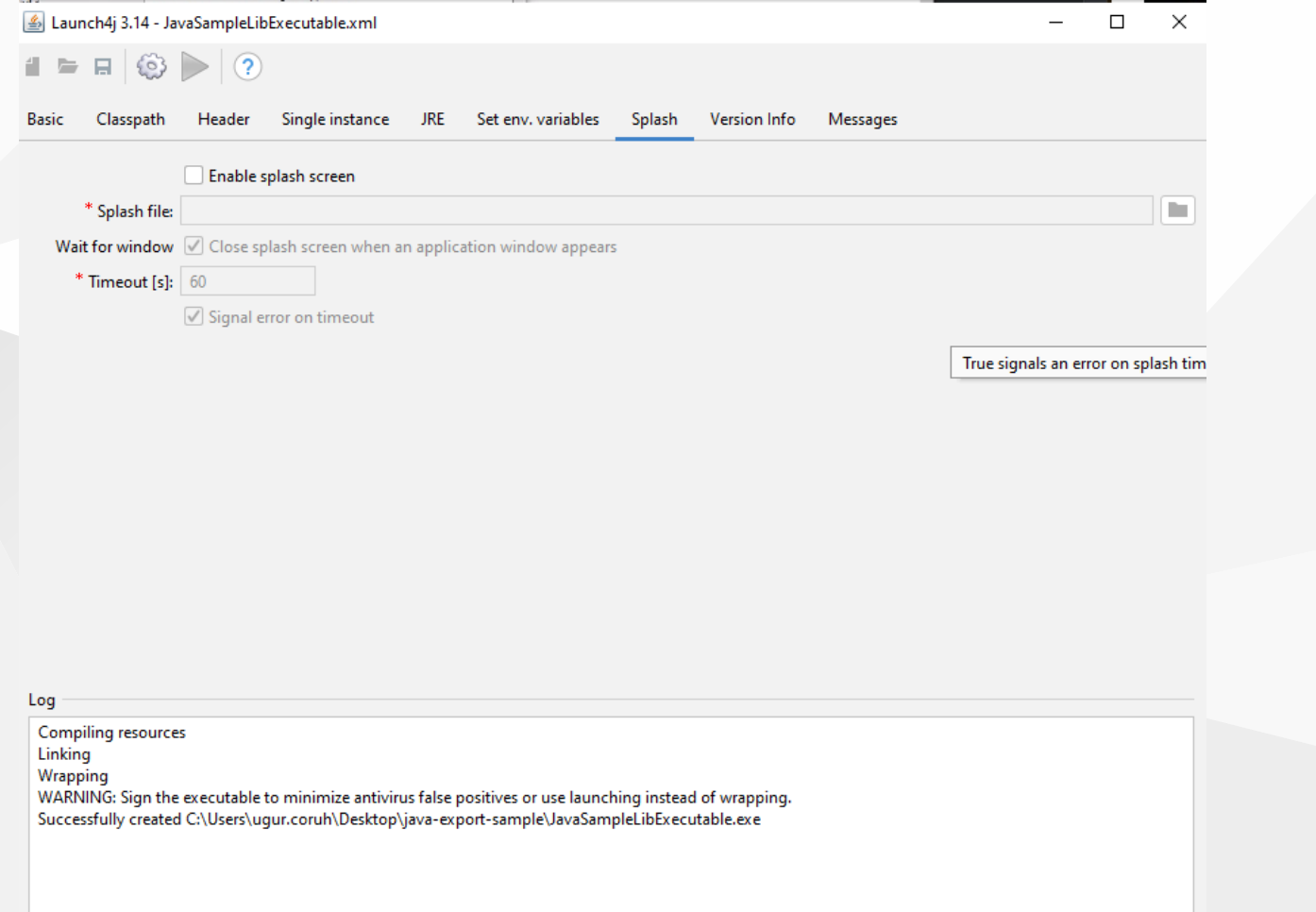

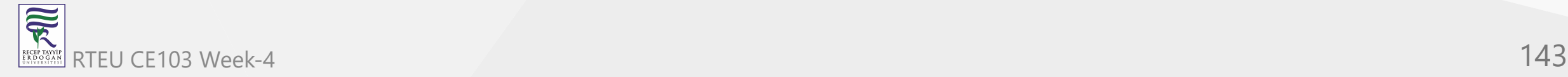

### File attributes such as version product information is configured from version info tab

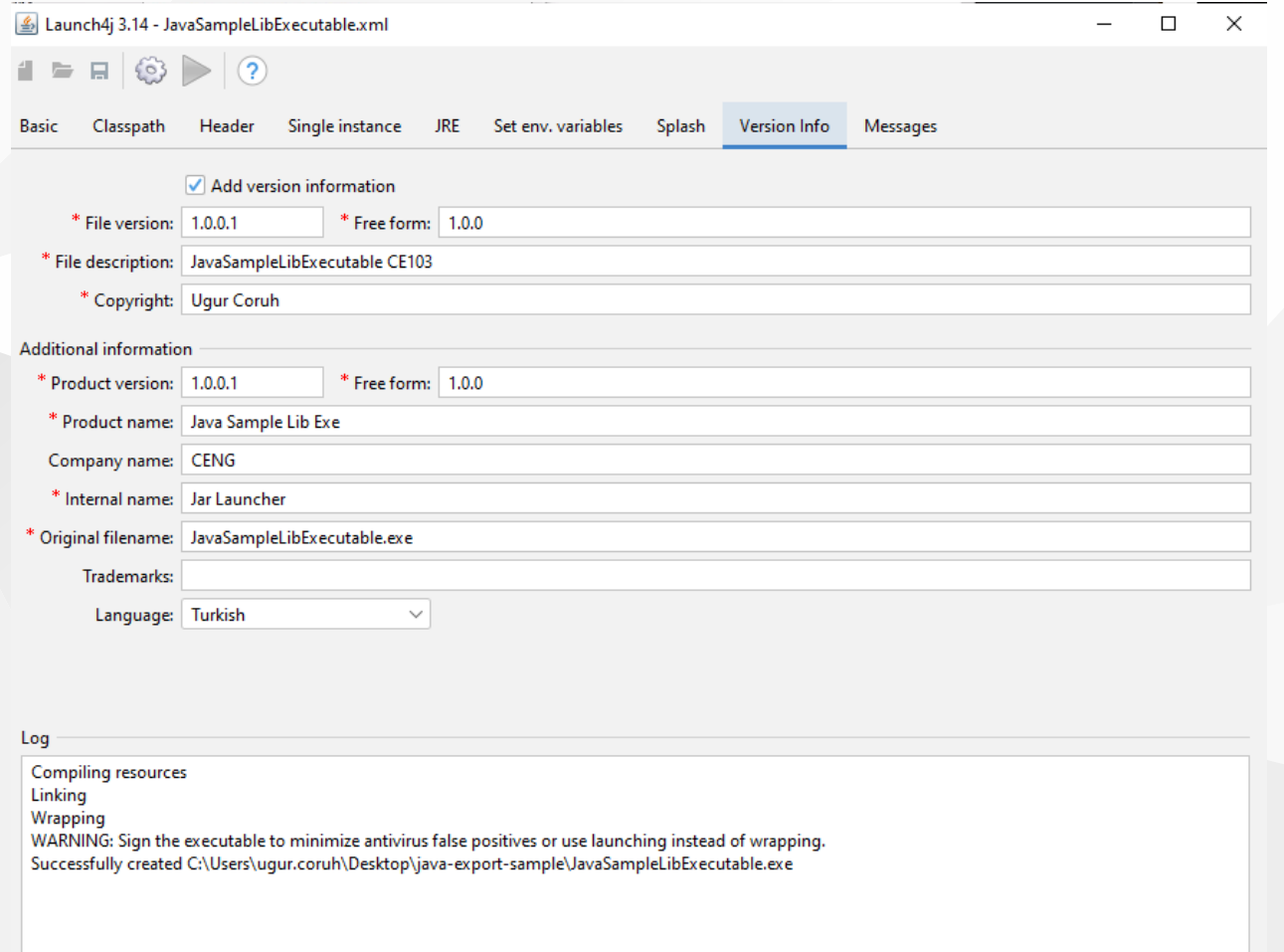

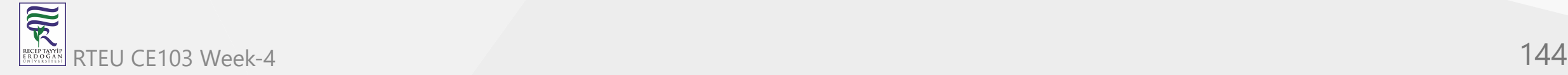
# if your application runtime condition has an error then you can show this customized messages also

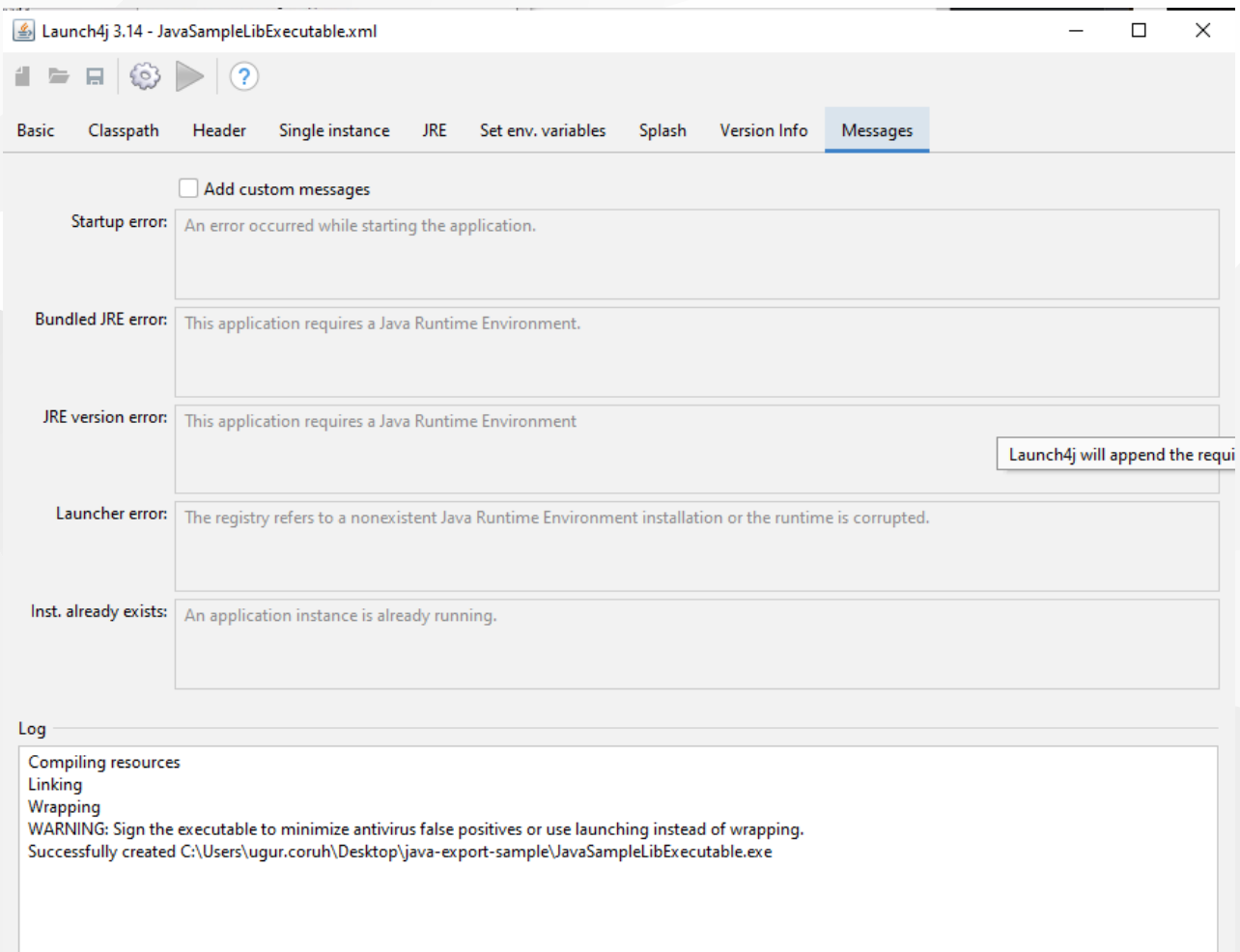

with this options save configuration file xml

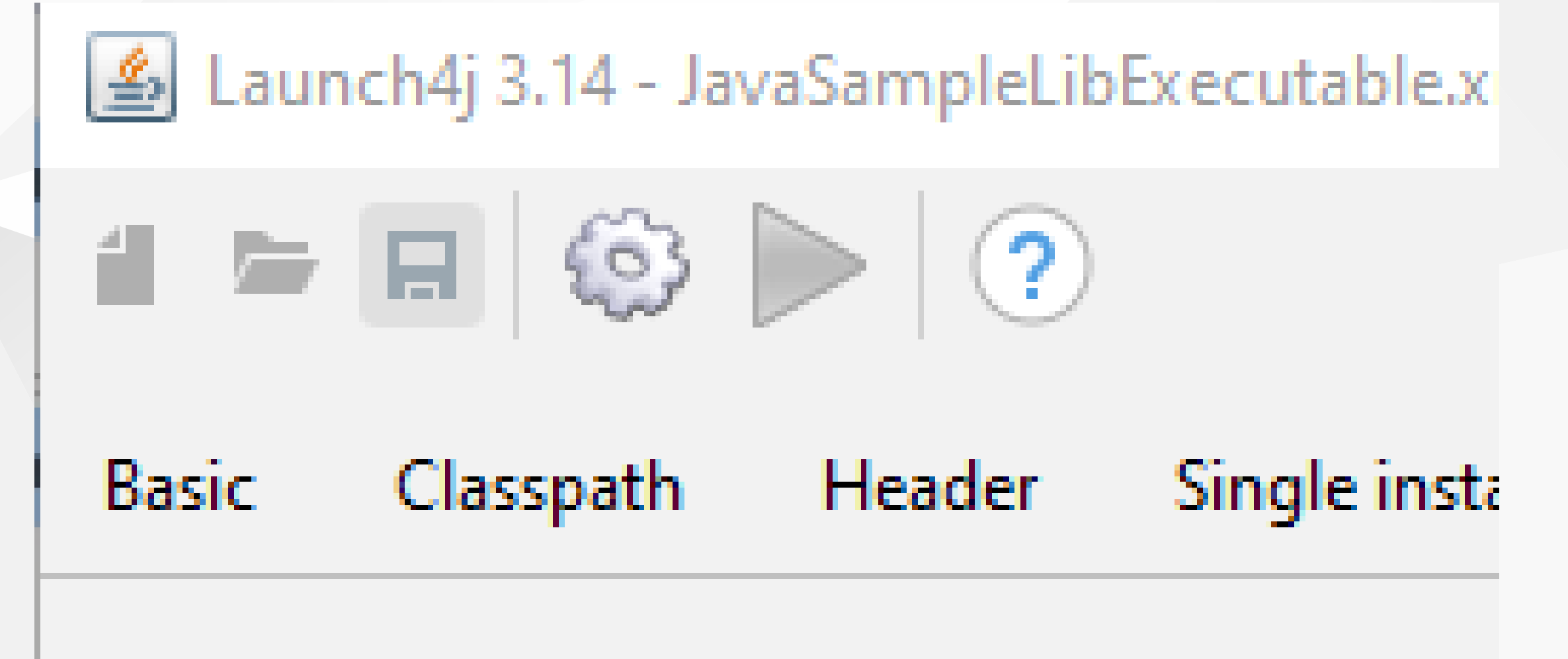

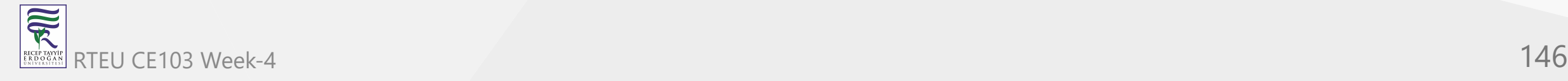

and compile settings

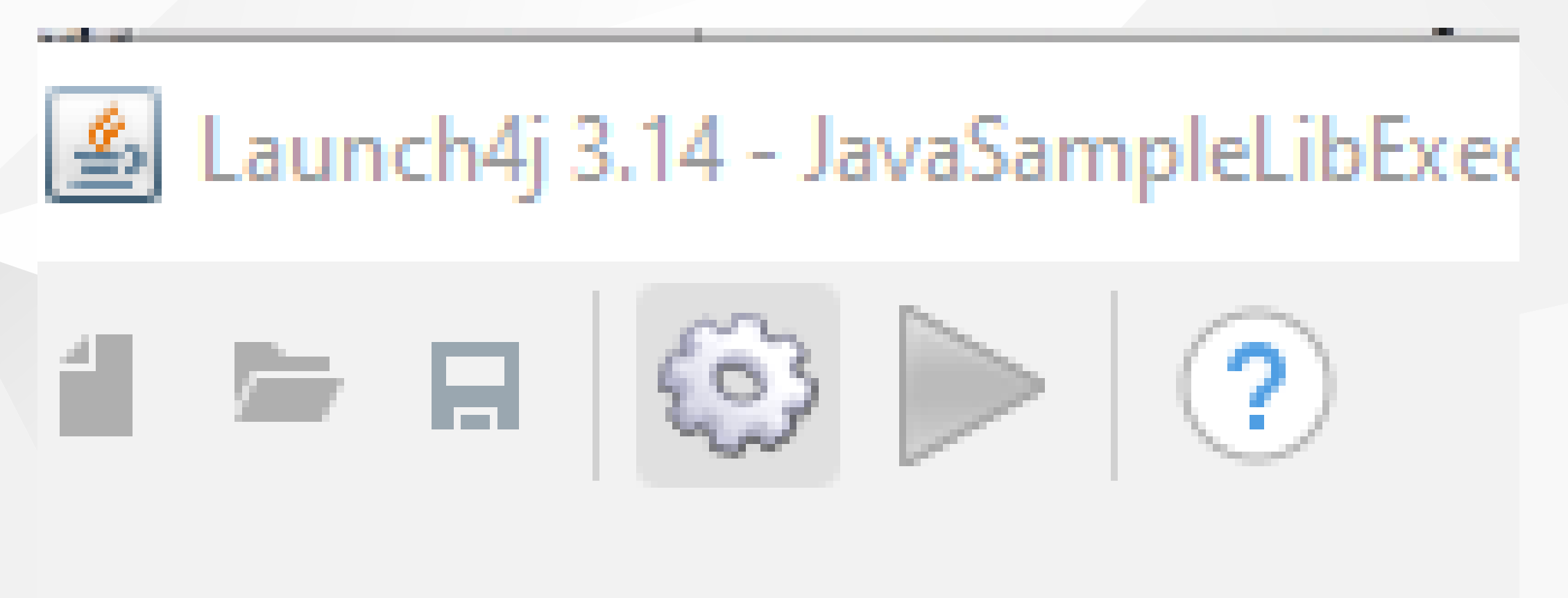

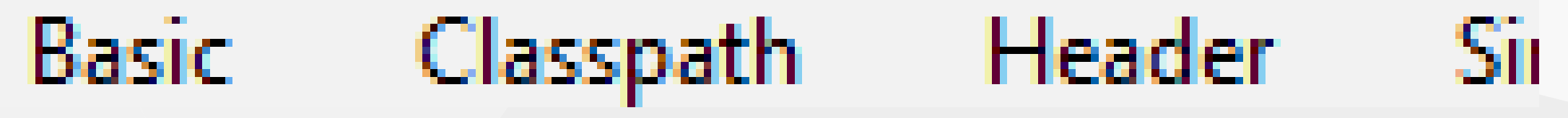

### you will see generated output file in log screen

Compiling resources Linking Wrapping WARNING: Sign the executable to minimize antivirus false positives or use launching instead of wrapping. Successfully created C:\Users\ugur.coruh\Desktop\java-export-sample\JavaSampleLibExecutable.exe

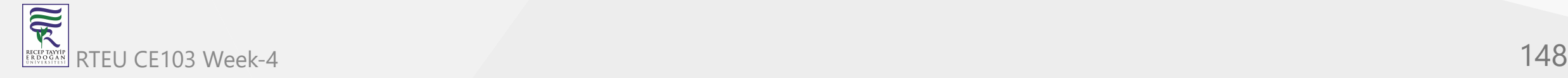

### now we can run exe by click

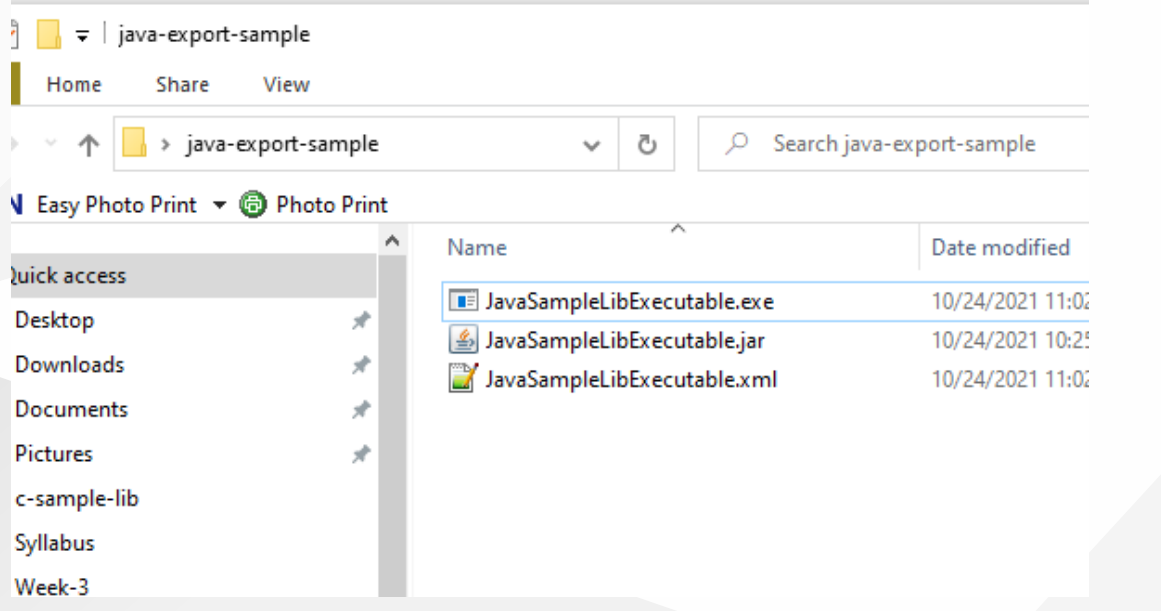

C:\Users\ugur.coruh\Desktop\java-export-sample\JavaSampleLibExecutable.exe

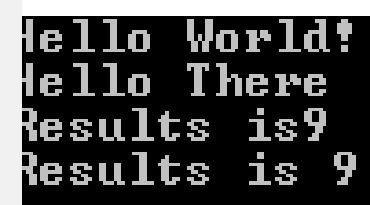

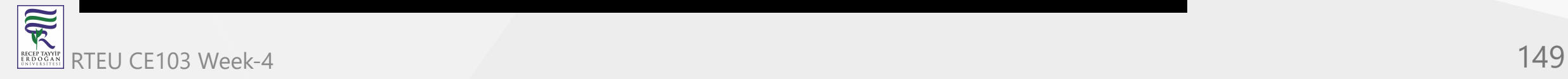

another option here adding a bat file to run current jar file

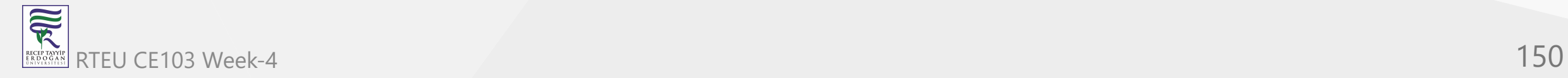

### **JavaSampleLibExecutable.bat**

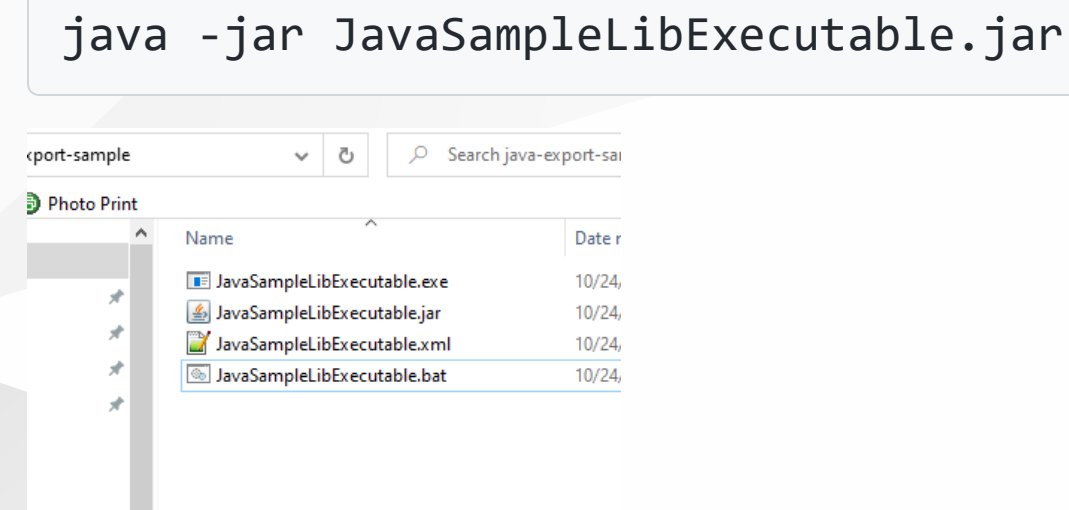

## if we click bat file then we will automate command line task for current jar file

C:\WINDOWS\system32\cmd.exe

::\Users\ugur.coruh\Desktop\java-export-sample>java -jar JavaSampleLibExecutable.jar<br>|ello World! lello There desults is9 **Results is 9** 

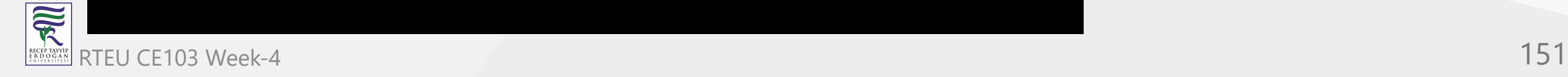

# Now return back to our java library and create another console application that use library functions

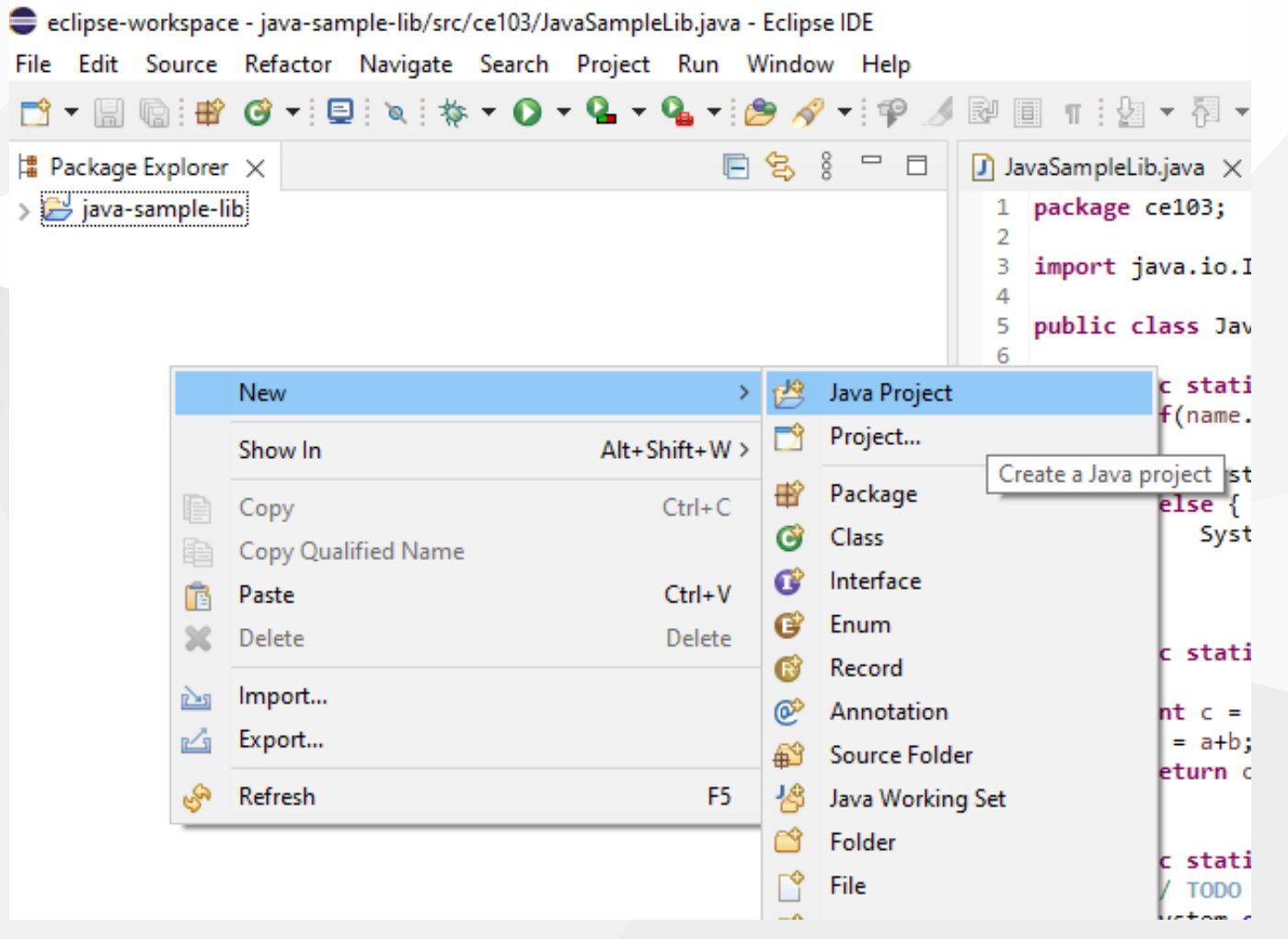

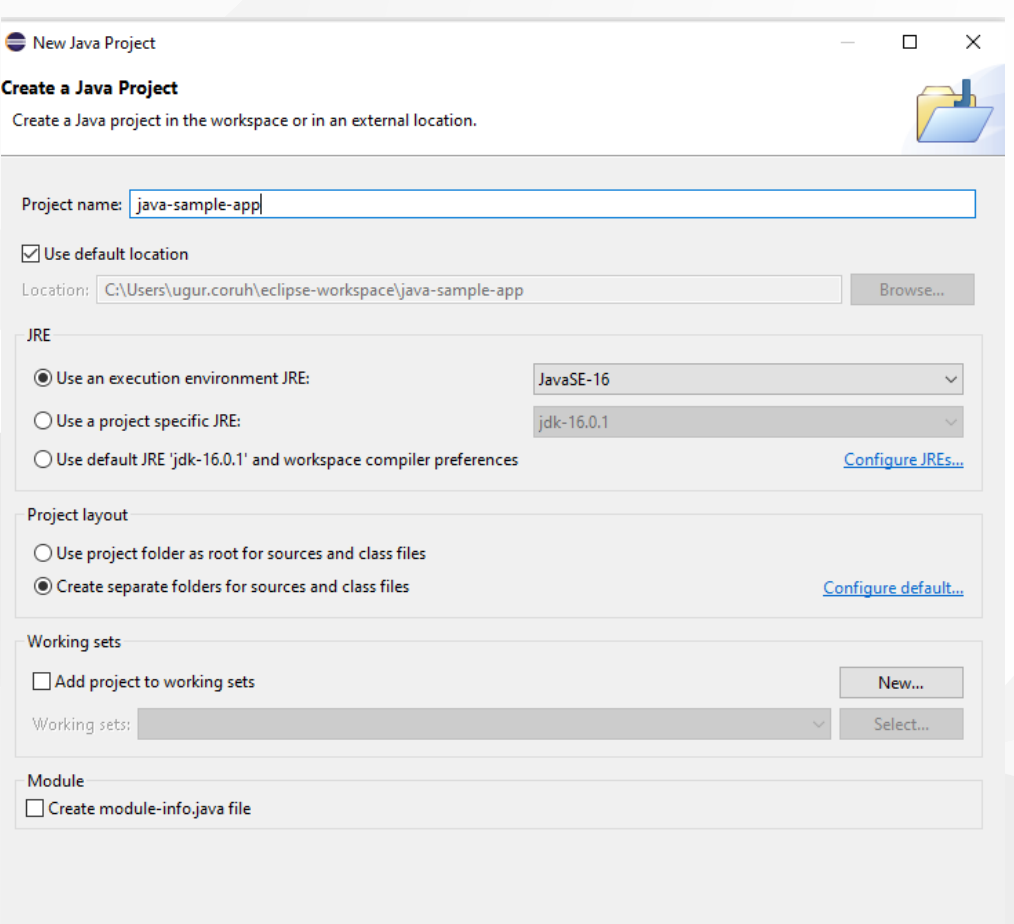

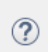

 $\leq$  Back

Cancel Finish

 $Next >$ 

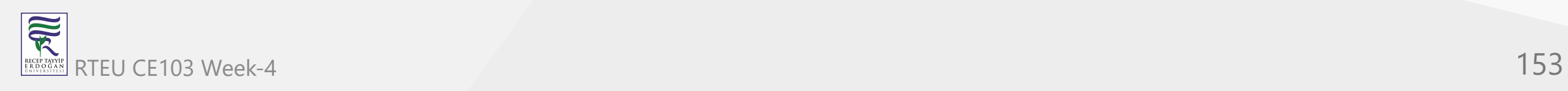

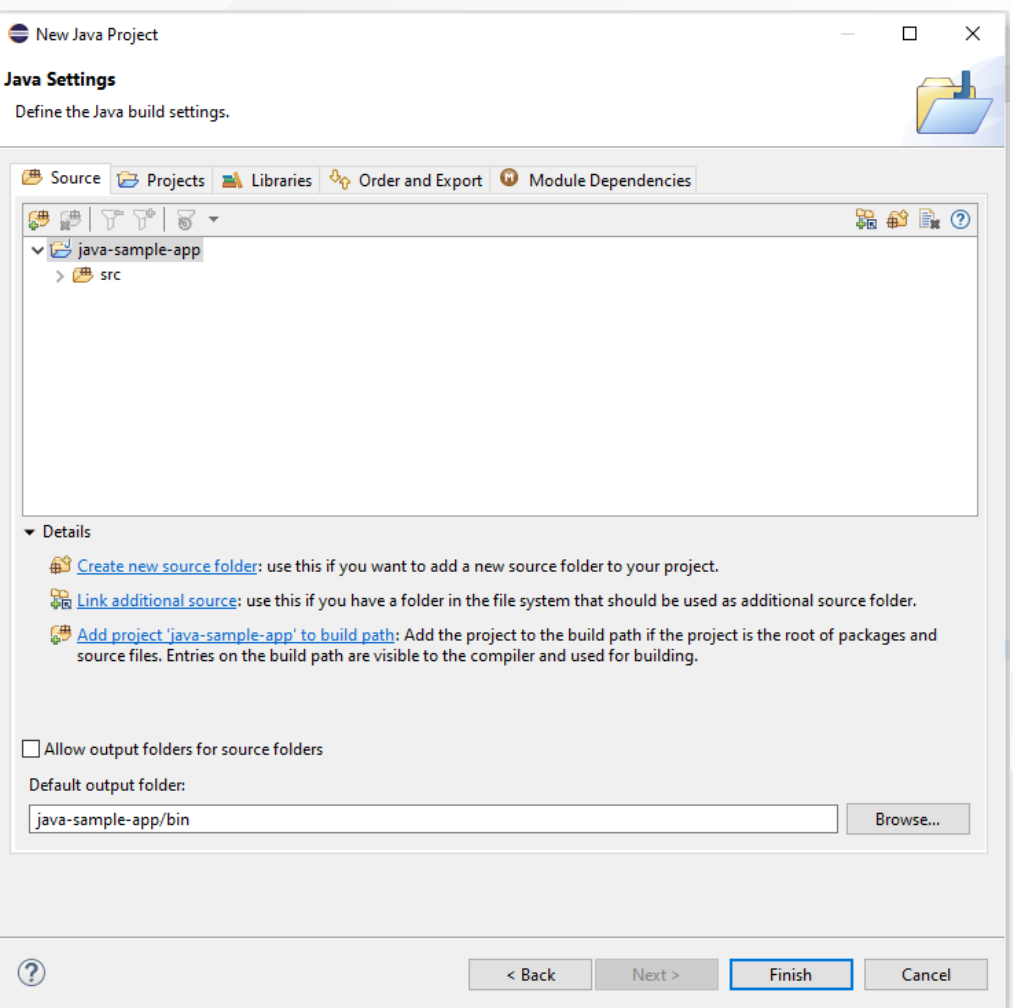

## you can set libraries in this step from but our library should exported for our solution

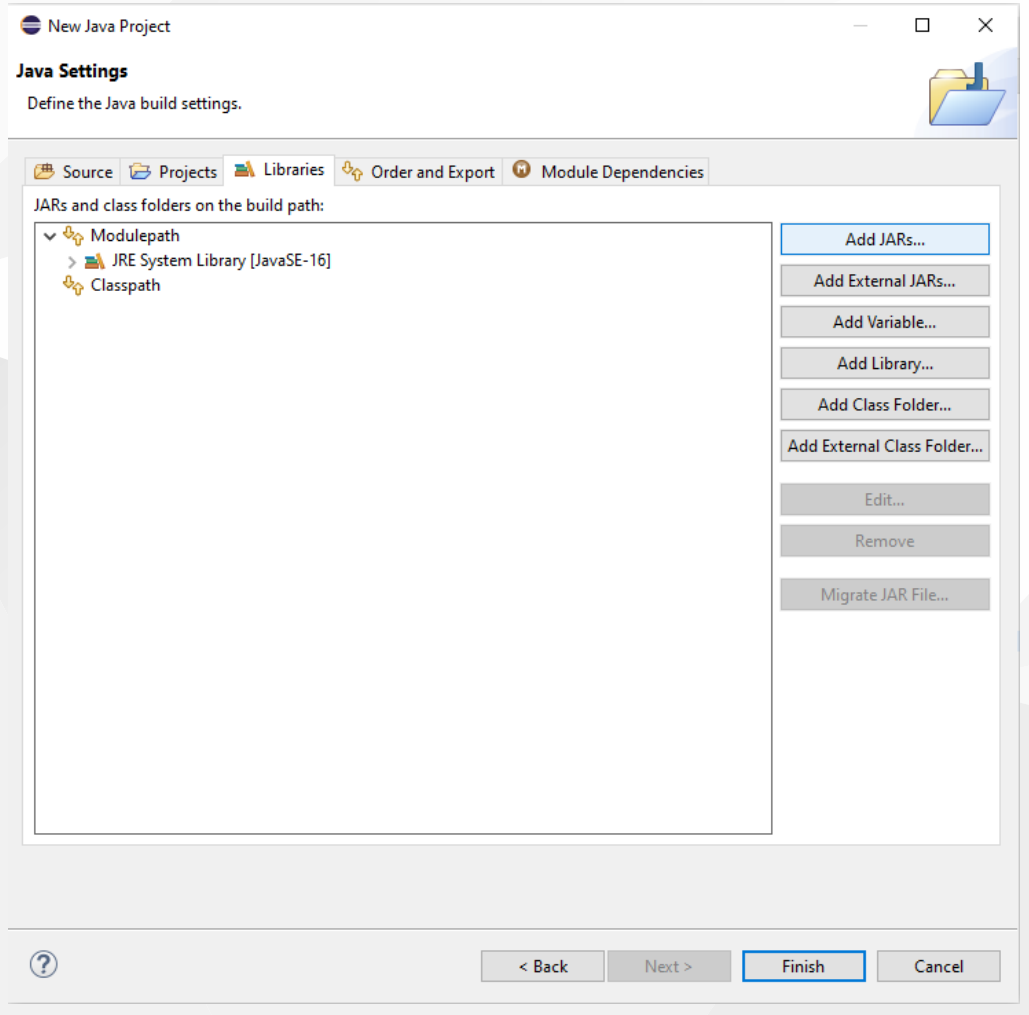

Select Add External JARs...

Add External JARs...

## Add Variable

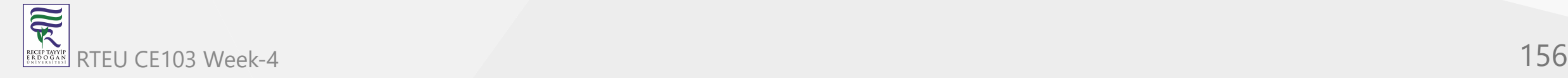

# Open Exported jar folder and select ₹ Selection

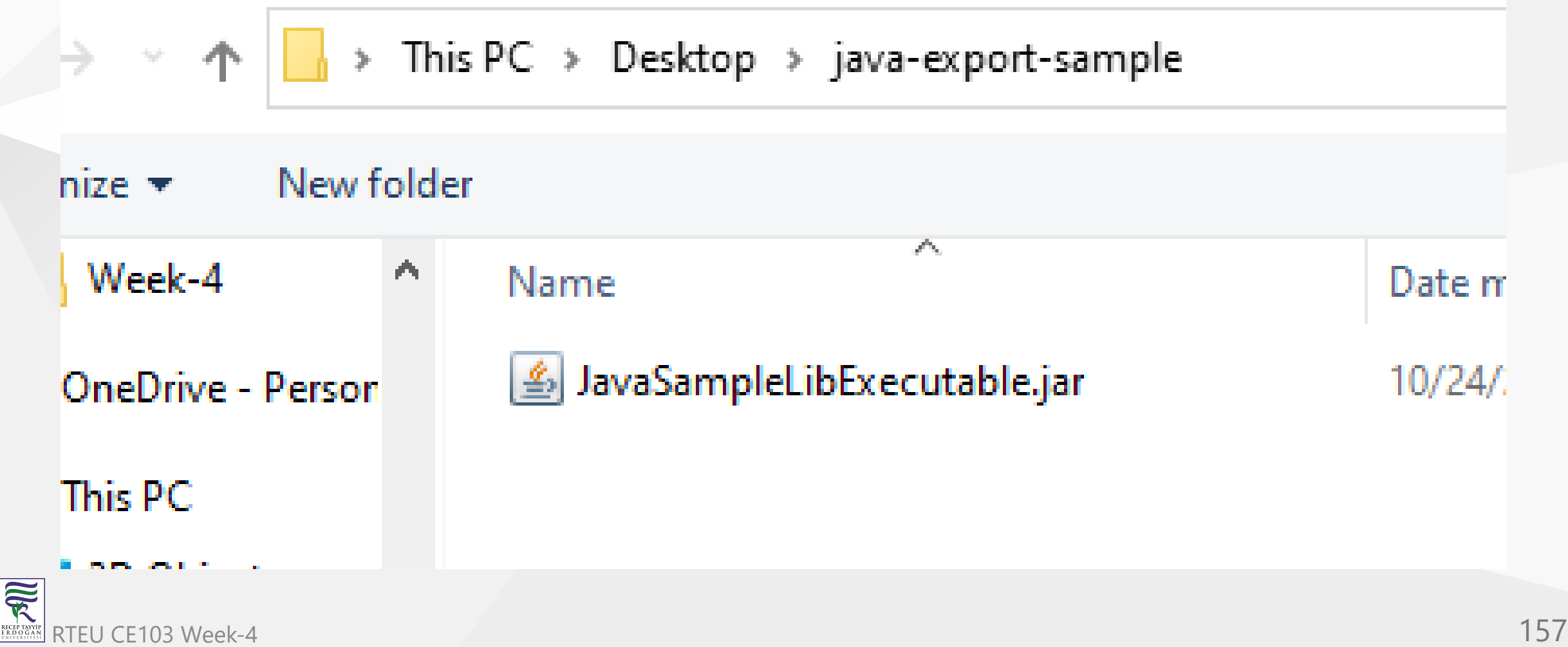

## Or we can select by Add jar from current workspace

# Add JARs...

# Add External JARs...

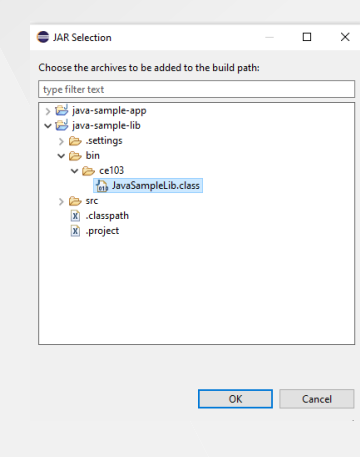

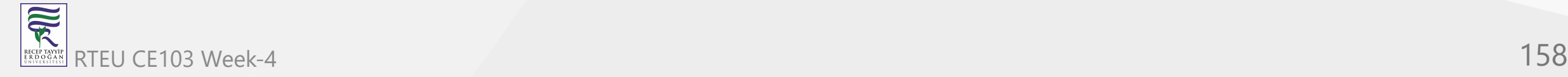

## but in this step I won't add anything I'll add references later

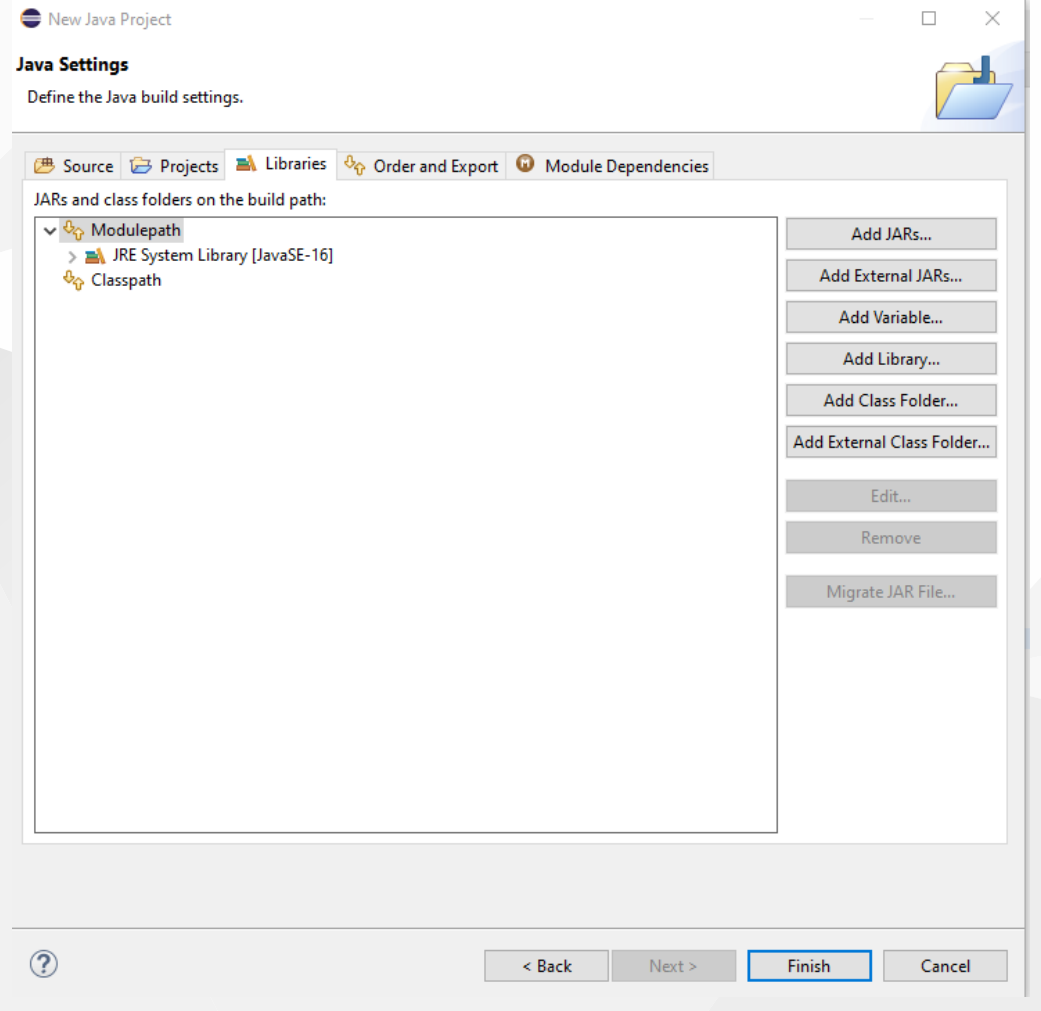

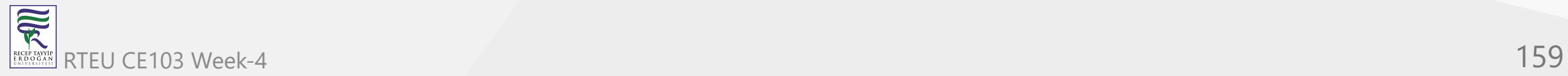

## we will have the following project

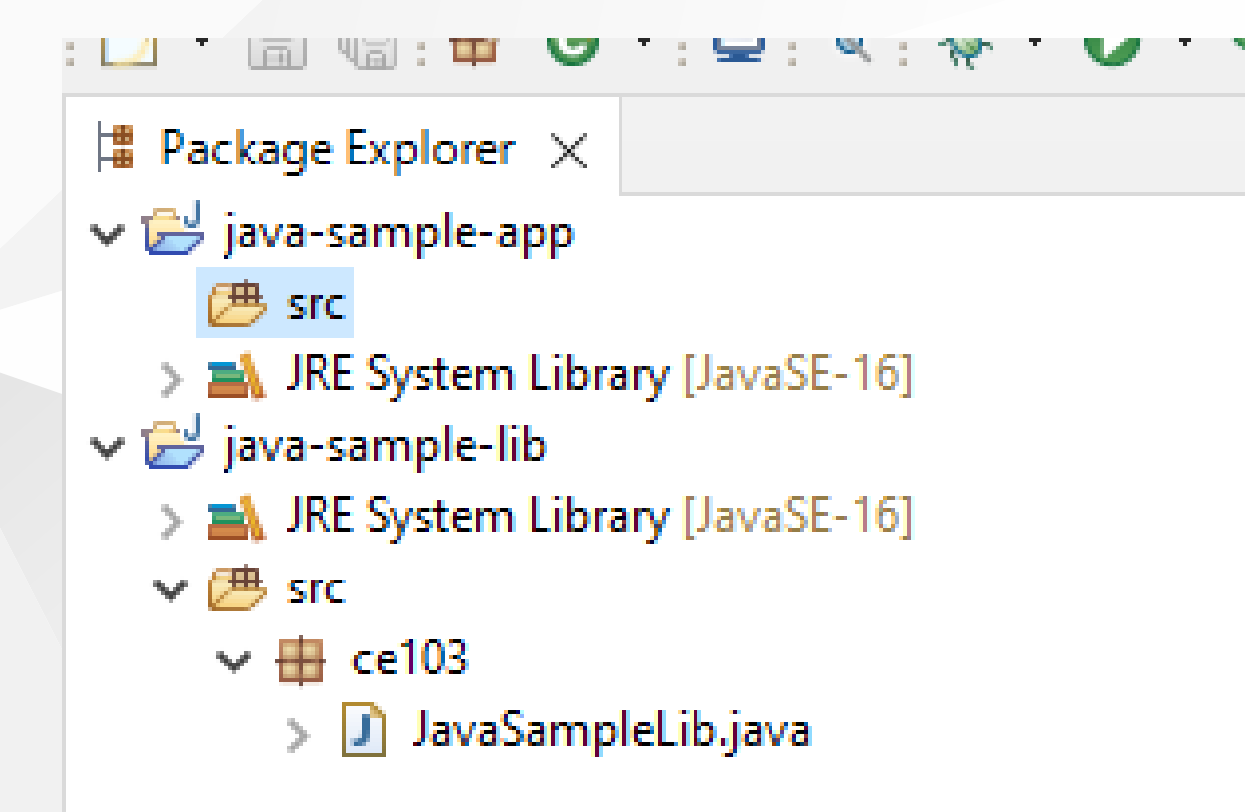

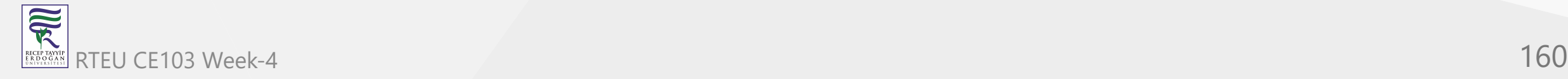

### lets create a package

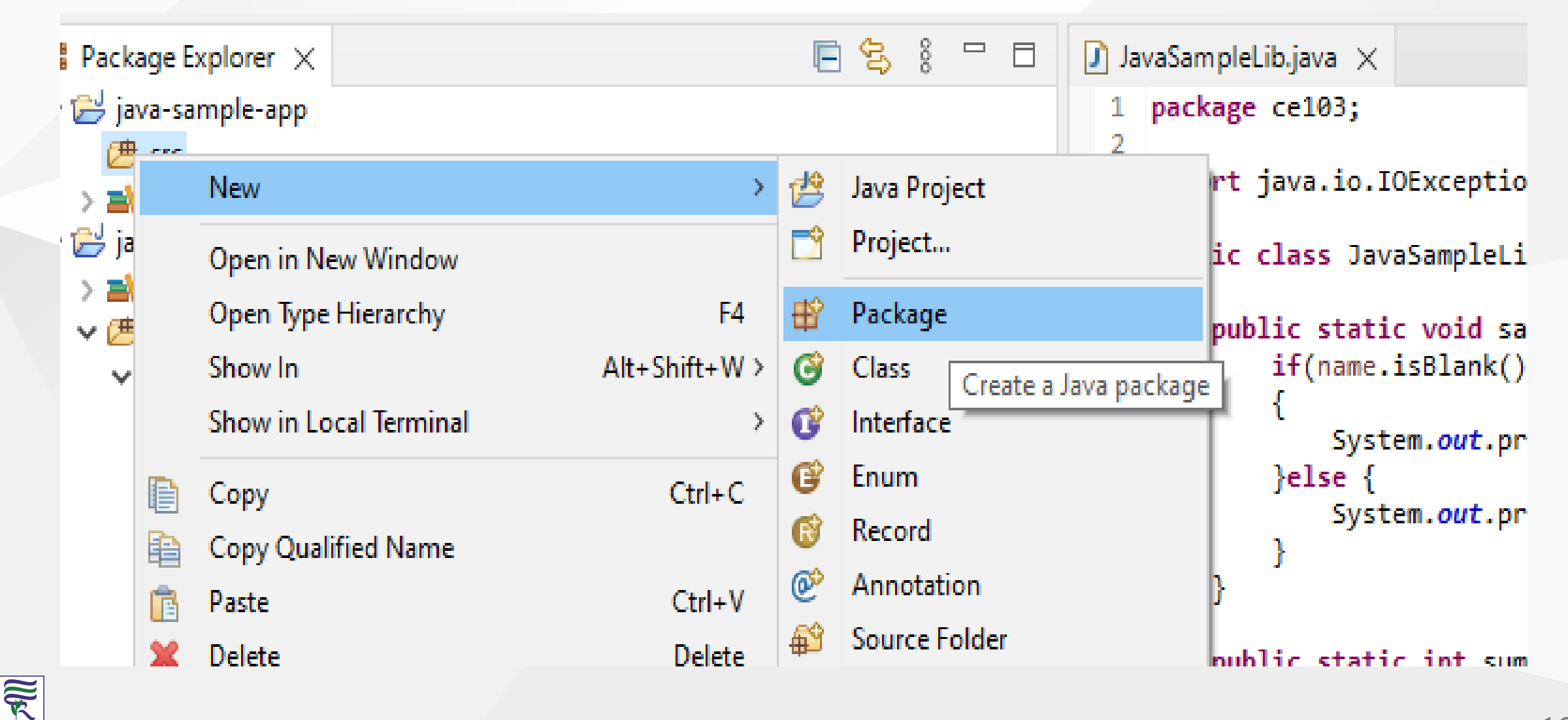

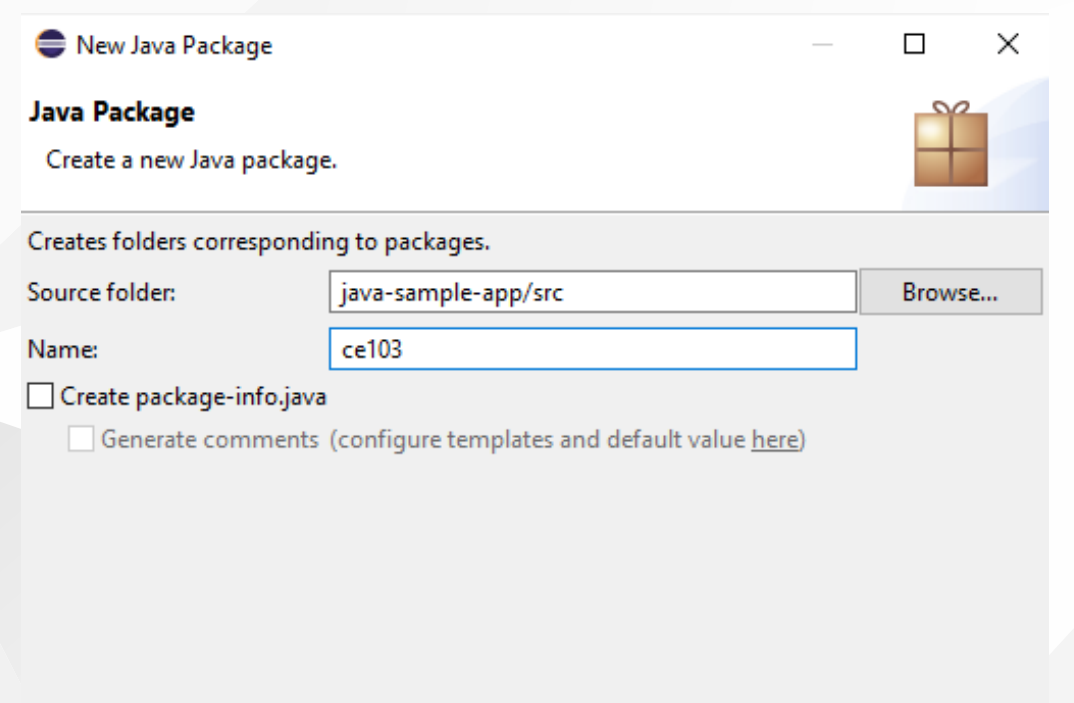

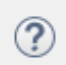

Finish Cancel

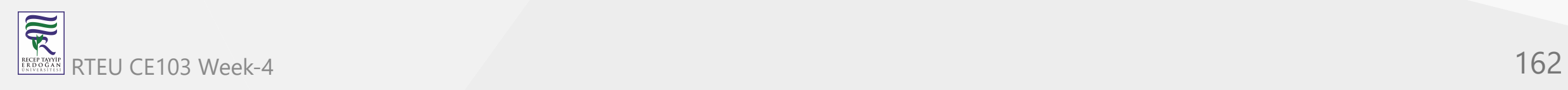

and lets create a main class for our application

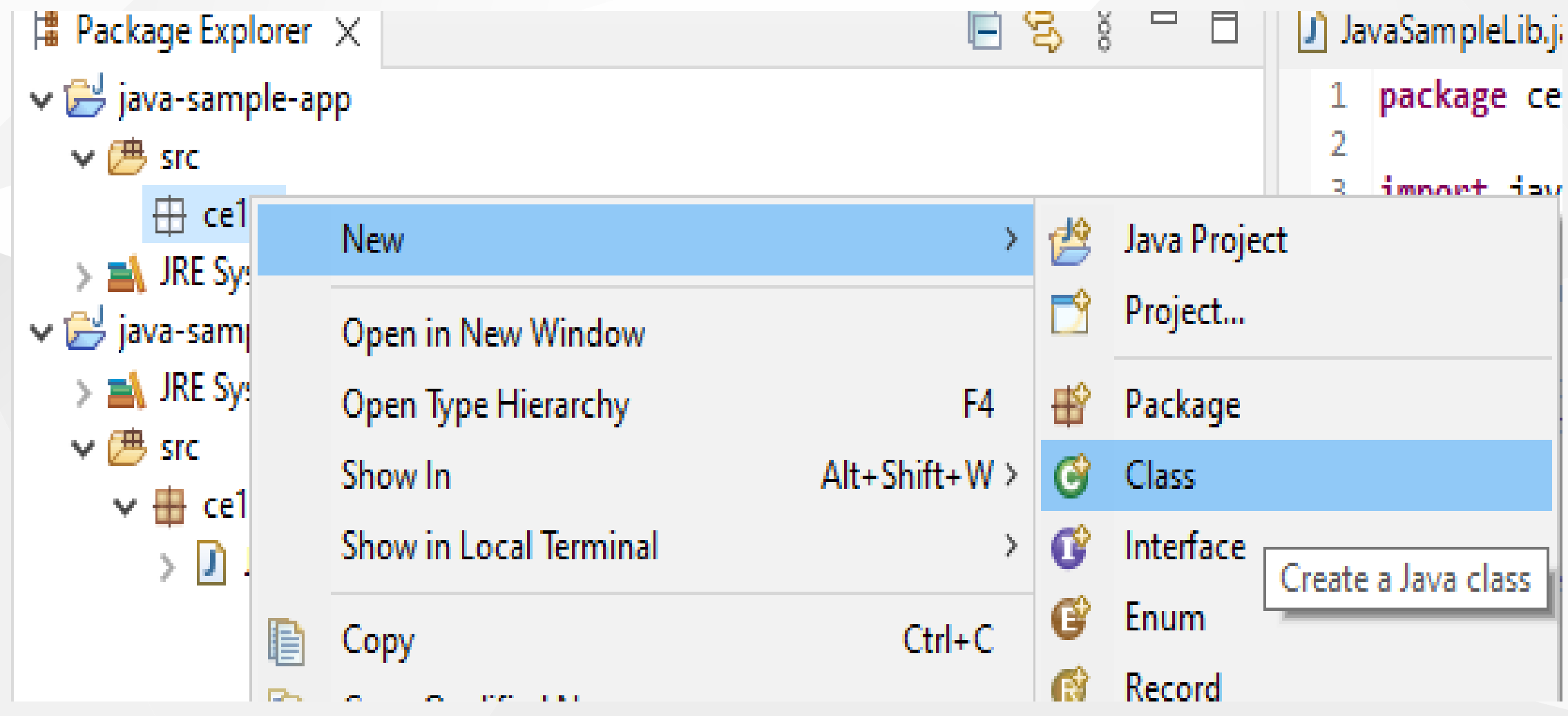

### check create main function

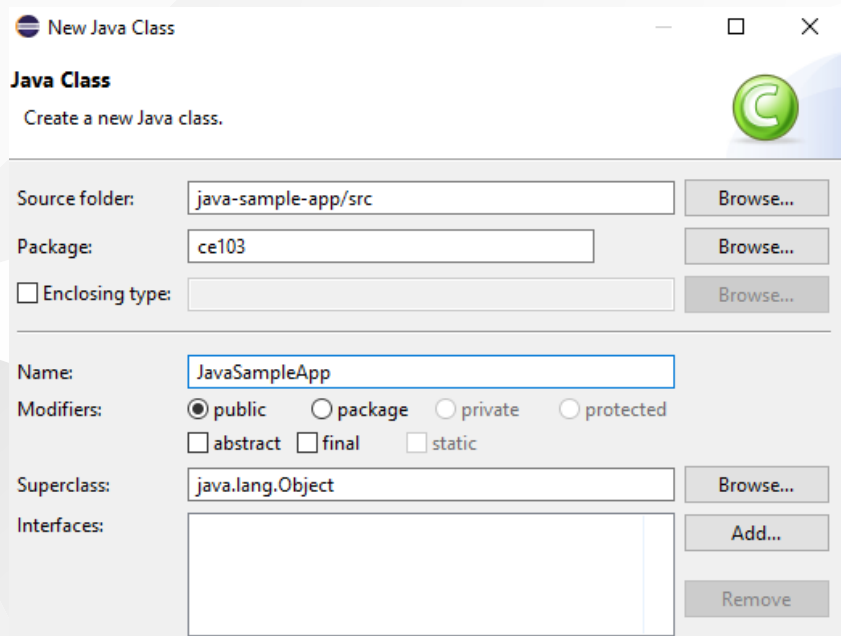

Which method stubs would you like to create?

 $\boxdot$  public static void main(String[] args)

Constructors from superclass

 $\boxed{\triangle}$  Inherited abstract methods

Do you want to add comments? (Configure templates and default value here)  $\Box$  Generate comments

 $\circledR$ 

Finish Cancel

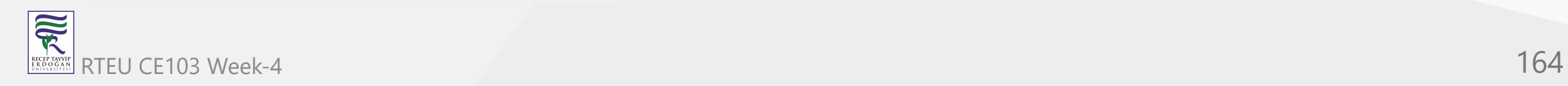

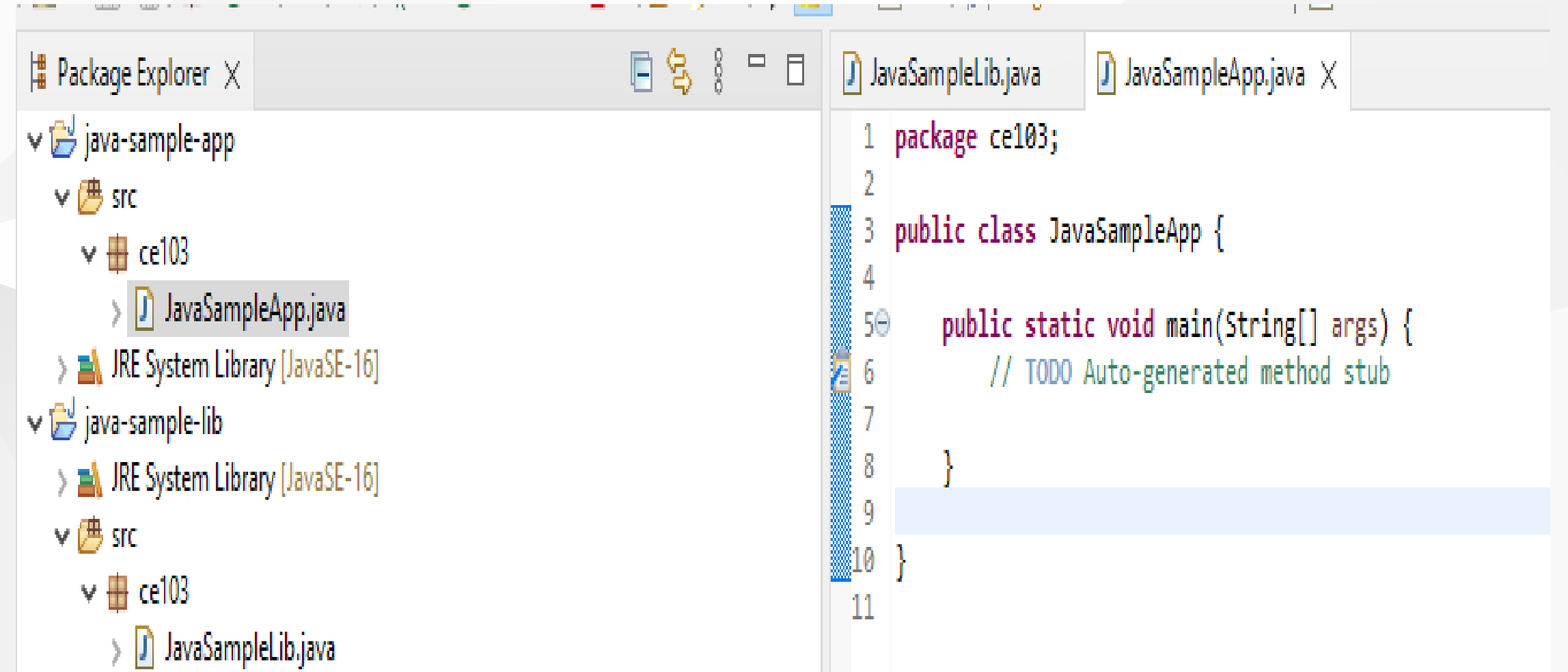

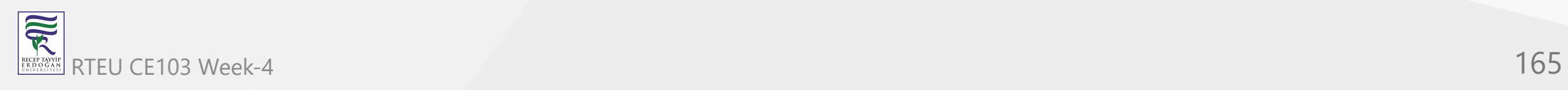

## right click to project and add reference

▼.

 $\overline{\phantom{a}}$ 

### : D' - H G : ■ ③ ▼ 国 ◎ | 参 ┊(셃 ▼ 쥅 ▼ ₩ 1 + ₩  $\P$ E 日名 # Package Explorer ×  $\qquad \qquad \Box$ **D** Java! g  $\Box$ J JavaSampleLib.java v iava-sample package ce103; 1 New  $\rightarrow$  $\overline{2}$  $\times$   $\times$  src public class JavaSample 3 Go Into  $\vee$   $\overline{=}$  ce103 4  $> 1$  Jav public static void 5⊝ Open in New Window > M JRE Syste // TODO Auto-ge 6 Open Type Hierarchy F4 v iava-sample 7 8 Show In Alt+Shift+W >  $\rightarrow$   $\blacksquare$  JRE Syste 9  $\vee$   $\overline{C}$  src Show in Local Terminal  $\rightarrow$ 10 P  $\vee \overline{H}$  ce103 11  $Ctrl + C$ Copy  $\rightarrow$  D Jav  $\boxplus$ Copy Qualified Name 亀 Paste  $Ctrl + V$ 悀 Delete × Delete **Build Path** 黑 Link Source...  $\mathcal{P}$ Alt+Shift+S > New Source Folder... Source Alt+Shift+T> Refactor 愚 Use as Source Folder 鬲 Add External Archives... Import... r>i Export... Add Libraries... M ᆋ Refresh Configure Build Path... Q, F<sub>5</sub> S. **Close Project Close Unrelated Project** Assian Working Sets...

## you can enter same configurations from project properties

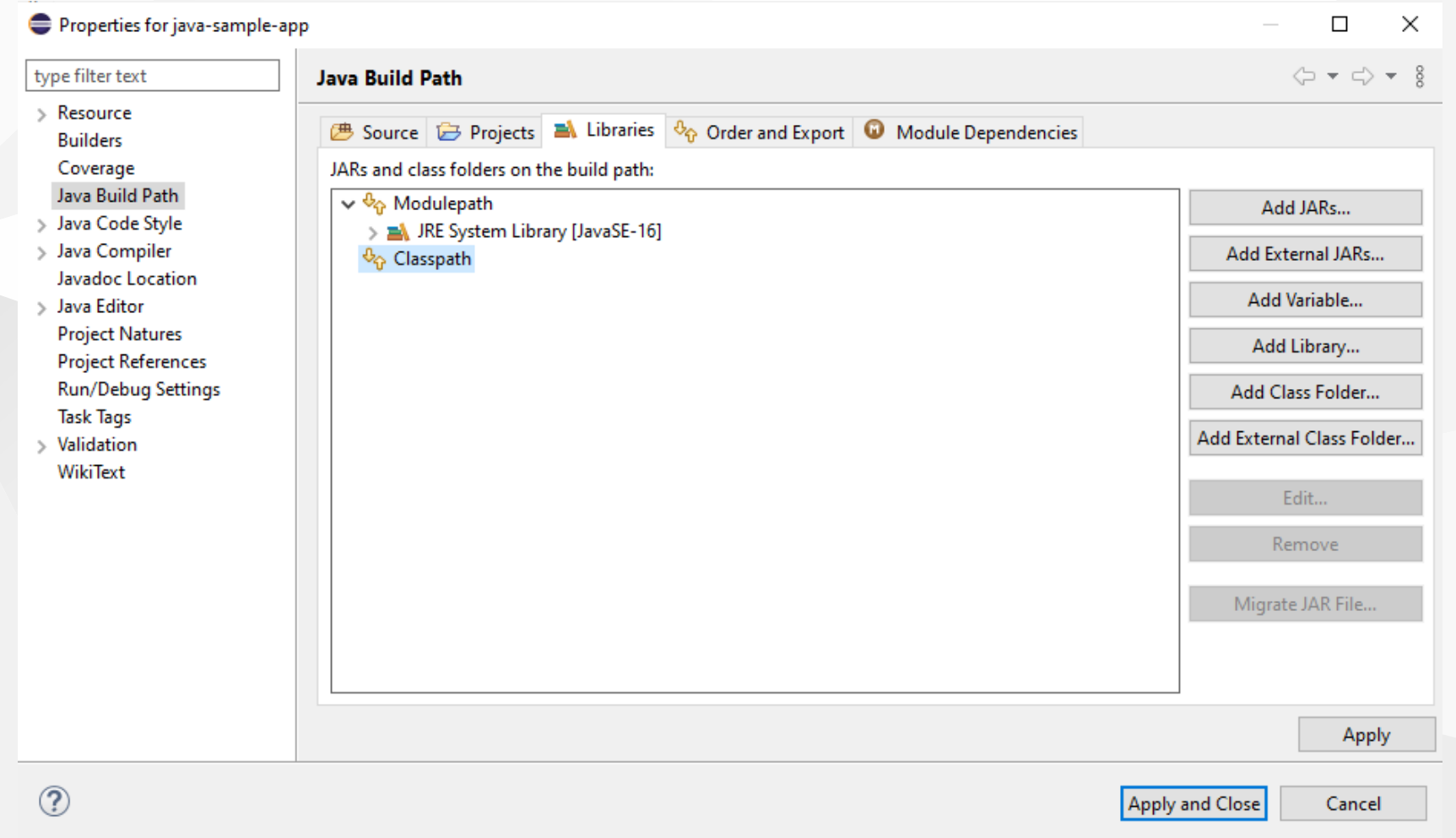

## Lets export our library as a JAR file and then add to our classpath

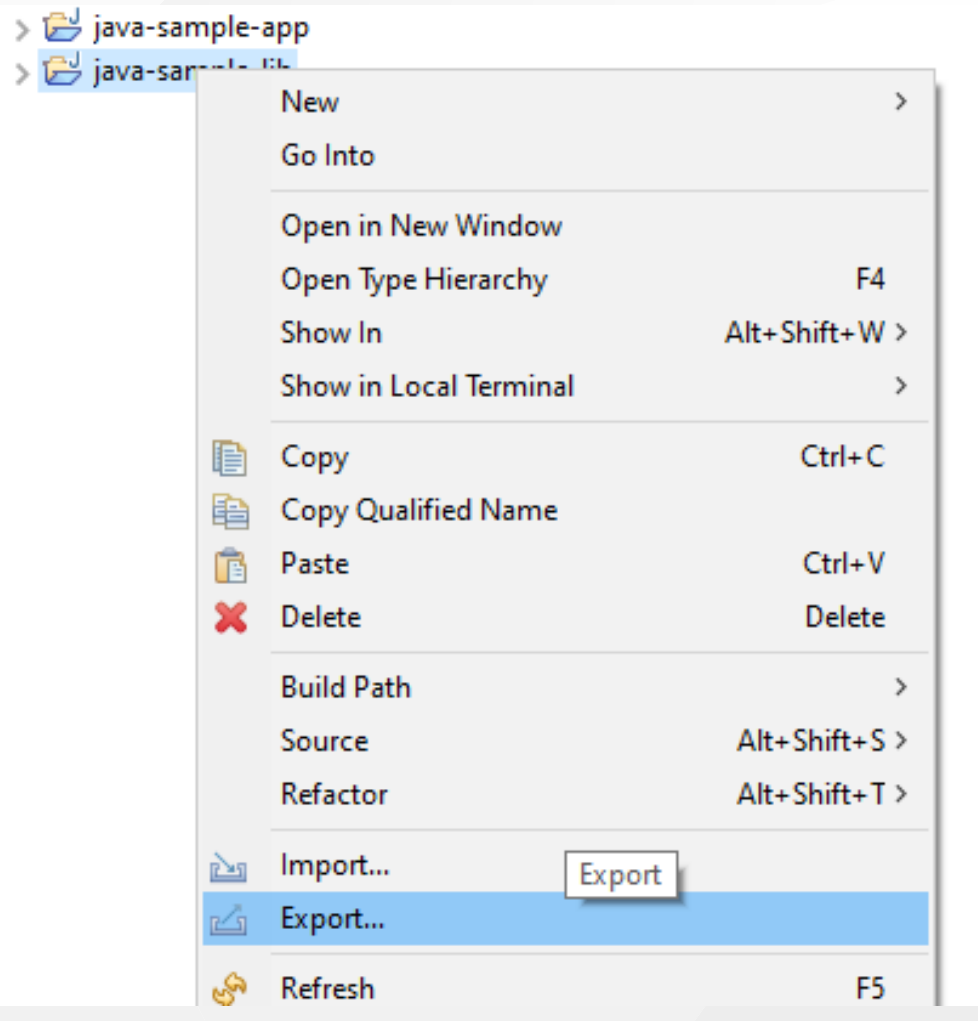

# Select JAR file

Export resources into a JAR file on the local file sy

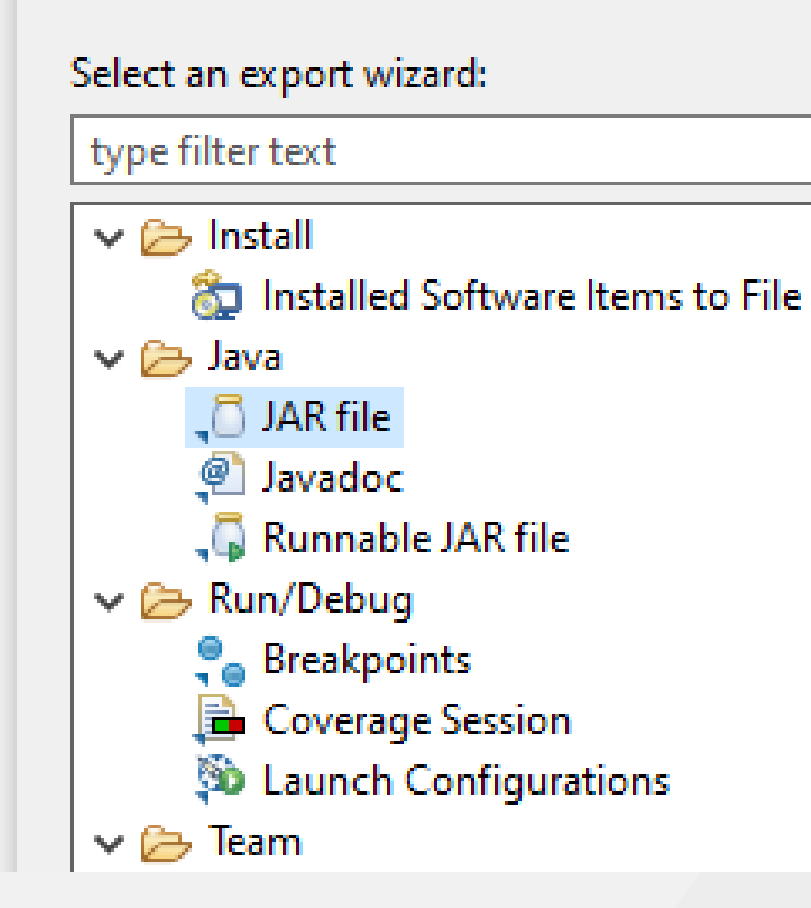

### we configured output as CE103 Algorithms and Programming I

雨

### C:\Users\ugur.coruh\Desktop\java-export-sample\JavaSampleLib.jar

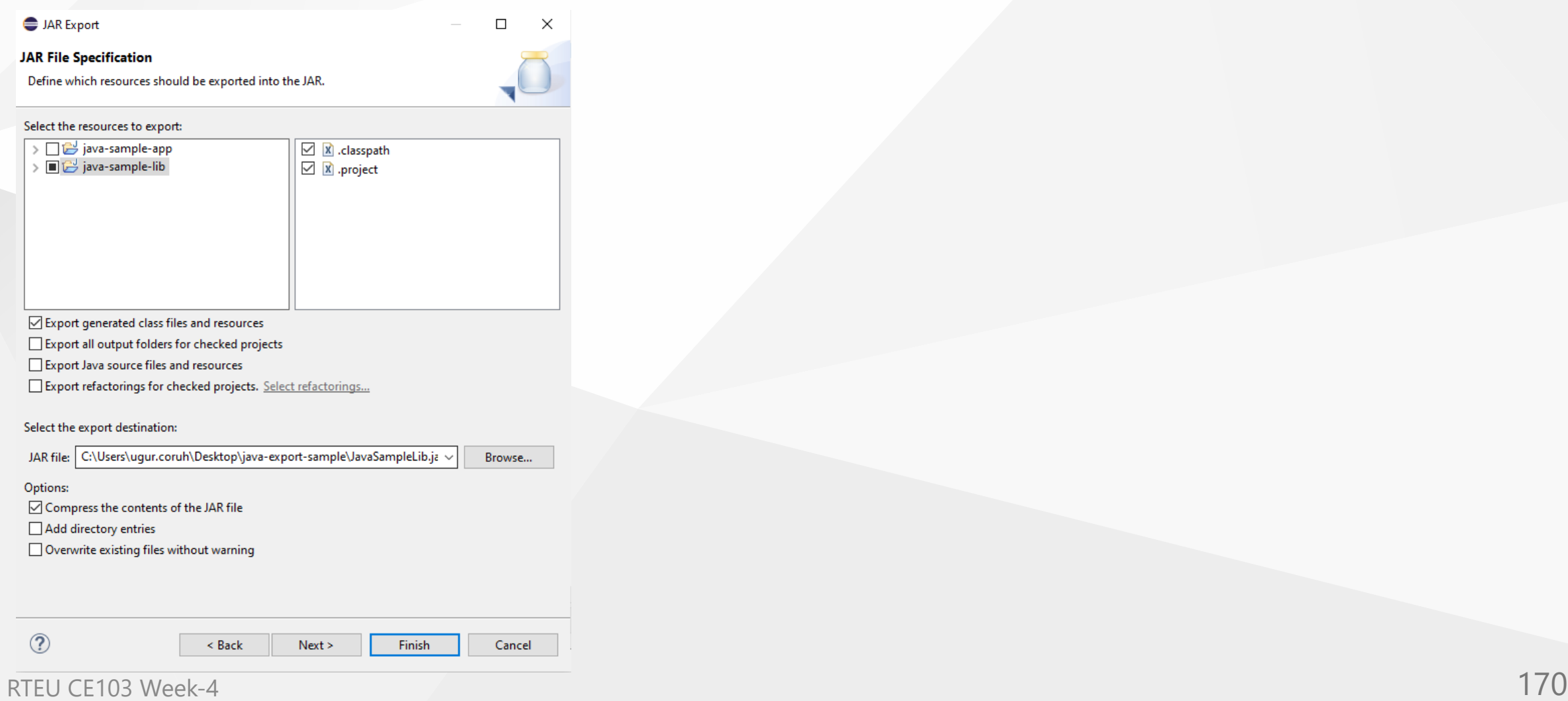

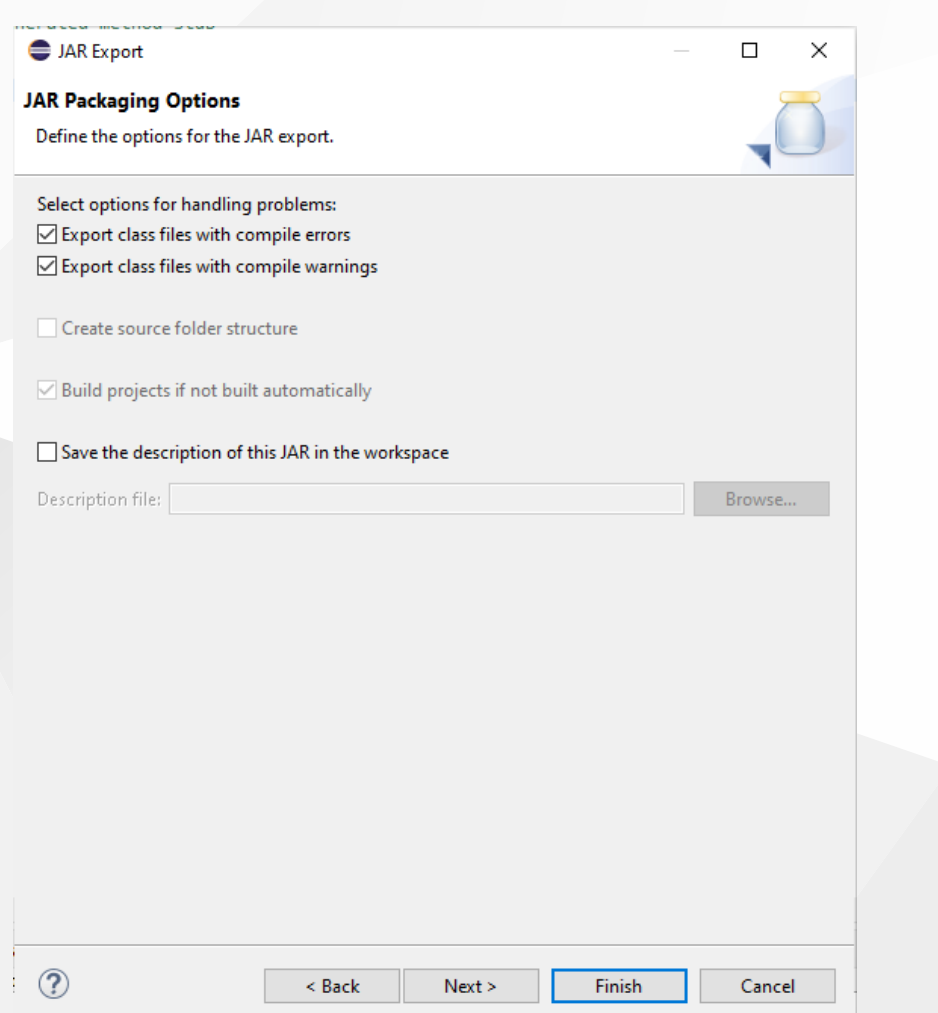

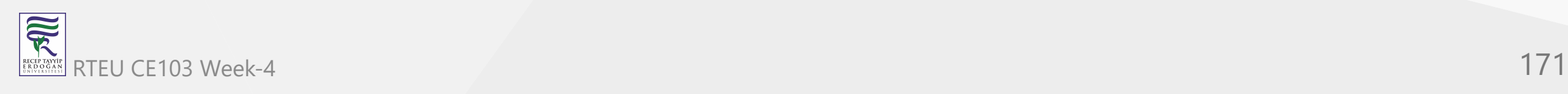

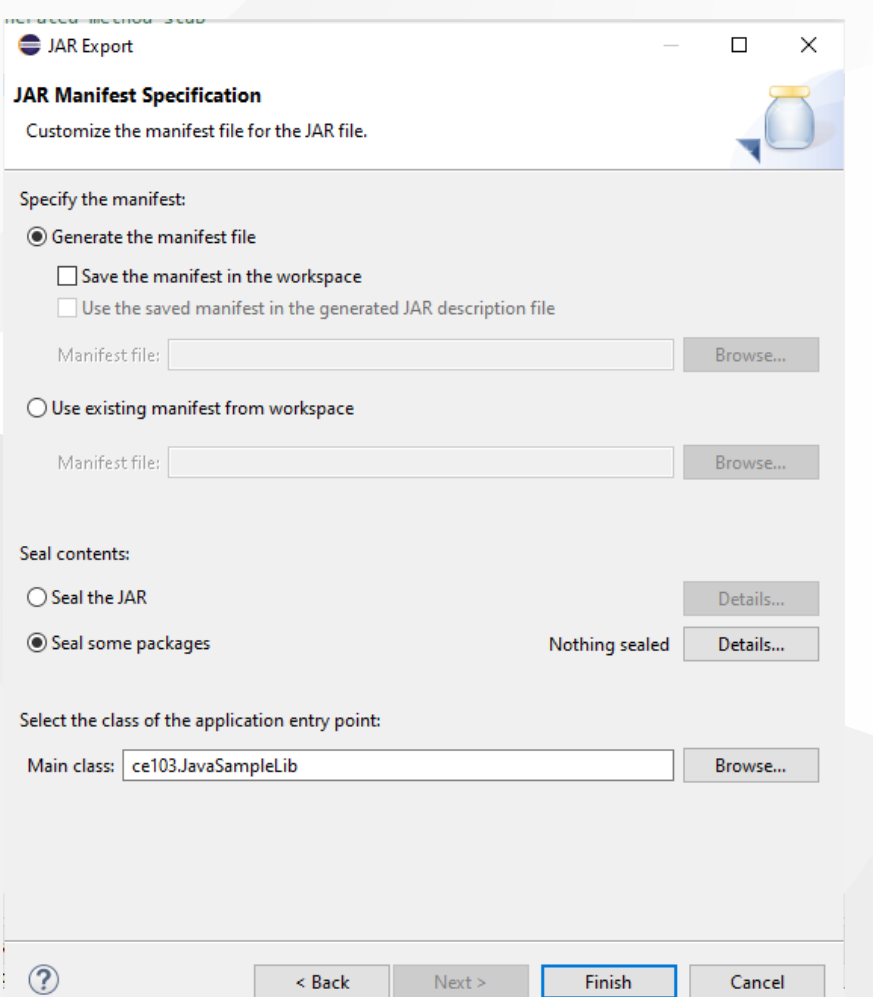

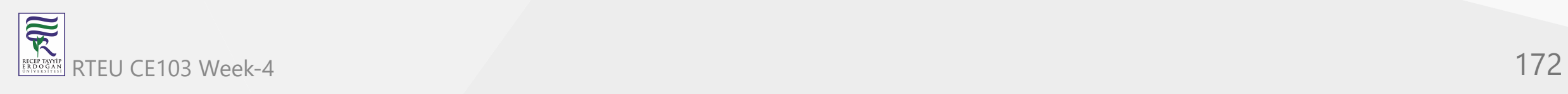

## In the same export folder now we have JavaSampleLib.jar

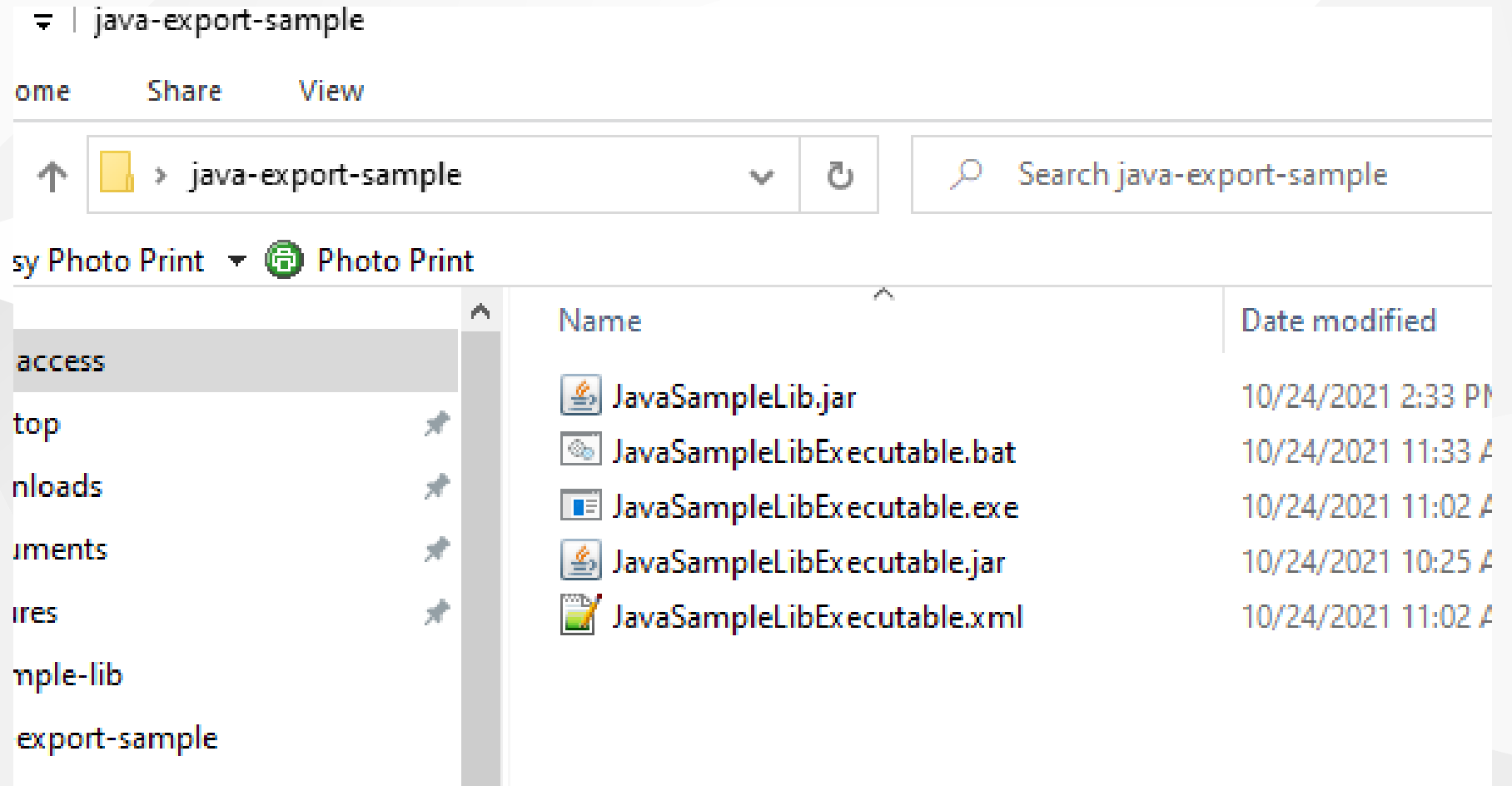

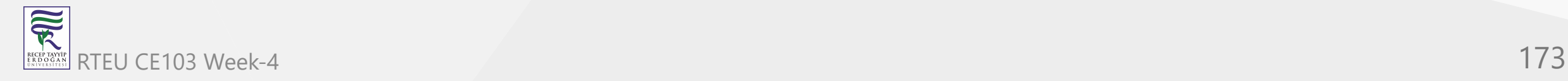

ps

### return back to java-sample-app and then add this jar file to our project

### Build Path->Add External Archives

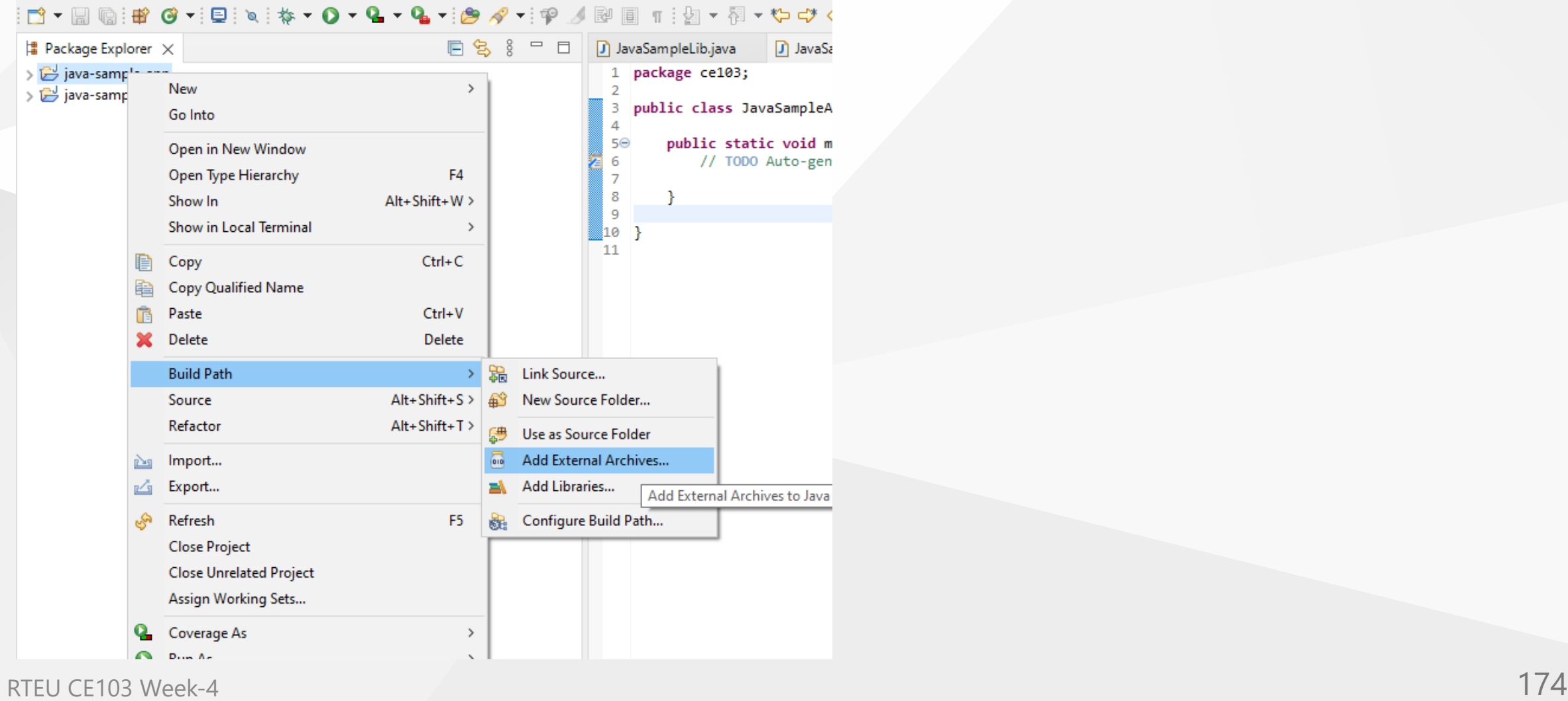

 $\overline{\widetilde{\mathcal{R}}}$ 

## you will see its added to reference libraries

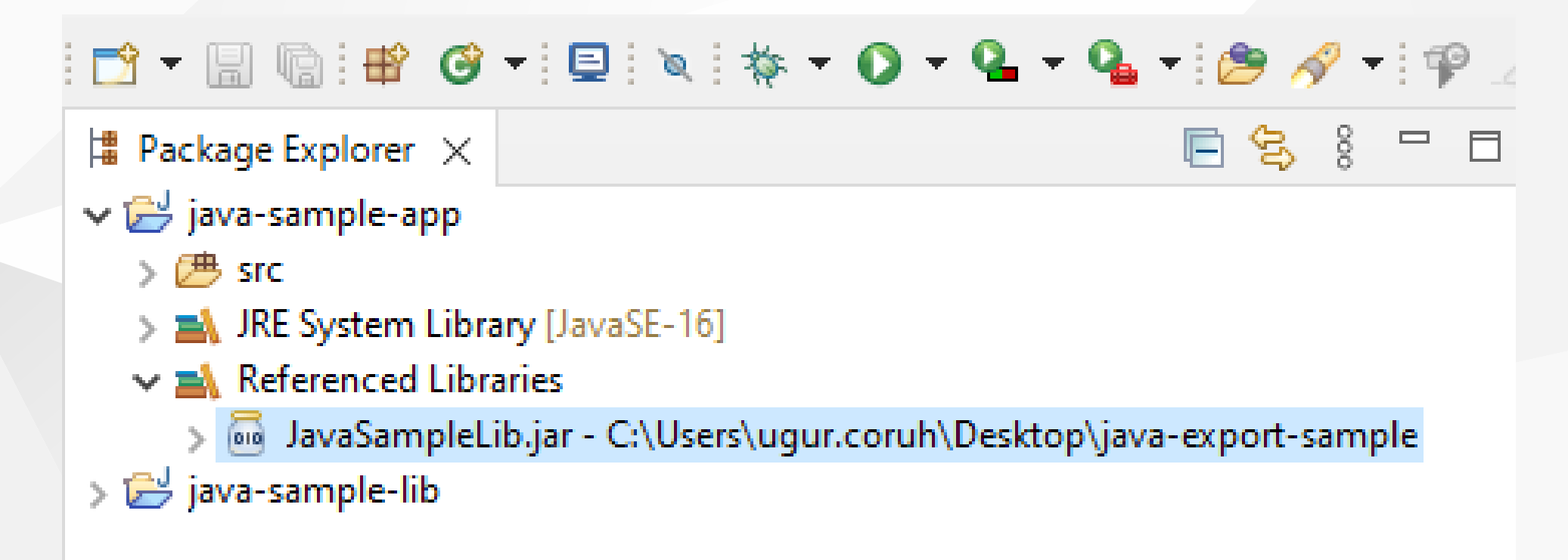

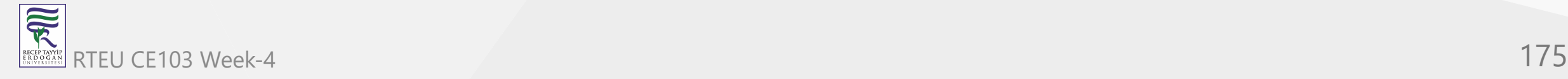

## in our JavaSampleApp.java we can use the following source codes

```
package ce103;
import java.io.IOException;
public class JavaSampleApp {
    public static void main(String[] args) {
        // TODO Auto-generated method stub
        System.out.println("Hello World!");
        JavaSampleLib.sayHelloTo("Computer");
        int result = JavaSampleLib.sum(5, 4);
        System.out.println("Results is" + result);
        System.out.printf("Results is %d \n", result);
        try {
            System.in.read();
        } catch (IOException e) {
            // TODO Auto-generated catch block
            e.printStackTrace();
        }
    }
}
```
RTEU CE103 Week-4 **176** 

R

## When we run application we will see similar output

```
a Problems @ Javadoc a Declaration a Console \timesJavaSampleApp [Java Application] C:\Program Files\Java\jdk-16.0.1\bin\javaw.exe (Oct 24, 2021, 2:37:50 PM)
Hello World!
Hello There
Results is9
Results is 9
```
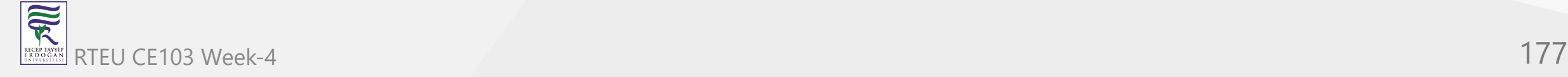

## Lets export this application with its dependent library

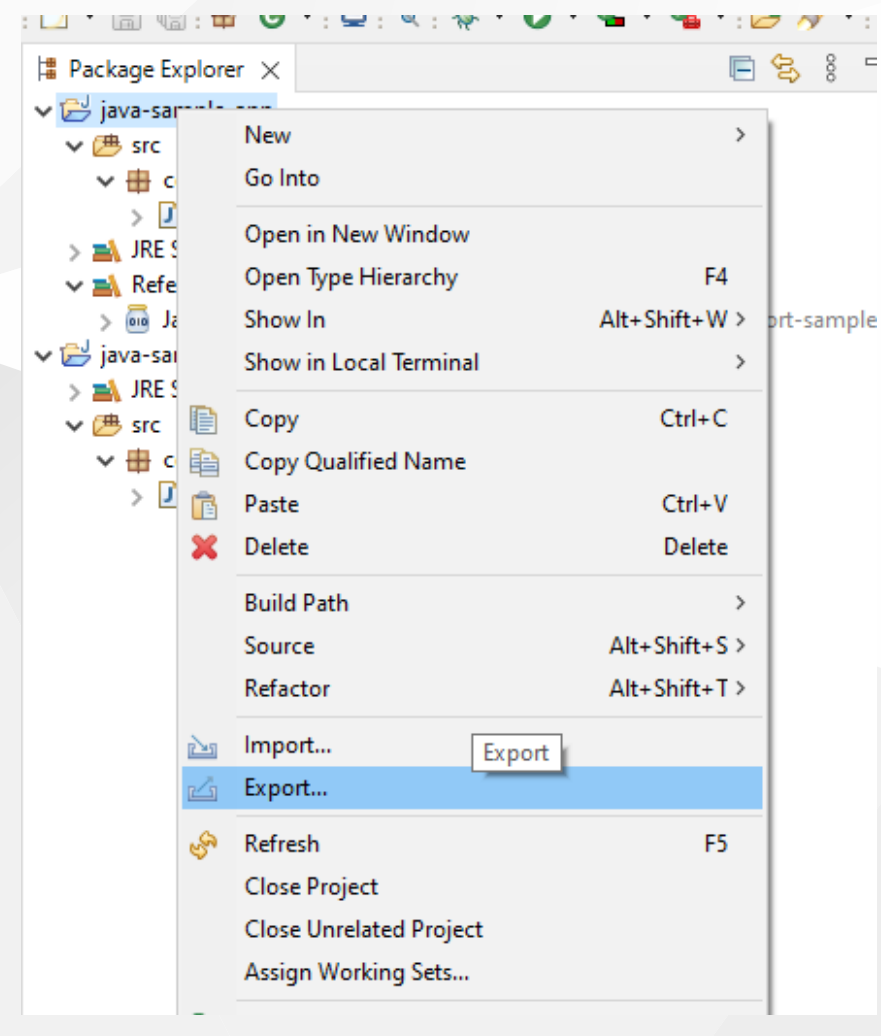

# Select runnable jar

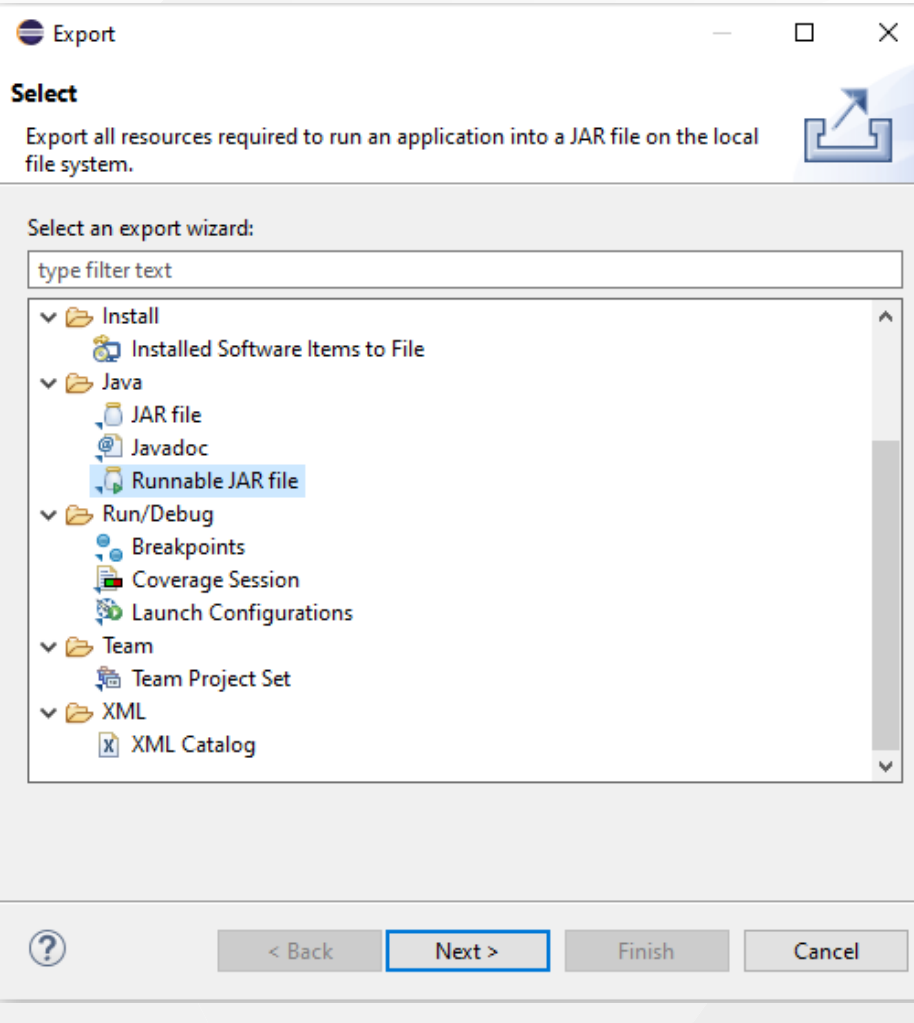

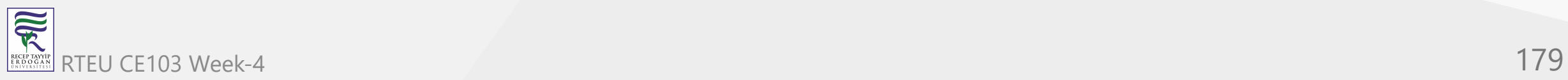

### Set Launch configuration and Export destination CE103 Algorithms and Programming I

### C:\Users\ugur.coruh\Desktop\java-export-sample\JavaSampleAppSingle.jar

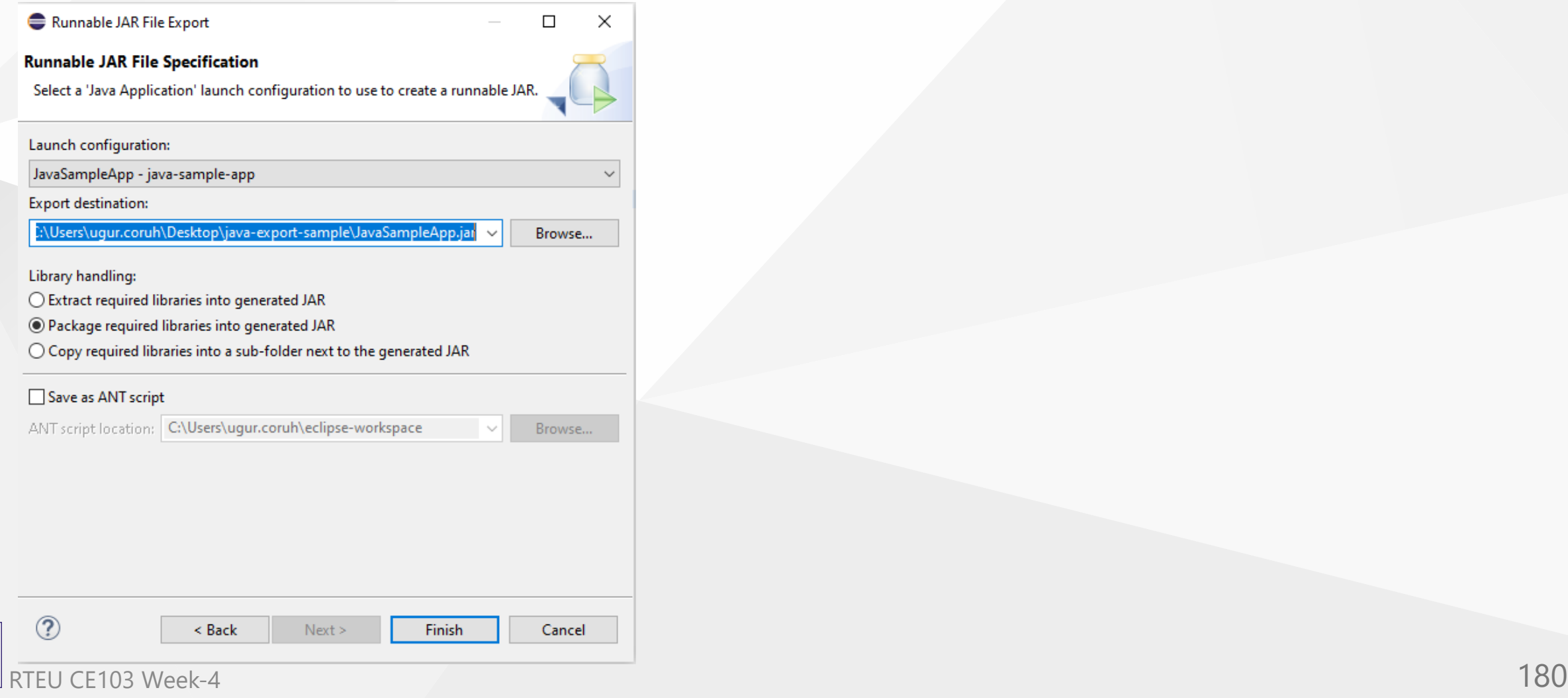

R
# In this option we will have single jar file

# In the export folder we do not see reference libraries

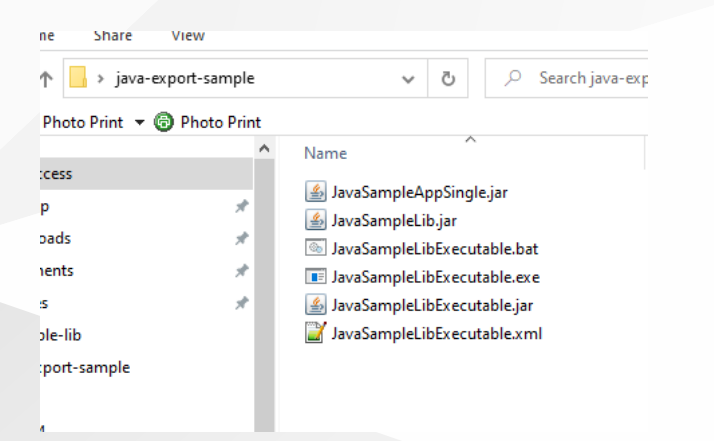

#### and we can run with command line

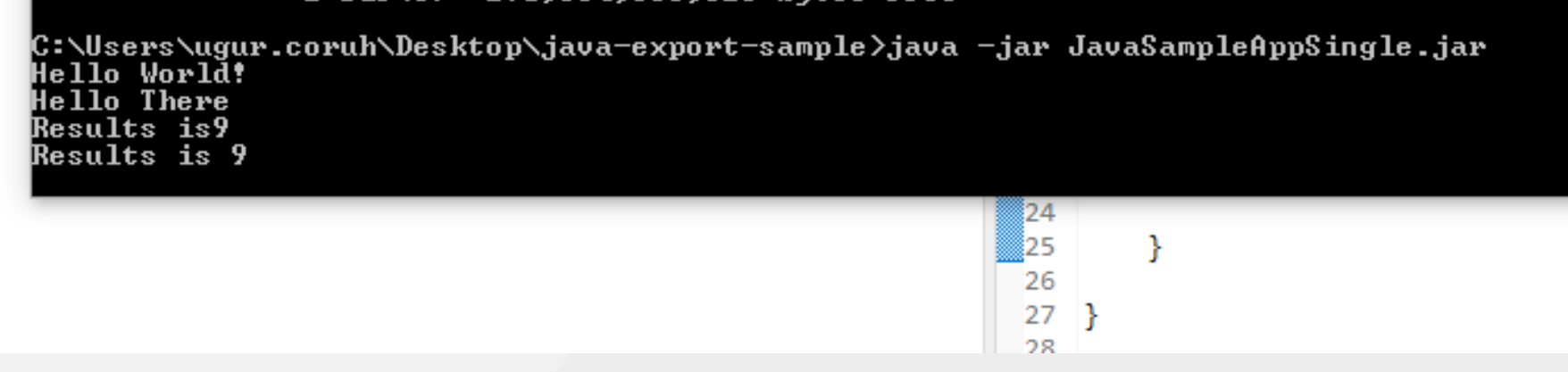

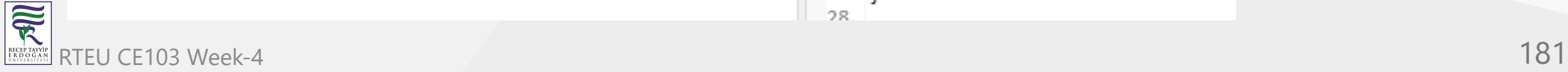

# CE103 Alghyth and example computed dipraries setting and then give a new name for new jar file and export

C:\Users\ugur.coruh\Desktop\java-export-sample\JavaSampleAppMultiple.jar

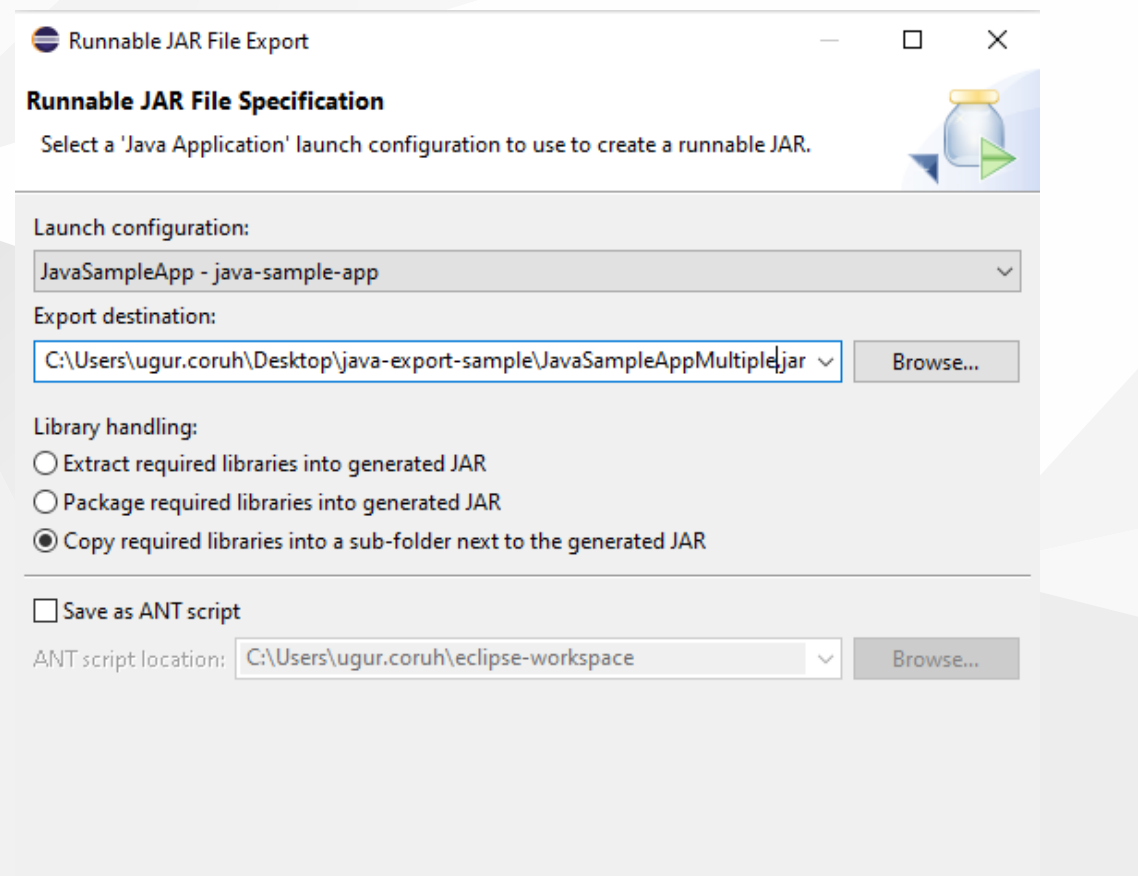

now we have a folder that contains our libraries referenced

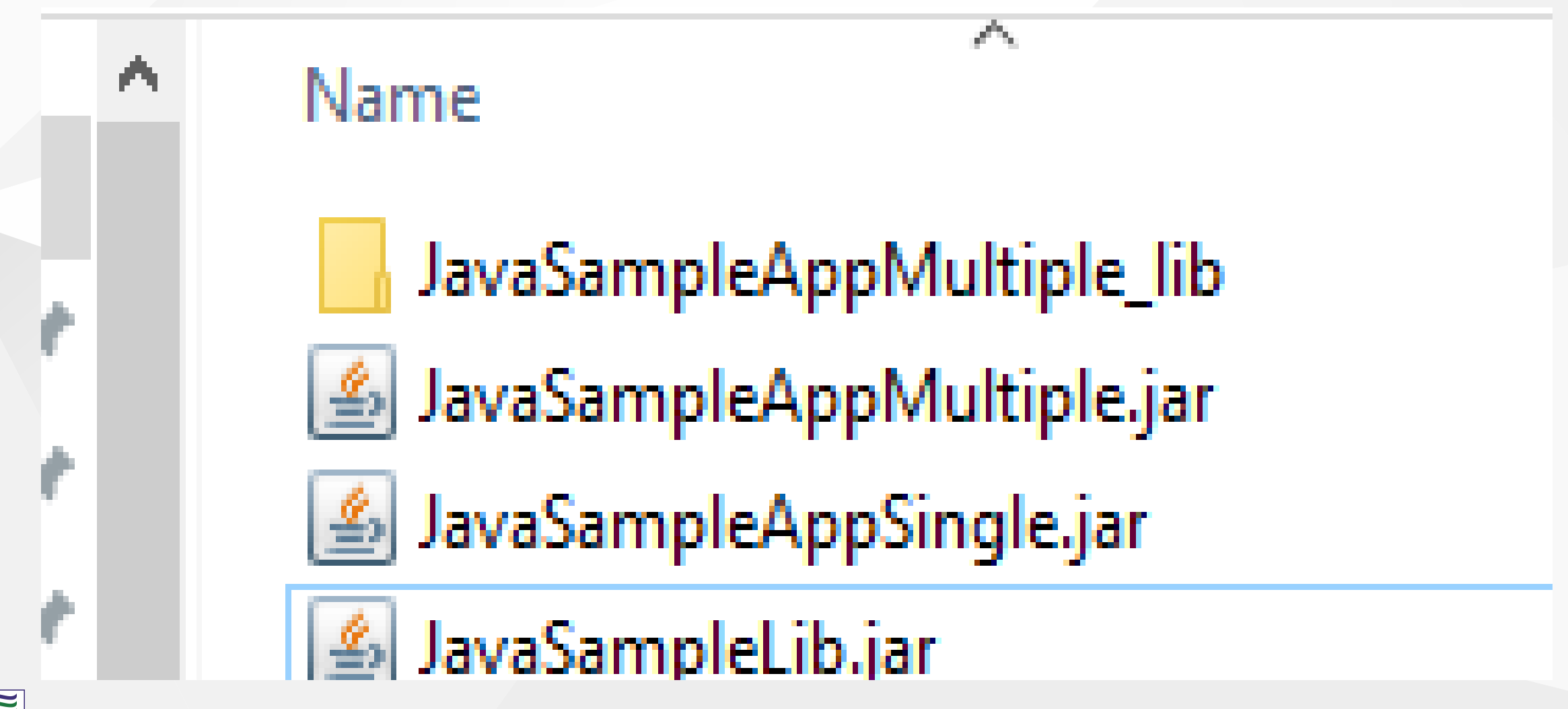

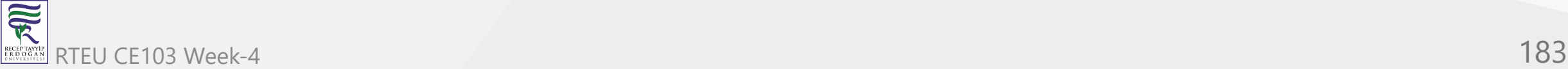

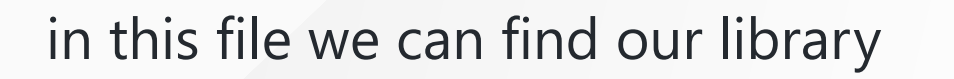

Home Share View

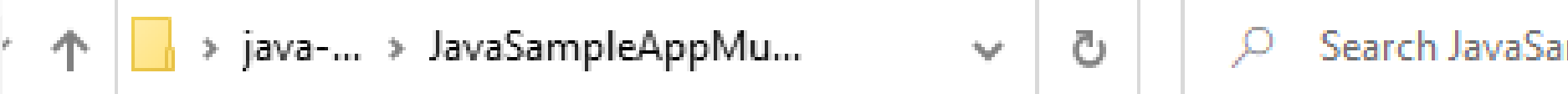

# asy Photo Print  $\star$  and Photo Print

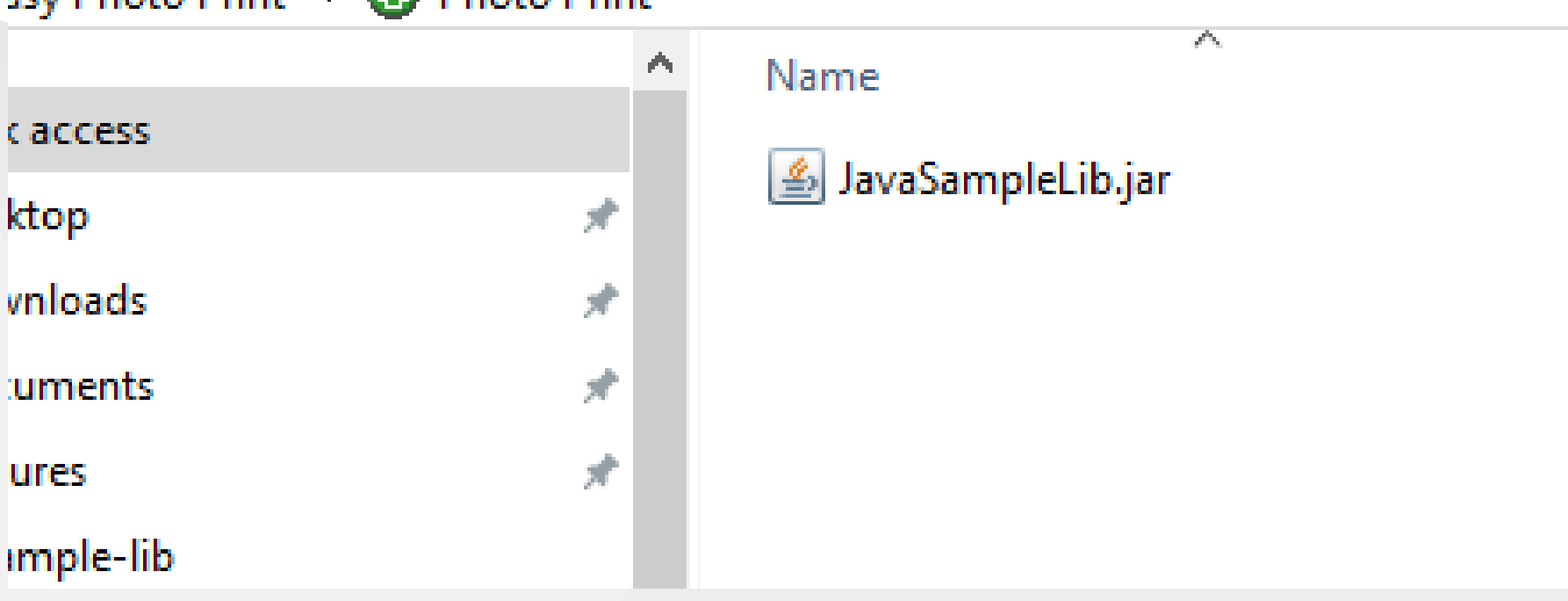

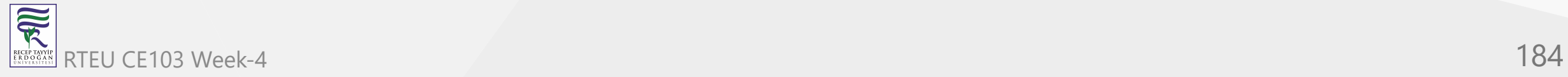

## if we test our application we will see it will work

C:\Users\ugur.coruh\Desktop\java-export-sample>java -jar JavaSampleAppMultiple.jar Hello World! Hello There **Results is9 Results is 9 Pictures**  $|24\rangle$ 25

### if we delete JavaSampleLib.jar and then try running application we will get error

C:\Users\ugur.coruh\Desktop\java-export-sample>java -jar JavaSampleAppMultiple.jar Hello World! Exception in thread "main" java.lang.NoClassDefFoundError: ce103/JavaSampleLib<br>at ce103.JavaSampleApp.main(JavaSampleApp.java:12) Caused by: java.lang.ClassNotFoundException: ce103.JavaSampleLib at java.base/jdk.internal.loader.BuiltinClassLoader.loadClass(BuiltinClassLoader.java:636) at java.base/jdk.internal.loader.ClassLoaders\$AppClassLoader.loadClass(ClassLoaders.java:182) at java.base/java.lang.ClassLoader.loadClass(ClassLoader.java:519)  $\ldots$  1 more C:\Users\ugur.coruh\Desktop\java-export-sample>

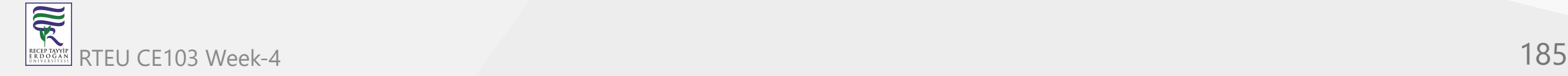

c-sample-lil

# **Program Testing**

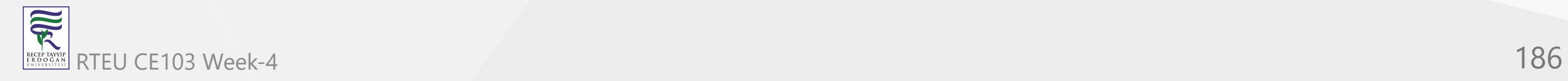

# **Unit Test Development**

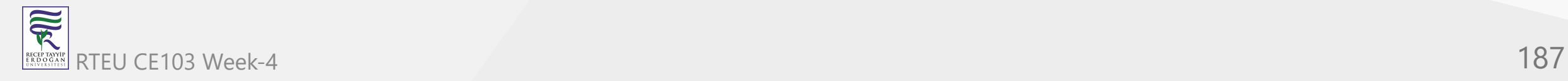

# **C Unit Tests**

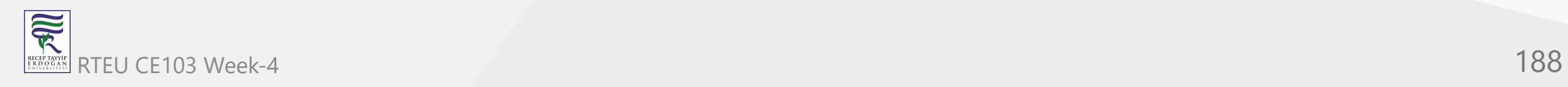

# **Visual Studio Community Edition**

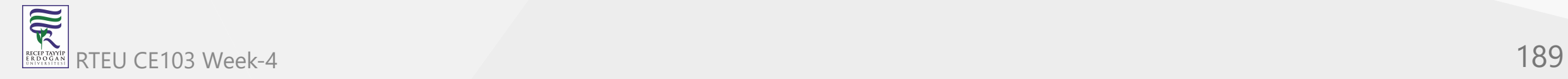

# **C++ Unit Tests**

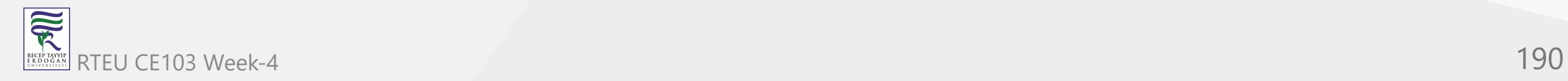

# **CE103 Wisual Studio Community Edition**

[C/C++ için birim testleri yazma - Visual Studio \(Windows\) | Microsoft Docs](https://docs.microsoft.com/tr-tr/visualstudio/test/writing-unit-tests-for-c-cpp?view=vs-2019)

Use cpp-sample-lib project and add

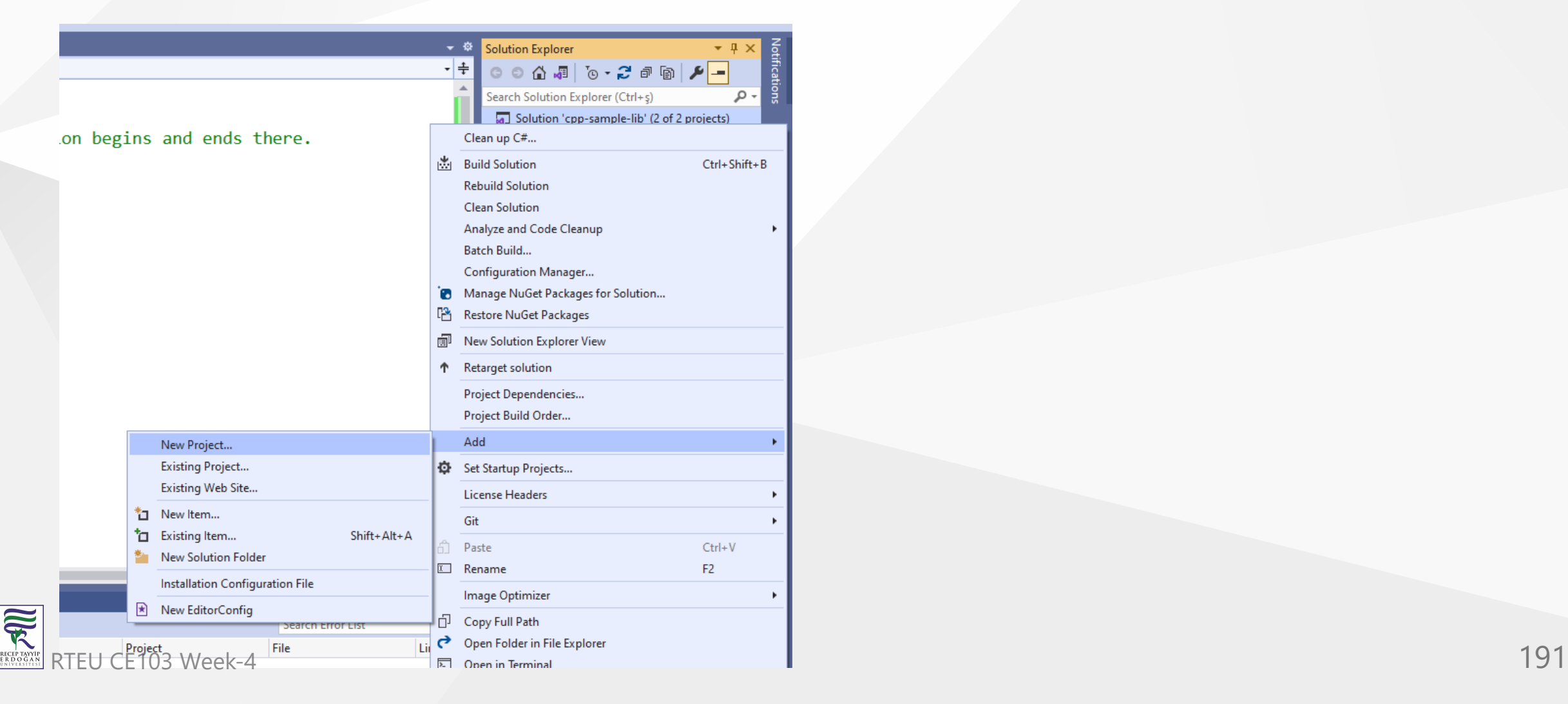

# select Native Unit Test

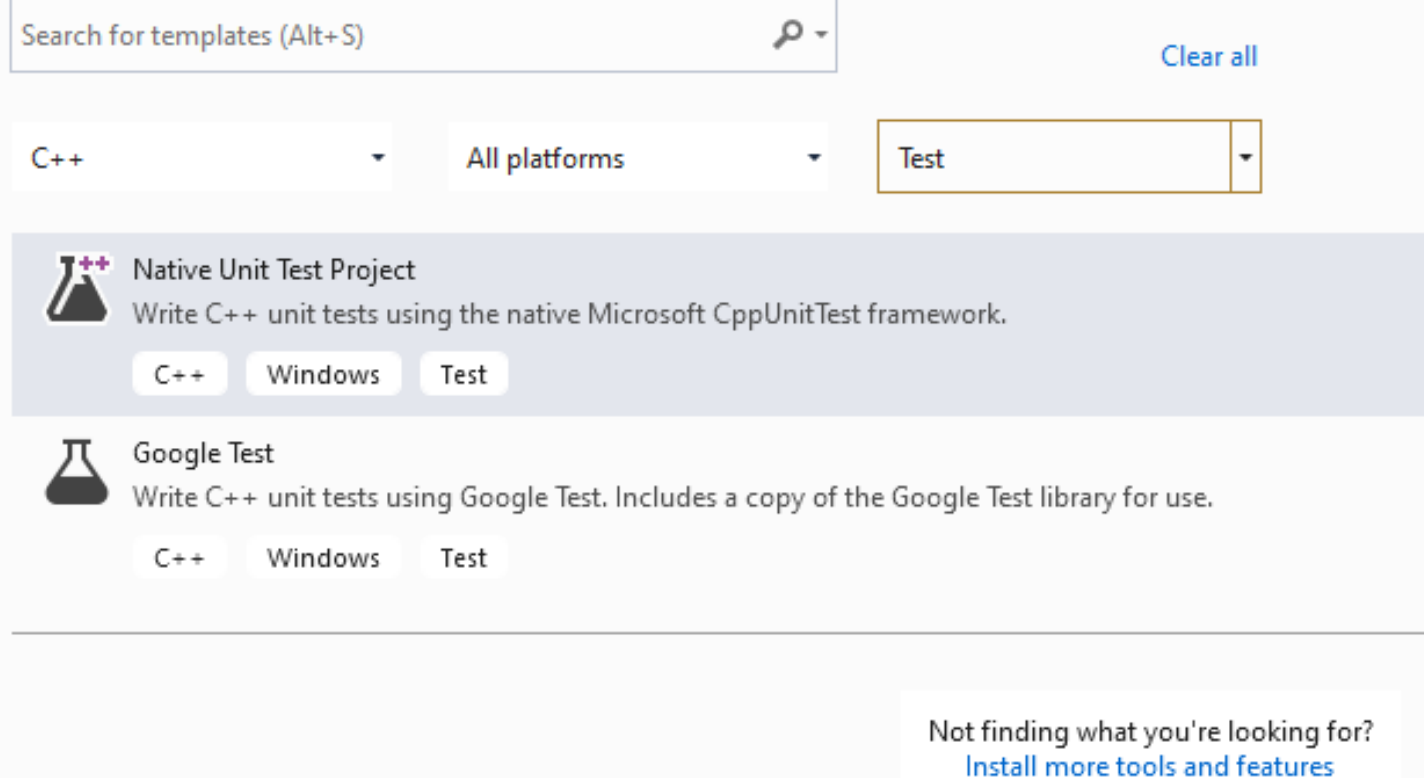

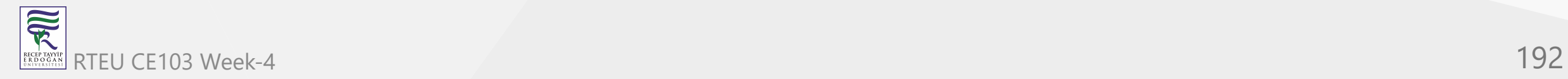

set project path and name

# Configure your new project

Native Unit Test Project  $C++$ Windows **Test** 

Project name

cpp-sample-test

Location

E:\UgurCoruh\RTEU\Lectures\2021-2022 Güz CE103 - Algorithms and Programming I\Lectures\ce1( -

 $\mathbf{m}\mathbf{m}$ 

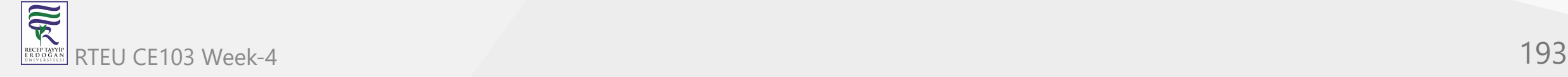

# you will have cpp-sample-test project

Search Solution Explorer (Ctrl+ş) Solution 'cpp-sample-lib' (3 of 3 projects)

- $\boxed{\mathbb{Z}}$  cpp-sample-app
- cpp-sample-lib Þ.
- 图 cpp-sample-test ◢
	- ■■ References
	- **R** External Dependencies
	- **Header Files** 
		- $\mathbb{E}$  pch.h
		- **Resource Files**
	- **Source Files** 
		- ++ cpp-sample-test.cpp
			- ++ pch.cpp

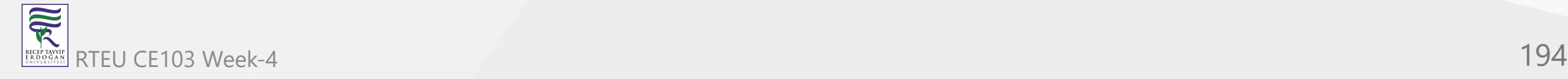

# add library project from references

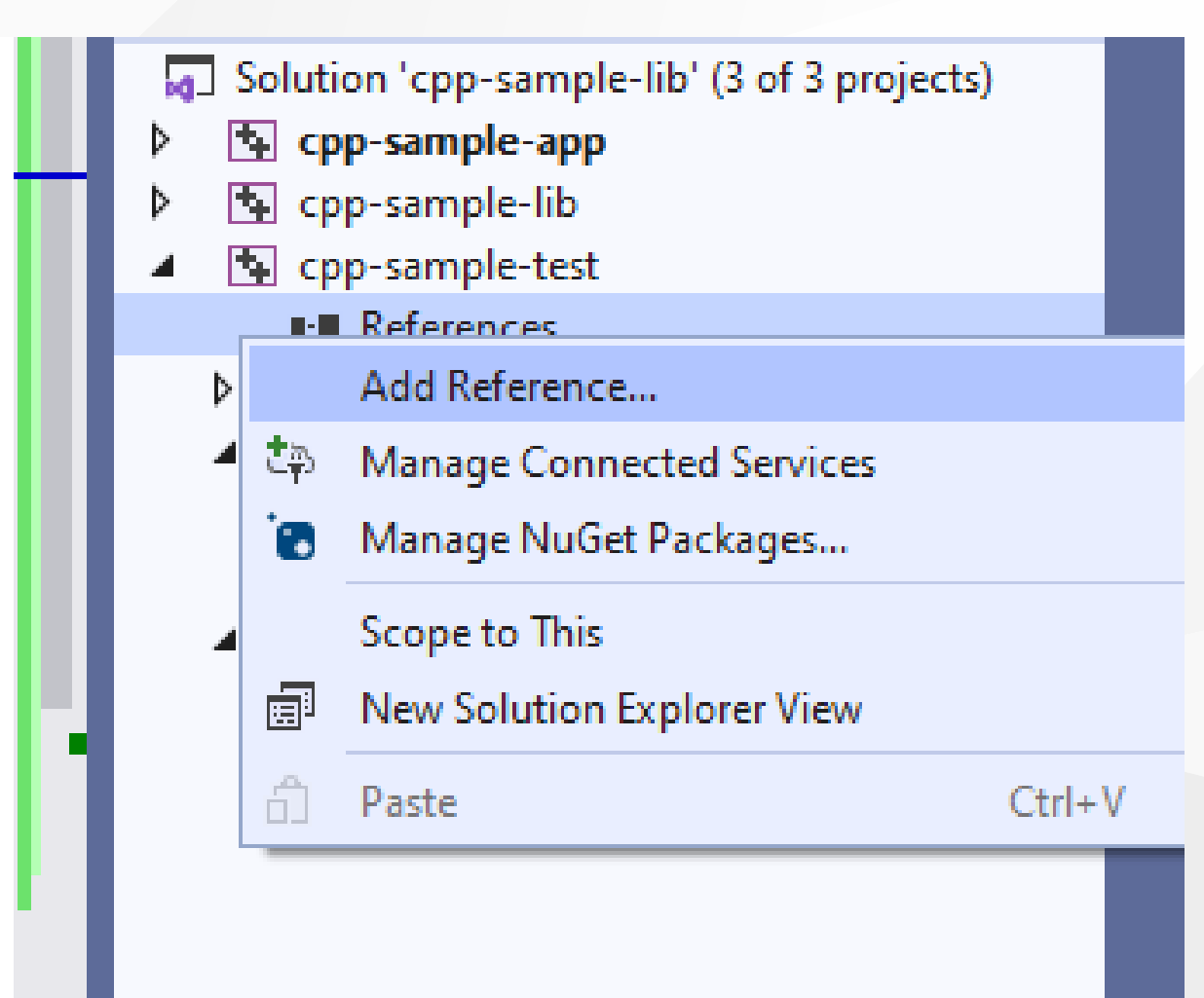

# Add cpp-sample-lib to cpp-sample-test project

-

# **Add Reference**

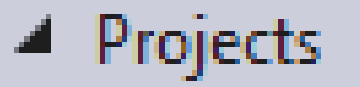

Solution

**D** Shared Projects

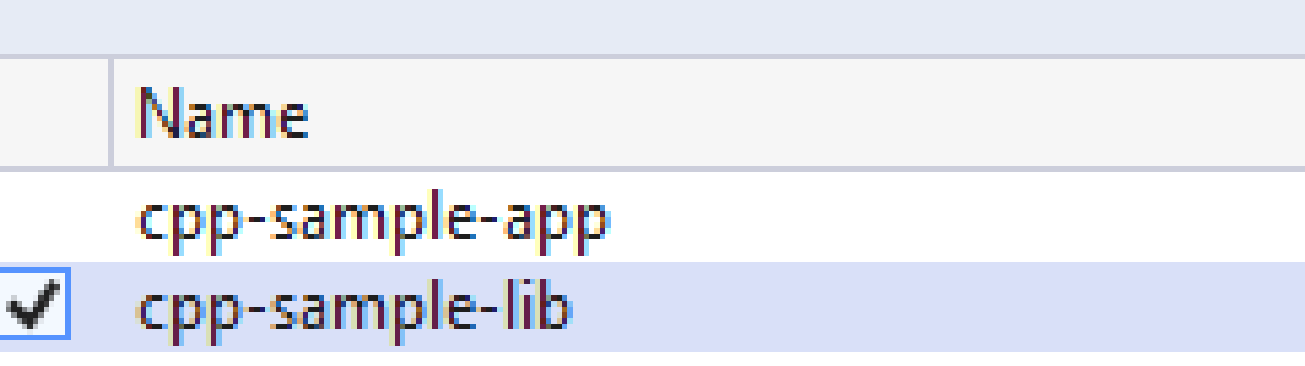

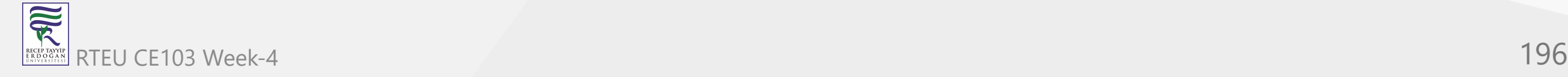

## cpp-sample-test.cpp

```
#include "pch.h" #include "CppUnitTest.h
"
#include "..\cpp-sample-lib\samplelib.h"
using namespace Microsoft::VisualStudio::CppUnitTestFramework;
namespace cppsampletest
{
    TEST_CLASS(cppsampletest)
    {p
u
b
l
i
c: TEST_METHOD(TestSumCorrect)
        {
             Assert::AreEqual(9, sum(4, 5));
        }<br>TEST_METHOD(TestSumInCorrect)
        {
             Assert::AreEqual(10, sum(4, 5));
        }
    }
;
}
```
 $\overline{\widetilde{\mathcal{R}}}$ RTEU CE103 Week-4 **197** 

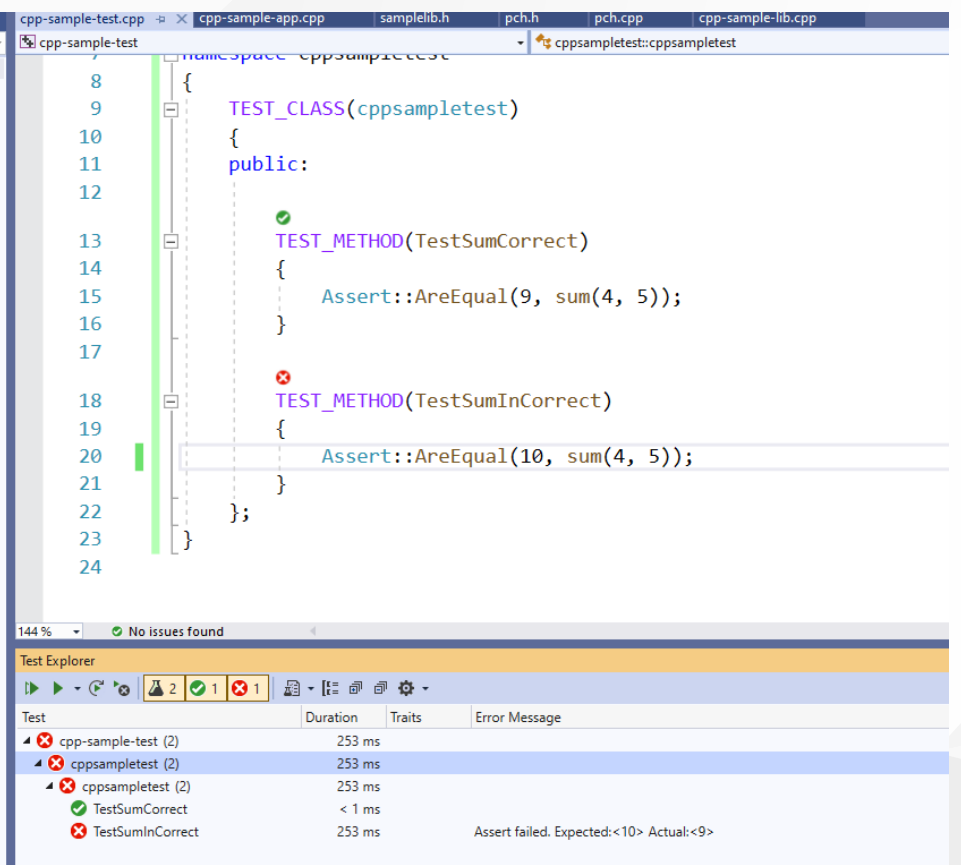

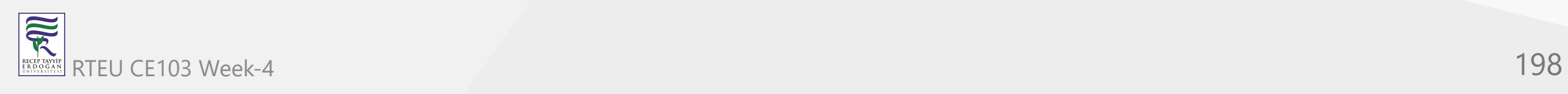

# **C# Unit Tests**

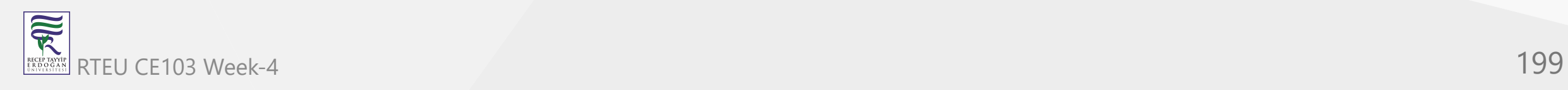

# CE103 Algorithms and Programming L code coverage

https://marketplace.visualstudio.com/items? [itemName=FortuneNgwenya.FineCodeCoverage](https://marketplace.visualstudio.com/items?itemName=FortuneNgwenya.FineCodeCoverage)

**y ( )**

# Create a .Net Framework Library

 $\overline{\widehat{\mathcal{R}}}$ 

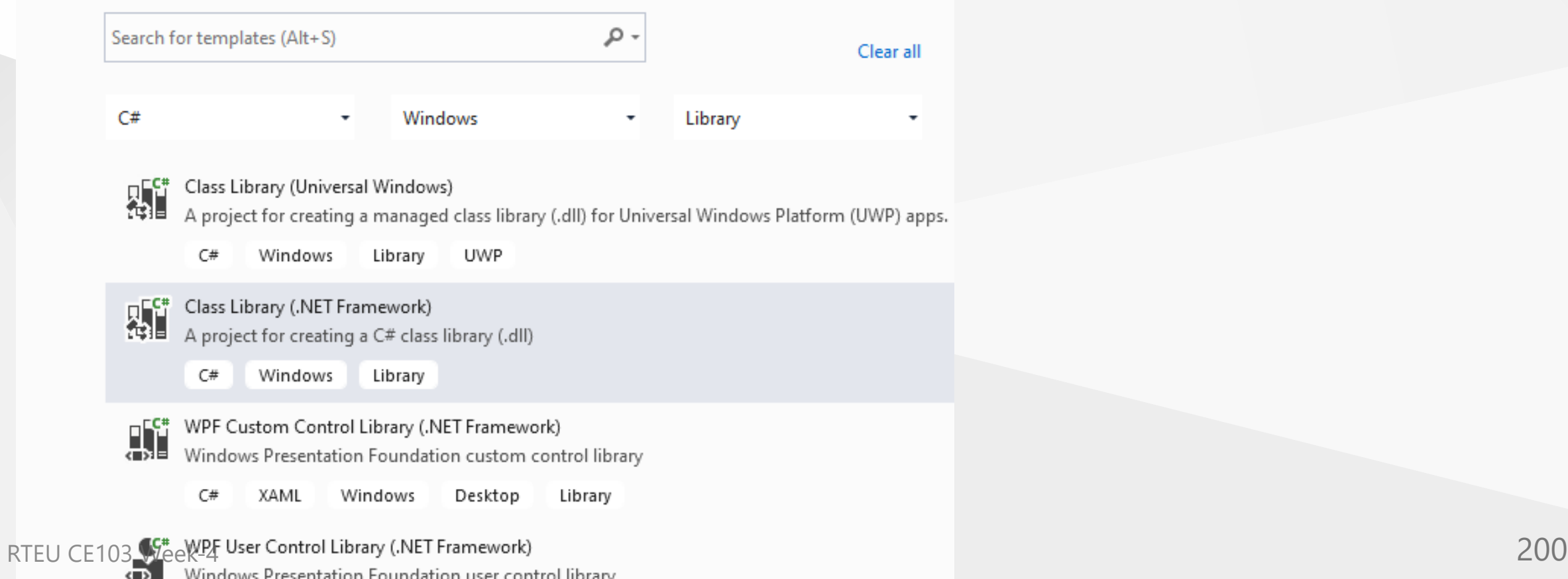

## set project framework and path

# Configure your new project

Class Library (.NET Framework)  $C#$ Windows Library

 $\mathbf{m}$ 

Project name

cs-lib-sample

Location

C:\Users\ugur.coruh\Desktop\cs-lib-sample\

Solution name (i)

cs-lib-sample

Place solution and project in the same directory

Framework

.NET Framework 3.0

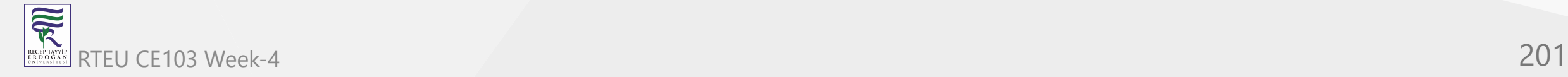

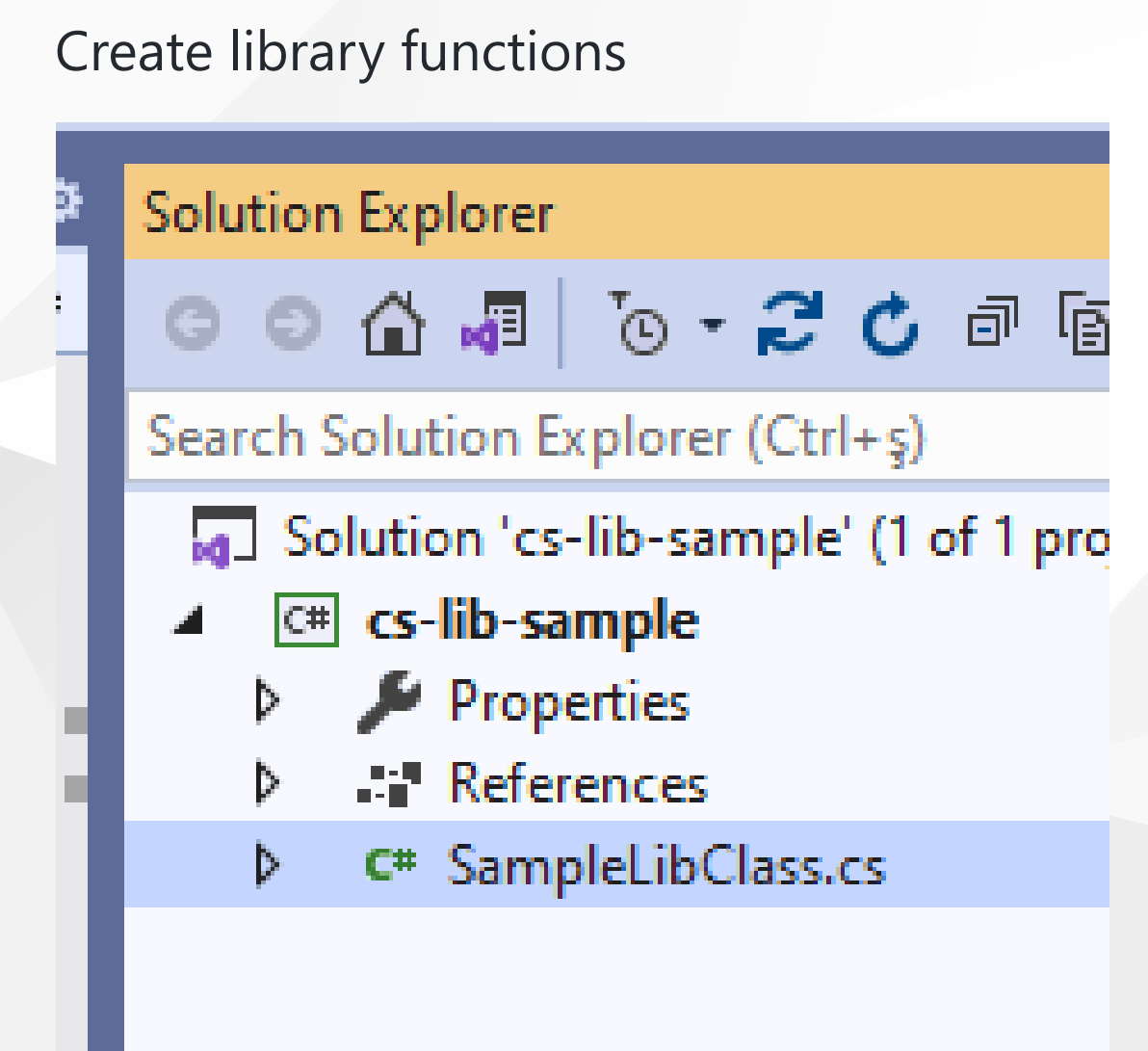

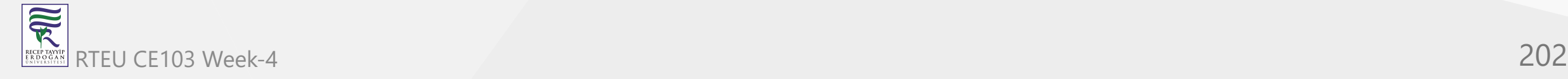

```
using System;
using System.Collections.Generic;
using System.Text; namespace cs_lib_sample { public class SampleLibClass { public static string sayHelloTo(string name)
        { string result = String.Empty; if (!String.IsNullOrEmpty(name)) { result = "Hello " + name; }else { result = "Hello There"; }Console.WriteLine(result); return result; public static int sum(int a, int b)
        { int c = 0;
           c = a + b;return c; public int multiply(int a, int b)
        { return a * b; }
    }
}
```
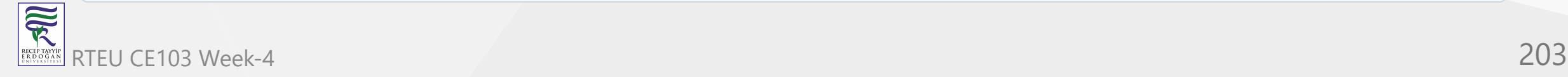

# right click and then create unit test project

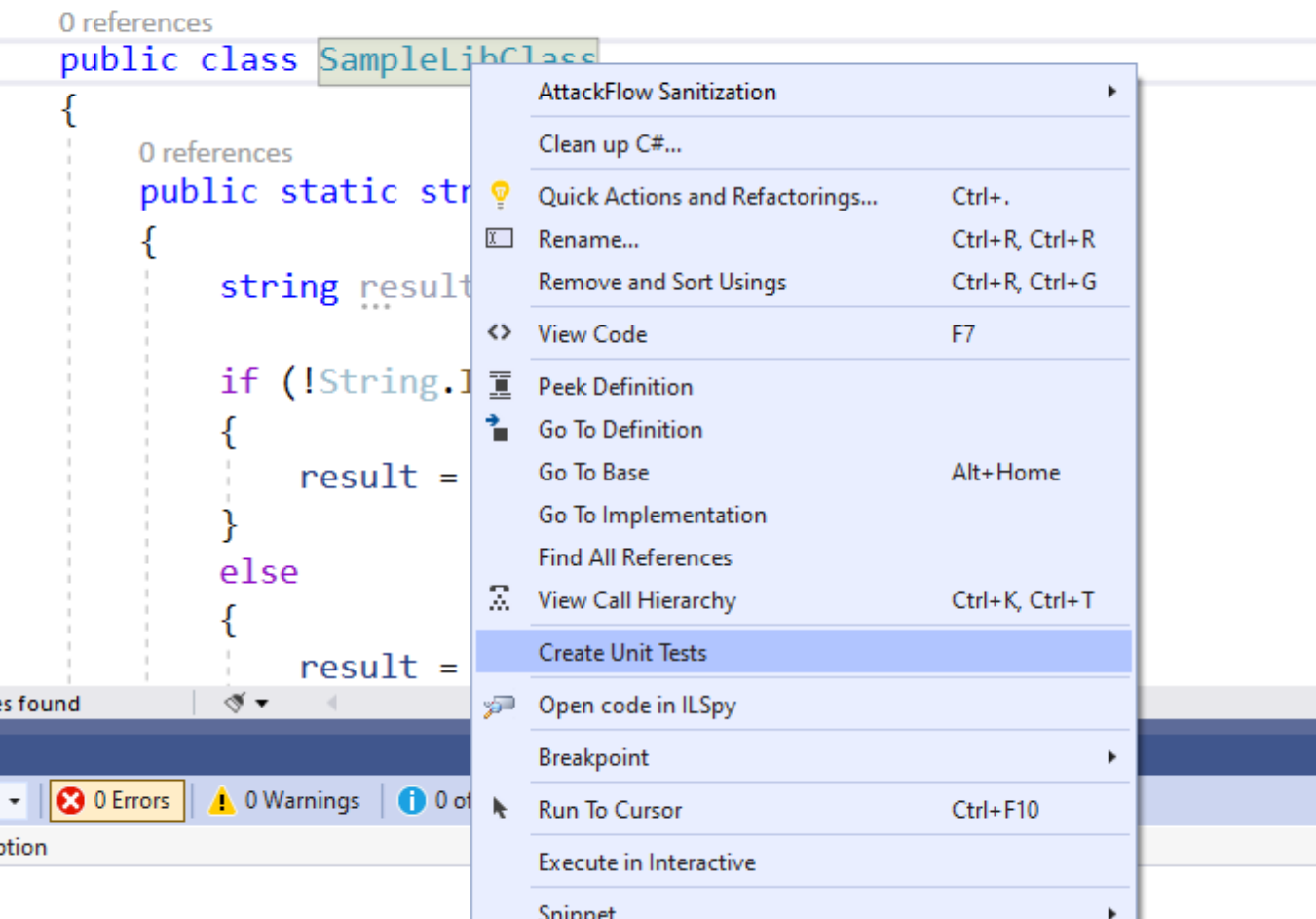

# press OK

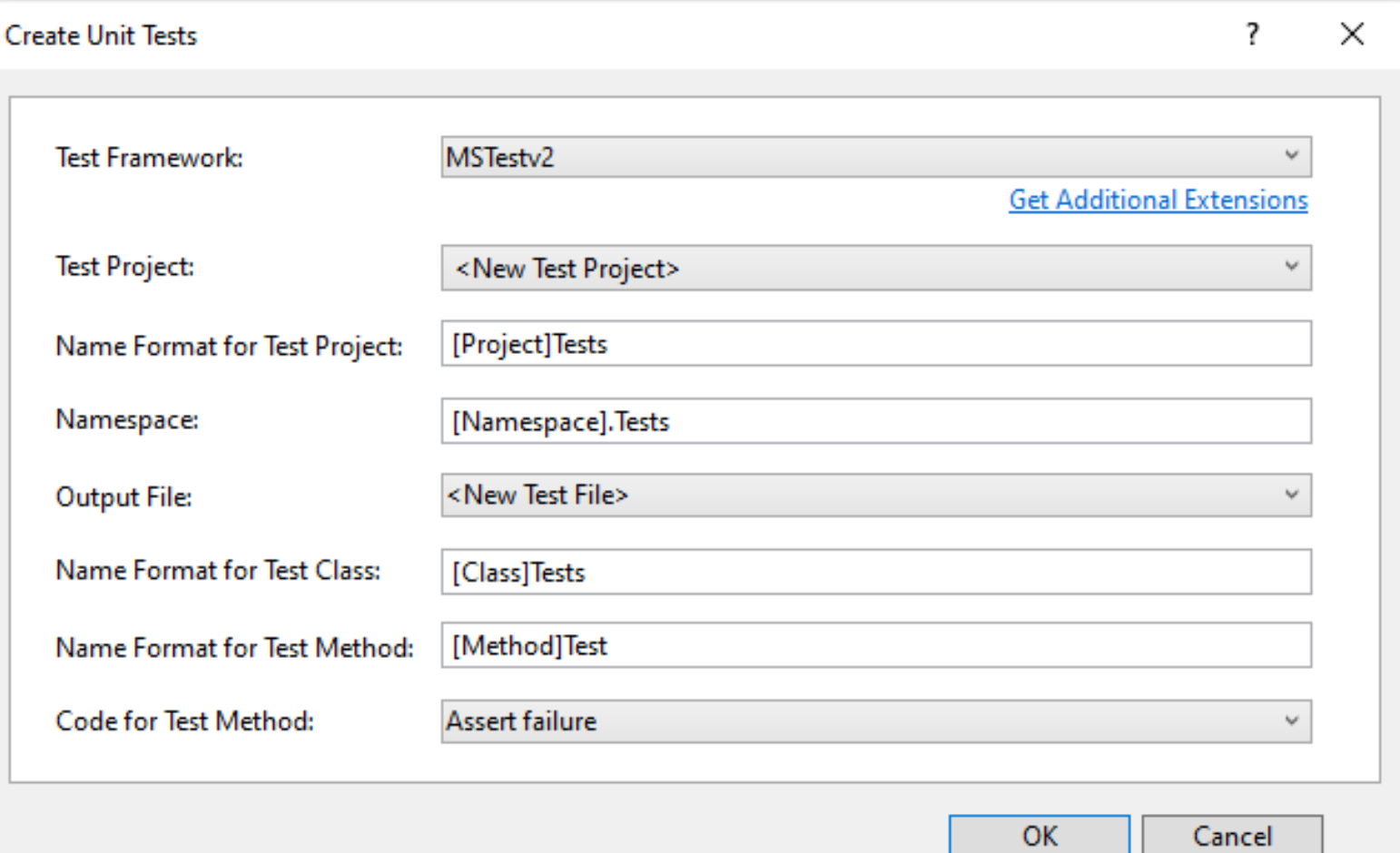

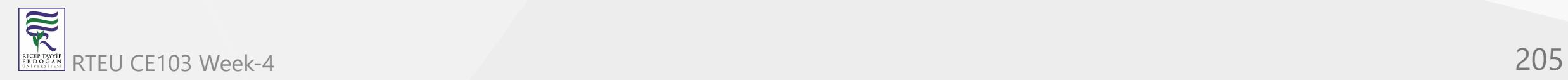

#### enter test code

```
using Microsoft.VisualStudio.TestTools.UnitTesting;
using cs_lib_sample; using System; using System.Collections.Generic; using System.Linq; using System.Text; using System.Threading.Tasks; namespace cs_lib_sample.Tests { [TestClass()] public class SampleLibClassTests { [TestMethod()] public void testSayHelloTo() { Assert.AreEqual("Hello Computer", SampleLibClass.sayHelloTo("Computer"), "Regular say hello should work");
        [TestMethod()]
        public void testSayHelloToWrong() { Assert.AreEqual("Hello All", SampleLibClass.sayHelloTo("Computer"), "Regular say hello won't work"); }[TestMethod()] public void testSumCorrect() { Assert.AreEqual(9, SampleLibClass.sum(4, 5), "Regular sum should work"); }[TestMethod()] public void testSumWrong() { Assert.AreEqual(10, SampleLibClass.sum(4, 5), "Regular sum shouldn't work"); }[TestMethod()] public void testMultiply() { SampleLibClass sampleLib = new SampleLibClass();
```

```
Assert.AreEqual(20, sampleLib.multiply(4, 5), "Regular multiplication should work"); }
```
} }

#### Run tests

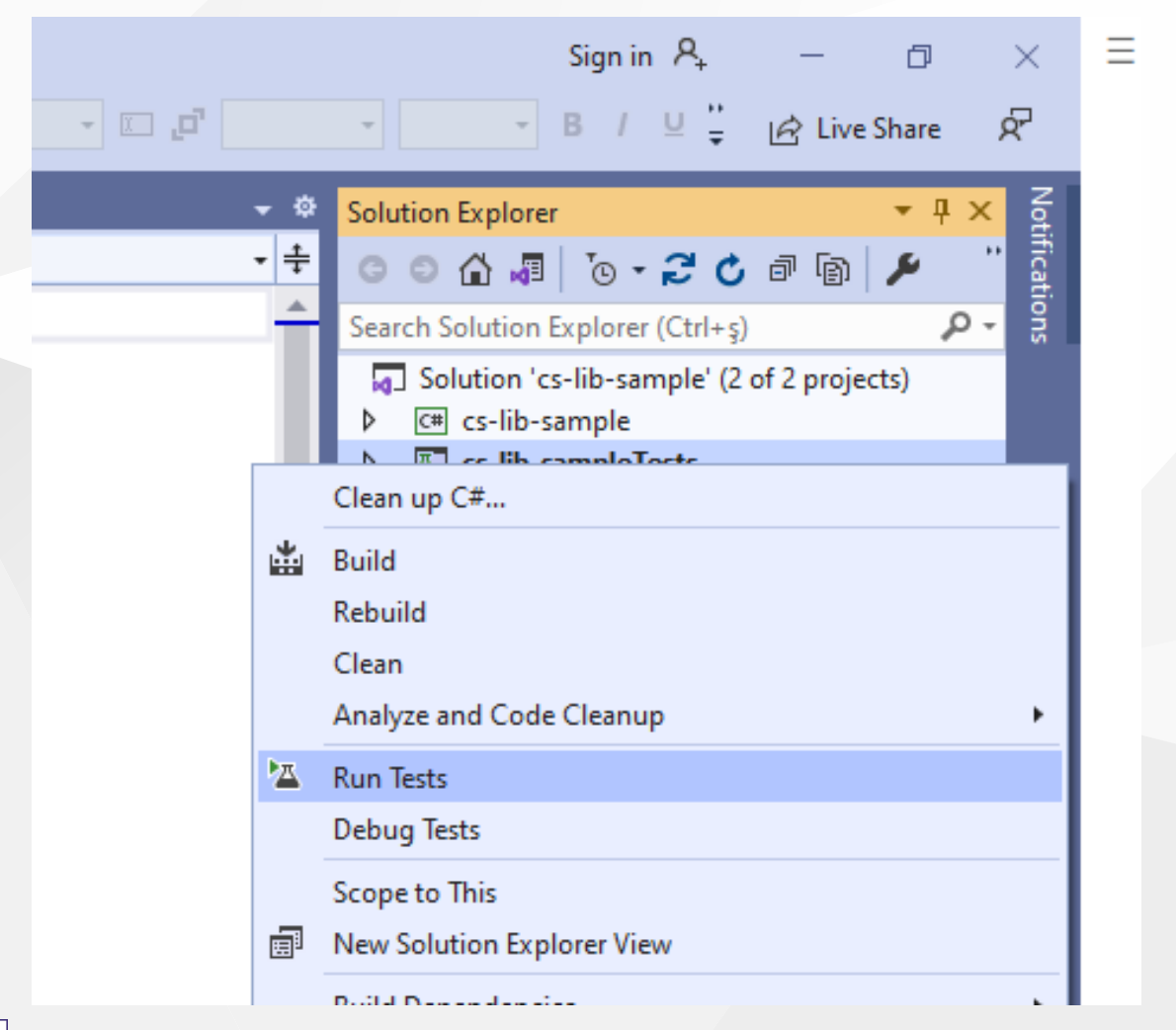

# you will code coverage and entered or passed branches

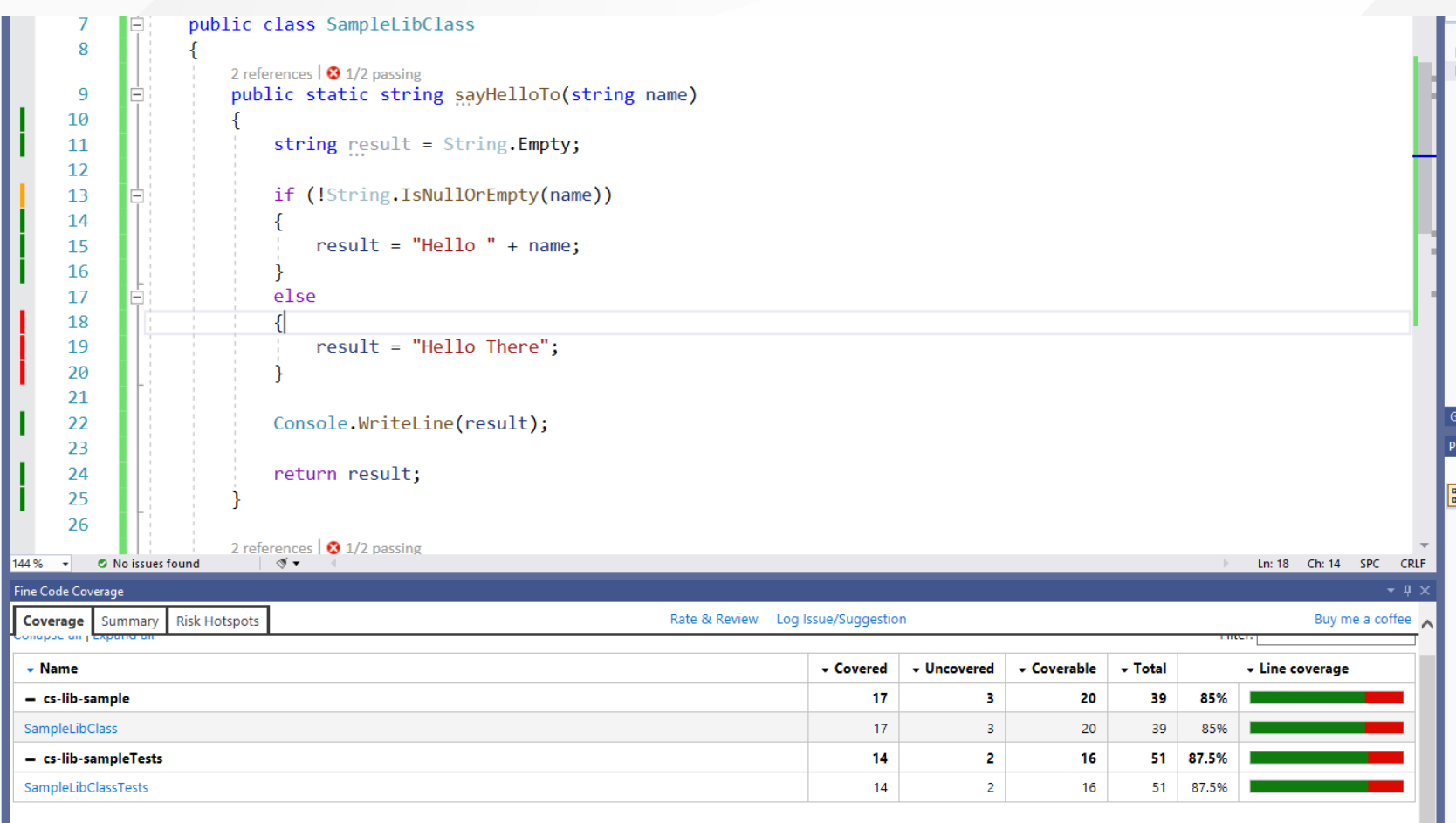

# CE103 Visual<sup>s</sup>Studio<sup>a</sup> Community Edition (NUnit+.NETCore)

#### use cshar-sample-lib for this example

#### create and add a unit test project to solution

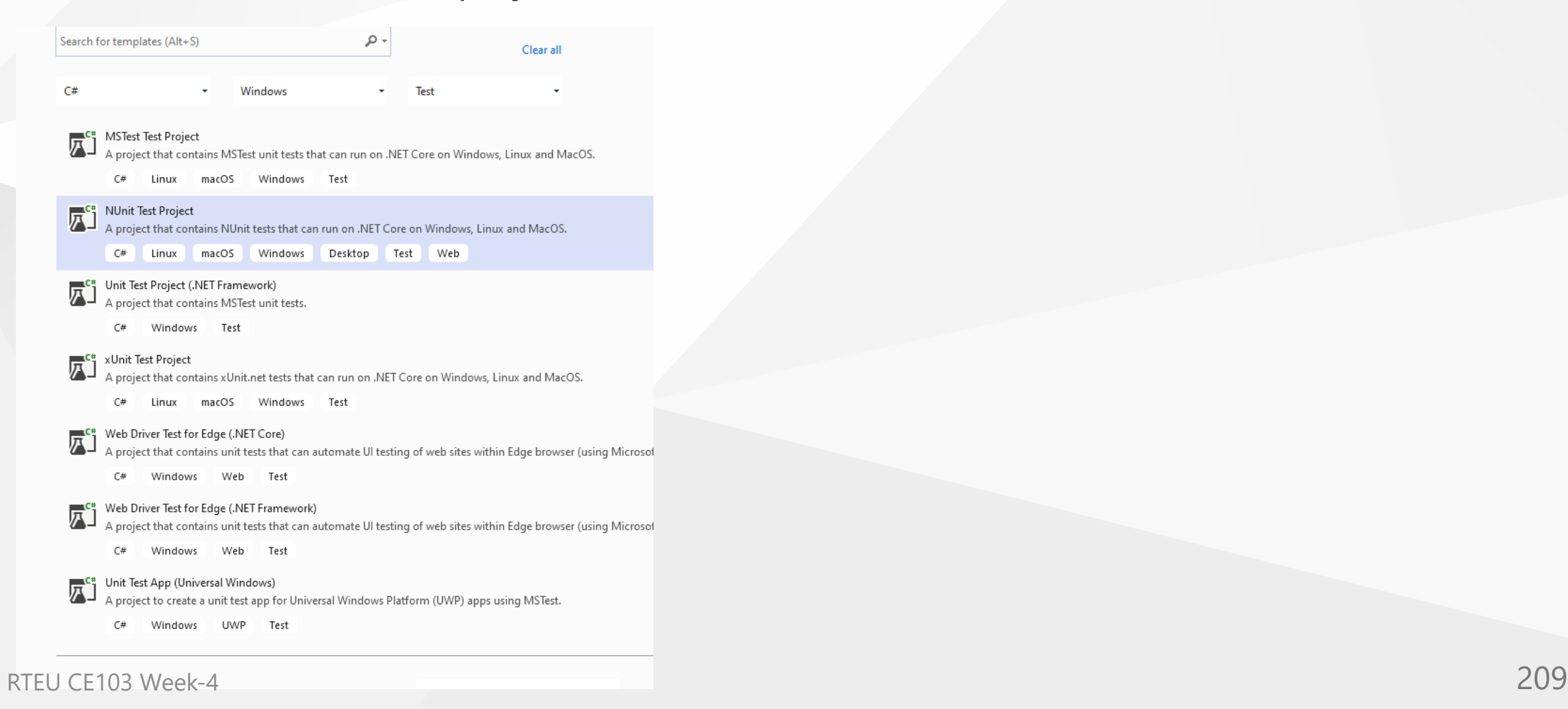

家

# Configure your new project

NUnit Test Project  $C#$ Linux macOS **Windows** Desktop **Test** Web

Project name

csharp-sample-lib-test

Location

E:\UgurCoruh\RTEU\Lectures\2021-2022 Güz CE103 - Algorithms and Programming I\Lectures\ce1( -

 $\mathbf{m}$ 

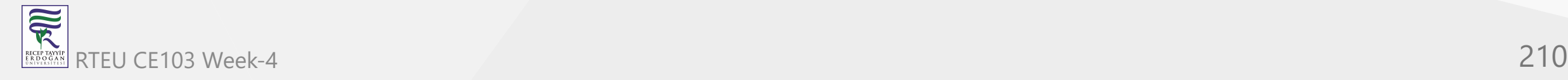

# Additional information

NUnit Test Project  $C#$ Web Linux macOS Windows Desktop Test

Target Framework (i)

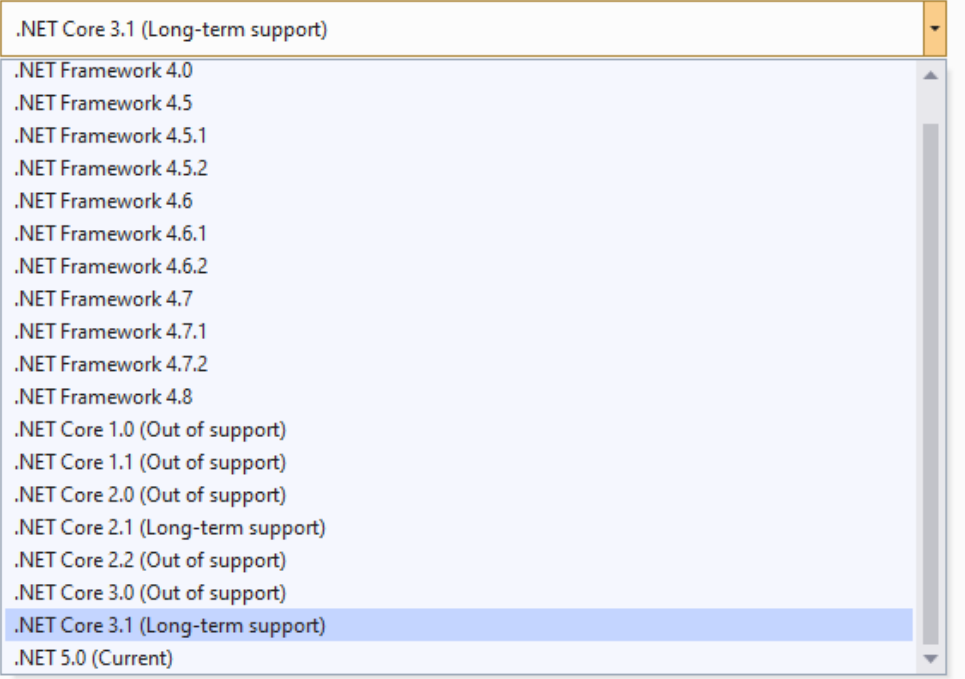

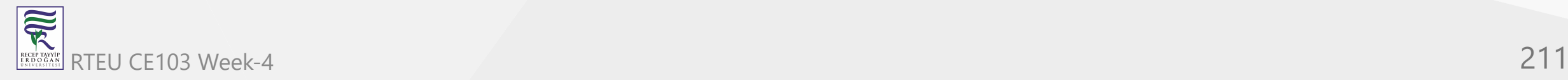

- Solution 'csharp-sample-lib' (3 of 3 projects)
- + C# csharp-sample-app
- <sup>1</sup> Dependencies Þ
- $\triangleright$  a  $\overline{\mathsf{y}}$  Properties
- $\triangleright$  + C<sup>#</sup> Program.cs
- + C# csharp-sample-lib
- $\mathbf{E}$  csharp-sample-lib-test
- **PER Dependencies** ◢
	- **图 Frameworks** Þ.
	- **B** Packages
		- coverlet.collector (3.0.2)
		- Microsoft.NET.Test.Sdk (16.9.4) Þ
		- **B** NUnit (3.13.1) Þ
		- NUnit3TestAdapter (3.17.0) Þ.
- $\triangleright$  + C<sup>#</sup> UnitTest1.cs

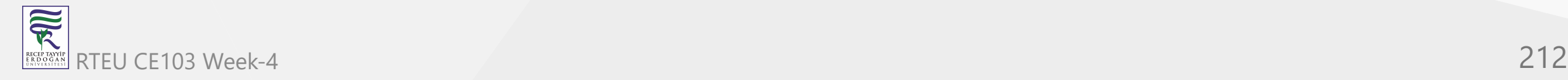

# Add project reference

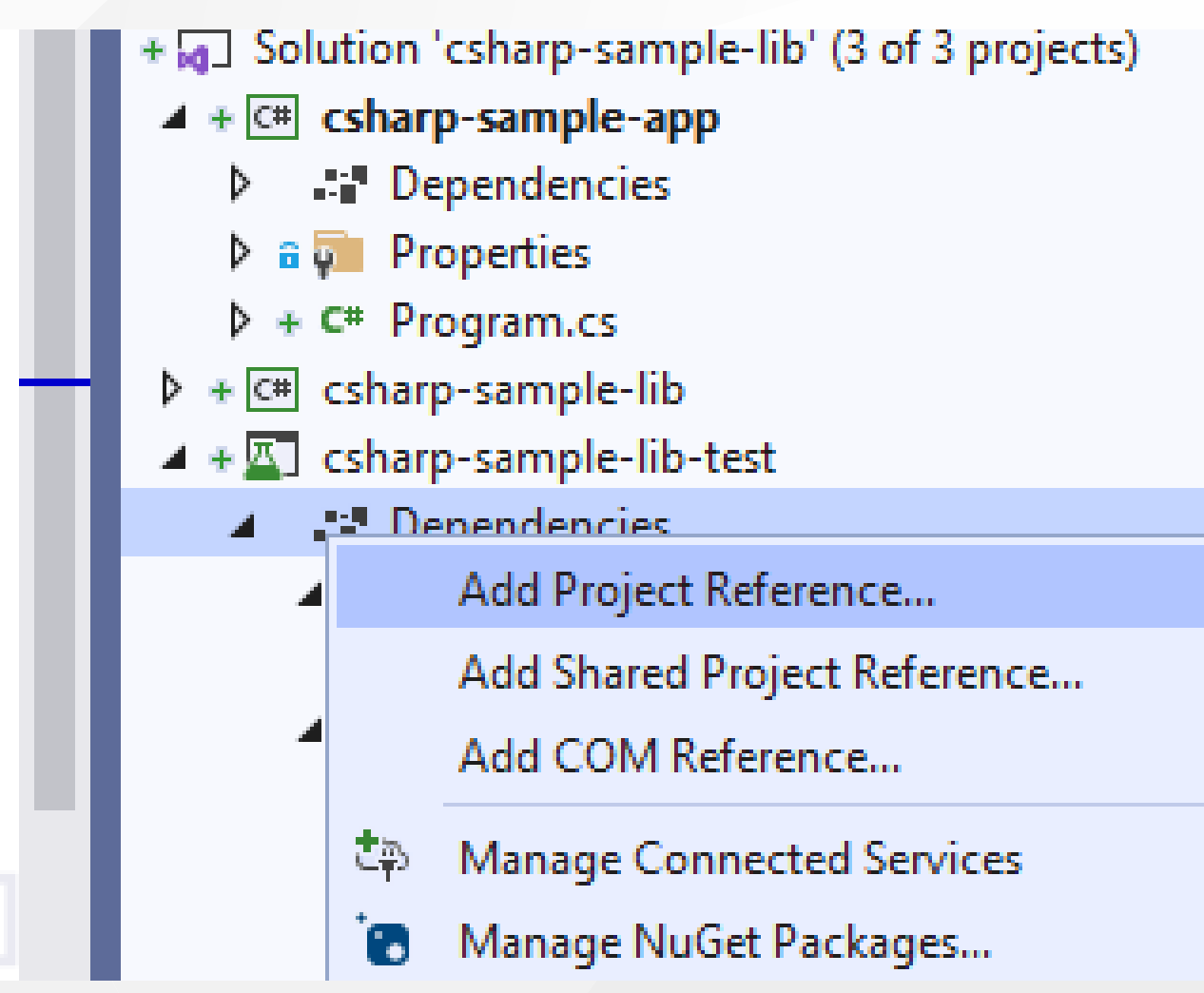

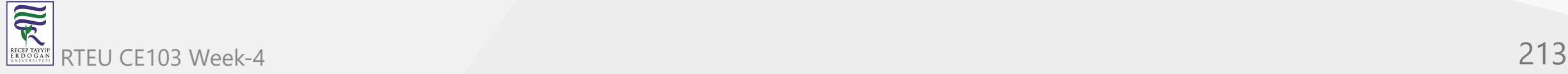

#### Reference Manager - csharp-sample-lib-test

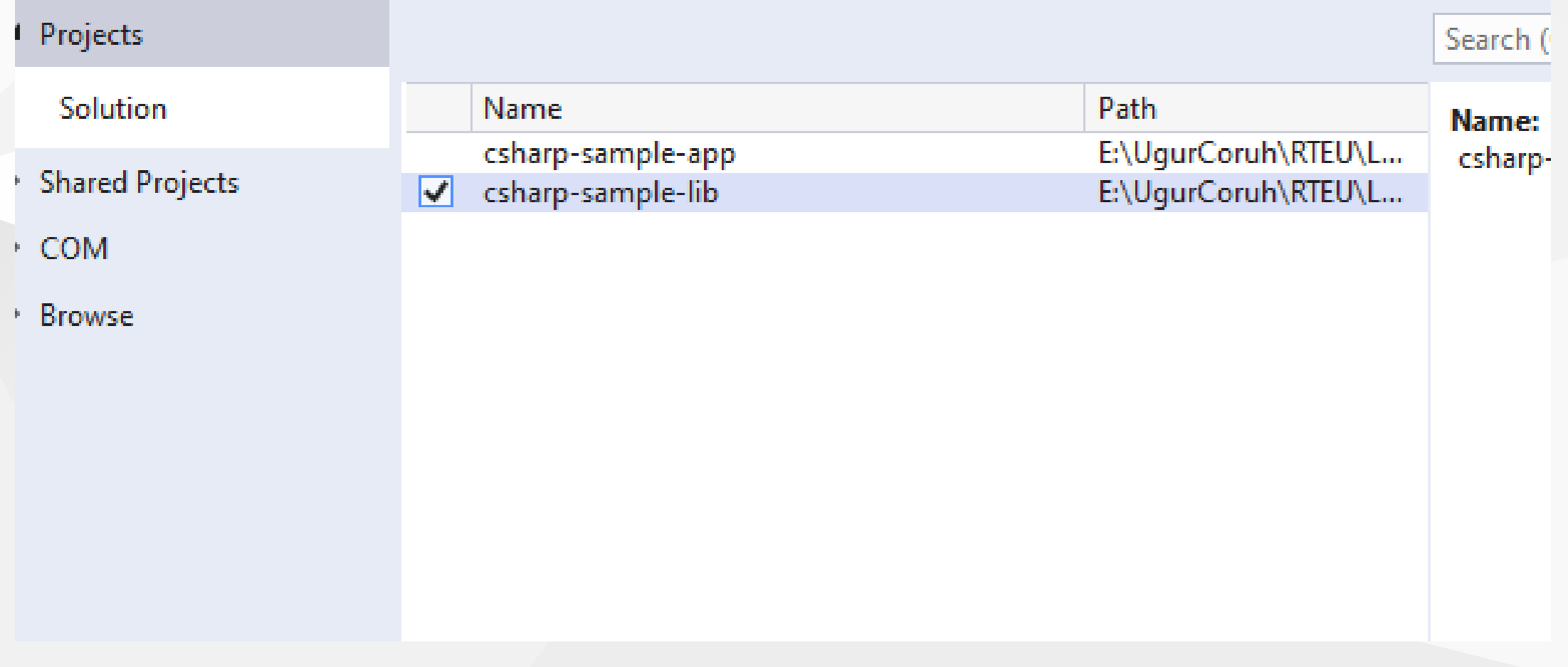

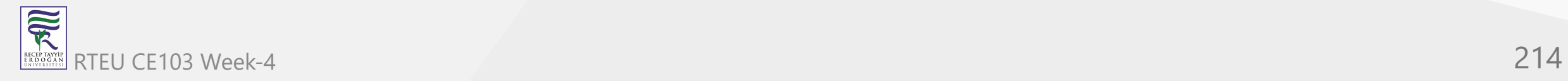

# SampleLibraryTestClasss in NUnit Project

```
using csharp_sample_lib; using NUnit.Framework; namespace csharp_sample_lib_test { public class SampleLibraryTestClass { sampleLibClass sampleLib; [SetUp] public void Setup() { sampleLib = new sampleLibClass(); }[Test] public void testSayHelloTo() { Assert.AreEqual("Hello Computer", sampleLibClass.sayHelloTo("Computer"), "Regular say hello should work");
        }[Test] public void testSayHelloToWrong() { Assert.AreEqual("Hello All", sampleLibClass.sayHelloTo("Computer"), "Regular say hello won't work"); }[Test] public void testSumCorrect() { Assert.AreEqual(9, sampleLibClass.sum(4, 5), "Regular sum should work"); }[Test] public void testSumWrong() { Assert.AreEqual(10, sampleLibClass.sum(4, 5), "Regular sum shouldn't work"); }[Test] public void testMultiply() { Assert.AreEqual(20, sampleLib.multiply(4, 5), "Regular multiplication should work"); }
    }
}
```
RTEU CE103 Week-4 215

家

# sample class librar y

```
using System;
   namespace csharp_sample_lib
  {
      public class sampleLibClass
      {
         public static string sayHelloTo(string name)
         {
            string result = String.Empty;
            if (!String.IsNullOrEmpty(nam
e
)
)
            {
               result = "Hello " + name;
           else
            { result = "Hello There"; }Console.WriteLine(result); return result; }<br>public static int sum(int a, int b)
         {
            int c = 0;c = a + b;
           return c; }<br>public int multiply(int a, int b)
         {
            r
e
t
u
r
n
a
*
b; }
      }
   }
RTEU CE103 Week-4 216
```
RECEP TAY)<br>E R D O G /

 $\overline{\widetilde{\mathcal{R}}}$
# Open test explorer and run tests

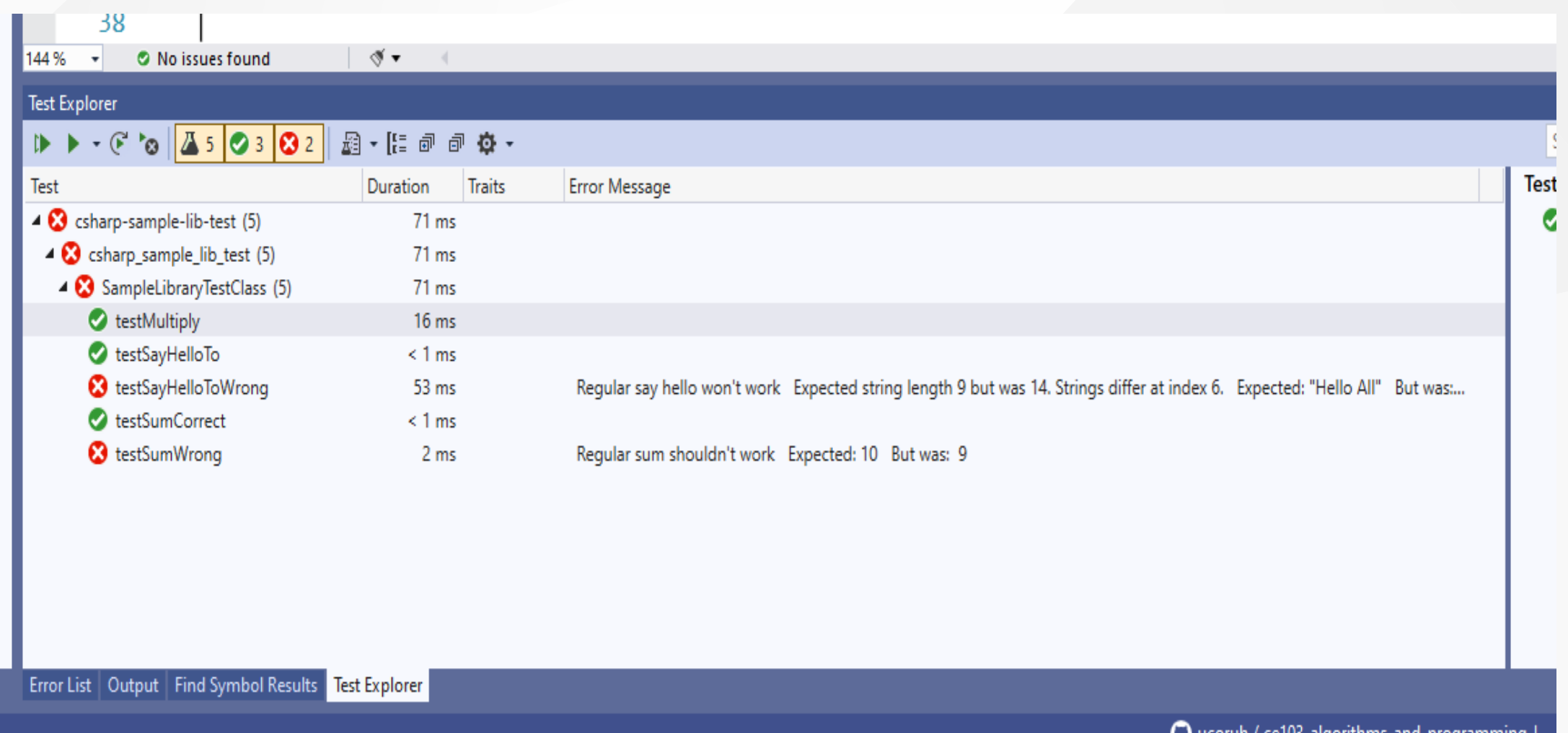

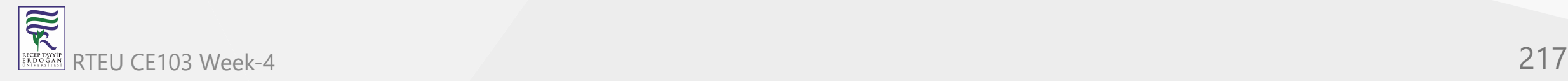

## or you can run from project

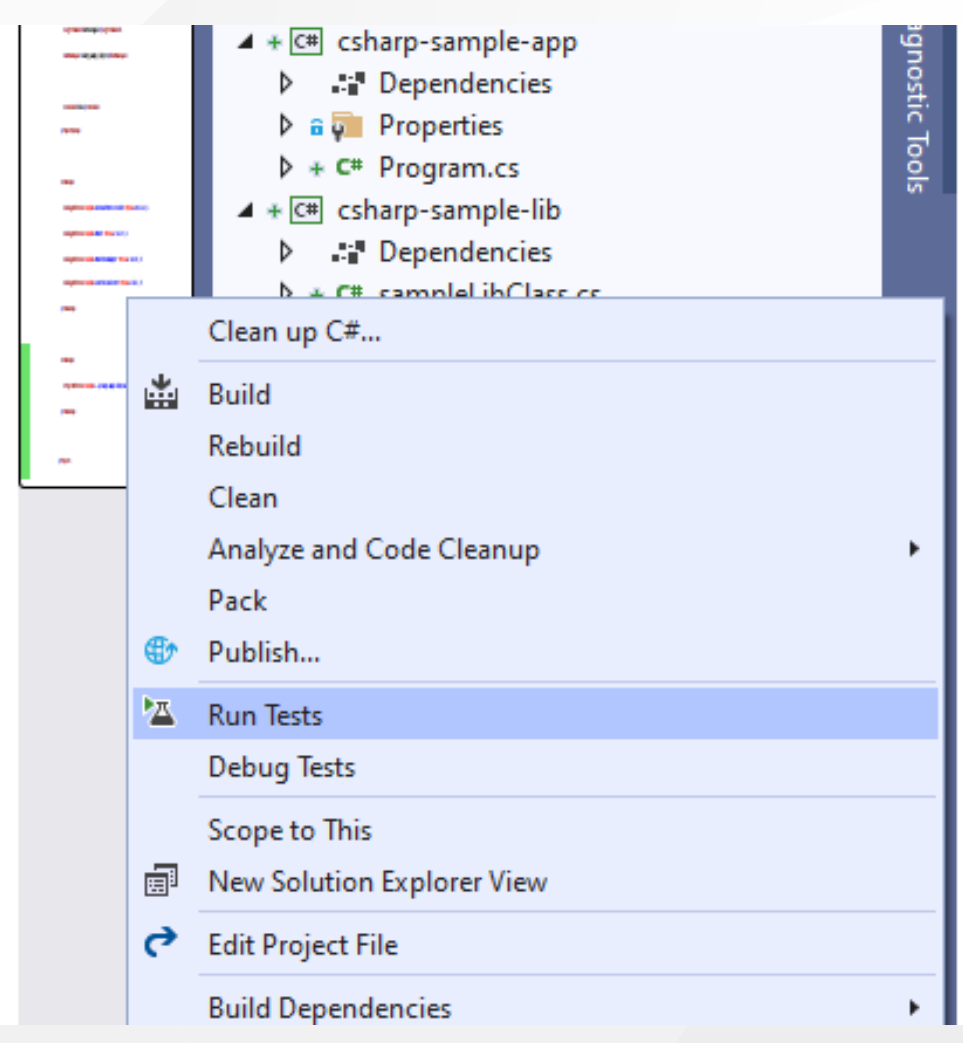

CE103 Algorithms and Programming Lunit test from library class,

right click the sampleLibClass and select create unit tests but this option do not provide nunit tests.

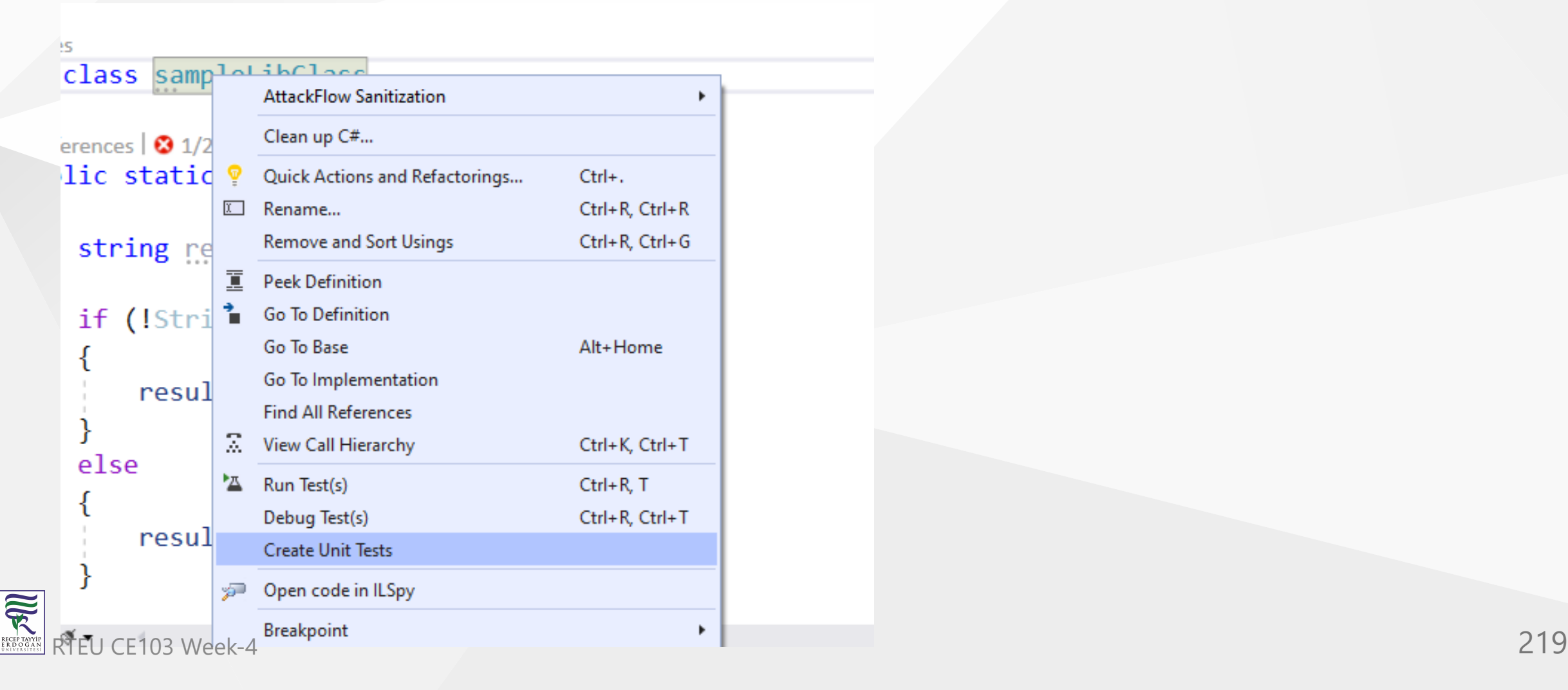

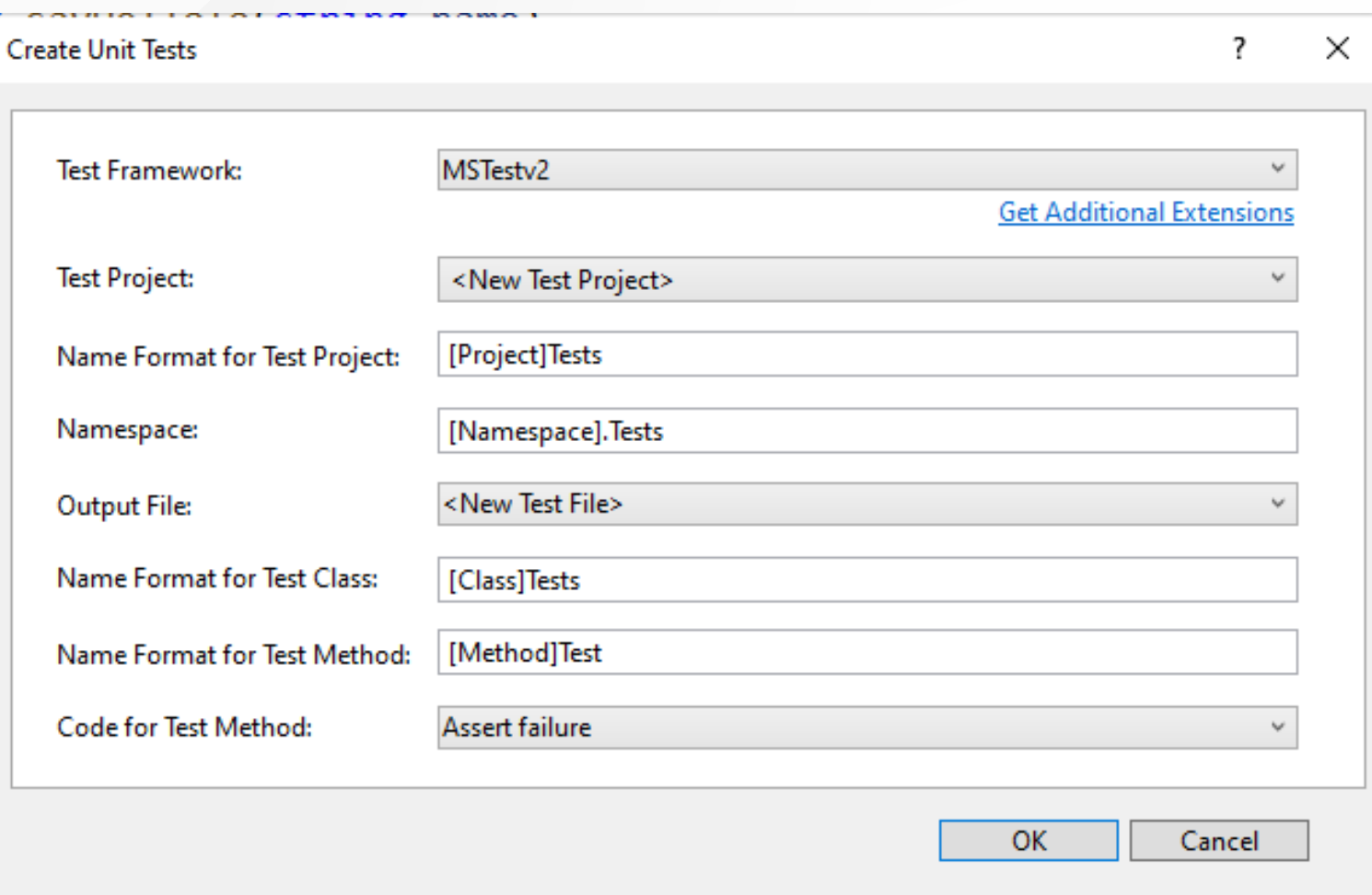

FERELISHER CUNNEL USUFFIRE REFLUIT CIRPLY STEET AUTO ASSECTIVE MULTIPLE AND A STRUCT SYTTEMS TO THE

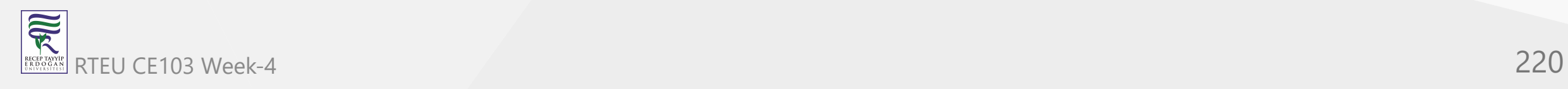

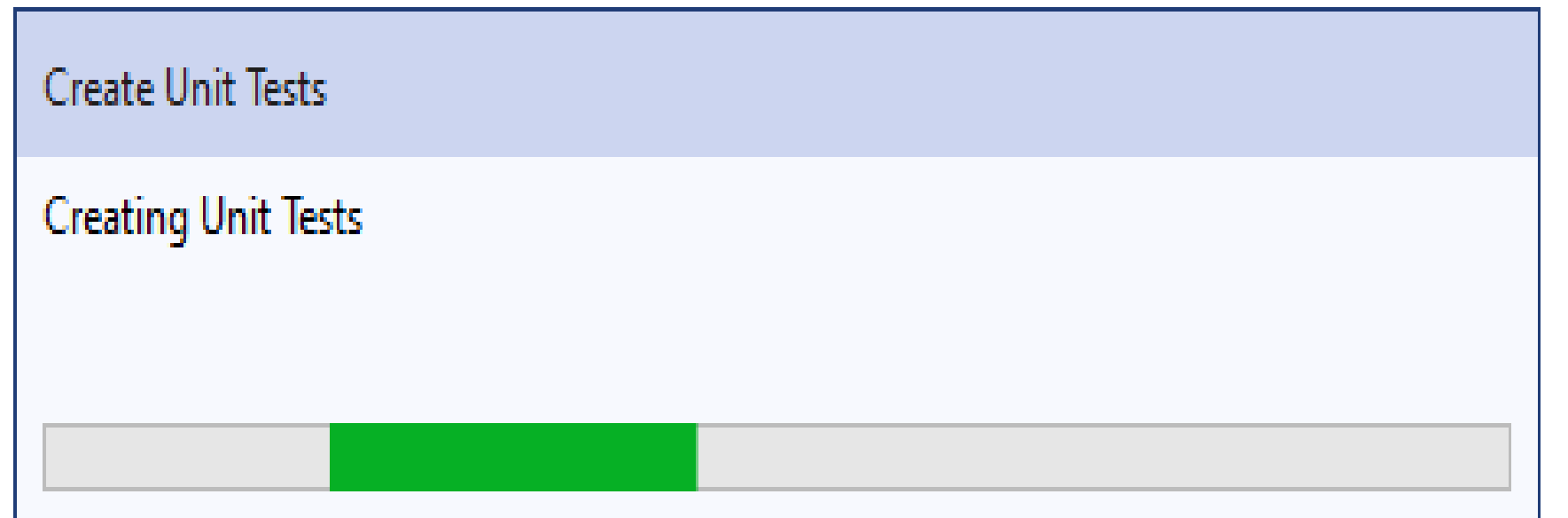

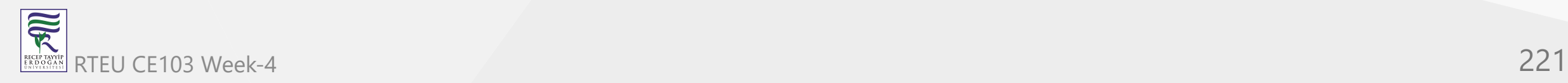

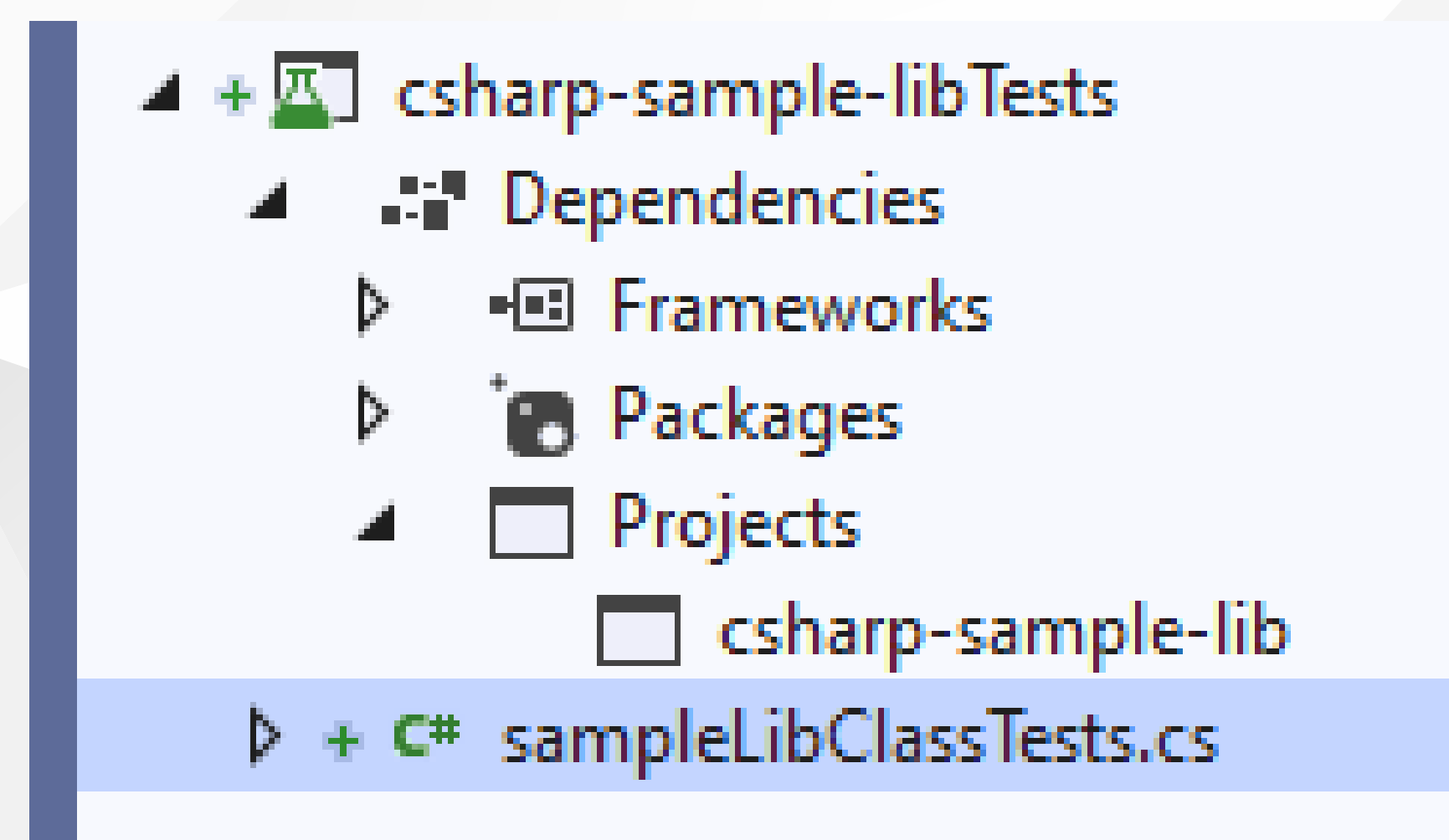

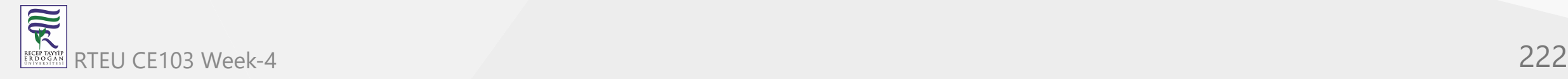

{

```
using Microsoft.VisualStudio.TestTools.UnitTesting;
using csharp_sample_lib;
using System;
using System.Collections.Generic;
using System.Text;
```

```
namespace csharp_sample_lib.Tests
```

```
[TestClass()]
public class sampleLibClassTests
{
    [TestMethod()]
    public void sayHelloToTest()
    {
        Assert.Fail();
    }<br>[TestMethod()]
    public void sumTest()
    {
        Assert.Fail();
    }<br>[TestMethod()]
    public void multiplyTest()
    {
        Assert.Fail();
    }
}
```
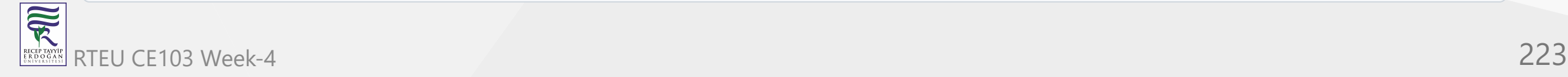

}

CE103 We will not commit this changes and continue from nunit test project, the fine code

coverage also work for nunit test but not provide inline highlighting

### if we run tests we will have the following outputs

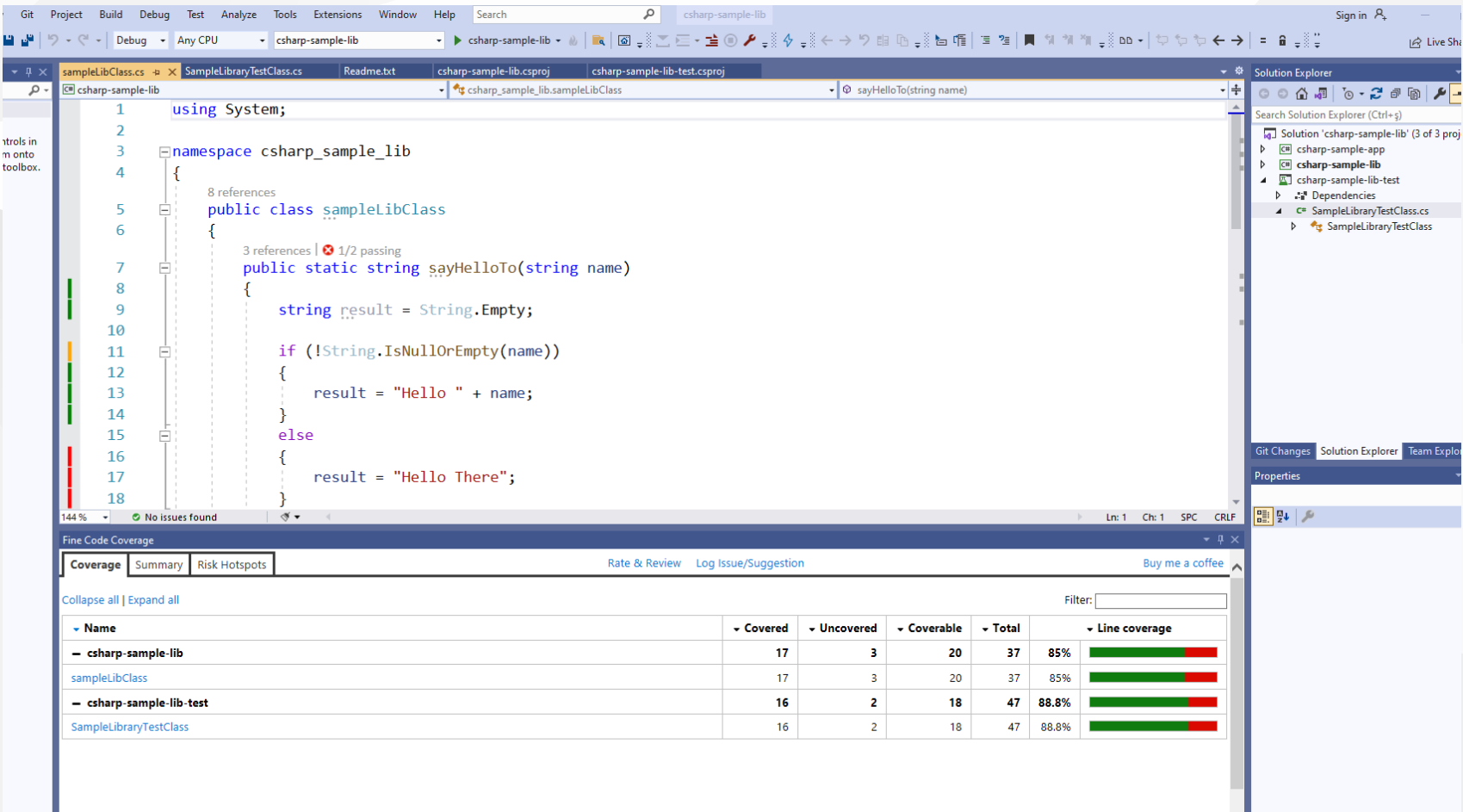

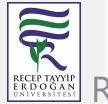

O No issues found  $144\%$   $\star$ 

 $\mathcal{N}$   $\bullet$ 

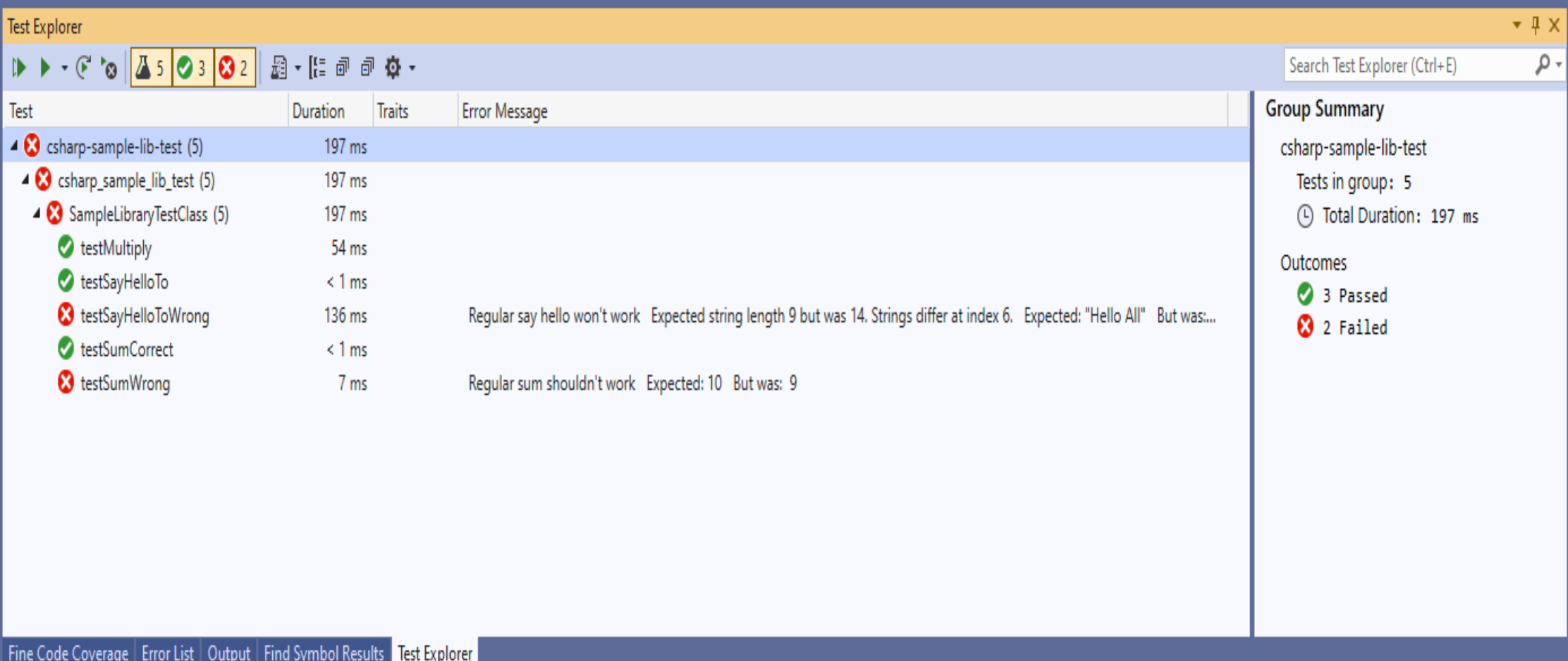

Inline code highlight is part of enterprise visual studio edition

[Analyzing code coverage in Visual Studio - DEV Community](https://dev.to/rruizdev/analizando-cobertura-del-codigo-en-visual-studio-1p27) RTEU CE103 Week-4 225

# **TL;DR**

Additional information you can use OpenCover + Nunit Runner + Report Generator together to setup a code coverage report but it has complex batch running process. After a few try I decided to use fine code coverage but here is the usage not tested well.

First unit test runner tool doesn't support .Net Core

[c# - The NUnit 3 driver encountered an error while executing reflected code](https://stackoverflow.com/questions/64611083/the-nunit-3-driver-encountered-an-error-while-executing-reflected-code-nunit-en) (NUnit.Engine.NUnitEngineException) - Stack Overflow

Follow the instructions on the link

[CMD OpenCover · sukhoi1/Useful-Notes Wiki · GitHub](https://github.com/sukhoi1/Useful-Notes/wiki/CMD-OpenCover)

Install OpenCover, ReportGenerator, Nunit,Runners packages then use the package installation folder to get tools that you need

 $\overline{\widetilde{\mathbb{R}}}$ 

# Here is a sample for open cover, select package and copy path

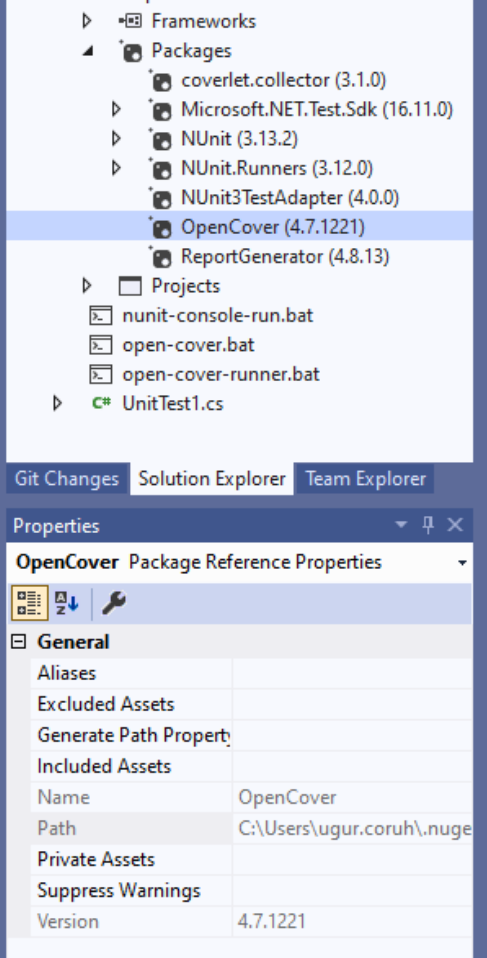

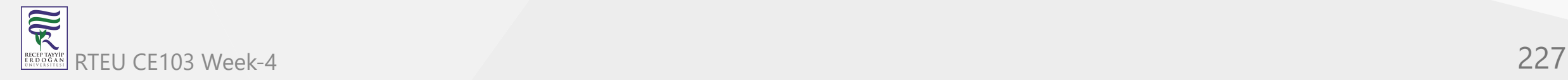

### Goto path and tools

C:\Users\ugur.coruh\.nuget\packages\opencover\4.7.1221

You need to setup some batch similar with following

### run-test-coverage.bat

set pathA=C:\Users\ugur.coruh\.nuget\packages\opencover\4.7.1221\tools set pathB=C:\Users\ugur.coruh\.nuget\packages\nunit.consolerunner\3.12.0\tools set pathC=C:\Users\ugur.coruh\.nuget\packages\reportgenerator\4.8.13\tools\netcoreapp3.0 set dllpath=C:\Users\ugur.coruh\Desktop\csharp-sample-lib\csharp-sample-lib-test\bin\Debug\netcoreapp3.1

"%pathA%\OpenCover.Console.exe" ^ -targetargs:"%dllpath%\csharp-sample-lib-test.dll" ^ -filter:"+[csharp-sample-lib\*]\* -[\*test]\*" ^ -target:"%pathB%\nunit3-console.exe" ^ -output:"%dllpath%\coverReport.xml" ^ -skipautoprops -register:user && "%pathC%\ReportGenerator.exe" -reports:"%dllpath%\coverReport.xml" -targetdir:""%dllpath%\coverage" pause

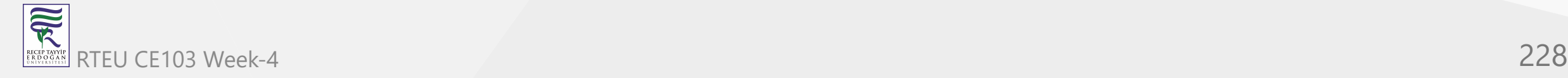

### but nunit3-console.exe gives error

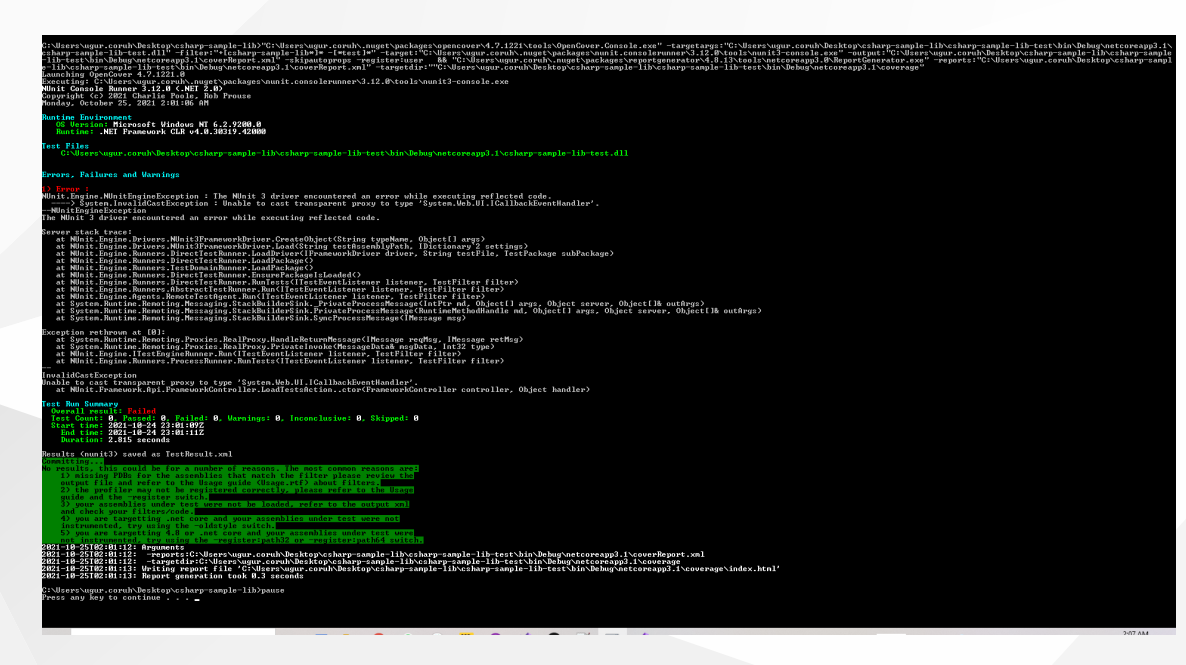

at NUnit.Engine.Runners.ProcessRunner.RunTests(ITestEventListener listener, TestFilter filter)

InvalidCastException Unable to cast transparent proxy to type 'System.Web.UI.ICallbackEventHandler'.<br>at NUnit.Framework.Api.FrameworkController.LoadTestsAction..ctor(FrameworkController controller, Object handler)

Test Run Summary Overall result: Failed Test Count: 0, Passed: 0, Failed: 0, Warnings: 0, Inconclusive: 0, Skipped: 0 Start time: 2021-10-24 23:01:09Z

for this compatibility issues I prefer to use fine code coverage extension.

OpenCover related studies

[Code coverage of manual or automated tests with OpenCover for .NET applications –](https://automationrhapsody.com/code-coverage-manual-automated-tests-opencover-net-applications/) Automation Rhapsody

[Code coverage of .NET Core unit tests with OpenCover – Automation Rhapsody](https://automationrhapsody.com/code-coverage-net-core-unit-tests-opencover/)

Sample OpenCover report

[Summary - Coverage Report](https://automationrhapsody.com/examples/OpenCover-report/)

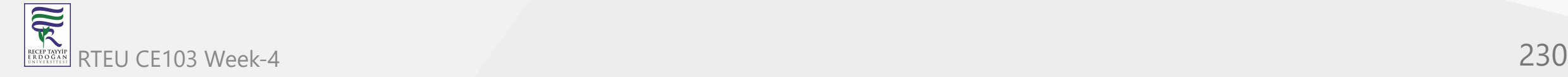

# **Download and Setup OpenCover, NUnit Console, Report Generator without Package Manager**

You can also download the tools from github project pages and install on your operating system,

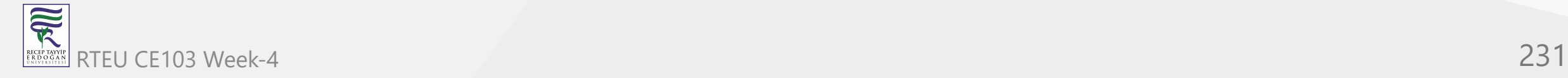

# **OpenCover**

## [Releases · OpenCover/opencover · GitHub](https://github.com/OpenCover/opencover/releases)

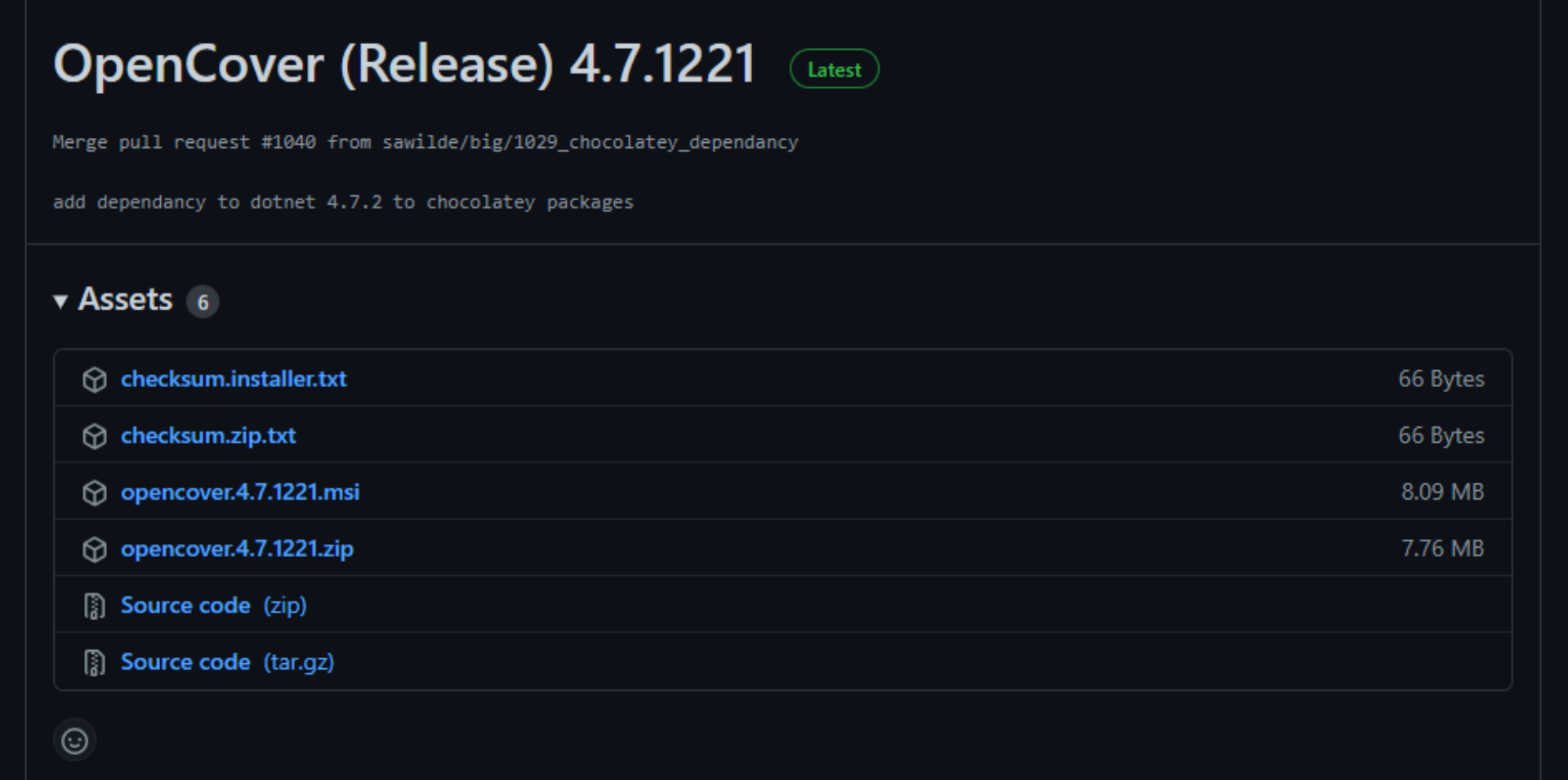

 $\overline{\widetilde{\mathcal{R}}}$ RTEU CE103 Week-4 232

OpenCover Setup

Please read the OpenCover License Agreement

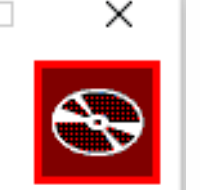

#### Copyright (c) 2011-2019 Shaun Wilde

Permission is hereby granted, free of charge, to any person obtaining a copy of this software and associated documentation files (the "Software"), to deal in the Software without restriction, including without limitation the rights to use, copy, modify, merge, publish, distribute, sublicense, and/or sell copies of the Software, and to permit persons to whom the Software is furnished to do so,  $\Box$ 

I accept the terms in the License Agreement

Click Install to install the product with default options just for you. Click Advanced to change installation options.

Print

Advanced

Cancel

Install

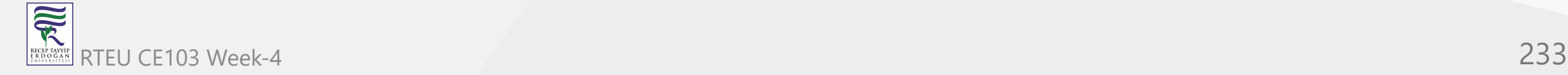

### Select advanced and then install for all users

OpenCover Setup

#### **Installation Scope**

Choose the installation scope and folder

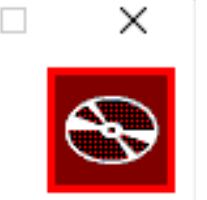

#### ◯ Install just for you (ugur.coruh)

OpenCover will be installed in a per-user folder and be available just for your user account. You do not need local Administrator privileges.

#### **O** Install for all users of this machine

OpenCover will be installed in a per-machine folder by default and be available for all users. You can change the default installation folder. You must have local Administrator privileges.

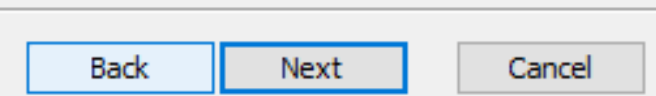

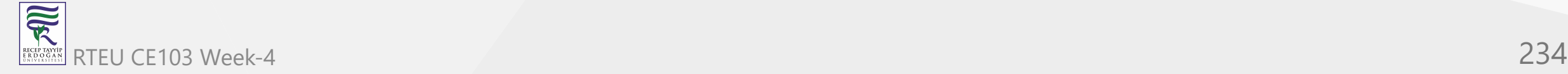

### OpenCover Setup

**Destination Folder** 

Click Next to install to the default folder or click Change to choose another.

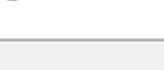

Install OpenCover to:

C:\Program Files (x86)\OpenCover\

Change...

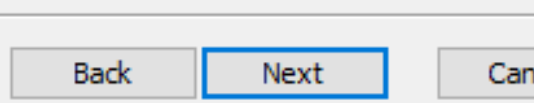

ncel

 $\Box$ 

 $\times$ 

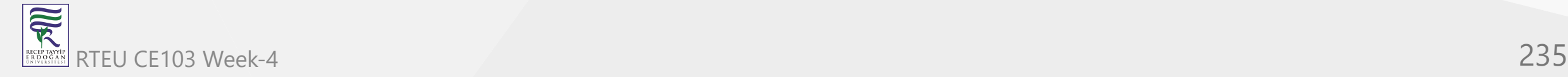

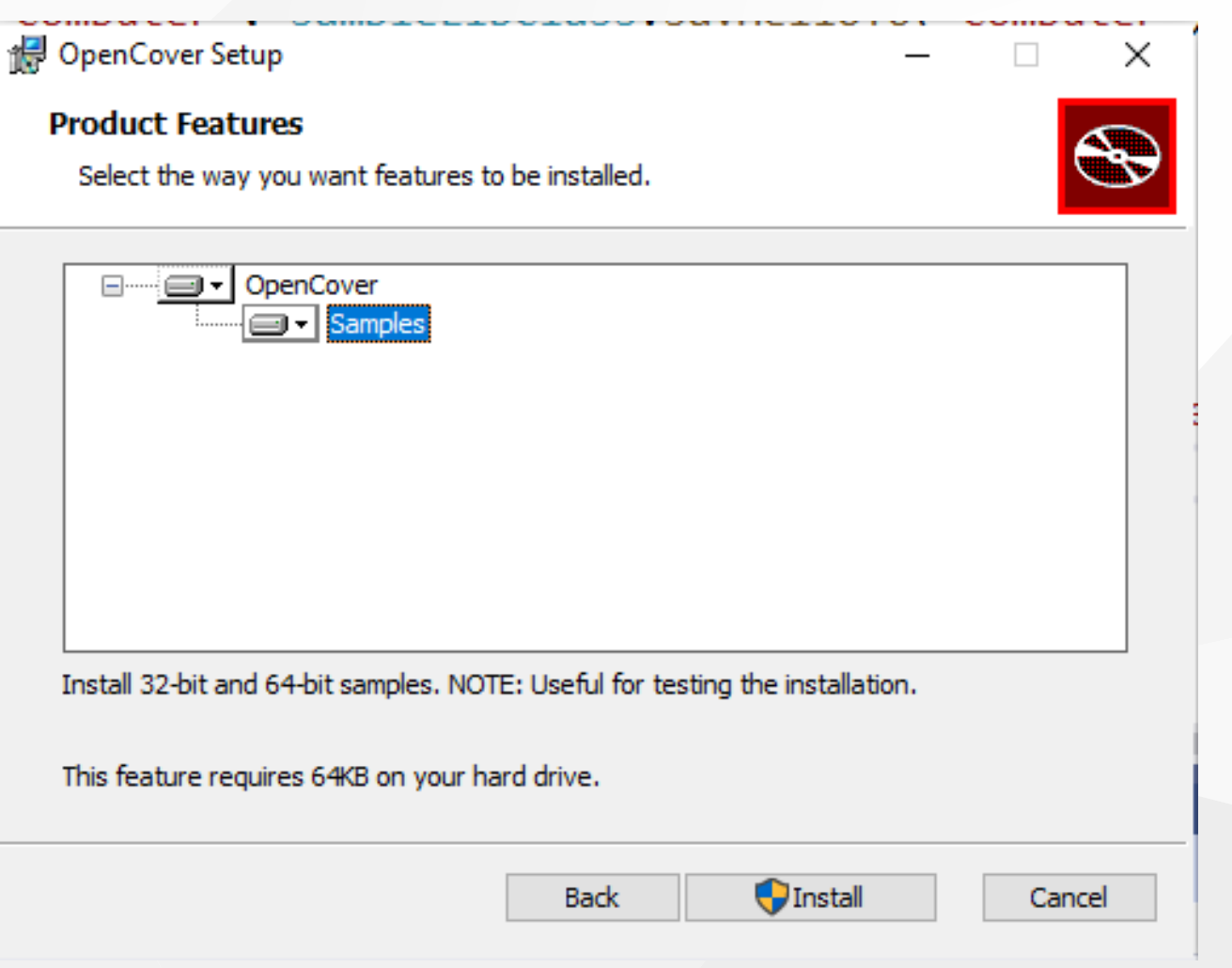

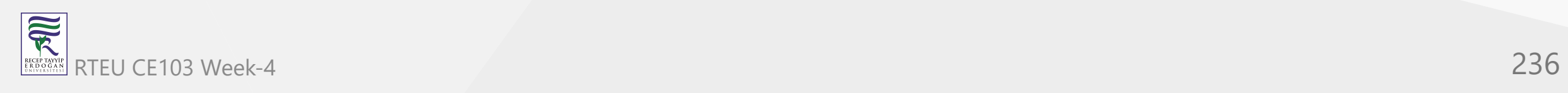

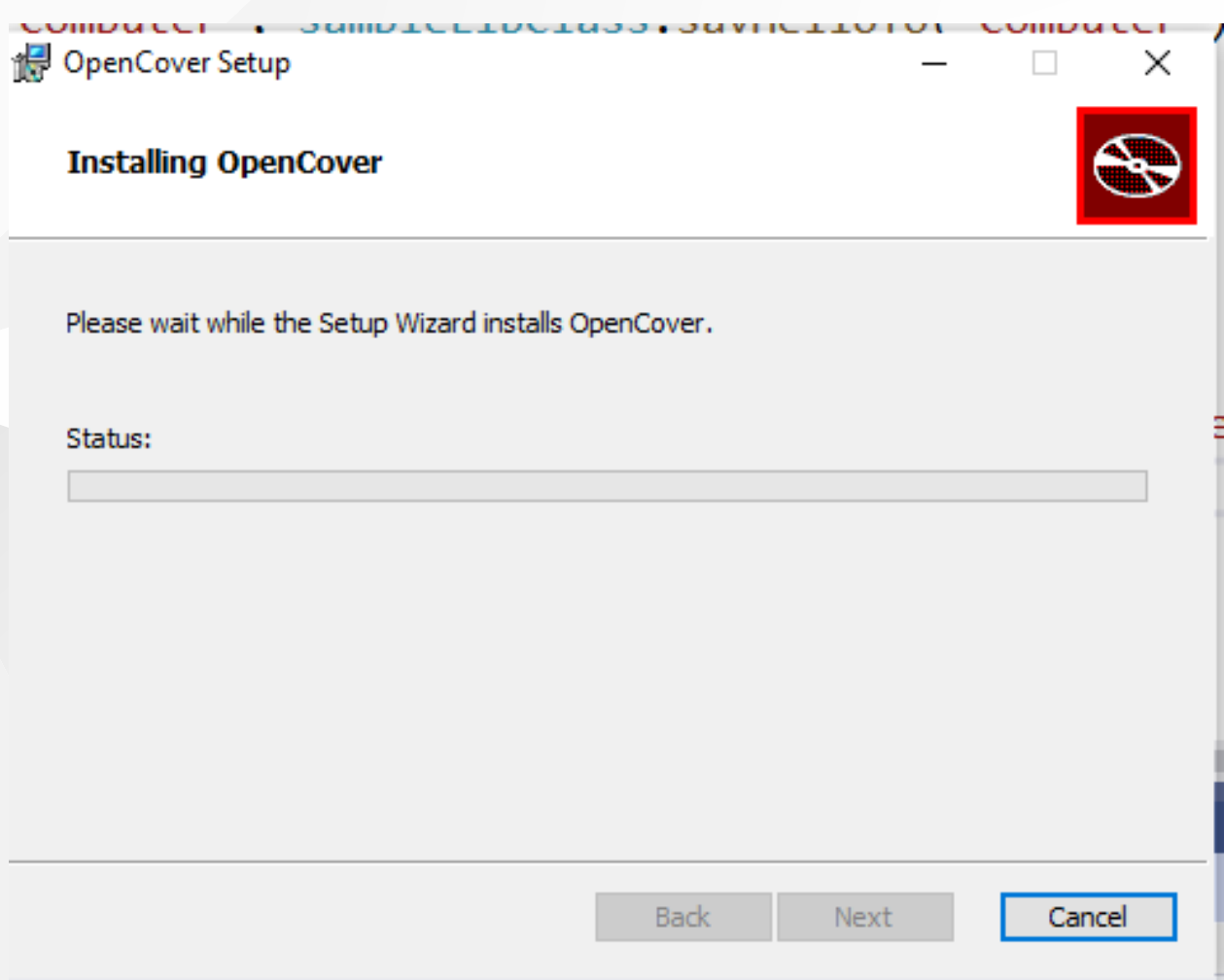

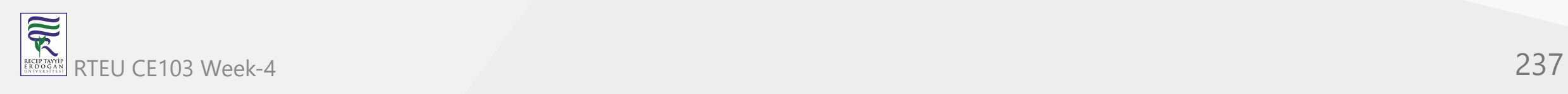

OpenCover Setup  $\times$  $\Box$ Completed the OpenCover Setup Wizard Click the Finish button to exit the Setup Wizard. Back Finish Cancel

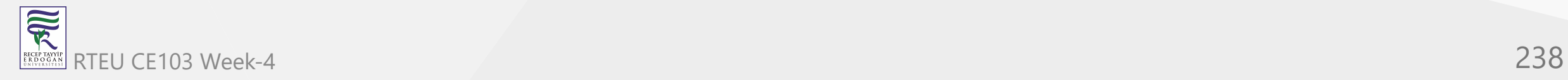

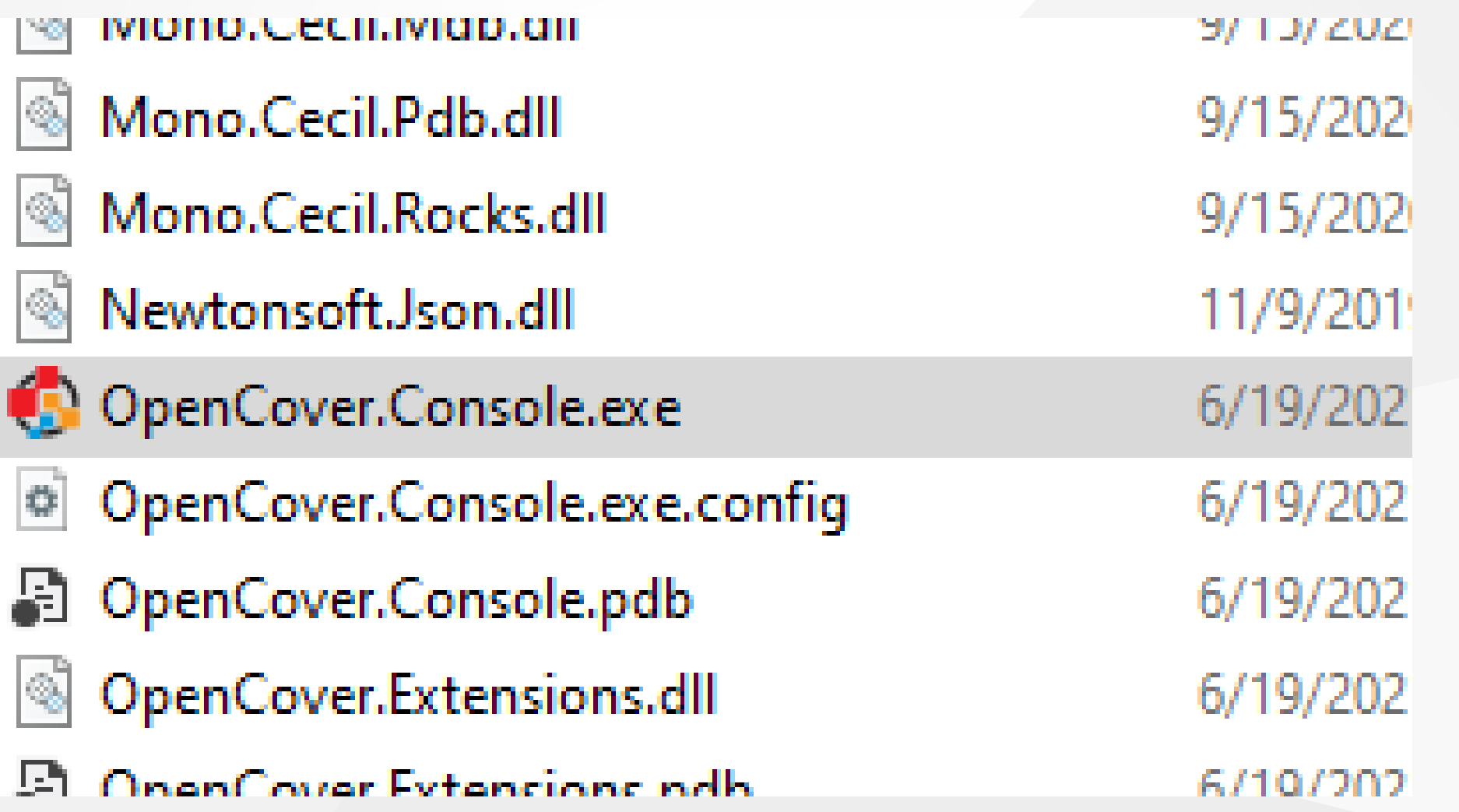

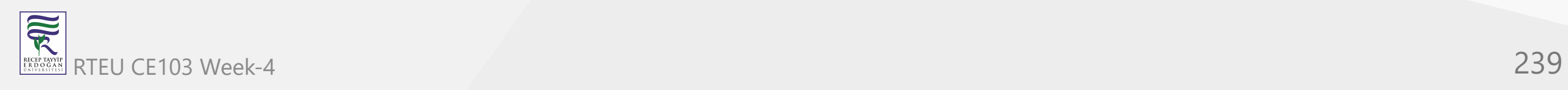

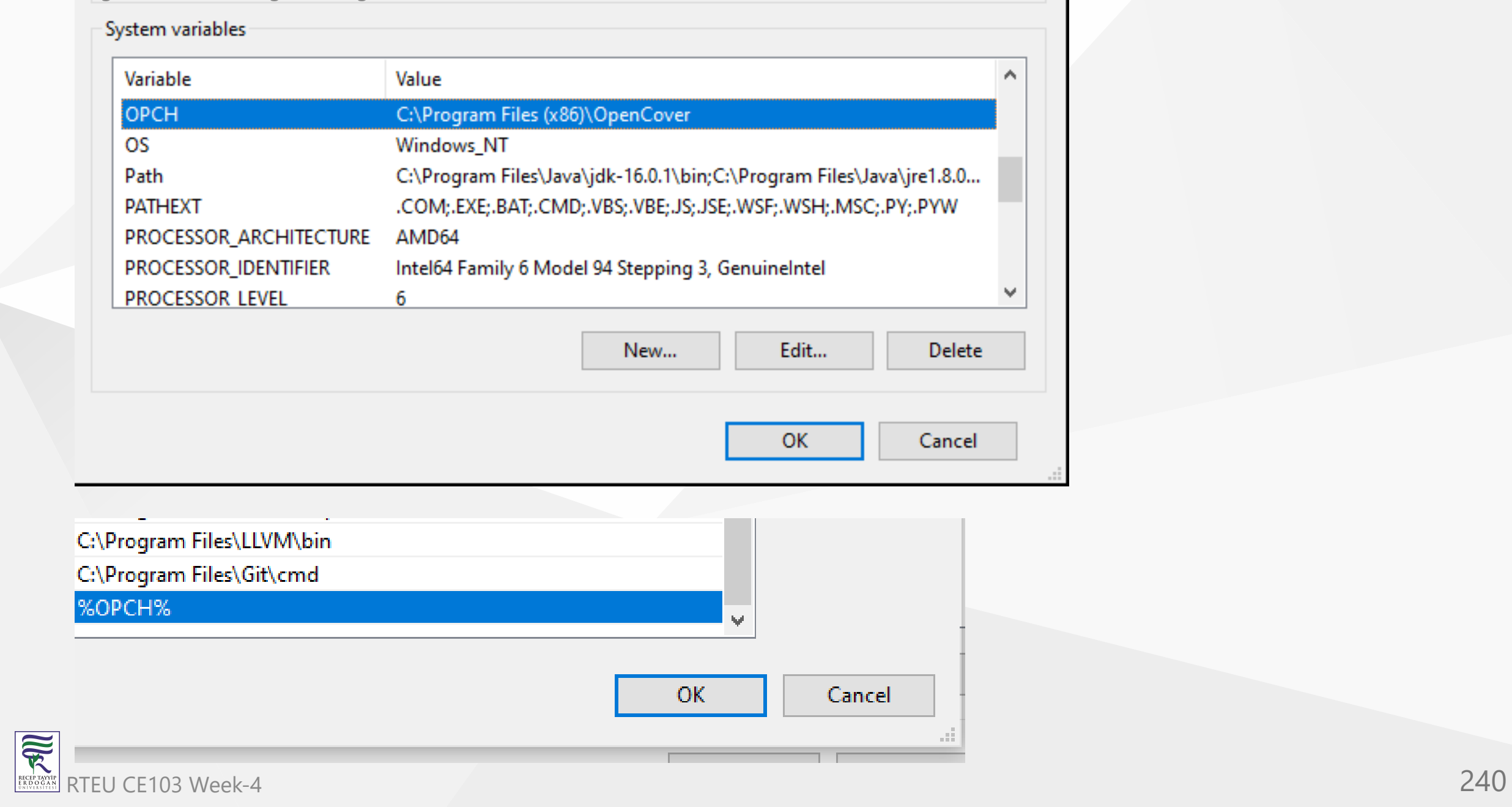

### **THE CHANNA CARD AND ARRIVAL CONTINUES**

```
Microsoft Windows [Version 10.0.19043.1288]
(c) Microsoft Corporation. All rights reserved.
```
C:\Users\ugur.coruh>OpenCover.Console **Launching OpenCover 4.7.1221.0** 

Incorrect Arguments: The target argument is required

```
Usage:
   ["]-target:<target application>["]
    [["]-targetdir: (target directory)["]]
   [["]-searchdirs:<additional PDB directory>[;<additional PDB
   [["]-targetargs:<arguments for the target process>["]]
```
# **ReportGenerator**

# [Release ReportGenerator\\_4.8.13 · danielpalme/ReportGenerator · GitHub](https://github.com/danielpalme/ReportGenerator/releases/tag/v4.8.13)

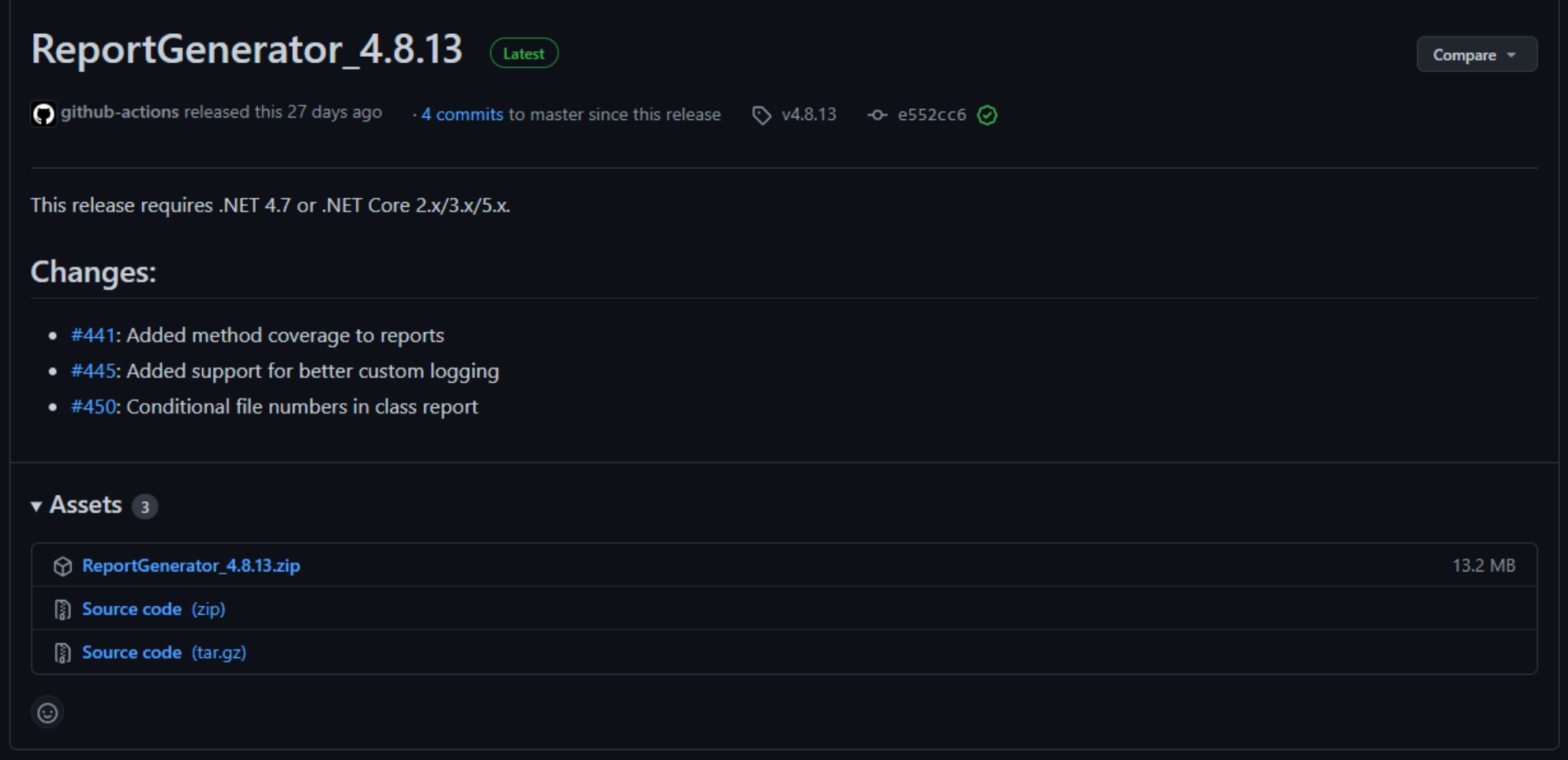

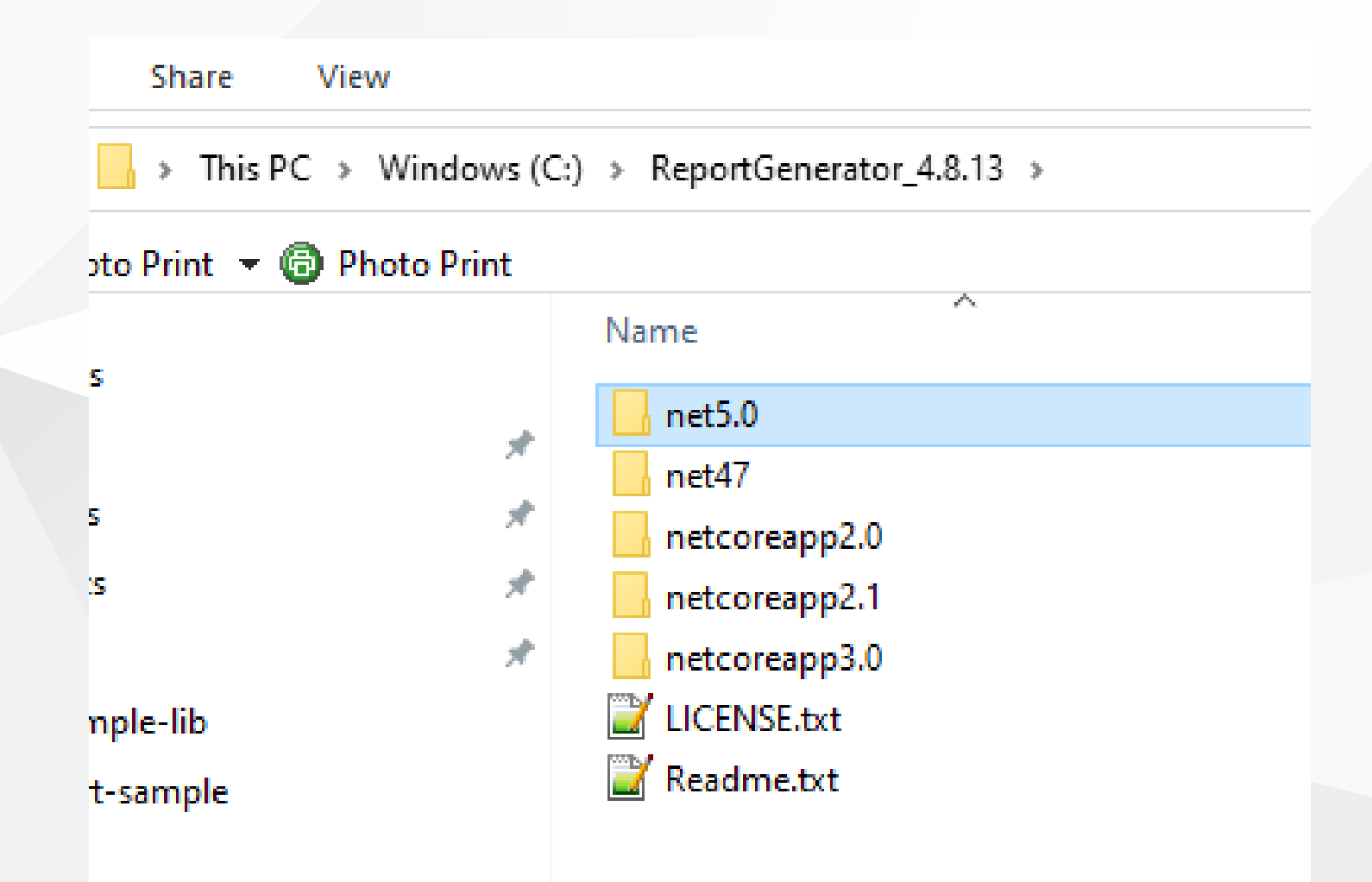

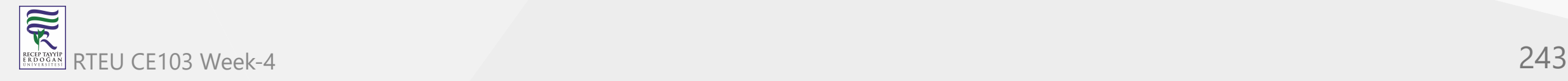

# **NUnit Console**

### [Downloads](https://nunit.org/download/)

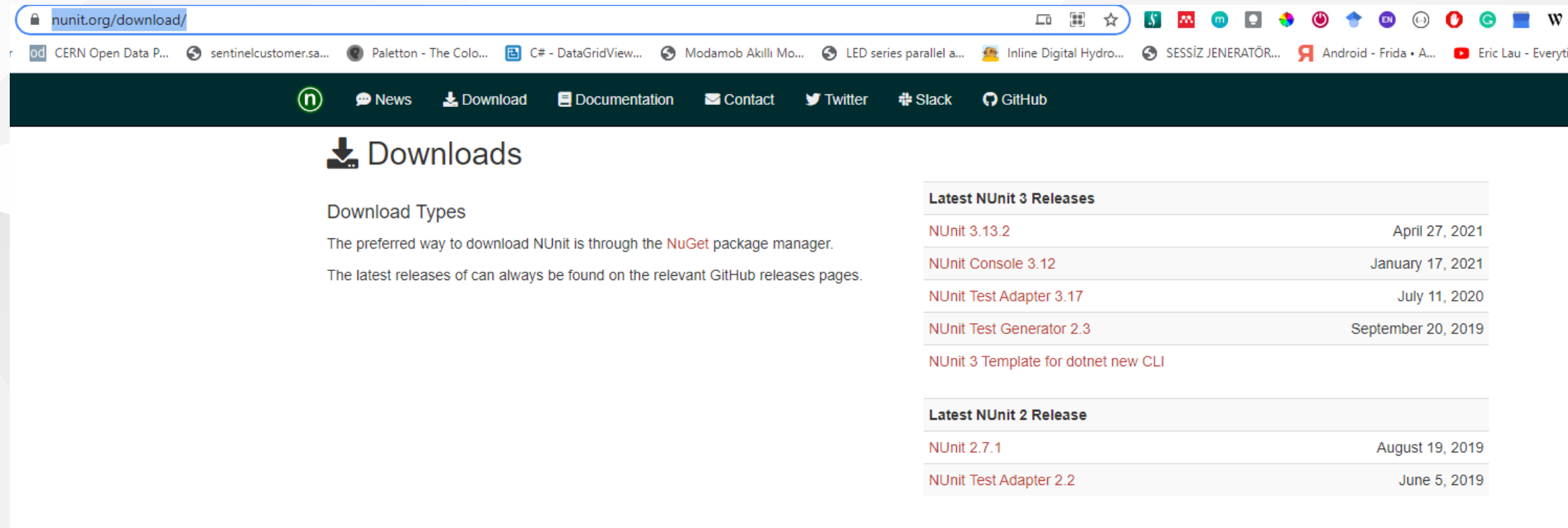

#### **Older Releases**

These releases are needed by many people for legacy work, so we keep them around for download. Bugs are accepted on older releases only if they can be reproduced on a current release.

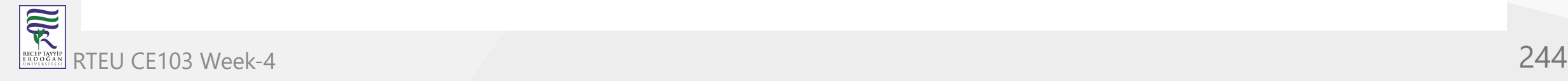

### v Assets 10

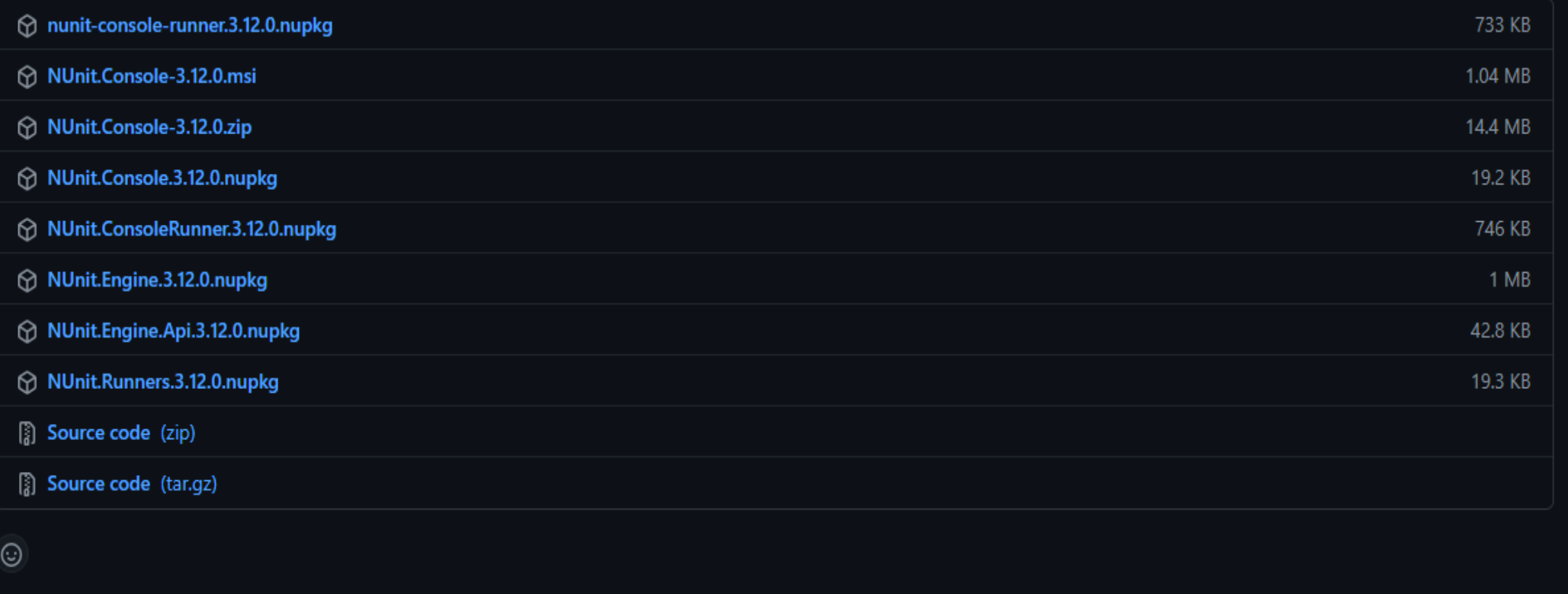

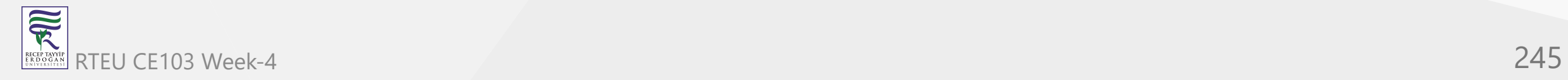

### NUnit Console 3.12.0 Setup

 $(n)$ 

 $\times$  $\Box$ 

Welcome to the NUnit Console 3.12.0 Setup Wizard

> The Setup Wizard will install NUnit Console 3.12.0 on your computer. Click Next to continue or Cancel to exit the Setup Wizard.

nunit.org

**Back** 

Next

Cancel

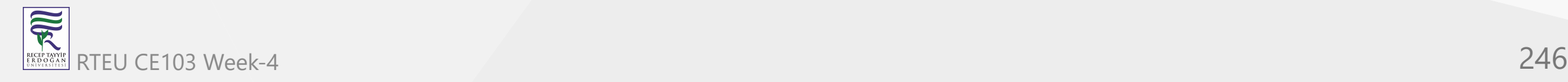

#### NUnit Console 3.12.0 Setup

**Custom Setup** 

Select the way you want features to be installed.

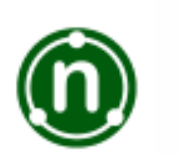

 $\times$ 

Click the icons in the tree below to change the way features will be installed.

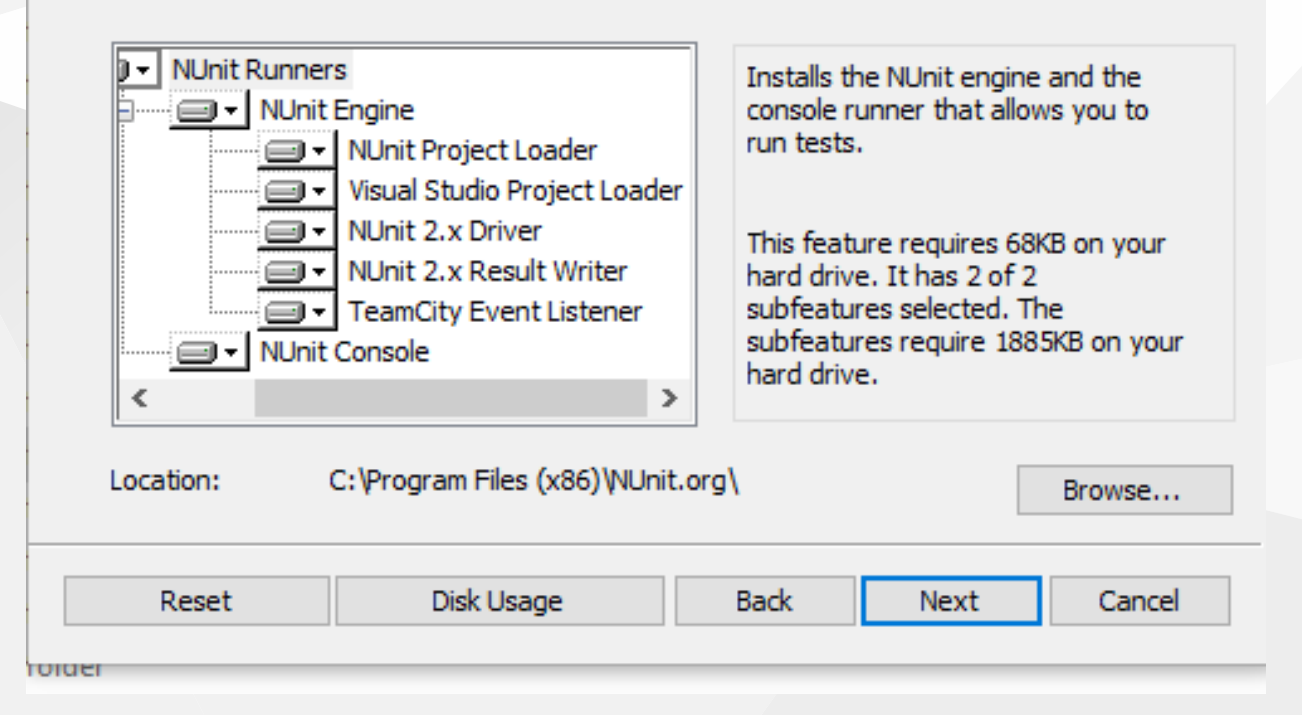

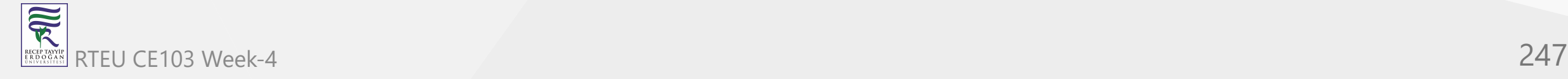

Share View

> This PC > Windows (C:) > Program Files (x86) > NUnit.org > nunit-console >

:o Print ▼ <mark>●</mark> Photo Print

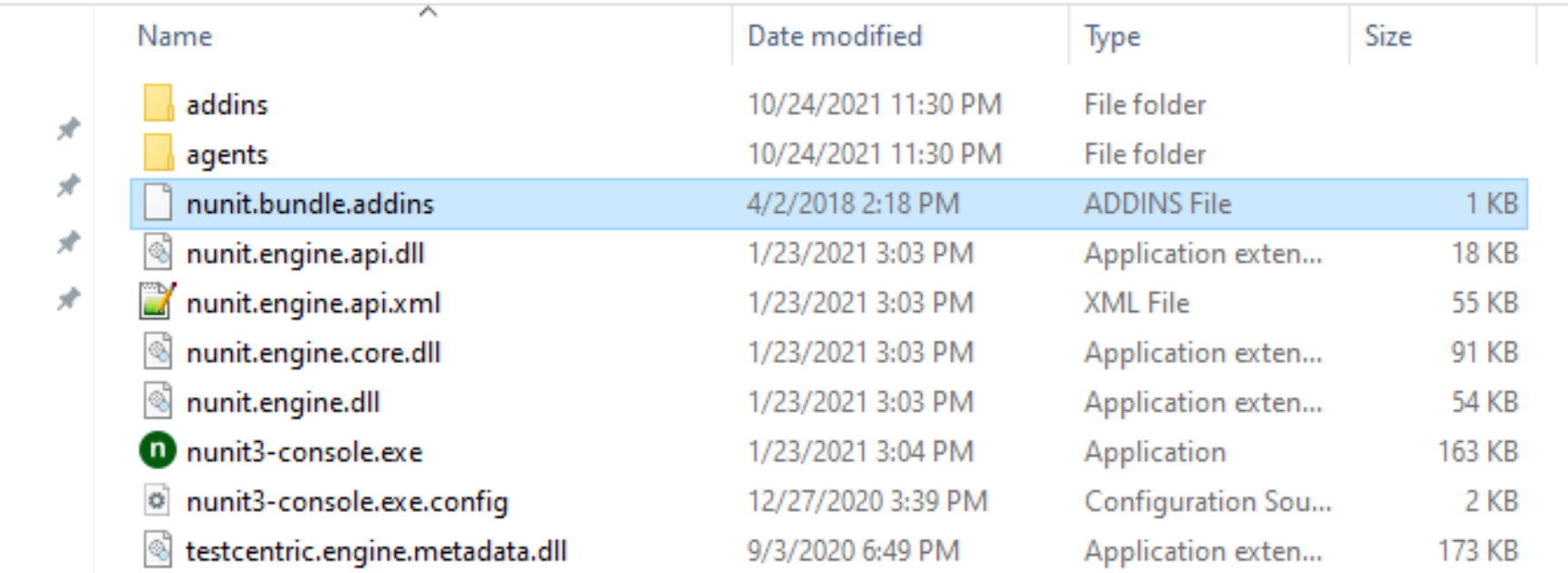

ple-lib

-sample

ersonal

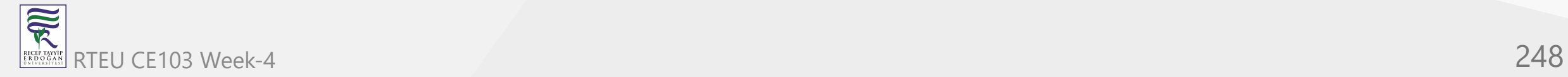

# **NUnit + MSTest Batch Report Generation (Not Tested)**

[OpenCover and ReportGenerator Unit Test Coverage in Visual Studio 2013 and 2015 –](http://codehelper.net/unit-testing/opencover-and-reportgenerator-unit-test-coverage-in-visual-studio-2013-and-2015/) CodeHelper.Net

[OpenCover and ReportGenerator Unit Test Coverage in Visual Studio 2013 and 2015 -](https://www.codeproject.com/Articles/1276980/OpenCover-and-ReportGenerator-Unit-Test-Coverage-i) **CodeProject** 

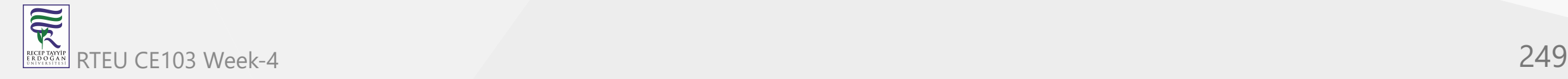

# **Java Unit Tests**

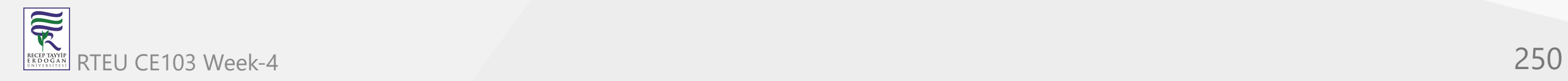

# **Eclipse IDE (JUnit4 , JUnit5)**

In this sample we will create two example for similar library

Please check the following links

[JUnit 5 tutorial - Learn how to write unit tests](https://www.vogella.com/tutorials/JUnit/article.html)

[JUnit 5](https://junit.org/junit5/)

[JUnit 5 User Guide](https://junit.org/junit5/docs/current/user-guide/)

<https://www.eclemma.org/>

[JUnit Hello World Example - Examples Java Code Geeks - 2021](https://examples.javacodegeeks.com/core-java/junit/junit-hello-world-example/)

<https://yasinmemic.medium.com/java-ile-unit-test-yazmak-birim-test-ca15cf0d024b>

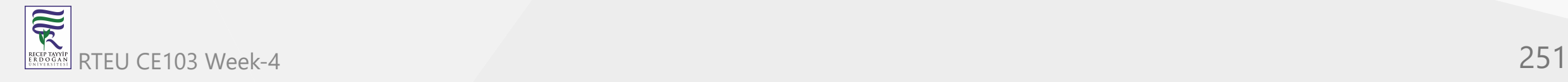

# CE103 Algorithms and Programming | **JUnit**

In normal java application we can right click the project java-sample-lib and add Junit

### case

 $\overline{\overline{\mathbf{R}}}$ 

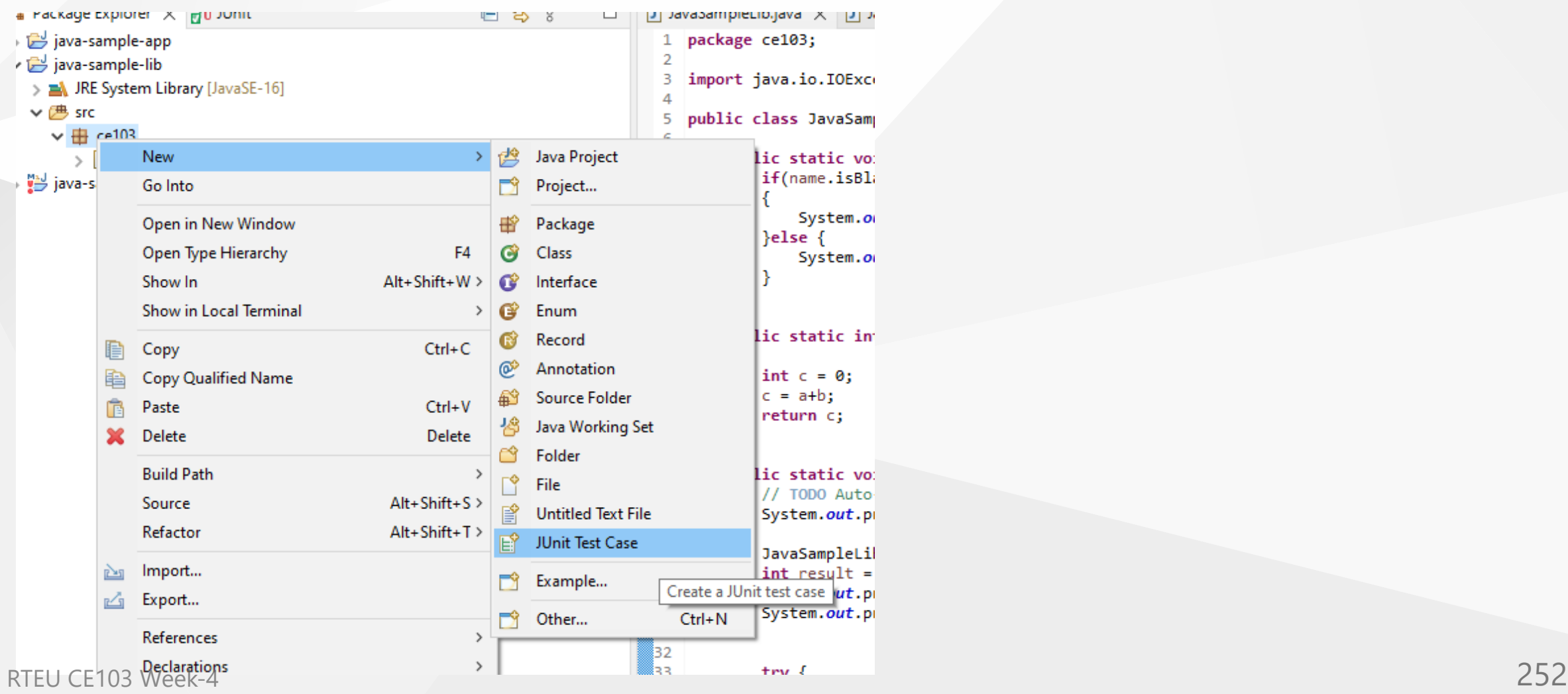
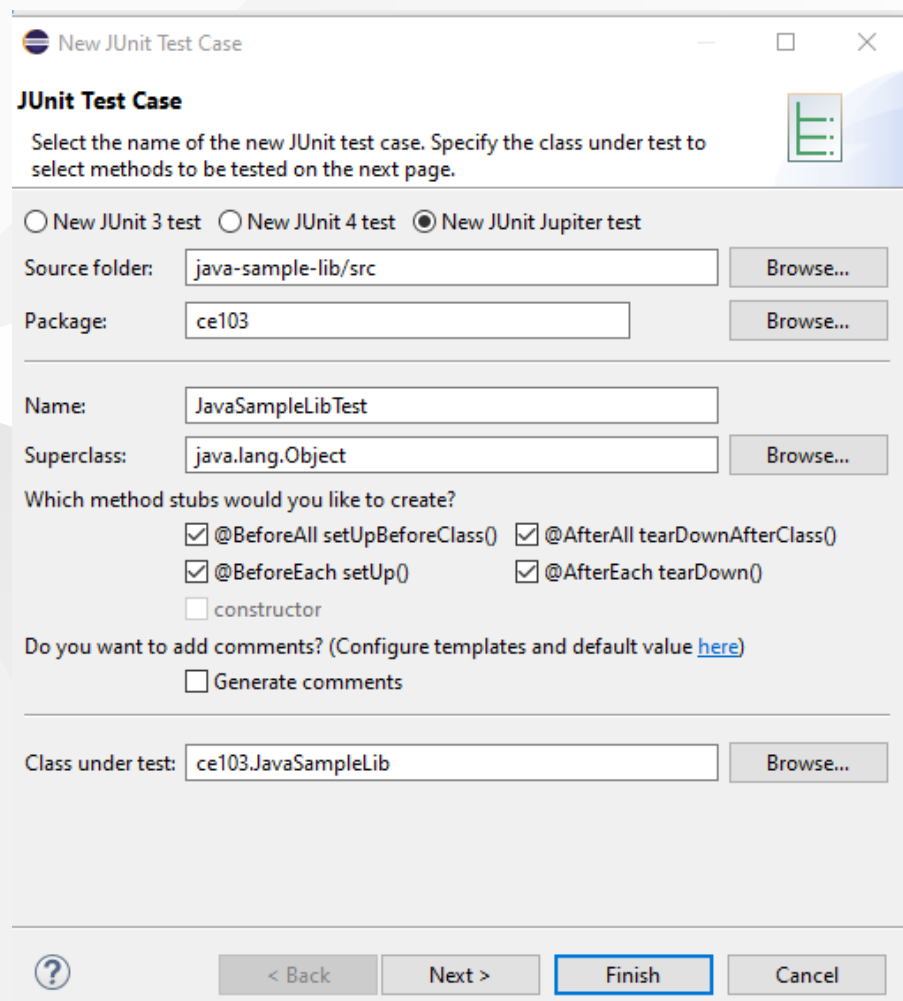

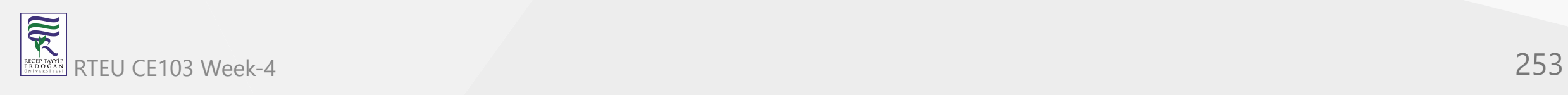

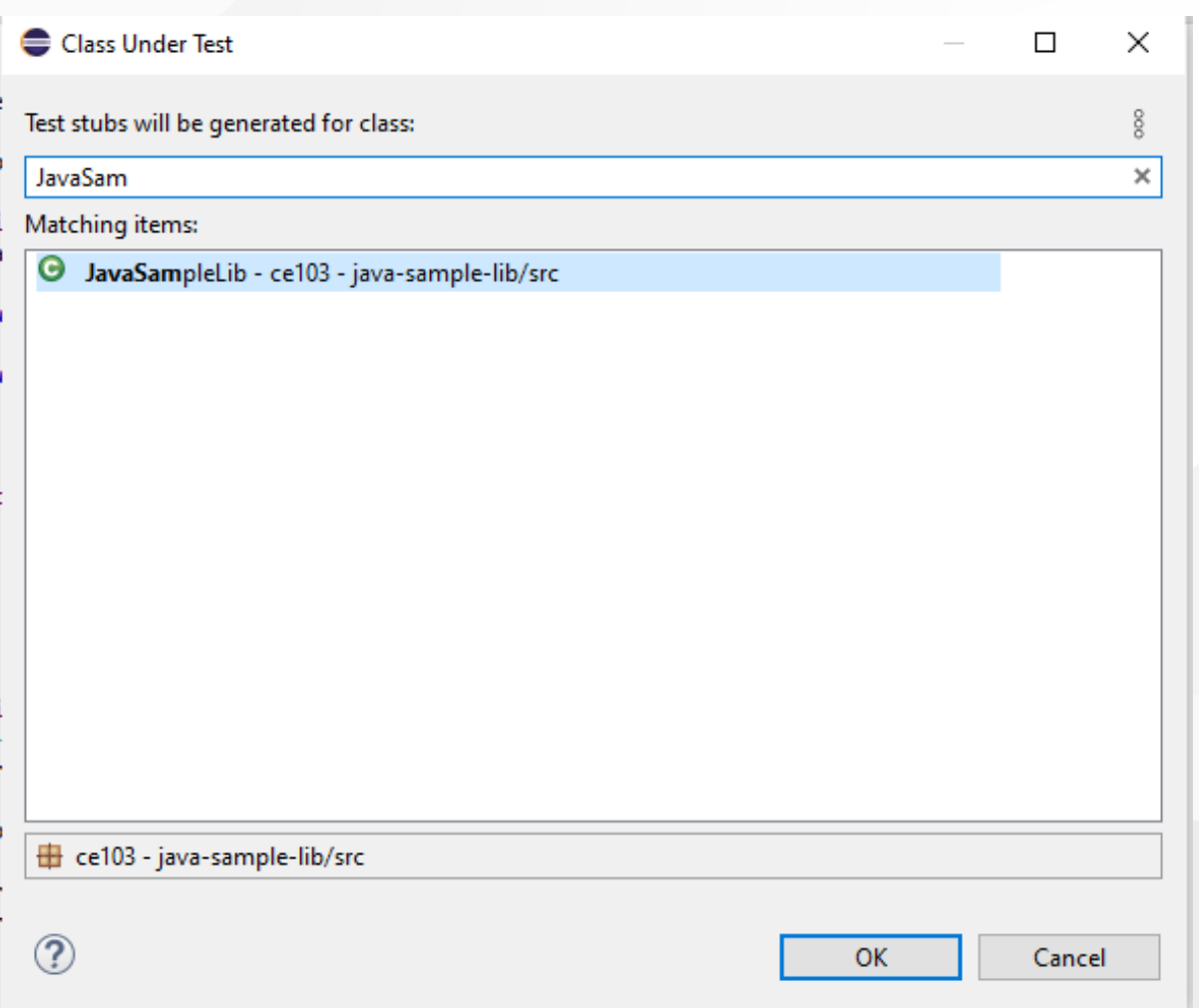

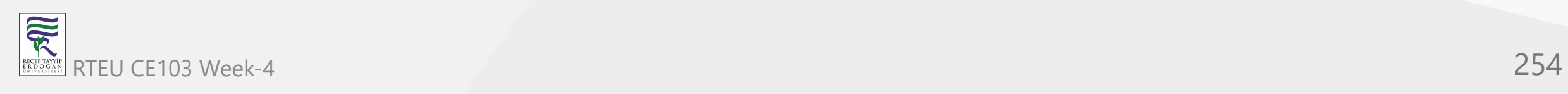

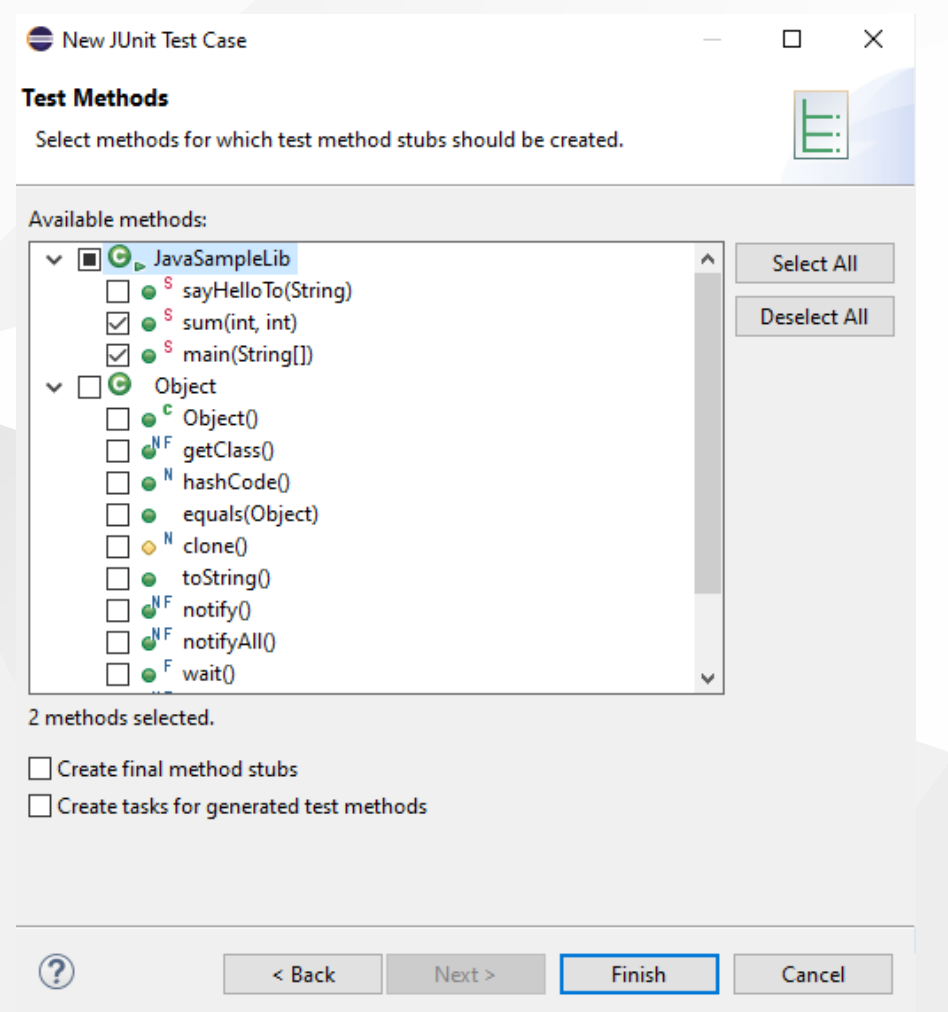

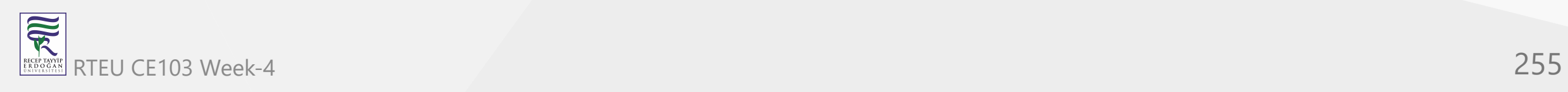

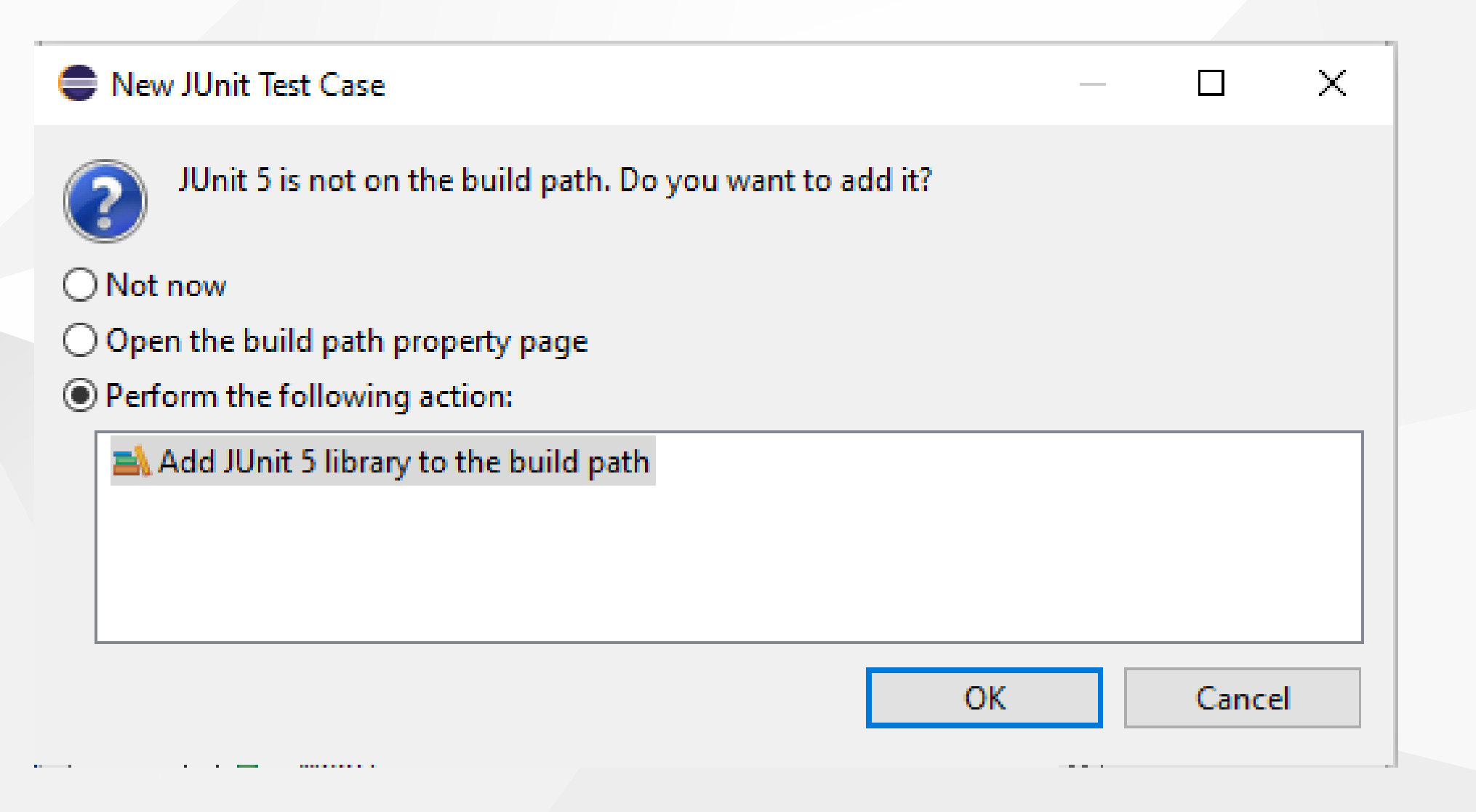

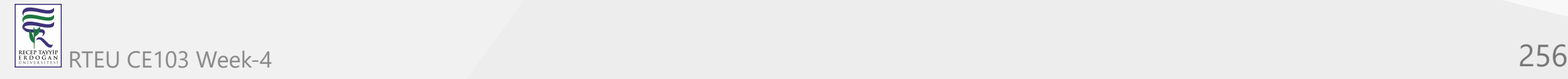

# and you will have the following test class

![](_page_256_Picture_15.jpeg)

![](_page_256_Picture_3.jpeg)

CE103 We it reed to cover all code branches that we coded

I have updated JavaSampleLib.java as follow to check outputs

JavaSampleLib.java

 $/$ 

家

```
package ce103;
     public class JavaSampleLib {
          public static String sayHelloTo(String name) {
              String output = "";
              if(!name.isBlank() && !name.isEmpty()){
                  output = "Hello "+name;
              }else {
                  output = "Hello There";
              }
              System.out.println(output);
              return output;
          }
         public static int sum(int a,int b)
          {
              int c = 0;
              c = a + b;
              return c;
          }
          public int multiply(int a, int b) {
              return a * b;
          }
     // public static void main(String[] args) {
     // // TODO Auto-generated method stub<br>// System.out.println("Hello World!");
                // System.out.println("Hello World!");
     \frac{1}{11}// JavaSampleLib.sayHelloTo("Computer");
                int result = JavaScript\_JavaSampleLib.sum(5, 4);// System.out.println("Results is" + result);
                System.out.printf("Results is %d \n", result);
     //
     //
     // try {
                    // System.in.read();
                // } catch (IOException e) {
                     // TODO Auto-generated catch block
                 () 3e\Mi@tstackIrace();
      \sqrt{1} }
     //
RTE[\bigcup_{i=1}^{\infty} CE103^{\circ} Wiers RSE[103^{\circ}] Wiers RSE[103^{\circ}] Wiers RSE[103^{\circ}] Wiers RSE[103^{\circ}] Wiers RSE[103^{\circ}] Wiers RSE[103^{\circ}] Wiers RSE[103^{\circ}] Wiers RSE[103^{\circ}] Wiers RSE[103^{\circ}] Wiers RSE[103^{\circ}] Wiers
```
## and JavaSampleLibTest.jav a

package ce103;

### import static org.junit.jupiter.api.Assertions.\*;

import org.junit.jupiter.api.AfterAll;<br>import org.junit.jupiter.api.AfterEach;<br>import org.junit.jupiter.api.BeforeAll;<br>import org.junit.jupiter.api.BeforeEach;<br>import org.junit.jupiter.api.DisplayName;<br>import org.junit.jup import org.junit.jupiter.api.Test;<br>import org.junit.jupiter.params.ParameterizedTest; import org.junit.jupiter.params.provider.MethodSource;

class JavaSampleLibTest {

### JavaSampleLib sampleLib;

@BeforeAll static void setUpBeforeClass() throws Exception {

@AfterAll static void tearDownAfterClass() throws Exception {

### @BeforeEach

void setUp() throws Exception { sampleLib = new JavaSampleLib();

}@AfterEach void tearDown() throws Exception {

}<br>@Test<br>@DisplayName("Simple Say Hello should work")<br>void testSayHelloTo() {<br>} assertEquals("Hello Computer", JavaSampleLib.sayHelloTo("Computer"), "Regular say hello should work");<br>@Test<br>@Test

@DisplayName("Simple Say Hello shouldn' work") void testSayHelloToWrong() { assertEquals("Hello All", JavaSampleLib.sayHelloTo("Computer"), "Regular say hello won't work");

### }@Test @DisplayName("Simple sum should work")

void testSumCorrect() {<br>assertEquals(9, JavaSampleLib.sum(4, 5), "Regular sum should work");

### }@Test

@DisplayName("Simple sum shouldn't work") void testSumWrong() {<br>assertEquals(10, JavaSampleLib.sum(4, 5), "Regular sum shouldn't work");

}<br>@Test<br>@OisplayName("Simple multiplication should work") void testMultiply() { assertEquals(20, sampleLib.multiply(4, 5), "Regular multiplication should work");

}<br>@RepeatedTest(5)<br>@OisplayName("Ensure correct handling of zero")

void testMultiplyWithZero() { assertEquals(0, sampleLib.multiply(0, 5), "Multiple with zero should be zero");<br>assertEquals(0, sampleLib.multiply(5, 0), "Multiple with zero should be zero");

}<br>public static int[][] data() {<br>- return new int[][] { { 1, 2, 2 }, { 5, 3, 15 }, { 121, 4, 484 },{ 2, 2, 2 } };

}@ParameterizedTest

@MethodSource(value = "data")<br>void testWithStringParameter(int[] data) {<br>JavaSampleLib tester = new JavaSampleLib();  $int m1 = data[0];$  $int m2 = data[1];$ int expected = data[2];<br>assertEquals(expected, tester.multiply(m1, m2));

![](_page_258_Picture_28.jpeg)

}

# if we run tests

![](_page_259_Picture_17.jpeg)

## we will see all results there

![](_page_260_Figure_2.jpeg)

# also we can see the code coverage of tests

![](_page_261_Picture_17.jpeg)

![](_page_261_Picture_3.jpeg)

when we open our source code (just close and open again another case highlighting will not work) you will see tested part of your codes

```
package ce103;
 1
 \overline{2}public class JavaSampleLib {
 4
        public static String sayHelloTo(String name) {
 5⊝
 6
            String output = ";
 8
            if(!name.isBlank() && !name.isEmpty()){
 9
                 output = "Hello "+name;
10
11
            \}else\{12
                 output = "Hello There";
▓13
▓14
            System.out.println(output);
▓15
16
17
            return output;
▓18
19 آ
        public static int sum(int a, int b)
≋20⊝
821
122
            int c = 0;
823
            c = a + b;▓24
             return c;
25
.26
≣27⊜
        public int multiply(int a, int b) {
            return a * b;
28
29
▓зø
```
**Maven Java Application + JUnit**

CE103 Algorithms and Programming I

Lets create Maven project with tests

## Create a maven project

# *File -> New -> Maven Project*

![](_page_263_Picture_33.jpeg)

![](_page_264_Picture_11.jpeg)

![](_page_264_Picture_2.jpeg)

Lets convert our sample java-sample-lib directories to standard folder structure for test and app division

[Maven – Introduction to the Standard Directory Layout](http://maven.apache.org/guides/introduction/introduction-to-the-standard-directory-layout.html)

Also for intro you can use this

[JUnit Hello World Example - Examples Java Code Geeks - 2021](https://examples.javacodegeeks.com/core-java/junit/junit-hello-world-example/)

Eclipse

Maven

Java

JUnit 4.12 (pulled by Maven automatically)

![](_page_265_Picture_9.jpeg)

尾

# Lets give new sample java-sample-lib-mvnbut in this time we will create a maven project

![](_page_266_Picture_21.jpeg)

![](_page_267_Figure_1.jpeg)

# pom.xml file

<project xmlns="http://maven.apache.org/POM/4.0.0" xmlns:xsi="http://www.w3.org/2001/XMLSchema-instance" xsi:schemaLocation="http://maven.apache.org/POM/4.0.0 https://maven.apache.org/xsd/maven-4.0.0.xsd"> <modelVersion>4.0.0</modelVersion> <groupId>com.ce103</groupId> <artifactId>java-sample-lib-ext</artifactId> <version>0.0.1-SNAPSHOT</version> <name>Java Sample Lib</name> <description>Java Sample with Unit Test</description> </project>

![](_page_268_Picture_3.jpeg)

## we will add JUnit 5 for our project

```
<project xmlns="http://maven.apache.org/POM/4.0.0"
    xmlns:xsi="http://www.w3.org/2001/XMLSchema-instance"
    xsi:schemaLocation="http://maven.apache.org/POM/4.0.0 https://maven.apache.org/xsd/maven-4.0.0.xsd">
    <modelVersion>4.0.0</modelVersion>
    <groupId>com.ce103</groupId>
    <artifactId>java-sample-lib-ext</artifactId>
    <version>0.0.1-SNAPSHOT</version>
    <name>Java Sample Lib</name>
    <description>Java Sample with Unit Test</description>
```

```
<dependencies>
    <dependency>
        <groupId>org.junit.jupiter</groupId>
        <artifactId>junit-jupiter-params</artifactId>
        <version>5.7.1</version>
        <scope>test</scope>
    </dependency>
</dependencies>
```
</project>

![](_page_269_Picture_5.jpeg)

# it will automatically download libraries

- y May java-sample-lib-ext
	- <mark>○</mark> src/main/java
	- 遇 src/main/resources
	- 鹰 src/test/java
	- 遇 src/test/resources
	- IRE System Library [J2SE-1.5]
	- ↓ Maven Dependencies
		- > apiguardian-api-1.1.0.jar C:\Users\ugu
		- > doint-jupiter-api-5.7.1.jar C:\Users\ugu
		- > do junit-jupiter-params-5.7.1.jar C:\Users
		- $>$   $\frac{3}{200}$  junit-platform-commons-1.7.1.jar C:\
		- > dopentest4j-1.2.0.jar C:\Users\ugur.com
	- $> \triangleright$  src
		- **色 target**
		- M pom.xml

![](_page_270_Picture_17.jpeg)

![](_page_271_Picture_12.jpeg)

# Create java sample library in ce103 package, first create java package

Cancel

![](_page_272_Picture_25.jpeg)

![](_page_272_Picture_3.jpeg)

![](_page_272_Picture_4.jpeg)

RECEPTANCE RTEU CE103 Week-4 273

![](_page_273_Picture_14.jpeg)

![](_page_274_Picture_39.jpeg)

Which method stubs would you like to create?

public static void main(String[] args)

 $\Box$  Constructors from superclass

 $\boxed{\smash{\triangleleft}}$  Inherited abstract methods

Do you want to add comments? (Configure templates and default value here)

Generate comments

 $\circledR$ 

Cancel Finish

![](_page_274_Picture_10.jpeg)

# copy content from other librar y

```
package ce103;
public class JavaSampleLib {
public static String sayHelloTo(String name) {
        String output = "";
        if (!name.isBlank() && !name.isEmpty()){
            output = "Hello "+name;
        }
e
l
s
e
{
            output = "Hello There";
        }<br>System.out.println(output);
        return output;
    }<br>public static int sum(int a,int b)
    {
        int c = 0;c = a + b;return c;
    }<br>public int multiply(int a, int b) {
        return a * b;
   }
```
![](_page_275_Picture_3.jpeg)

![](_page_276_Figure_1.jpeg)

![](_page_277_Picture_19.jpeg)

![](_page_277_Picture_2.jpeg)

Finish

Cancel

![](_page_277_Picture_4.jpeg)

# create a JUnit Case

![](_page_278_Picture_17.jpeg)

![](_page_279_Picture_11.jpeg)

![](_page_279_Picture_2.jpeg)

![](_page_280_Picture_11.jpeg)

![](_page_280_Picture_2.jpeg)

![](_page_281_Figure_1.jpeg)

# you will simple templat e

p a c k a g e c e 1 0 3;

import static org.junit.jupiter.api.Assertions.\*;

import org.junit.jupiter.api.AfterAll; import org.junit.jupiter.api.AfterEach; import org.junit.jupiter.api.BeforeAll; import org.junit.jupiter.api.BeforeEach; import org.junit.jupiter.api.Test;

class JavaSampleLibTest {

@BeforeAll static void setUpBeforeClass() throws Excepti o n {

}<br>@AfterAll static void tearDownAfterClass() throws Exception {

}<br>@BeforeEach void setUp() throws Exception {

}<br>@AfterEach void tearDown() throws Exception {

}<br>@Test <code>void testSayHelloTo()</code> { fail("Not yet implemented");

}@Test void testSum() { fail("Not yet implemented");

}@Test void testMultiply() { fail("Not yet implemented"); }

![](_page_282_Picture_13.jpeg)

now lets copy tests from other projects

![](_page_283_Picture_2.jpeg)

![](_page_284_Figure_1.jpeg)

## R RTEU CE103 Week-4 285

![](_page_285_Picture_12.jpeg)

![](_page_285_Picture_2.jpeg)

# eclipse-workspace - java-sample-lib-ext/src/main/java/ce103/JavaSampleLib.java - Eclipse IDE

![](_page_286_Figure_2.jpeg)

![](_page_286_Picture_3.jpeg)

That's a part of java unit testing...

![](_page_287_Picture_2.jpeg)
## **TDD (Test Driven Development)**

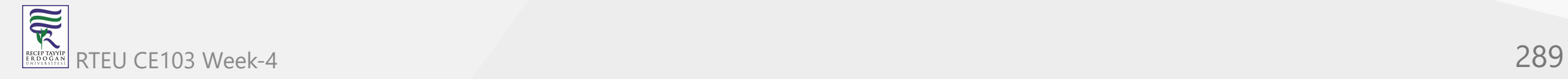

## **Test and Deployment Automation Management**

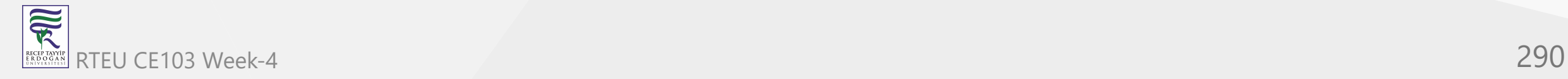

#### **Travis-CI + C**

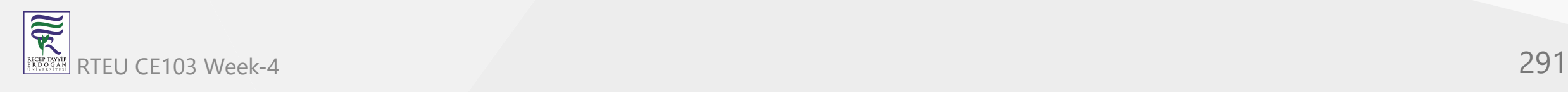

## **Travis-CI + Cpp**

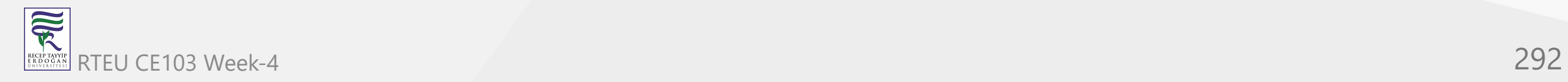

#### **Travis-CI + C#**

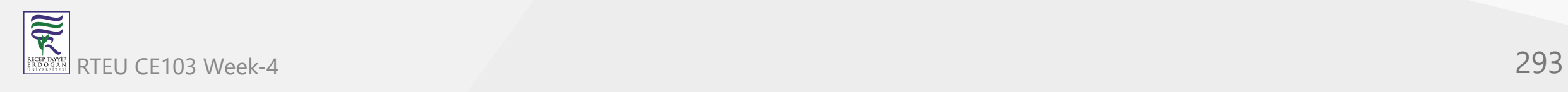

#### **Travis-CI + Java**

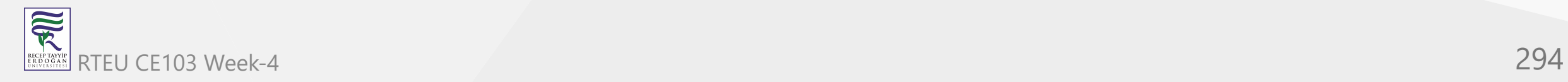

# **References**

[GitHub - MicrosoftDocs/cpp-docs: C++ Documentation](https://github.com/MicrosoftDocs/cpp-docs)

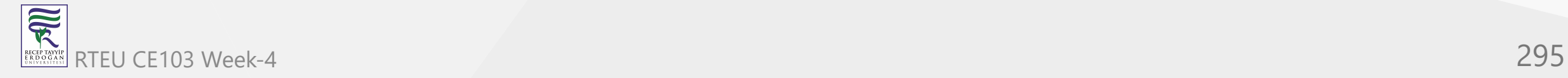